# **1 Preface**

In order to efficiently operate IT structures which are networked on a large scale, an integrated management scheme is needed which covers not only network management but also the administration of the systems and their components, and the applications. Today, the basis for this type of management concept is provided primarily by the Internet standards for the Simple Network Management Protocol (SNMP). With the support of this "open" protocol in BS2000/OSD, BS2000 mainframes can be accessed from any management platform.

## **1.1 SNMP management for** *open***Net Server and** *inter***Net Services**

The volume and structure of the information made available is described by Management Information Bases (MIBs).

The *open*Net Server delivery unit supports the following MIBs:

● MIB-ΙΙ

which contains, for example, information for TCP/IP-based communication according to RFC 1213.

● BCAM-MIB (private MIB) contains BCAM-specific values. The BCAM-MIB supplies, for example, information about the protocols NEA, ISO and TCP/IP and represents them on the transport system.

The *inter*Net Services delivery unit supports the FTP-MIB, which contains information for data transfer based on the FTP protocol.

#### **SNMP-Basic-Agent BS2000**

The master agent in the product SNMP-Basic-Agent BS2000 provides the basis for SNMP integration in BS2000/OSD. It is primarily responsible for communication with the SNMP manager and handles the SNMP protocol from a central site.

The master agent also assumes responsibility for the following central tasks:

- managing the management jobs
- distributing the SNMP requests on the executing subagents
- collecting and delivering the results to the manager

The master agent is also responsible for outputting and setting the values of the system group and SNMP group of the MIB-ΙΙ. The subagents are subordinate to the master agent.

The subagents cannot function unless the master agent has been started. During the initialization phase the subagent logs on to the master agent and transfers its MIB to the master agent.

Subagents function event-oriented. After initialization, the subagent executes in a wait loop. It leaves the loop when an event arrives which it is to process. A event could be, for example, a request from the master agent, a timeout or the receipt of a predefined signal. Once the subagent has processed all existing events, it returns to its wait loop.

## **1.2 BCAM**

BCAM (**B**asic **C**ommunication **A**ccess **M**ethod) forms the basis for the data communication system for BS2000/OSD hosts. It supports homogeneous and heterogeneous connections to WANs and LANs in accordance with CCITT, ISO, TCP/IP and SIEMENS recommendations and standards.

BCAM is used for generation, administration, and control of data communication to and from BS2000/OSD hosts, as well as within BS2000/OSD hosts.

More details can be found in the manuals "BCAM V16.0", volumes 1 and 2.

BCAM is included in the *open*Net Server delivery unit.

## **1.3 Target groups**

This manual is aimed at network planners, administrators and operators as well as system administrators who integrate the BS2000/OSD systems into an SNMP-based network, system and application management, or those who wish to operate such a system. Prior knowledge of the BS2000/OSD operating system and the basic TCP/IP terms is assumed.

## **1.4 Summary of contents**

This manual provides a complete description of the MIB-ΙΙ (RFC 1213) supplied with the *open*Net Server delivery unit for SNMP management and the proprietary BCAM-MIB, as well as the FTP-MIB (RFC 959) supplied with the *inter*Net Services delivery unit. The manual also provides detailed information on the installation and operation of the affiliated SNMP subagents.

This manual has the following structure:

Chapter 2

provides an introduction to the functionality and operation of the BCAM Manager. This includes how to enter the systems to be monitored, querying MIB variables, the use of search sets, and the graphic functions.

● [Chapter 3](#page-10-0)

provides information on the software requirements and installing the subagents, as well as sections on how to install and uninstall the agents and the commands for starting and stopping the subagents.

● [Chapter 4](#page-20-0)

provides a description of the window elements of the BCAM Manager together with detail on how to work in the windows.

- [Chapter 5](#page-118-0) provides a description of the SNMP subagent for FTP.
- [Chapter 6](#page-138-0)

provides a list of the objects of the MIB-ΙΙ, BCAM-MIB (private) and FTP-MIB and the information they supply.

## **1.5 Changes since the last version of the manual**

- SNMP management for *open*Net Server and *inter*Net Services also support an SNMP subagent for the FTP server (FTP subagent) and the corresponding FTP-MIB.
- A mapping group has been added to the BCAM-MIB.

## **1.6 Notational conventions**

The following notational conventions are used in this manual:

*italic font*

indicate the names of files, programs, windows, parameters, menus titles and menu items, as well as commands and variables in running text.

*<*angle brackets*>*

indicate variables which you must replace with concrete values.

fixed-width font

indicates input for the system, system output and file names in examples.

#### **command**

In the syntax description for commands, components (names of commands and parameters) in bold type must be entered as given.

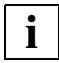

For informative texts

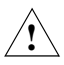

for warnings.

#### **References**

References within this manual include the page concerned in the manual and the section or chapter as necessary. References to topics in other manuals include the brief title of the manual concerned. You will find the full title in the list of related publications at the end of this manual.

## **1.7 README file**

Information on any functional changes and additions to the current product version described in this manual can be found in the product-specific README file. You will find the README file on your BS2000/OSD computer under the file name SYSRME*.*BCAM.160.E or SYSRME.TCP-IP-SV.040.E or SYSRME.TCP-IP-AP.040.E. The user ID under which the README file is cataloged can be obtained from your system administrator. You can view the README file using the /SHOW-FILE command or an editor, and print it out on a standard printer using the following command:

/PRINT-DOCUMENT <filename>, LINESPACING=\*BY-EBCDIC-CONTROL

#### for SPOOL versions prior to 3.0A:

/PRINT-FILE FILE-NAME=*filename*,LAYOUT-CONTROL= PARAMETERS(CONTROL-CHARACTERS=EBCDIC)

# <span id="page-6-2"></span><span id="page-6-0"></span>**2 Functionality of the BCAM Manager**

The BCAM Manager is an SNMP management application which has been optimized for the MIB-ΙΙ, the private BCAM-MIB and the FTP-MIB.

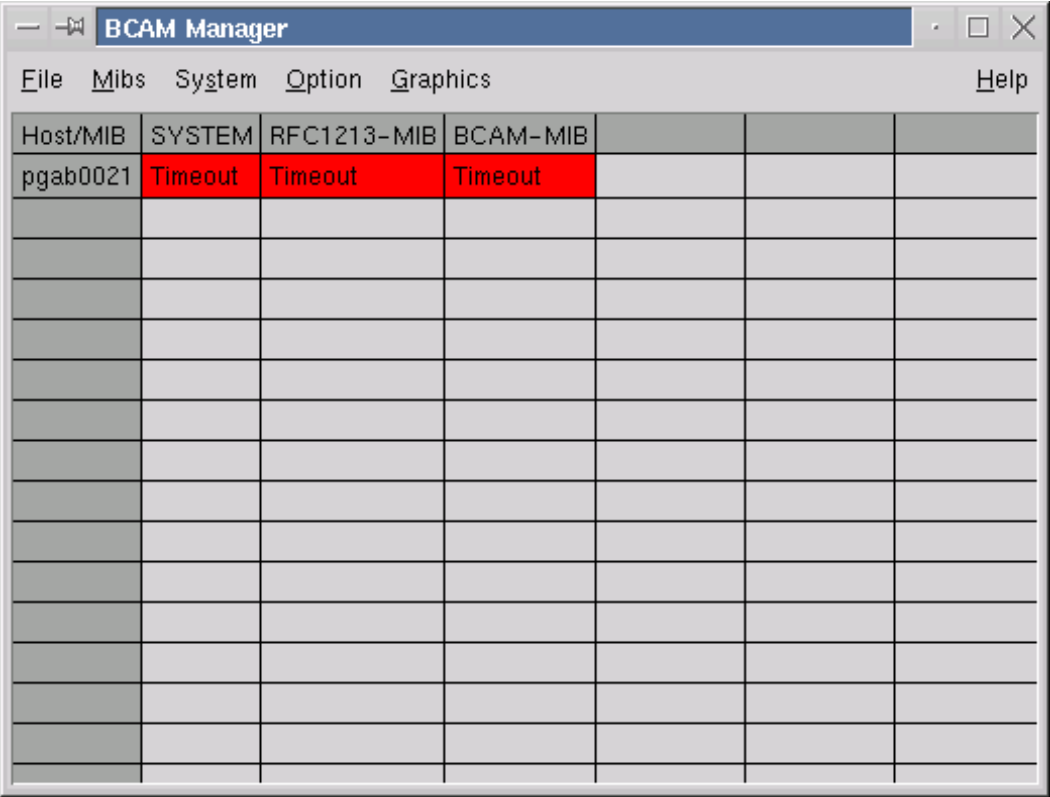

<span id="page-6-1"></span>Main BCAM Manager window

The BCAM Manager provides the following functionality:

- monitoring several systems
- support of any MIBs
- definition of print names for any MIB variable
- definition of standard variables for any MIB group or table
- search for table instances using any criteria
- search for table instances using criteria from other tables for the BCAM-MIB
- definition and storage of search queries
- definition of graphic functions with bar charts and graphs (line diagrams)
- automatic search for new table instances

#### **Introduction**

This section provides you with a brief introduction to using the BCAM Manager. Once you start the BCAM Manager, the main *BCAM Manager* window is displayed [\(see](#page-6-2)  [page 7\)](#page-6-1).

You use this window to perform the following tasks, for example:

- add new MIBs and new systems
- for configuration purposes
- call the system views

Once you have started the BCAM Manager, the RFC1213-MIB (MIB-ΙΙ), BCAM.MIB and FTP-MIB are available. The known MIBs are displayed in the first row of the table in the *BCAM Manager* window.

Experienced users can request further MIBs by loading these MIBs by selecting *Load MIB* from the *Mibs* menu in the main *BCAM Manager* window.

You will find a description of the menu items used to perform the following tasks below:

- Entering the systems to be monitored
- Querying MIB variables
- Using search sets
- Defining graphic functions
- Calling graphic functions

#### *Entering the systems to be monitored*

1. Select *System* → *Add/Modify System* from the menu in the *BCAM Manager* window.

The systems are entered in the other rows in the table in the *BCAM Manager* window together with the status of the MIB agents.

- 2. Click on a system name to display the status of all the MIB agents of this system.
- 3. Select *File* → *Save Systems* from the menu in the *BCAM Manager* window to save information about the systems in a file.

Select *File* → *Load Systems* from the menu in the *BCAM Manager* window to load information about the systems again.

#### *Querying MIB variables*

1. Select *System* → *Systemview for MIB* → *Systemview <MIB-name>*from the menu in the *BCAM Manager* window to query variables of the MIB <MIB-name>.

The *Systemview <MIB-name>* window contains a tab for each MIB group. The tab itself is divided up into two sections if the MIB group includes MIB tables. The section on the left contains the MIB group variables and the section on the right the MIB table variables.

► You query the MIB group variables by clicking on the *Update* button.

You can modify which MIB variables are displayed by default by clicking on the *Standard variables* button (or by selecting the menu items *Option* → *Define standard variables for*).

► You query the MIB table variables with the *Select <MIB table name*> button.

A dialog is displayed which allows you to restrict the MIB table instances displayed to those that satisfy certain criteria.

- Ê If you want to display all the instances, all you have to do is click on the *Start*  button.
- $\blacktriangleright$  If you want to restrict display, use the right mouse button to display a pop-up menu which offers you additional functions including the menu item *Search function,* which allows you to perform a search using predefined search sets.
- 2. Select *BCAM Manager* → *System* → *Systemview for MIB* → *Systemview <MIB-name>.* In the selection field *System* you can select another System, whose MIB variables you want to be displayed.

#### *Using search sets*

Searching for MIB table instances which satisfy certain criteria can be done using predefined search sets. A search set contains a number of MIB variables and the values that these variable can have in order to fulfill the criterion.

Ê Select *Option* → *Add/Modify search set for* from the menu in the *BCAM Manager* window to define and store search sets.

#### *Defining graphic functions*

Ê Select *Option* → *Define display functions for* from the menu in the *BCAM Manager* window to define a graphic function.

#### *Calling a graphic function*

To call a graphic function, do the following:

- 1. Select *System* → *Systemview for MIB* → *Systemview <MIB-name>*from the menu in the *BCAM Manager* window.
- 2. You can activate a pop-up menu that contains the item *Graphic functions* when you press and hold down the right mouse button with the mouse cursor positioned on a tab in the *Systemview <MIB-name>* window.
	- $\blacktriangleright$  Activate the pop-up menu with the mouse cursor positioned on the desired tab in the *Systemview <MIB-name>* window.
- 3. Click on the menu item *Graphic functions* in the activated pop-up menu using the left mouse button:
	- In the case of MIB group variables, a new graphics window is immediately displayed.
	- In the case of MIB tables variables, a dialog is displayed which allows you to restrict the instances to be displayed using a search set. You can also modify any search set you select. However, this modification is not saved.
		- Ê Click on the *Start* button, to generate a new graphics window.
- 4. Select the graphic function to be displayed in the selection field *Function* in the graphics window.

You can do the following:

- Ê Click on the *Start* button to start the query and the graphic representation of the values found.
- E Click on the *New Display* button to divide the graphics window so that several graphic functions can be displayed simultaneously.

# <span id="page-10-0"></span>**3 SNMP for** *open***Net Server and** *inter***Net Services**

Starting with BCAM V14.0, two subagents are supplied to support SNMP management in BS2000/OSD:

- The MIB-ΙΙ subagent provides a standardized MIB-ΙΙ (based on RFC1213) for network management tasks.
- The MIB of the BCAM subagent contains BCAM-specific values.

From *inter*Net Services V2.0, a subagent for FTP is provided together with a corresponding MIB (RFC 959).

A precondition for the operation of the subagents is the use of SNMP-Basic-Agent BS2000.

More details on management applications, master agents and error handling can be found in the manual "SNMP Management in BS2000/OSD".

The command programs for the BCAM, MIB-ΙΙ and FTP subagents are called with /START-BCAMCMD, /START-MIB2CMD and /START-FTPCMD, respectively.

The ASN1 source files for the BCAM and MIB-ΙΙ MIBs are included in the library SYSSPR.BCAM.160 as members of type S under the names BCAM.MIB and MIB-2.MIB, respectively.

The ASN1 source file for the FTP-MIB is included in the library SYSSPR.TCP-IP-AP.040 as a type-S member under the name FTP.MIB.

This chapter provides information about:

- software requirements
- installing and uninstalling the subagents
- starting and stopping the subagents
- trace files

## **3.1 Software requirements**

The following tables list the software that is needed in order to use the subagents supplied with *open*Net Server V2.0.

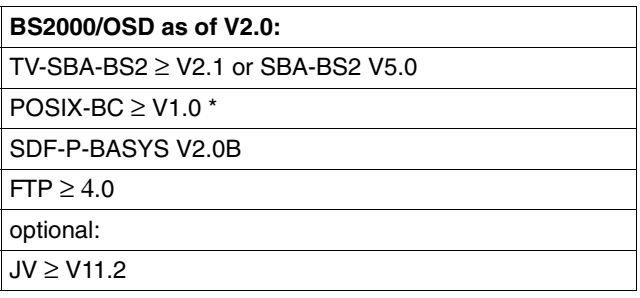

Software requirements for the use of *open*Net Server subagents. The components identified by \* are a part of BS2000/OSD-BC

## **3.2 Installing and uninstalling the subagents**

The MIB-ΙΙ subagent (RFC 1213), the BCAM subagent (BCAM private MIB) and the FTP subagent (FTP-MIB) are installed with the software delivery and information system SOLIS2.

The SOLIS2 installation includes the required BS2000/OSD-specific tasks such as the MSGFILE update, subsystem catalog entries, etc. In order to install the subagents, you will need to have SUBSYSTEM-MANAGEMENT privileges.

**Please note** that internal communication

- between the master agent and the MIB-ΙΙ or BCAM subagent is handled via port number 3161.
- between the master agent and the FTP subagent is handled via port number 3237.

In particular, the dynamic assignment of port numbers by BCAM should begin with a higher value. The BCAM default value is 4096.

Deleting the SINLIB after installation leads to errors, since the agents also need the SINLIB for operation.

### **3.2.1 Installation**

The POSIX subsystem must be started beforehand. The executable agents can be found in the SINLIB.BCAM.160, which also includes all elements that need to be installed in the NFS. The installation is performed under the SYSROOT or TSOS ID (UID=0, GID=0) with the POSIX installation tool:

/CALL-PROCEDURE \*LIB(LIB=\$TSOS.SINPRC.POSIX-BC.<posix-bc-version>, ELEMENT=POSINST)

Function: Install POSIX program packages

for the BCAM subagent and MIB-II subagent:

Product name: BCAM Product version: 160

● for the FTP subagent

Product name: TCP-IP-AP Product version: 040

### **3.2.2 Uninstallation**

Uninstallation is also performed under the SYSROOT or TSOS ID (UID=0, GID=0) with the POSIX installation tool:

```
/CALL-PROCEDURE *LIB(LIB=$TSOS.SINPRC.POSIX-BC.<posix-bc-version>,
                 ELEMENT=POSINST)
```
Function: Uninstall POSIX program packages

for the BCAM subagent and MIB-II subagent:

Product name: BCAM Product version: 160

● for the FTP subagent

```
Product name: TCP-IP-AP 
Product version: 040
```
## **3.3 Starting and stopping**

The subagents operate only if the master agent has been started, but can otherwise be started and stopped individually at any time.

The following prerequisites must be satisfied in order to start the agents:

- an operational TCP/IP connection between the BS2000/OSD host and the manager
- a started POSIX subsystem
- an installed SNMP subsystem
- the POSIX root authorization
- as well as the following privileges:

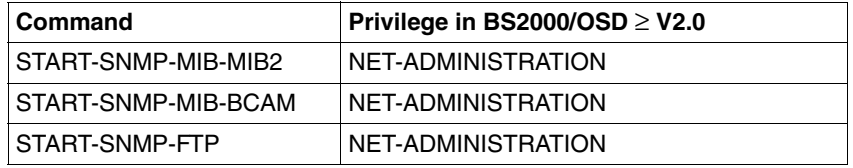

Agents must be stopped under a user ID with POSIX root privileges.

The following autostart/stop scripts are copied to the POSIX file system during installation:

- */etc/rc2.d/S91snmpbcam*
- */etc/rc0.d/K11snmpbcam*

If you want an automatic start when POSIX is started up, please remove the comment characters from the appropriate places in *S91snmpbcam*.

### **3.3.1 MIB-**ΙΙ **subagent**

The MIB-II subagent supports read access and, to some extent, write access on the MIB-ΙΙ based on RFC1213.

Starting the MIB-ΙΙ subagent in BS2000/OSD:

/START-SNMP-MIB-MIB2

**VERSION=\*STD** / <product-version> , **MONJV**=**\*NONE** / <filename 1 .. 54> , **CPU-LIMIT**=**\*JOB-REST** / <integer 1 .. 32767> , **JOB-CLASS**=**\*STD** / <name 1 .. 8> , **TIMER-INTERVAL**= 5 / <integer 1 .. 32767>

or in the POSIX shell with:

mib2agt

Stopping the MIB-ΙΙ subagent in BS2000/OSD:

/STOP-SNMP-MIB-MIB2

**VERSION**=**\*STD** / <product-version>

or in the POSIX shell with:

mib2cmd T

**[Description of the operands](#page-17-0)** see page 18.

### **3.3.2 BCAM subagent**

Starting the BCAM subagent in BS2000/OSD:

/START-SNMP-MIB-BCAM

**VERSION=\*STD** / <product-version>

, **MONJV**=**\*NONE** / <filename 1 .. 54>

, **CPU-LIMIT**=**\*JOB-REST** / <integer 1 .. 32767>

, **JOB-CLASS**=**\*STD** / <name 1 .. 8>

, **TIMER-INTERVAL**= 5 / <integer 1 .. 32767>

or in the POSIX shell with:

bcamagt

Stopping the BCAM subagent in BS2000/OSD:

/STOP-SNMP-MIB-BCAM

**VERSION=\*STD** / <product-version>

or in the POSIX shell with:

bcamcmd T

**[Description of the operands](#page-17-0)** see page 18.

### **3.3.3 FTP subagent**

Starting the FTP subagent in BS2000/OSD:

/START-SNMP-FTP

**VERSION=\*STD** / <product-version>

, **MONJV**=**\*NONE** / <filename 1 .. 54>

, **CPU-LIMIT**=**\*JOB-REST** / <integer 1 .. 32767>

or in the POSIX shell with:

ftpagt

Stopping the FTP subagent in BS2000/OSD:

/STOP-SNMP-FTP

**VERSION=\*STD** / <product-version>

or in the POSIX shell with:

ftpcmd T

**[Description of the operands](#page-17-0)** see page 18.

### <span id="page-17-0"></span>**3.3.4 Description of operands**

#### **VERSION=<product-version>**

Defines the version of the agent to be started or stopped. This entry is currently not evaluated.

#### **MONJV=...**

Name of the job variable with which the agent is to be monitored.

#### **MONJV=\*NONE**

The agent is not monitored using job variables.

#### **MONJV=<filename 1 .. 54>**

The agent is monitored by the specified job variable.

#### **CPU-LIMIT=...**

Specifies, in seconds, the CPU time that may be used by the agent.

#### **CPU-LIMIT=\*JOB-REST**

The generated default value is used.

#### **CPU-LIMIT=<integer 1 .. 32767>**

Specifies the maximum CPU time in seconds.

#### **JOB-CLASS=...**

Specifies the job class with which the agent is started.

#### **JOB-CLASS=\*STD**

The generated default job class is used.

#### **JOB-CLASS=<name 1 .. 8>**

Defines the job class to be used.

#### **TIMER-INTERVAL=...**

Interval at which the agent checks for changes from the command program. In addition, trap monitoring is performed every 30 seconds. The supervisor subagent checks all the subagents from which no messages has been received during the last five minutes by sending a request.

#### **TIMER-INTERVAL=5 / < 1 .. 32767>**

The timer interval is set to 5 seconds by default.

### **3.3.5 Trace files**

When the agents are running, trace files are created under the user ID under which the agent was started. These files contain startup and error information. The trace files are created with the name *SYSTRC.SNMP.<agent>.<date>.<time>* and can, if not otherwise required, be deleted on stopping the corresponding agent. The messages of the agent are stored by default in a trace file in the BS2000 file system.

The name of the trace file *SYSTRC.SNMP.<agent>.<date>.<time>* is created as follows:

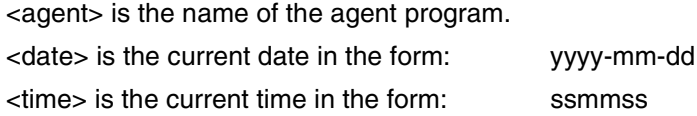

More information on trace files can be found in the manual "SNMP Management in BS2000/OSD".

# <span id="page-20-0"></span>**4 Windows of the BCAM Manager**

This chapter introduces you to the windows of the BCAM Manager and describes how to work in these windows. The windows for processing the FTP-MIB are described on [page 124ff](#page-123-0) [in the chapter "SNMP subagent for FTP"](#page-118-1).

## **4.1 Main BCAM Manager window**

This window provides you with access to the functions of the BCAM network management program.

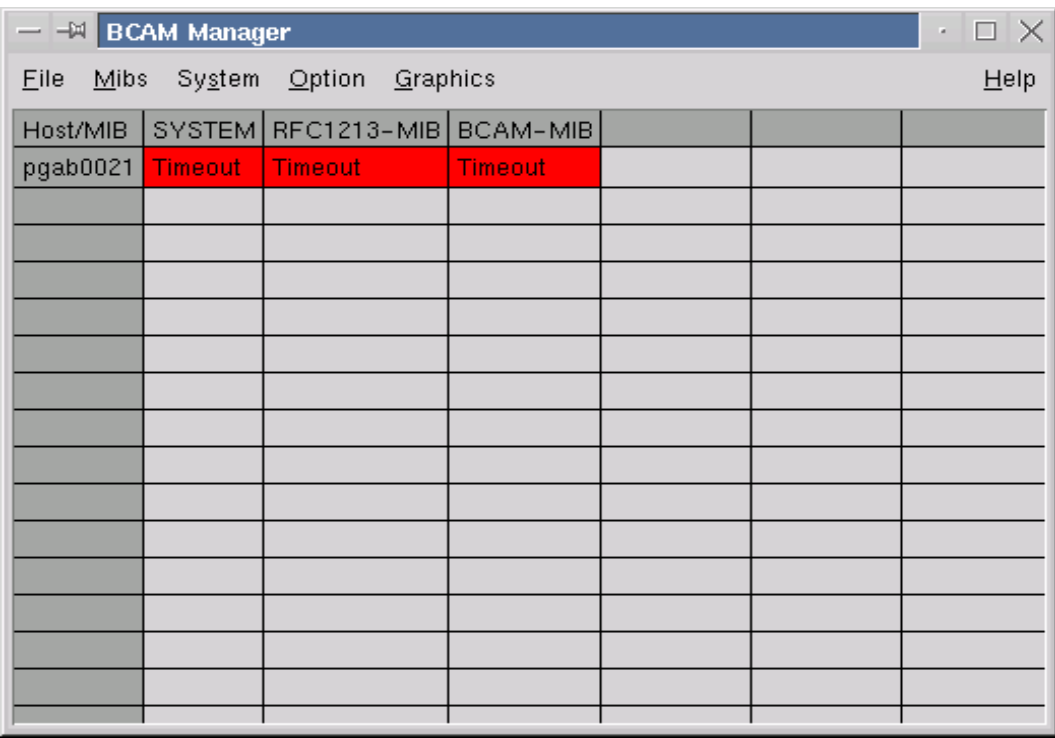

Main BCAM Manager window

You access these functions using the menu bar. The table provides information about the systems currently being monitored and about the current status of the respective MIB agent of the MIBs which have been loaded.

#### **Window elements and working in the window**

The menu bar includes the following menus:

- The *File* menu contains commands which influence operation of the management program.
	- The *Exit* command terminates the program. All open windows are closed.
	- The *Save Systems* command allows you to save the currently monitored systems together with their SNMP options in a file.
	- The *Load Systems* command allows you to read in systems and their SNMP options from a file.
- The *Mibs* menu

contains commands relating to the management program's work with certain management data.

– *Load MIB* command

When you select this command, a new dialog window is opened which you use to select the MIB you want to load. The name of the selected MIB is displayed as the name of a column in the table in the window.

#### ● The *System* menu

contains commands relating to the management program's work with certain systems. [Please refer to page 26ff for more information.](#page-25-0)

– *Add/Modify System* command

When you select this command, a new dialog window is opened which you use to make new systems known to the management program or to modify the operating parameters of a known system. A system known to the management program is displayed in the table; the name of this system is displayed as the name of a row.

– *Show MIB* command

When you select this command, a submenu is displayed from which you select the MIB for which a view is to be shown. When you select a MIB, a new dialog window is opened.

● The *Option* menu

contains commands for defining or modifying the work modes of the management program. Options you require often can be predefined for the duration of the session and saved for later sessions. Predefined options can be modified. When you click on a command in this menu, a submenu for selecting a MIB is displayed. A new dialog window is opened when you select an MIB. [Please refer to page 94ff for more infor](#page-93-0)[mation.](#page-93-1)

- *Define reference variables for* command The values of the reference variables are buffered for each system during query operations so that searches can be performed locally. Reference variables can only be defined for MIB tables.
- *Define display functions for* command Graphic display functions can be defined for MIB groups and MIB tables. The management program provides mechanisms for periodically updating the values of MIB variables and displaying them graphically. When defining a display function make sure you select only MIB variables with numeric values.
- *Define standard variables for* command You will encounter standard variables in various windows of the management program. Variables of particular importance or interest can be predefined with this command.
- *Define print names for* command Each MIB variable can be linked with a print name. The print names are freely selectable but must be unique within the MIB.
- *Add/modify search set for* command

A search set describes a set of MIB table instances using their common characteristics. Search sets can be used for a number of purposes. They provide the basis for search operations within the MIB tables. If you want to be able to perform complex search operations in different tables, the MIB must have a special structure. It must, for example, be possible to reference a table in the MIB from another table in the MIB.

- The *Help* menu
	- *MIB-Variable Help* command When you select this command a new dialog is started in which you can query the meaning of individual MIB variables.
	- *Main Window Help* command The help text describing the window is displayed in a text box.
	- *About* command provides information on the version of the management program.

#### *Table*

The table is used to display information about the status of the systems being monitored and the MIB agents. The systems known to the management program are listed in the first column of the table, and the MIBs which have been loaded are listed in the first row. The fields in the table contain the current status of the system and the MIB agents available in the system.

The meaning of the status:

None

No test messages have yet been sent.

**Testing** 

A test message is on its way; no response has yet been received.

Available

The test message was answered correctly.

Not available

The test variable could not be queried. The MIB is not supported.

Timeout

The tested system did not respond within the define timeout interval. It is a good idea to try again.

Failed

The test variable query failed due to a reason not listed above.

You update the status field by clicking the mouse button within the table. You initiate the testing of all the systems and agents listed in the table by clicking on the upper left field in the table.

You test a single system by clicking on the name of the system.

You test a single MIB by clicking on the name of the MIB.

You can test an individual agent within a certain system by clicking on the appropriate field in the table.

## <span id="page-25-0"></span>**4.2 The System menu**

### **4.2.1 Adding and modifying systems to be monitored**

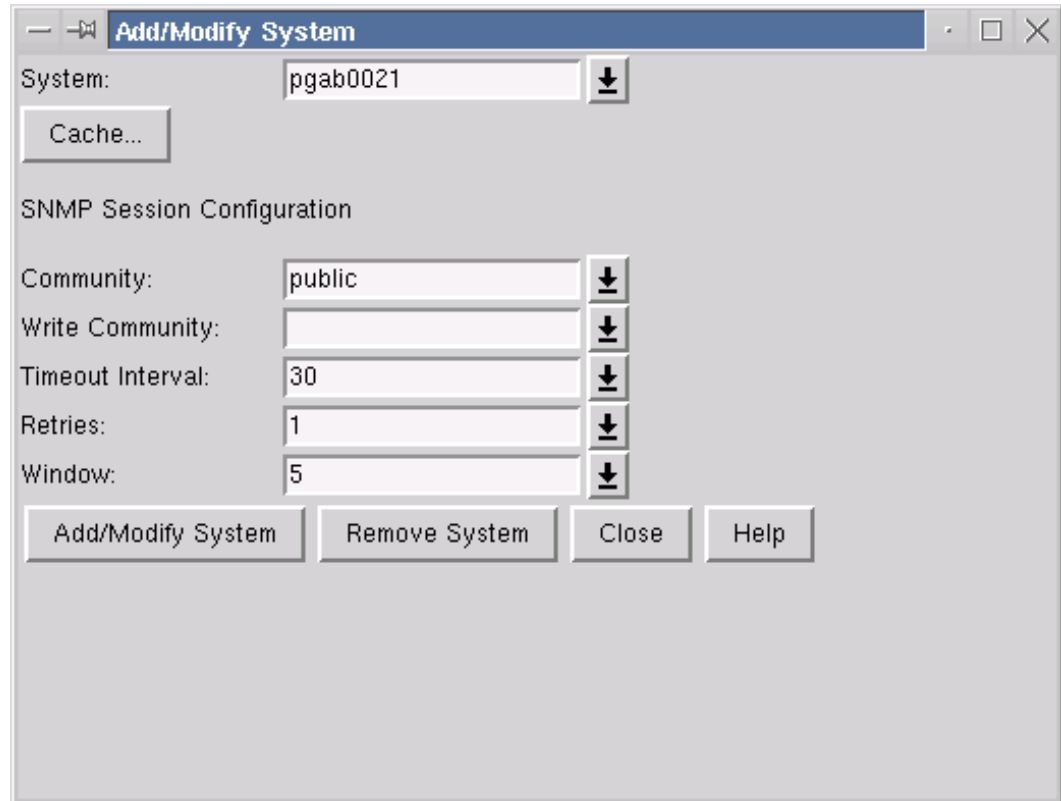

Main BCAM Manager window  $→$  System menu  $→$  Add/Modify System

This window allows you to add or modify a system to be monitored. You can also influence the SNMP protocol options and the local storage of MIB variables.

#### **Window elements and working in the window**

#### *Selection fields*

#### System

indicates which system is to be added or modified.

#### **Community**

defines the password to be used for read operations.

#### Write Community

defines the password to be used for write operations.

#### Timeout Interval

contains the maximum timeout (in seconds) for processing an SNMP package.

#### Retries

contains the number of attempts made to send an SNMP package within the interval specified in the field *Timeout Interval* if no response is received.

#### **Window**

contains the maximum number of SNMP packages which can be sent simultaneously.

#### *Buttons*

#### Cache

opens a new dialog window which contains the number of entries for each table with cached MIB table instances and a button for deleting the cache.

#### Add System

adds the system displayed in the selection field *System*. In the case of a system already known to the management program, the modified parameters are taken over.

#### Remove System

deletes the system displayed in the selection field *System*.

#### Close

closes the window.

#### Help

displays the appropriate help text.

### **4.2.2 Start window for querying a certain MIB**

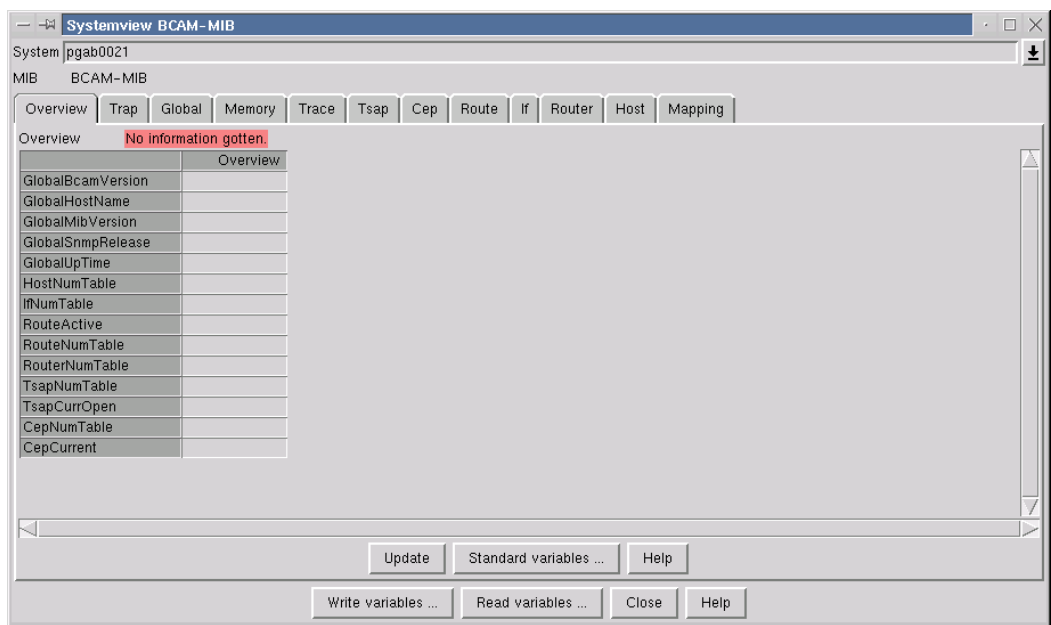

Main BCAM Manager window  $\rightarrow$  System menu  $\rightarrow$  Systemview for MIB

This window is the start window for querying a specific MIB. It contains a tab for each group of the MIB being viewed. The tab is divided in two parts if the MIB group contains MIB tables. The MIB group variables are displayed on the left and the MIB table variables on the right. You can modify the selection of the MIB variables using the *Standard variables* button. You can query and display the values of the MIB variables again using the *Update* button. The *Select...* button in the table area allows you to search for MIB table instances using reference variables as the search criteria. Every part of a tab includes a pop-up menu which you display using the right mouse button. The items on the pop-up menu are described in the help text for the relevant tab.

#### **Window elements and working in the window**

The selection field *System*

displays the name or address of the current system and allows you to change system. The selection list includes all the systems that have been added.

#### The *MIB* box

displays the name of the current MIB.

#### The tab area

includes a tab for each group in the current MIB.

#### The *Write variables* button

initiates a dialog for writing individual MIB variables from all the MIBs which have been loaded.

#### The *Read variables* button

initiates a dialog for querying individual MIB variables from all the MIBs which have been loaded.

The *Close* button closes the window

The *Help* button

displays the appropriate help text.

### **Querying the MIB variables of a certain system**

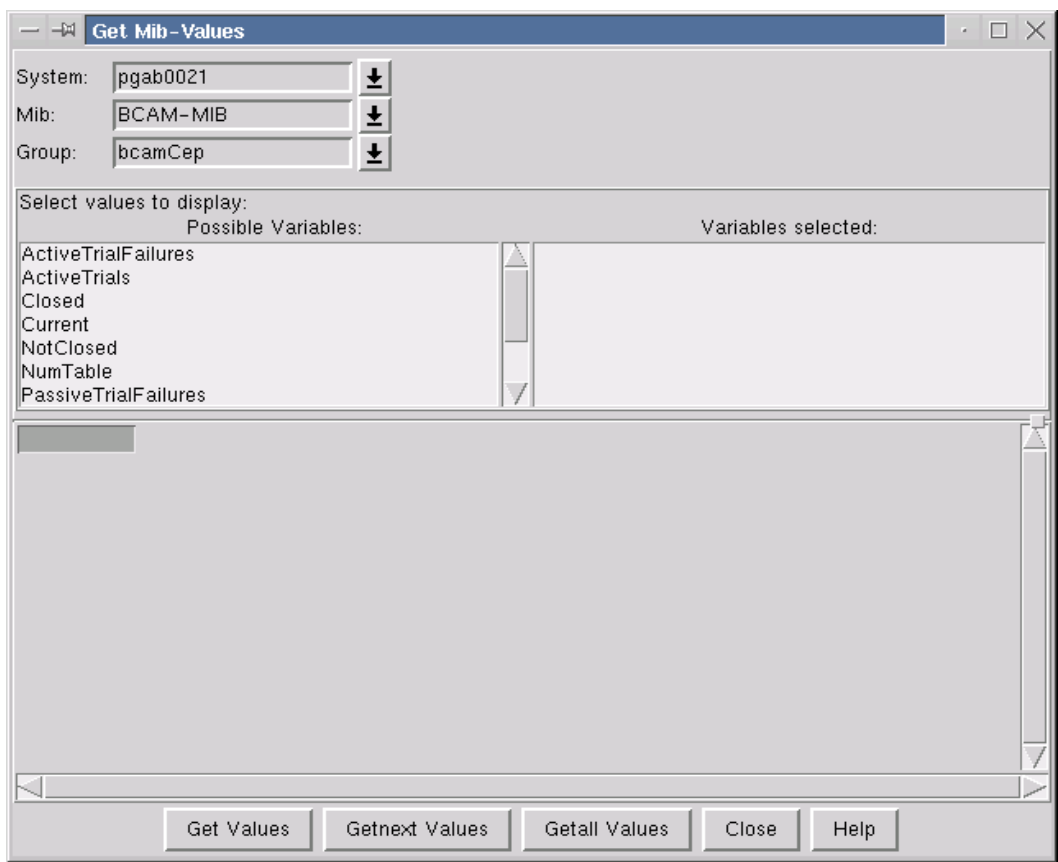

Main BCAM Manager window  $\rightarrow$  System menu  $\rightarrow$  Systemview for MIB  $\rightarrow$  Read variables button

This dialog window provides you with functions for querying the MIB variables of a certain system.

#### **Window elements and working in the window**

Before you can start a query, you must enter the appropriate data in the fields provided for this purpose. You must also select the MIB variables to the queried.

#### *Selection fields*

#### System

contains the name of the system to be queried.

Mib

contains the name of the MIB to be queried.

Group

contains the name of the MIB group or MIB table to be queried.

Indices (optional)

indicates which instances of the selected MIB table are to be queried. You may also specify a list of indices separated with blanks.

*Selection lists*

Possible Variables

lists all the variables of the selected MIB group or MIB table. You select a variable by clicking on it with the left mouse button. The variable is moved from the list on the left to the selection list on the right.

Variables selected

contains the variables selected for the query. You deselect a variable by clicking on it with the left mouse button.

#### *Table*

The results of a query are displayed in table form.

The first column contains the names of the queried MIB variables. The other columns contain the corresponding values.

The first row contains the indices of the MIB table instances. If a MIB group was queried, the index is 0.

Special error or status indicators are displayed in the upper left-hand table field.

#### *Buttons*

#### Get Values

starts a query whose response is processed asynchronously. If no variable has been selected for the query, the result is *No Information available*.

#### Getnext Values

starts a query whose response is processed asynchronously. The values of the MIB table instance with the next higher table index are displayed. If no variable has been selected for the query, the result is *No Information available*.

The function is not defined for MIB groups. If this function is called for an MIB group, the result returned is *Function not supported for a group*.

If no table index higher than the one specified exists, *End of Table* is output.

#### Getall Values

starts a series of queries whose responses are processed asynchronously. The values of all the instances contained in the MIB table are displayed, starting with the instance with the next higher instance than that specified in the *Indices* field.

If no variable has been selected for the query, no query is performed and no results are displayed.

The function is not defined for MIB groups. If this function is called for an MIB group, the result returned is *Function not supported for a group*.

If no table index higher than the one specified exists, *End of Table* is output.

Close

closes the window

**Help** 

displays the appropriate help text.

### **Performing write operations on MIB variables of a certain system**

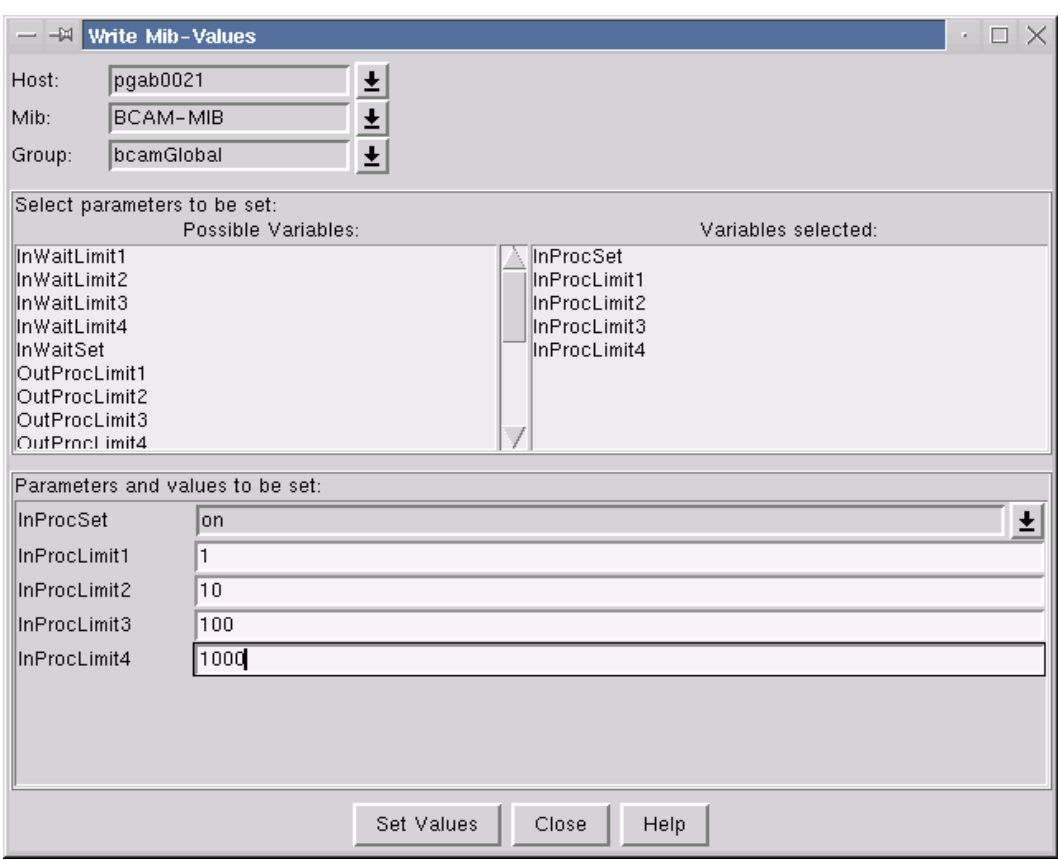

Main BCAM Manager window  $\rightarrow$  System menu  $\rightarrow$  Systemview for MIB  $\rightarrow$  Write variables button

This dialog window provides you with functions for performing write operations on MIB variables of a certain system.

An attempt to perform a write operation is only made if a write password was specified when the system was added. An invalid write password normally causes a timeout and an error message which is displayed in the result window.

Any successful write operation is valid until another write operation by an authorized instance is performed.

#### **Window elements and working in the window**

Before a write operation can be performed, you must enter various data in the fields provided for this purpose. You must also select the MIB variables to be written.

#### *Selection fields*

Host

contains the name of the system to be modified.

Mib

contains the name of the MIB to be modified.

Group

contains the name of the MIB group or MIB table to be modified.

Indices (optional)

indicates which instances of the selected MIB table are to be modified. You may also specify a list of indices separated with blanks.

#### *List boxes*

Possible Variables

lists all the variables of the selected MIB group or MIB table which can be written. You select a variable by clicking on it with the left mouse button. The variable is moved from the list on the left to the selection list on the right.

Variables selected

contains the variables selected for modification. You deselect a variable by clicking on it with the left mouse button.

The input list *Parameters and values to be set*

contains the selected variables and an associated input field in which you enter the value to be written.

#### *Buttons*

Set values

starts the write operation, the result of which is processed asynchronously.

Close

closes the window

Help

displays the appropriate help text.

### **Displaying the results of functions defined for a MIB group or MIB table**

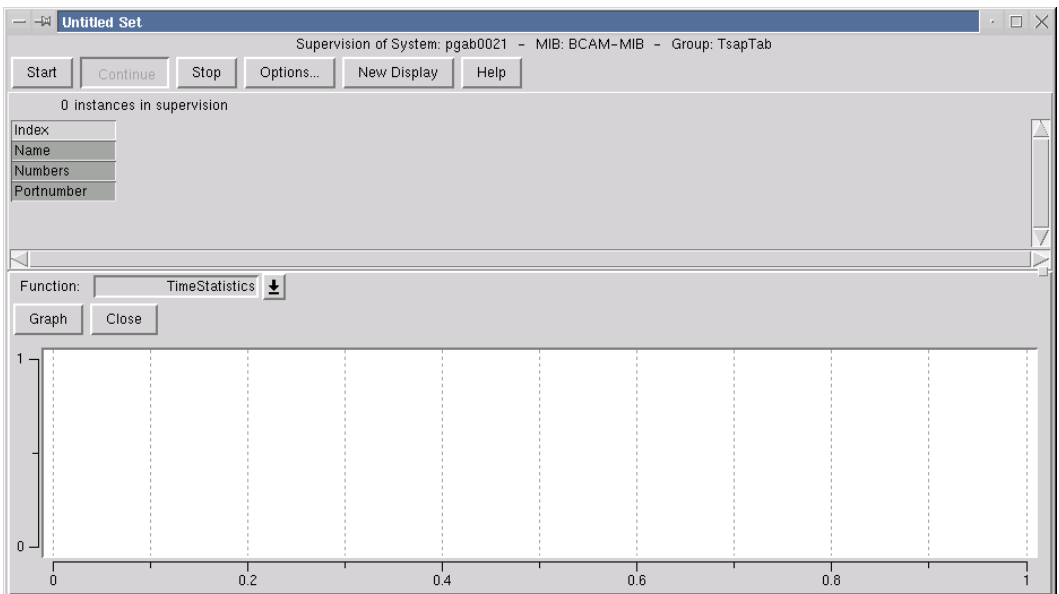

Main BCAM Manager window  $\rightarrow$  System menu  $\rightarrow$  Systemview for MIB  $\rightarrow$  BCAM-MIB  $\rightarrow$  right mouse button  $\rightarrow$  Graphic functions

This window is used to display the results of the functions defined for a MIB group or MIB table. The function values and their graphic display are updated periodically. The window is divided into a control section and a display section. In the case of functions for MIB tables, a table is inserted between these two sections and is used to display the selected table instances.

#### **Window elements and working in the window**

#### *Control section*

The top line provides you with information on the monitored system, the MIB and the MIB group or MIB table. It is recommended that you check the settings of the operating options before you collect the values.

#### *Buttons*

#### **Start**

starts the search for appropriate MIB table instances (this step is omitted for MIB groups). The first collection of the values is then performed.

#### Stop

stops collection of the values. A search or query currently being executed is completed but no follow-up operation initiated. The search or query interval can be modified in the stop state.

#### **Continue**

continues with the collection. A new search step is initiated starting with the highest table index previously found.

The table instances found up to now are retained.

If the query interval is changed, values previously collected are deleted as soon as collection of the values is continued.

The diagrams in the graphics windows are deleted.

#### **Options**

allows you to check and modify the settings for the operating options.

#### New Display

generates a new graphics window.

**Help** 

displays a description of this window.

#### *Table*

The first column of the table contains the name of the MIB table variables to be displayed. The other columns contain the corresponding values (or blanks if no value yet exists). The first row contains the indices of the MIB table instances.
The background color provides additional information about the MIB table instance:

- Yellow indicates that no information was obtained for the relevant MIB table instance.
- Orange indicates that the relevant instance probably no longer exists.
- White indicates that the values for this table instance cannot be displayed graphically.

Selection of the variables is determined by a table-specific standard set.

A pop-up menu from which you can select various functions is displayed if you position the mouse cursor on the table and press and hold down the right mouse button.

You select a MIB table instance by clicking on the relevant column in the table with the left mouse button. You may select more than one instance. If you click on your selection again, this selection is cancelled.

## *Pop-up menu*

Menu items:

Delete selected columns

deletes the selected columns in the table irrevocably. The values collected for the deleted instances are discarded. New graphics are displayed. It is recommended that you delete invalid table instances (which are indicated by an orange background color) so that the table is compact and the graphic easy to read.

# Get variables of selected columns

updates the values of the variables in the selected columns.

## Hide graphic of selected columns

hides the graphic representation of the selected columns in all the graphics windows. Values which have already been collected are retained, polling of the instances is continued so that display at a later time is possible.

## Reveal graphic of selected columns

displays the values of the selected instances graphically. This function is only effective if you select an instance which was not previously displayed.

## Hide graphic of all instances

graphic representation is suppressed in all the graphics windows. Values which have already been collected are retained, polling of the instances is continued so that display at a later time is possible.

## Reveal graphic of all instances

The values for all the instances are displayed graphically.

#### *Graphics section*

The graphics section contains a graphics window.

A selection field allows you to select which function is displayed. The collected function values for the MIB group or table are displayed as a bar chart or graph.

# *Selection field*

## *Function*

The function displayed in this box determines the context in which the values collected are to be represented.

## *Buttons*

# Graph

switches the display to a graph (line chart). If no values exist or no appropriate representation has been defined for the function, the diagram remains empty.

# Bar

switch the display to a bar chart. If no values exist or no appropriate representation has been defined for the function, the diagram remains empty.

# Close

makes the graphic disappear. The collected values are retained and can be displayed at any time in a new graphics window.

## *Diagram*

When you position the mouse cursor on the diagram and press and hold down the right mouse button, a pop-up menu for selecting a function is displayed.

# **Controlling how the functions in the graphics window work**

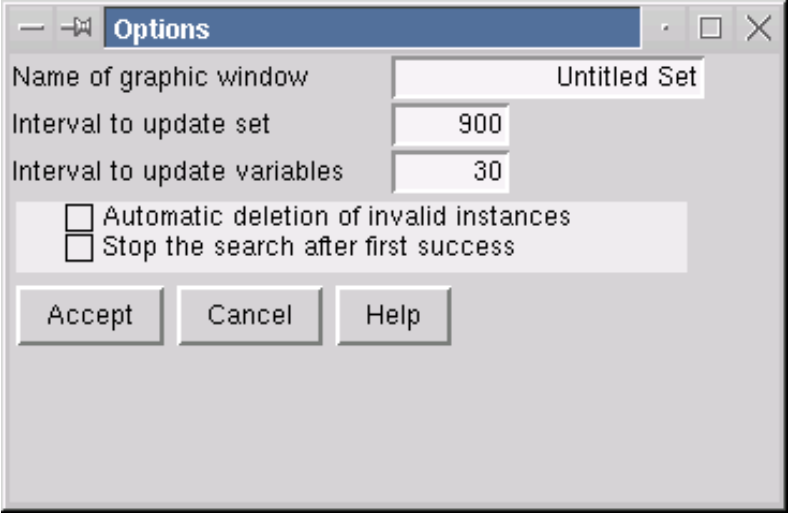

Main BCAM Manager window  $\rightarrow$  System menu  $\rightarrow$  Systemview for MIB  $\rightarrow$  BCAM-MIB  $\rightarrow$  right mouse button  $\rightarrow$  Graphic functions  $\rightarrow$  Options

This window provides you with the resources you need to control how the functions in the graphics window work. Several options can only be selected if a query has been interrupted.

#### *Input fields*

#### Name of graphic window

allows you to change the name of the graphics window. Graphics windows should be given a new name if the graphic functions are not called using a predefined search set (in which case the window name is *Untitled Set*) or if the functions for a search set have been called more than once. This option allows you to keep the windows unique within a management function.

## Interval to update set

defines the interval at which a search for new MIB table instances which satisfy the criteria of a search set is performed. This option is therefore only of significance for functions involving MIB tables.

#### Interval to update variables

defines the interval at which the MIB variables required for the graphic functions are updated.

#### *Check boxes*

#### Automatic deletion of invalid instances

keeps the set of instances as small as possible. An instance is removed from the function if the periodic query function considers it invalid due to certain acknowledgments from the SNMP agents in the monitored system. If you do not select this option, an invalid instance is indicated by an orange color in the table heading.

#### Stop the search after first success

prevents further search steps from being executed once a search run has returned at least one suitable instance. You can use this option if you know that the set of instances to be monitored will remain the same.

#### *Buttons*

## Accept

applies the selected options to the graphic functions. The option window is closed.

## Cancel

cancels the specifications and selections made. The old options remain valid. The option window is closed.

# Help

# **Displaying values in a bar chart**

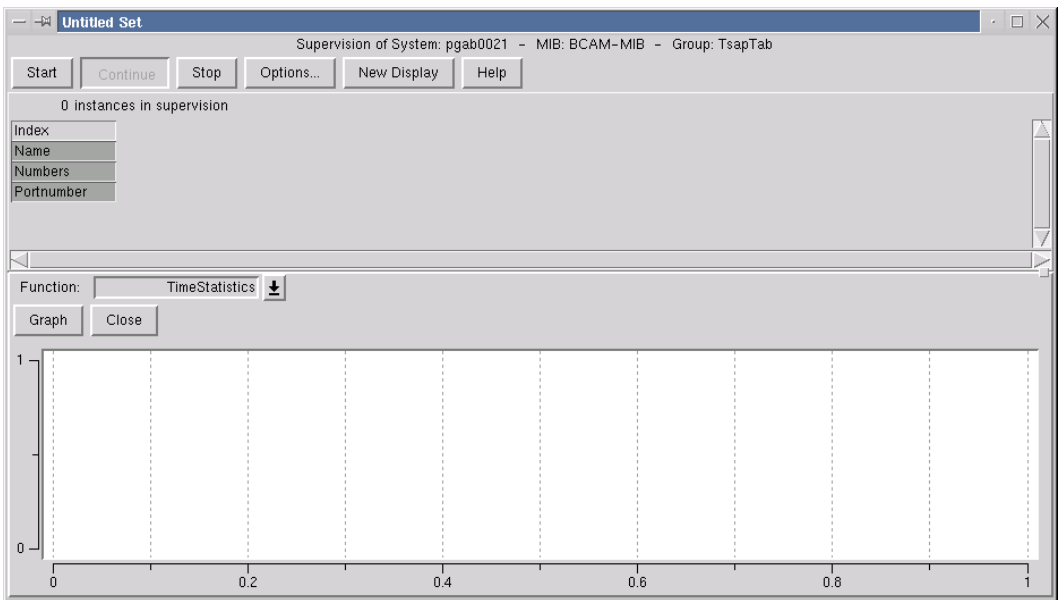

Main BCAM Manager window  $\rightarrow$  System menu  $\rightarrow$  Systemview for MIB  $\rightarrow$  BCAM-MIB  $\rightarrow$  right mouse button  $\rightarrow$  Graphic functions

This window is used to display the values in a bar chart.

One axis indicates the values collected and calculated by the functions. The other axis is divided up into as many equidistant parts as there are bars in the diagram.

The bars are provided with a label.

A legend is used to group the bars together. The legends are displayed in a separate window. All the bars in a group have the same color.

There are two ways of modifying a bar chart:

- Operations performed on the actual bar chart (diagram operations) (the mouse cursor is located in the graphics window)
- Operations provided by a pop-up menu (menu operations) (press and hold down the right mouse button with the mouse cursor located in the window containing the chart, move the cursor to the desired item on the pop-up menu and release the button).

#### *Diagram operations*

Click on a bar with the left mouse button: The coordinates of the bar are displayed.

#### *Menu operations*

Invert Axis:

inverts both axes.

## ModeAligned:

displays the bars next to each other. This is how the bars are displayed initially.

ModeStacked:

The first bar represents the first value in all the groups. The second bar represents the second value in all the groups, etc. The legends are used as the labels for the bars. The legend window is closed.

ScalePercent:

The values in a group are represented as a percentage of the sum of all the values of this group.

ScaleNormal:

The length of a bar is proportional to its value.

LegendOnOff:

displays and hides the legend window. This command is only effective in the mode *ModeAligned*.

Save Diagram:

saves the graphic in a postscript file.

Help:

# **Displaying vectors in a line diagram (graph)**

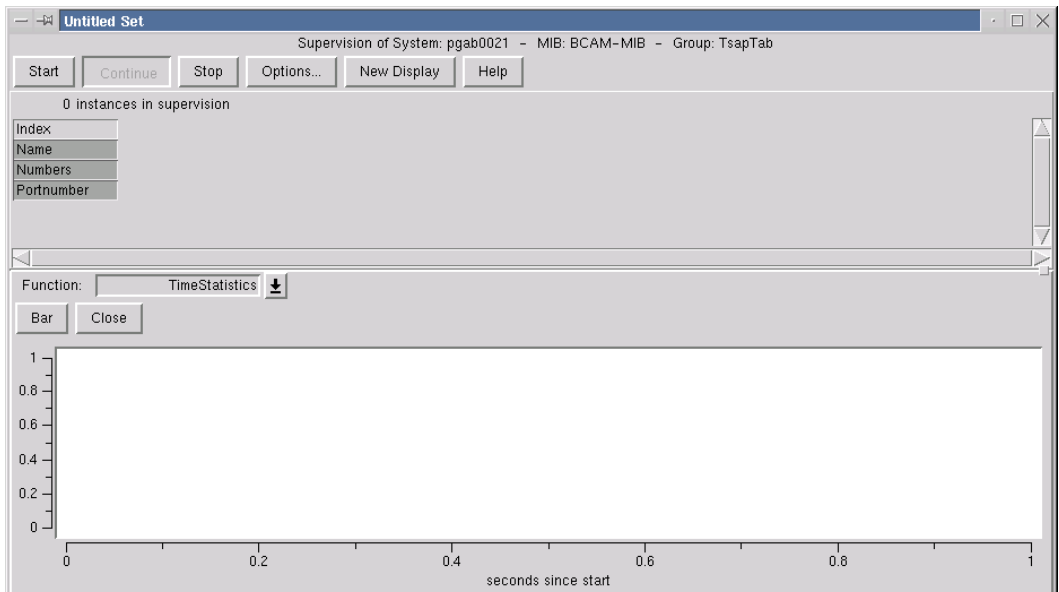

Main BCAM Manager window  $\rightarrow$  System menu  $\rightarrow$  Systemview for MIB  $\rightarrow$  BCAM-MIB  $\rightarrow$  right mouse button  $\rightarrow$  Display functions

This window is used to show vectors in a line diagram.

The values on the horizontal axis indicate the time in seconds since the start.

The values on the vertical axis indicate the results of the selected function at the corresponding time.

The representation of a vector in the chart is referred to a an *element* and is identified by a name, the *legend*. The legends are displayed in a separate window.

The elements in a line diagram are displayed in different colors and the values compiled are indicated by different symbols, which makes it easier to distinguish between the elements in the diagram. The same colors and symbols are assigned to the legends in the legend window.

An element can be displayed in three ways:

normal: as described

- hidden: the element is displayed in the background color (white) and is therefore invisible
- active: the element is displayed in blue.

# **Window elements and working in the window**

There are three ways of modifying the graph (line diagram):

- operations performed in the legend window (legend operations) (the mouse cursor is located in the legend window)
- operations performed on the actual line diagram (diagram operations) (the mouse cursor is located in the graphics window)
- operations provided by a pop-up menu (menu operations) (press and hold down the right mouse button with the mouse cursor located in the window containing the diagram, move the cursor to the desired item on the pop-up menu and release the button).

# *Legend operations*

- Move the mouse cursor onto the legend: The corresponding element becomes active (blue).
- Click on the legend with the left mouse button: The status of the element changes from normal to hidden or vice versa.

#### *Diagram operations*

# Zoom:

Press and hold down the left mouse button in the upper left corner of the rectangular area that you want to enlarge. Drag the mouse cursor to the lower right corner of the rectangle and release the button. The contents of the selected rectangle now fill the whole graphics window. While you are holding the mouse button down, an outline of the rectangle is displayed in the graphics window and the zoom level is displayed in the upper left corner of the graphics window. The reverse operation is a menu operation.

# Output coordinates:

Move the mouse cursor into the vicinity of a symbol. The symbol turns blue and its coordinates are displayed.

# *Menu operations*

# Zoom Back:

The last zoom operation is canceled. The new zoom level is displayed in the upper left corner of the graphics window.

# Scale MinMax:

The elements are drawn in such a way that their lowest point is on the bottom edge of the graphic and their highest point on the upper edge. This means that each element fills the entire vertical area.

# Scale ZeroMax:

As above but the coordinate of the bottom edge is zero.

# LegendOnOff:

hides and displays the legend window.

# Save Diagram:

saves the graphic in a postscript file.

Help:

# **Obtaining information about the MIB of the monitored system**

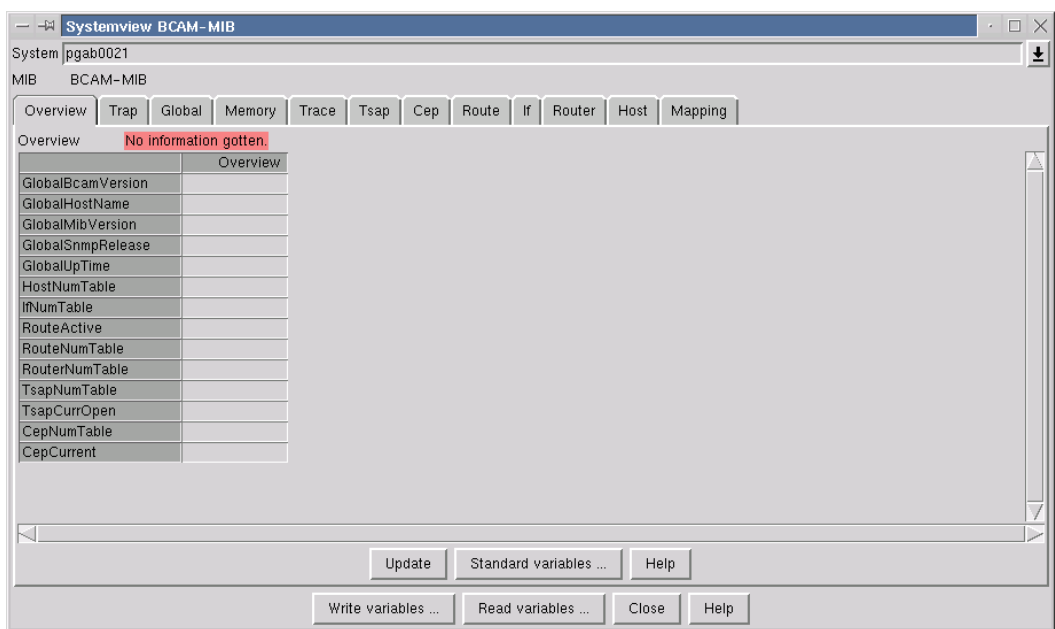

Main BCAM Manager window  $\rightarrow$  System menu  $\rightarrow$  Systemview for MIB  $\rightarrow$  BCAM-MIB  $\rightarrow$  Overview

This window provides you with general information about the BCAM-MIB of the system. It is not assigned to any particular MIB group.

#### *Table*

The first column contains the names of the MIB table variables to be displayed. The second column contains the corresponding values (or blanks if no value yet exists).

Selection of the variables is determined by a standard set which can be changed if necessary (see below).

#### *Buttons*

#### Update

updates the values in the second column of the table.

## Standard variables

allows you to change the MIB variables to be displayed.

If you make a change, the names of the selected variables are entered in the first column of the table, and the values of the variables are preset to blanks in the second column.

# Help

# **Display all the traps received for the MIB and system being viewed**

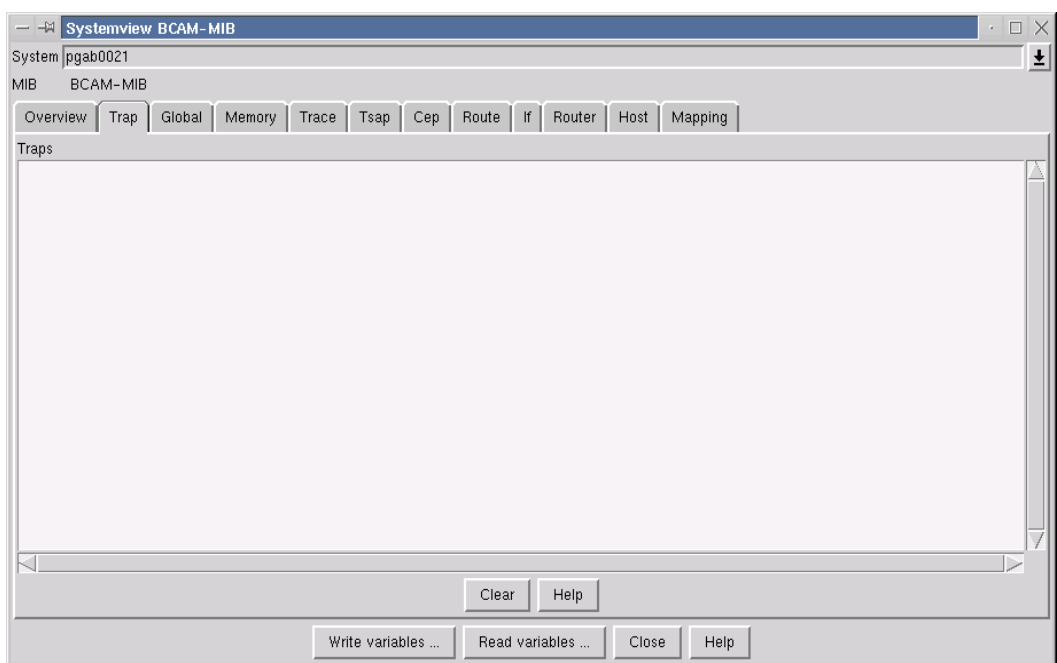

Main BCAM Manager window  $\rightarrow$  System menu  $\rightarrow$  Systemview for MIB  $\rightarrow$  BCAM-MIB  $\rightarrow$  Trap

This window is used to display all of the traps received for the MIB and system being viewed from the time the window was generated.

# **Window elements**

The text field *Traps* shows the traps received using the following format: "Trap received from SYMBNAME (XXX.XXX.XXX.XXX) YY.YY.YYYY ZZ:ZZ:ZZ" SYMBNAME . The symbolic name of the system or empty. XXX.XXX.XXX.XXX. The IP address from which the trap was received. YY.YY.YYYY . The date with the format day, month, year. ZZ:ZZ:ZZ . The time with the format hours, minutes, seconds.

This is followed by the MIB variables received with the trap in the following format: "VVVVV : WWWWWW".

VVVVV: The symbolic MIB variable name if known.

WWWWW: The value of the MIB variable.

*Buttons* 

Clear

deletes all the traps entered in the text field.

Help

# **Obtaining information about the global group**

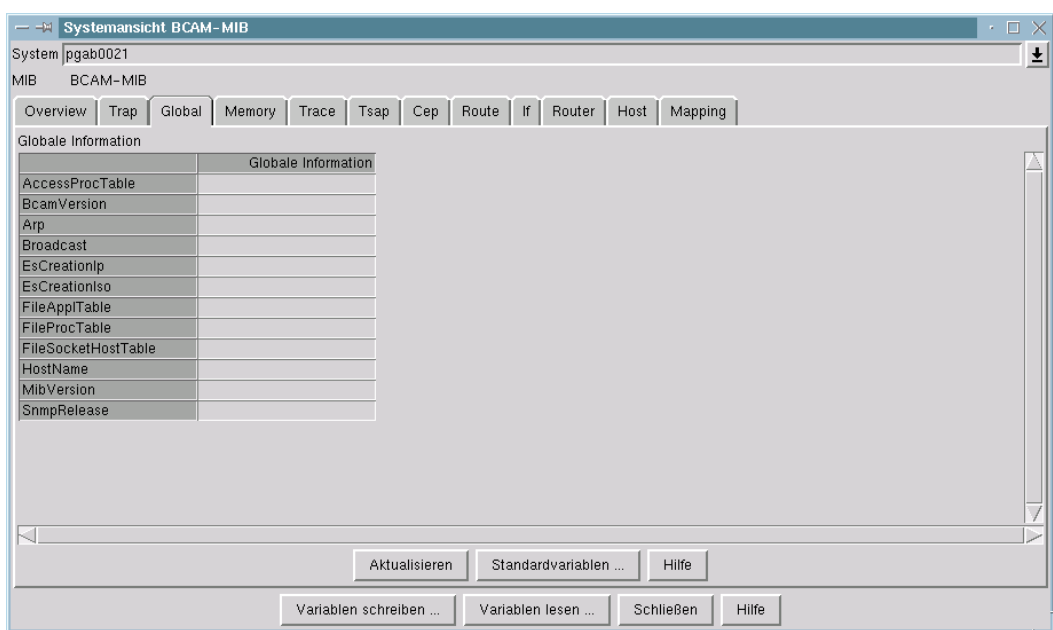

Main BCAM Manager window  $\rightarrow$  System menu  $\rightarrow$  Systemview for MIB  $\rightarrow$  BCAM-MIB  $\rightarrow$  Global

This window provides information about the *global* group of the BCAM-MIB.

#### *Table*

The first column contains the names of the MIB group variables to be displayed. The second column contains the corresponding values (or blanks if no value yet exists).

Selection of the variables is determined by a group-specific standard set which can be changed if necessary (see below).

A pop-up menu from which you can select various functions is displayed if you position the mouse cursor on the table and press and hold down the right mouse button.

#### *Pop-up menu*

Menu item *Graphic functions*

Graphic functions for the group are provided in a new graphics window.

#### *Buttons*

## Update

updates the values in the second column of the table.

#### Standard variables

allows you to change the MIB variables to be displayed for this MIB group. If you make a change, the names of the selected variables are entered in the first column of the table, and the values of the variables are preset to blanks in the second column.

## Help

# **Obtaining information about the memory group**

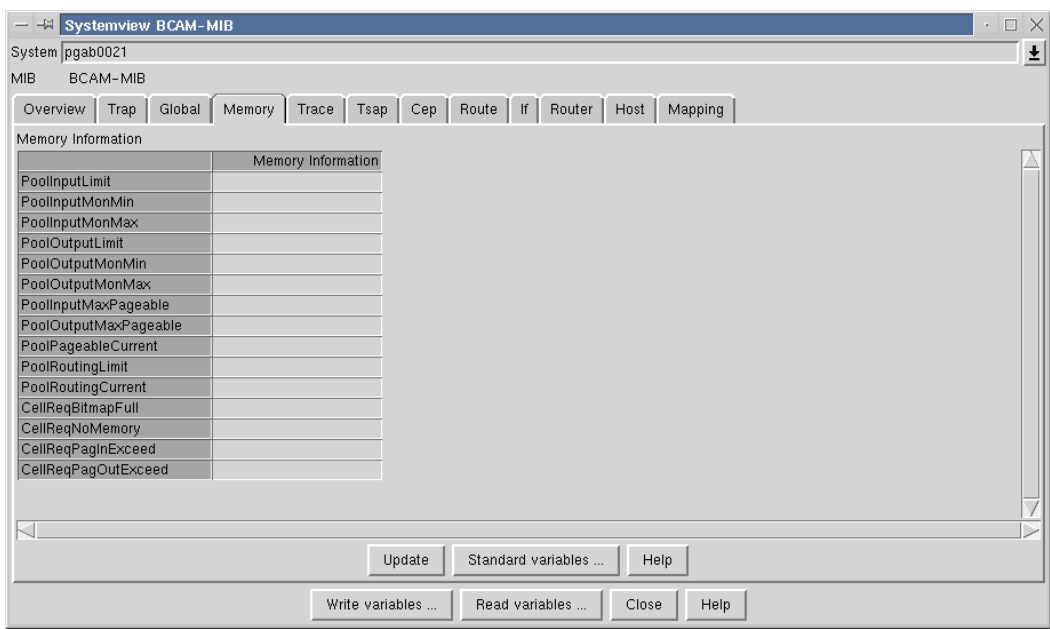

Main BCAM Manager window  $\rightarrow$  System menu  $\rightarrow$  Systemview for MIB  $\rightarrow$  BCAM-MIB  $\rightarrow$  Memory

This window provides information about the *memory* group of the BCAM-MIB.

#### *Table*

The first column contains the names of the MIB group variables to be displayed. The second column contains the corresponding values (or blanks if no value yet exists).

Selection of the variables is determined by a group-specific standard set which can be changed if necessary (see below).

A pop-up menu from which you can select various functions is displayed if you position the mouse cursor on the table and press and hold down the right mouse button.

#### *Pop-up menu*

Menu item *Graphic functions*

Graphic functions for the group are provided in a new graphics window.

#### *Buttons*

#### Update

updates the values in the second column of the table.

#### Standard variables

allows you to change the MIB variables to be displayed for this MIB group. If you make a change, the names of the selected variables are entered in the first column of the table, and the values of the variables are preset to blanks in the second column.

## Help

# **Obtaining information about the trace group**

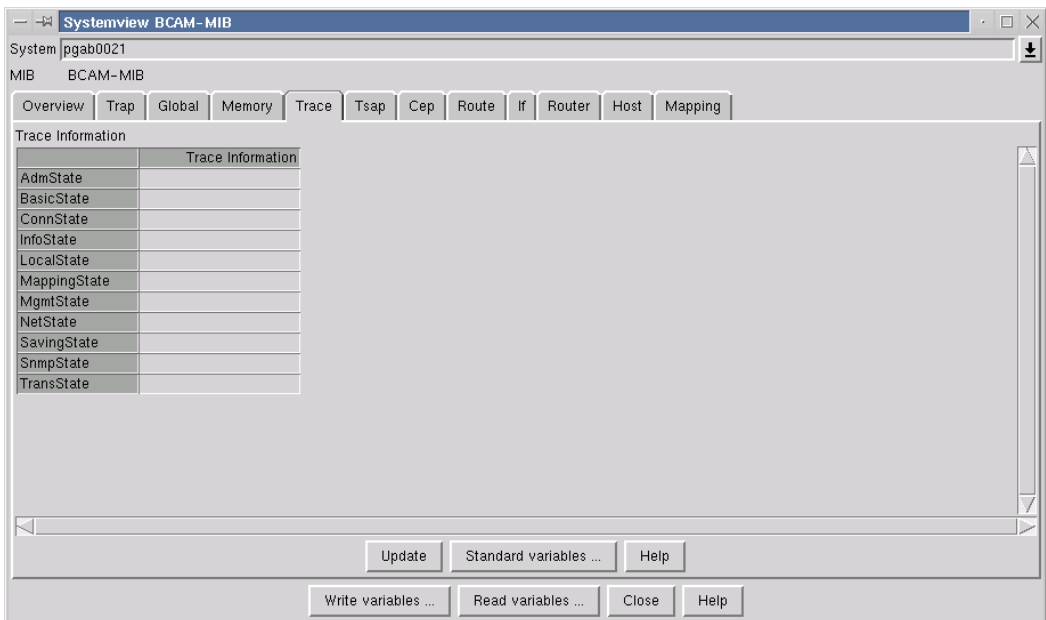

Main BCAM Manager window  $\rightarrow$  System menu  $\rightarrow$  Systemview for MIB  $\rightarrow$  BCAM-MIB  $\rightarrow$  Trace

This window provides information about the *trace* group of the BCAM-MIB.

#### *Table*

The first column contains the names of the MIB group variables to be displayed. The second column contains the corresponding values (or blanks if no value yet exists).

Selection of the variables is determined by a group-specific standard set which can be changed if necessary (see below).

A pop-up menu from which you can select various functions is displayed if you position the mouse cursor on the table and press and hold down the right mouse button.

#### *Pop-up menu*

Menu item *Graphic functions*

Graphic functions for the group are provided in a new graphics window.

#### *Buttons*

## Update

updates the values in the second column of the table.

#### Standard variables

allows you to change the MIB variables to be displayed for this MIB group. If you make a change, the names of the selected variables are entered in the first column of the table, and the values of the variables are preset to blanks in the second column.

## Help

# **Obtaining information about the application group**

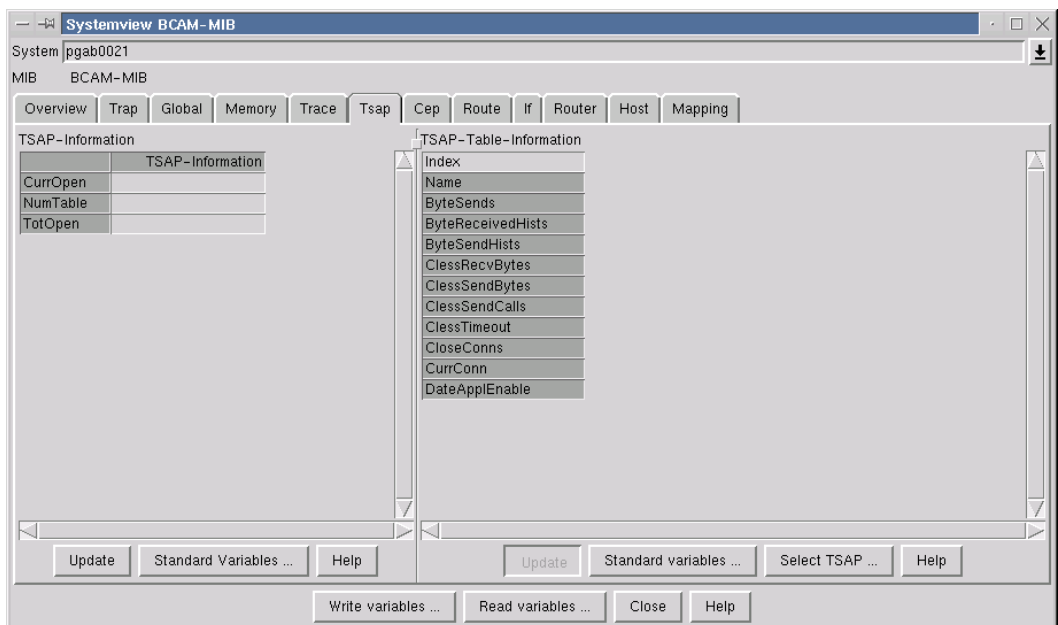

Main BCAM Manager window  $\rightarrow$  System menu  $\rightarrow$  Systemview for MIB  $\rightarrow$  BCAM-MIB  $\rightarrow$  Tsap

This window provides information about the *application* group of the BCAM-MIB.

#### *Table*

The first column contains the names of the MIB group variables to be displayed. The second column contains the corresponding values (or blanks if no value yet exists).

Selection of the variables is determined by a group-specific standard set which can be changed if necessary (see below).

A pop-up menu from which you can select various functions is displayed if you position the mouse cursor on the table and press and hold down the right mouse button.

#### *Pop-up menu*

Menu item *Graphic functions*

Graphic functions for the group are provided in a new graphics window.

#### *Buttons*

## Update

updates the values in the second column of the table.

#### Standard variables

allows you to change the MIB variables to be displayed for this MIB group. If you make a change, the names of the selected variables are entered in the first column of the table, and the values of the variables are preset to blanks in the second column.

## Help

# **Obtaining information about the application table**

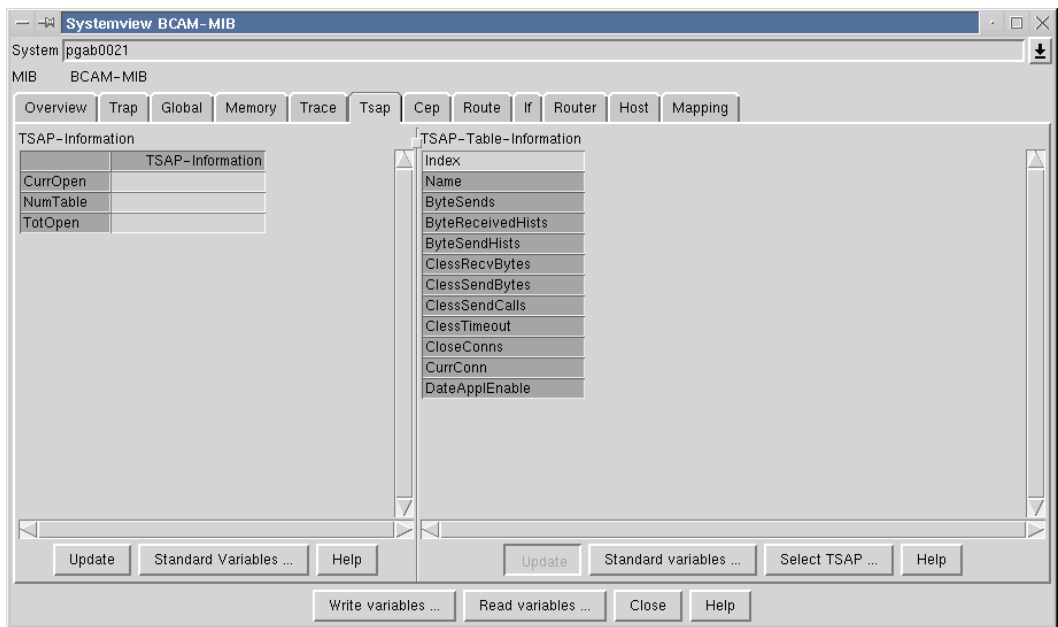

Main BCAM Manager window  $\rightarrow$  System menu  $\rightarrow$  Systemview for MIB  $\rightarrow$  BCAM-MIB  $\rightarrow$  Tsap

This window provides information about the *application table* of the BCAM-MIB. Each MIB table instance describes a communications application (transport service access point, TSAP).

A TSAP is uniquely identified by its table index. Table instances with the same name but different indices indicate that a communications application has been opened more than once. Only one of these TSAPs can have an "open" status.

Information about selected MIB table instances is displayed in the table in this window.

#### *Table*

The first column contains the names of the MIB table variables to be displayed. The other columns contain the corresponding values (or blanks if no value yet exists). The first row contains the indices of the MIB table instances.

The background color indicates whether the table information was received during the last update:

- Yellow indicates that no information was received for the relevant MIB table instance.
- Orange indicates that the relevant instance probably no longer exists.

Selection of the variables is determined by a table-specific standard set which can be modified if necessary (see below).

A pop-up menu from which you can select various functions is displayed if you position the mouse cursor on the table and press and hold down the right mouse button.

You select a MIB table instance by clicking on the relevant column in the table with the left mouse button. You may select more than one instance. If you click on your selection again, this selection is cancelled.

## *Pop-up menu*

Menu items:

Delete selected columns deletes the selected columns in the table.

Get variables of selected columns updates the selected columns.

Show connections

allows you to search for the connection end points assigned to the selected applications. The results are displayed in a second table. A separate selection window allows you to modify the selection of the connections by specifying additional search criteria (which can also originate from other MIB tables).

# Show routes

allows you to search for the routes assigned to the selected applications. The results are displayed in a second table. A separate selection window allows you to modify the route selection by specifying additional search criteria (which can also originate from other MIB tables).

# Show interfaces

allows you to search for the interfaces used by the routes used by connections assigned to the selected applications. A separate selection window allows you to modify the interface selection by specifying additional search criteria (which can also originate from other MIB tables).

# Search function

allows you to search for MIB table instances using search criteria from different MIB tables or by selecting a previously defined search set. The results are displayed in the table area.

# Graphic functions of selected columns

Graphic functions for the selected instances are provided in a new graphics window.

# Graphic functions

allows you to define criteria for the search for MIB tables instances from different MIB tables or to select a previously defined search set. Graphic functions for the appropriate instances are provided in a new graphics window.

## *Buttons*

# Update

updates the values of all the columns in the table. If no MIB table instance has been selected, this button is inactive.

# Standard variables

allows you to modify the MIB variables to be displayed for this MIB table. If you make a change, the names of the selected variables are entered in the first column of the table, and the values of the variables are preset to blanks in the other columns.

# Select TSAP

allows you to search for instances of the TSAP-MIB table using criteria from the TSAP-MIB table. Applications found are displayed in the table.

# Help

# **Obtaining information about the connection group**

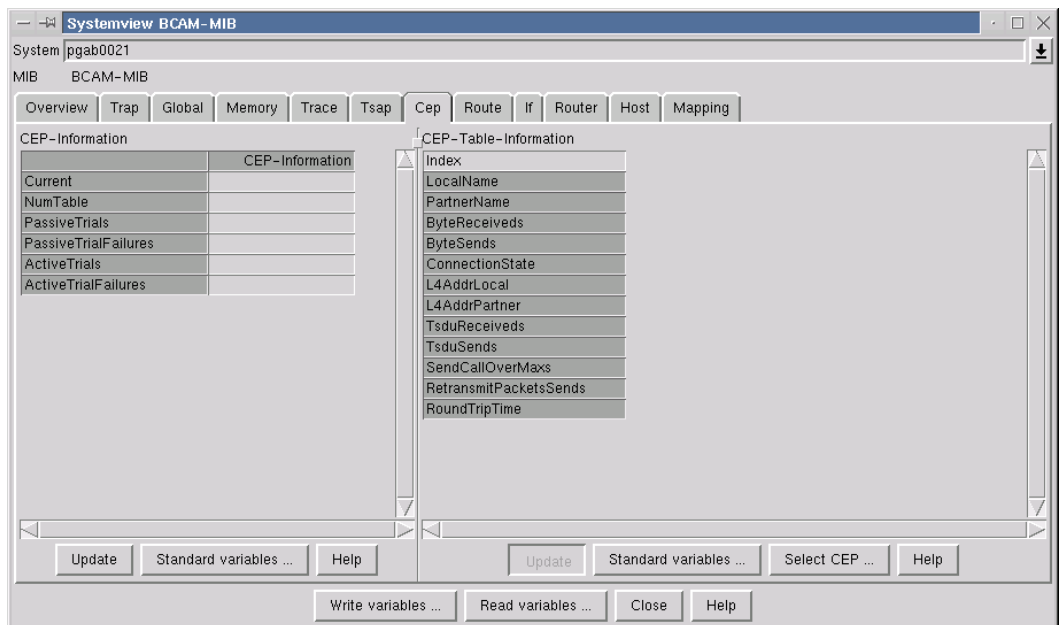

Main BCAM Manager window  $\rightarrow$  System menu  $\rightarrow$  Systemview BCAM-MIB  $\rightarrow$  BCAM-MIB  $\rightarrow$  Cep

This window provides information about the *connection* group of the BCAM-MIB.

#### *Table*

The first column contains the names of the MIB group variables to be displayed. The second column contains the corresponding values (or blanks if no value yet exists).

Selection of the variables is determined by a group-specific standard set which can be changed if necessary (see below).

A pop-up menu from which you can select various functions is displayed if you position the mouse cursor on the table and press and hold down the right mouse button.

#### *Pop-up menu*

Menu item *Graphic functions*

Graphic functions for the group are provided in a new graphics window.

#### *Buttons*

#### Update

updates the values in the second column of the table.

#### Standard variables

allows you to change the MIB variables to be displayed for this MIB group. If you make a change, the names of the selected variables are entered in the first column of the table, and the values of the variables are preset to blanks in the second column.

## Help

# **Obtaining information about the connection end points table**

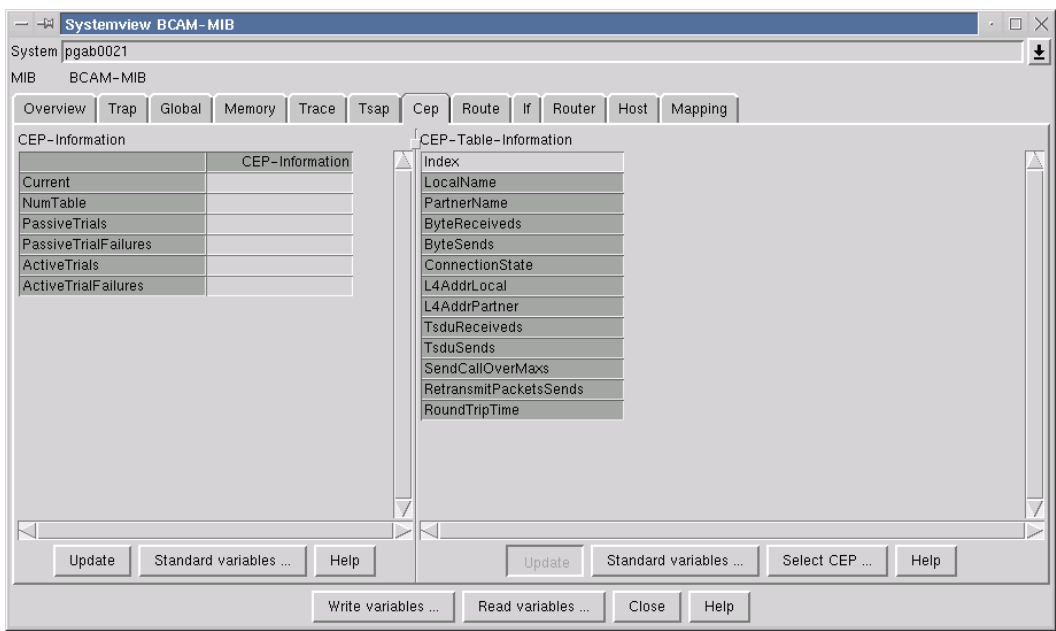

Main BCAM Manager window  $\rightarrow$  System menu  $\rightarrow$  Systemview BCAM-MIB  $\rightarrow$  BCAM-MIB  $\rightarrow$  Cep

This window provides information about the *connection endpoint table* of the BCAM-MIB. Each MIB table instance describes a connection endpoint (CEP), e.g. the representative of a connection-oriented communication relationship.

A CEP can be uniquely identified by its table index. Table instances with the same name but different indices indicate that a communication relationship has been set up more than once. If these are not parallel connections, only one CEP can have an "open" status.

Information about the selected MIB table instances are displayed in the table area of this window.

#### *Table*

The first column contains the names of the MIB table variables to be displayed. The other columns contain the corresponding values (or blanks if no value yet exists). The first row contains the indices of the MIB table instances.

The background color indicates whether the table information was received during the last update:

- Yellow indicates that no information was received for the relevant MIB table instance.
- Orange indicates that the relevant instance probably no longer exists.

Selection of the variables is determined by a table-specific standard set which can be modified if necessary (see below).

A pop-up menu from which you can select various functions is displayed if you position the mouse cursor on the table and press and hold down the right mouse button.

You select a MIB table instance by clicking on the relevant column in the table with the left mouse button. You may select more than one instance. If you click on your selection again, this selection is cancelled.

## *Pop-up menu*

Menu items:

Delete selected columns deletes the selected columns in the table.

Get variables of selected columns updates the selected columns.

Show application

allows you to search for the application associated with each of the selected CEPs. The results are displayed in a second table window. A separate selection window allows you to modify the selection of the applications by specifying additional search criteria (which can also originate from other MIB tables).

# Show routes

allows you to search for the routes used for each of the selected CEPs. The results are displayed in a second table window. A separate selection window allows you to modify the route selection by specifying additional search criteria (which can also originate from other MIB tables).

# Show interfaces

allows you to search for each of the selected CEPs to locate the interface used by the route. A separate selection window allows you to modify the interface selection by specifying additional search criteria (which can also originate from other MIB tables).

# Search function

allows you to search for MIB table instances using search criteria from different MIB tables or by selecting a previously defined search set. The results are displayed in the table.

## Graphic functions of selected columns

Graphic functions for the selected instances are provided in a new graphics window.

# Graphic functions

allows you to define criteria for the search for MIB tables instances from different MIB tables or to select a previously defined search set. Graphic functions for the appropriate instances are provided in a new graphics window.

## *Buttons*

## Update

updates the values of all the columns in the table. If no MIB table instance has been selected, this button is inactive.

## Standard variables

allows you to modify the MIB variables to be displayed for this MIB table. If you make a change, the names of the selected variables are entered in the first column of the table, and the values of the variables are preset to blanks in the other columns.

# Select CEP

allows you to search for instances of the CEP-MIB table using criteria from the CEP-MIB table. CEPs found are displayed in the table.

# Help

# **Obtaining information about the route group**

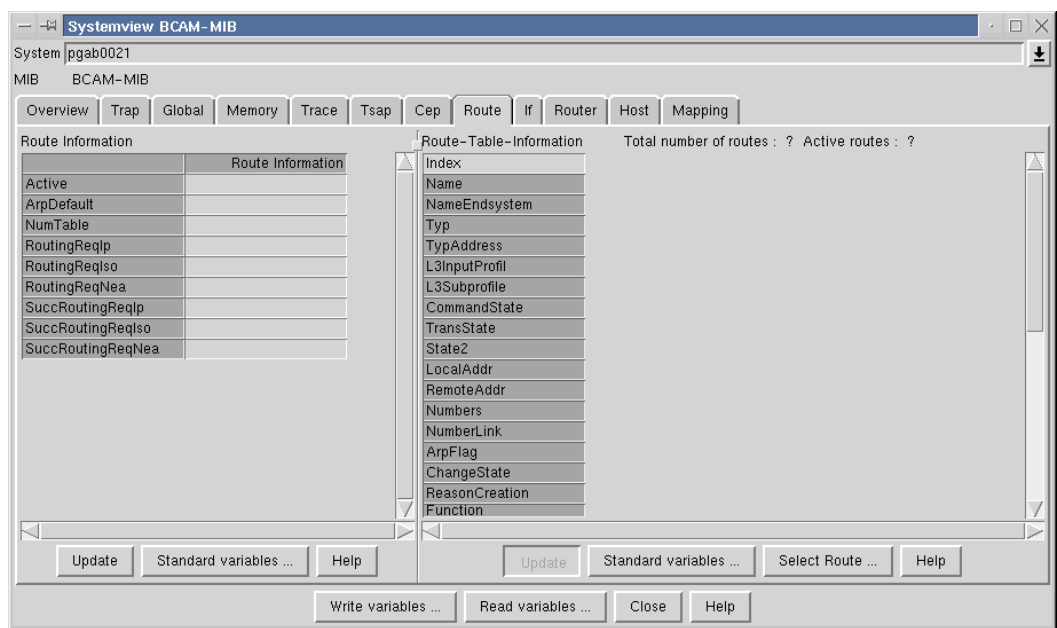

Main BCAM Manager Window  $\rightarrow$  System menu  $\rightarrow$  Systemview for MIB  $\rightarrow$  BCAM-MIB  $\rightarrow$  Route

This window provides you with information about the *route* group of the BCAM-MIB.

#### *Table*

The first column contains the names of the MIB group variables to be displayed. The second column contains the corresponding values (or blanks if no value yet exists).

Selection of the variables is determined by a group-specific standard set which can be changed if necessary (see below).

A pop-up menu from which you can select various functions is displayed if you position the mouse cursor on the table and press and hold down the right mouse button.

#### *Pop-up menu*

Menu item *Graphic functions*

Graphic functions for the group are provided in a new graphics window.

#### *Buttons*

## Update

updates the values in the second column of the table.

#### Standard variables

allows you to change the MIB variables to be displayed for this MIB group. If you make a change, the names of the selected variables are entered in the first column of the table, and the values of the variables are preset to blanks in the second column.

## Help

# **Obtaining information about the route table**

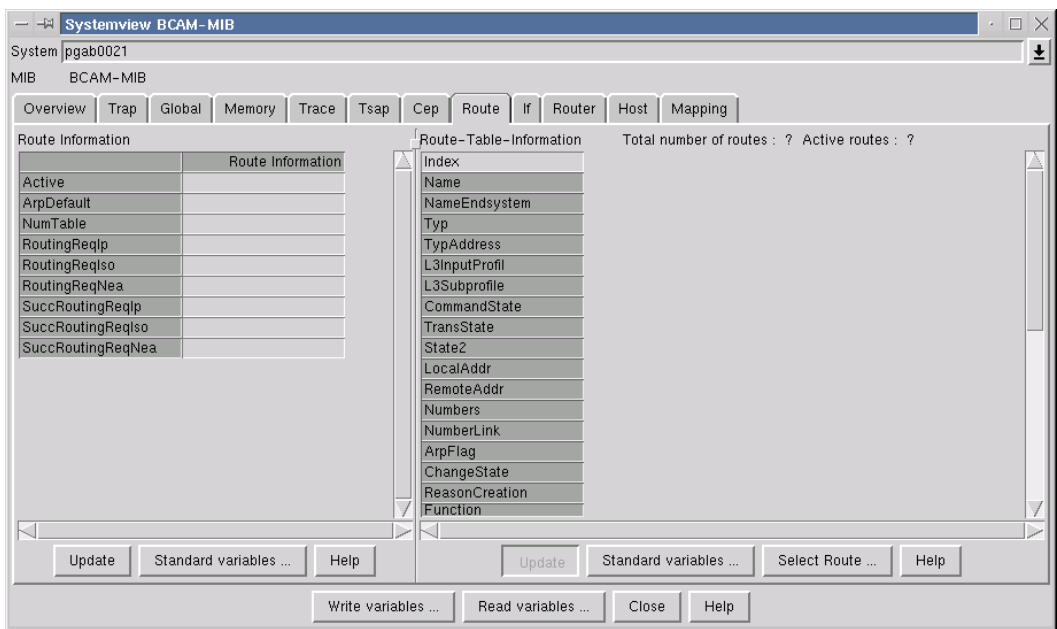

Main BCAM Manager window  $\rightarrow$  System menu  $\rightarrow$  Systemview for MIB  $\rightarrow$  BCAM-MIB  $\rightarrow$  Route

This window provides information about the *route* table of the BCAM-MIB. Each MIB table instance describes a route, which basically represents the path from one system to another. To be more exact, a route is defined by a pair of network addresses, the local and the remote address, which are used as either the source address or target address (depending on the direction) for datagrams exchanged via the network.

Each route is assigned an interface, which provides access to the network. A route can be assigned auxiliary routes such as, for example, the route to the *first-hop* router. A route is uniquely identified by its MIB table index or its name. It is also possible to have several routes to another system.

Information on the selected MIB table instances is displayed in the table area of the window.

#### *Table*

The first column contains the names of the MIB table variables to be displayed. The other columns contain the corresponding values (or blanks if no value yet exists). The first row contains the indices of the MIB table instances.

The background color indicates whether the table information was received during the last update:

- Yellow indicates that no information was received for the relevant MIB table instance.
- Orange indicates that the relevant instance probably no longer exists.

Selection of the variables is determined by a table-specific standard set which can be modified if necessary (see below).

A pop-up menu from which you can select various functions is displayed if you position the mouse cursor on the table and press and hold down the right mouse button.

You select a MIB table instance by clicking on the relevant column in the table with the left mouse button. You may select more than one instance. If you click on your selection again, this selection is cancelled.

## *Pop-up menu*

Menu items:

Delete selected columns

deletes the selected columns in the table.

Get variables of selected columns updates the selected columns.

Auxiliary routes and interface

Only one route can be selected. The selected route, any auxiliary routes and the interfaces are displayed in a second window.

Show connections

allows you to search for the CEPs assigned to the selected routes. The results are displayed in a second table window. A separate selection window allows you to modify the selection by specifying additional search criteria (which can also originate from other MIB tables).

# Show applications

allows you to search for applications which possess connections assigned to one of the selected routes. The applications found are displayed in a second table window. A separate selection window allows you to modify the selection of the applications by specifying additional search criteria (which can also originate from other MIB tables).

# Search function

allows you to search for MIB table instances using search criteria from different MIB tables or by selecting a previously defined search set. The results are displayed in the table.

Graphic functions of selected columns

Graphic functions for the selected instances are provided in a new graphics window.

# Graphic functions

allows you to define criteria for the search for MIB tables instances from different MIB tables or to select a previously defined search set. Graphic functions for the appropriate instances are provided in a new graphics window.

## *Buttons*

# Update

updates the values of all the columns in the table. If no MIB table instance has been selected, this button is inactive.

# Standard variables

allows you to modify the MIB variables to be displayed for this MIB table. If you make a change, the names of the selected variables are entered in the first column of the table, and the values of the variables are preset to blanks in the other columns.

## Select Route

allows you to search for instances of the route MIB table using criteria from the route MIB table. Routes found are displayed in the table area.

# Help

# **Obtaining information about the interface group**

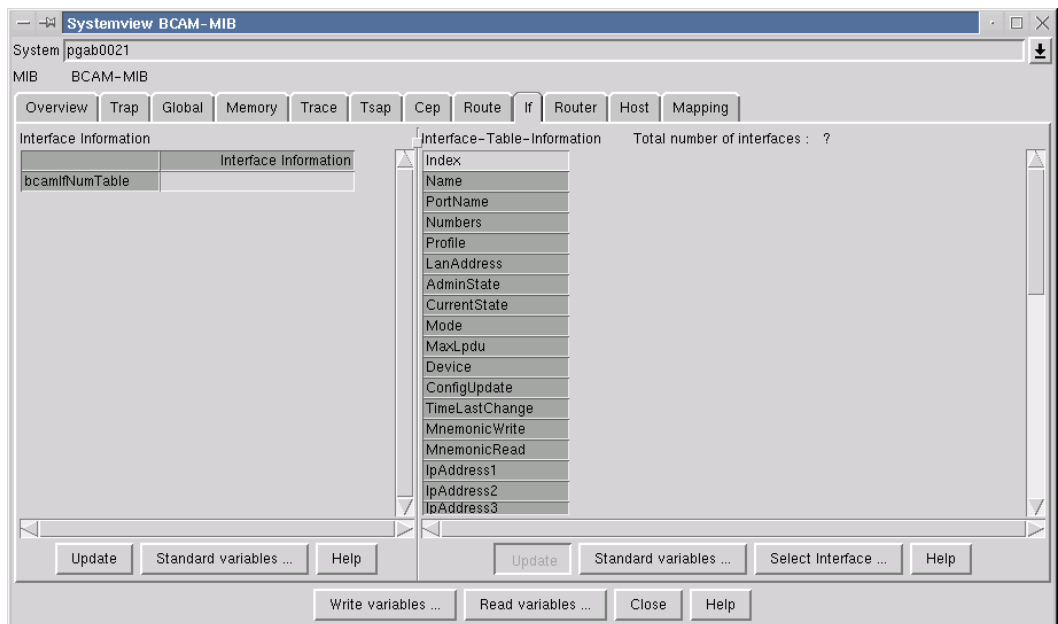

Main BCAM Manager window  $\rightarrow$  System menu  $\rightarrow$  Systemview for MIB  $\rightarrow$  BCAM-MIB  $\rightarrow$  If

This window provides information about the *interface* group of the BCAM-MIB.

#### *Table*

The first column contains the names of the MIB group variables to be displayed. The second column contains the corresponding values (or blanks if no value yet exists).

Selection of the variables is determined by a group-specific standard set which can be changed if necessary (see below).

A pop-up menu from which you can select various functions is displayed if you position the mouse cursor on the table and press and hold down the right mouse button.

#### *Pop-up menu*

Menu item *Graphic functions*

Graphic functions for the group are provided in a new graphics window.

#### *Buttons*

#### Update

updates the values in the second column of the table.

#### Standard variables

allows you to change the MIB variables to be displayed for this MIB group. If you make a change, the names of the selected variables are entered in the first column of the table, and the values of the variables are preset to blanks in the second column.

## Help
## **Obtaining information about the interface table**

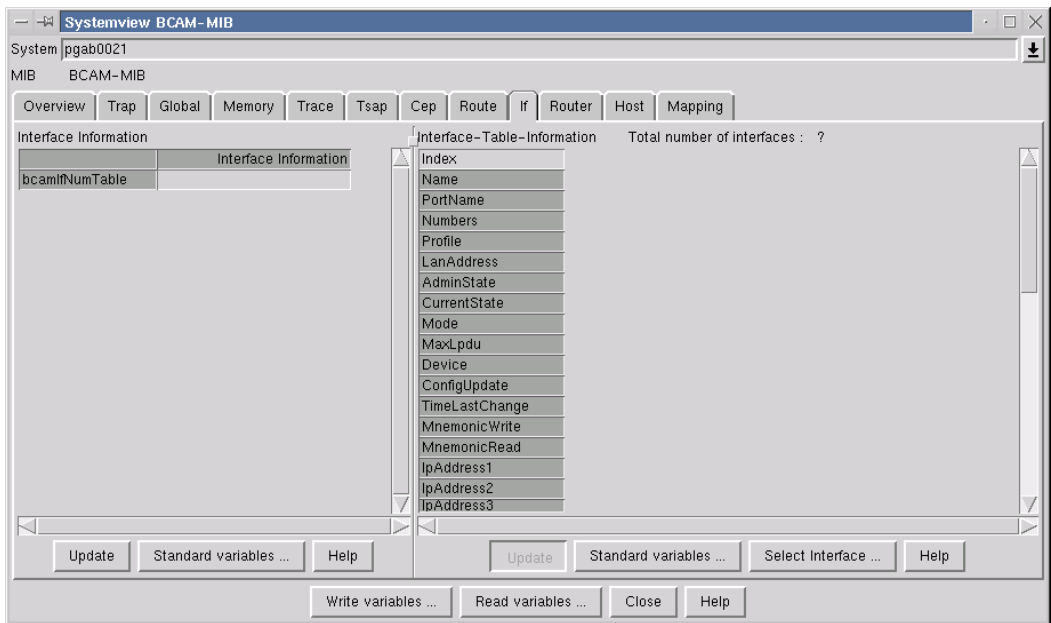

Main BCAM Manager window  $\rightarrow$  System menu  $\rightarrow$  Systemview for MIB  $\rightarrow$  BCAM-MIB  $\rightarrow$  If

This window provides information about the *interface* table of the BCAM-MIB. Each MIB table instance describes an interface which provides physical access to the network.

An interface is uniquely identified by its MIB table index or its name. More than one interfaces can be connected to the same LAN subnetwork. In this case, they all have the same port name.

Information about the selected MIB table instances are displayed in the table area of the window.

### **Window elements and working in the window**

#### *Table*

The first column contains the names of the MIB table variables to be displayed. The other columns contain the corresponding values (or blanks if no value yet exists). The first row contains the indices of the MIB table instances.

The background color indicates whether the table information was received during the last update:

- Yellow indicates that no information was received for the relevant MIB table instance.
- Orange indicates that the relevant instance probably no longer exists.

Selection of the variables is determined by a table-specific standard set which can be modified if necessary (see below).

A pop-up menu from which you can select various functions is displayed if you position the mouse cursor on the table and press and hold down the right mouse button.

You select a MIB table instance by clicking on the relevant column in the table with the left mouse button. You may select more than one instance. If you click on your selection again, this selection is cancelled.

#### *Pop-up menu*

Menu items:

Delete selected columns

deletes the selected columns in the table.

Get variables of selected columns

updates the selected columns.

Show routes

allows you to search for the routes assigned to the selected interfaces. The results are displayed in a second table window. A separate selection window allows you to modify the route selection by specifying additional search criteria (which can also originate from other MIB tables).

Show connections

allows you to search for the CEPs assigned to the selected interfaces. The results are displayed in a second table window. A separate selection window allows you to modify the selection by specifying additional search criteria (which can also originate from other MIB tables).

### Show applications

allows you to search for applications which possess connections assigned to one of the selected interfaces. The applications found are displayed in a second table window. A separate selection window allows you to modify the selection of the applications by specifying additional search criteria (which can also originate from other MIB tables).

## Search function

allows you to search for MIB table instances using search criteria from different MIB tables or by selecting a previously defined search set. The results are displayed in the table.

### Graphic functions of selected columns

Graphic functions for the selected instances are provided in a new graphics window.

### Graphic functions

allows you to define search criteria from different MIB tables to be used to search for MIB table instances or to select a previously defined search set. Graphic functions for the appropriate instances are provided in a new graphics window.

### *Buttons*

### Update

updates the values of all the columns in the table. If no MIB table instance has been selected, this button is inactive.

## Standard variables

allows you to modify the MIB variables to be displayed for this MIB table. If you make a change, the names of the selected variables are entered in the first column of the table, and the values of the variables are preset to blanks in the other columns.

## Select Interface

allows you to search for instances of the interface MIB table using criteria from the interface MIB table. Interfaces found are displayed in the table area.

## **Help**

## **Obtaining information about the router group**

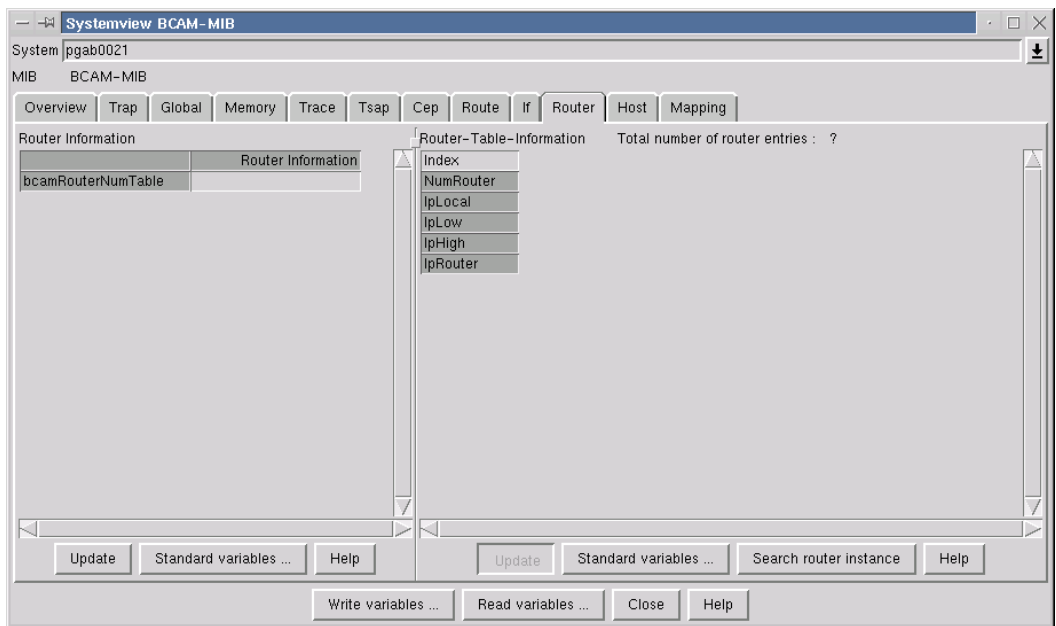

Main BCAM Manager window  $\rightarrow$  System menu  $\rightarrow$  Systemview for MIB  $\rightarrow$  BCAM-MIB  $\rightarrow$  Router

This window provides information about the *router* group of the BCAM-MIB.

### **Window elements and working in the window**

#### *Table*

The first column contains the names of the MIB group variables to be displayed. The second column contains the corresponding values (or blanks if no value yet exists).

Selection of the variables is determined by a group-specific standard set which can be changed if necessary (see below).

A pop-up menu from which you can select various functions is displayed if you position the mouse cursor on the table and press and hold down the right mouse button.

### *Pop-up menu*

Menu item *Graphic functions*

Graphic functions for the group are provided in a new graphics window.

### *Buttons*

### Update

updates the values in the second column of the table.

### Standard variables

allows you to change the MIB variables to be displayed for this MIB group. If you make a change, the names of the selected variables are entered in the first column of the table, and the values of the variables are preset to blanks in the second column.

### Help

## **Obtaining information about the router table**

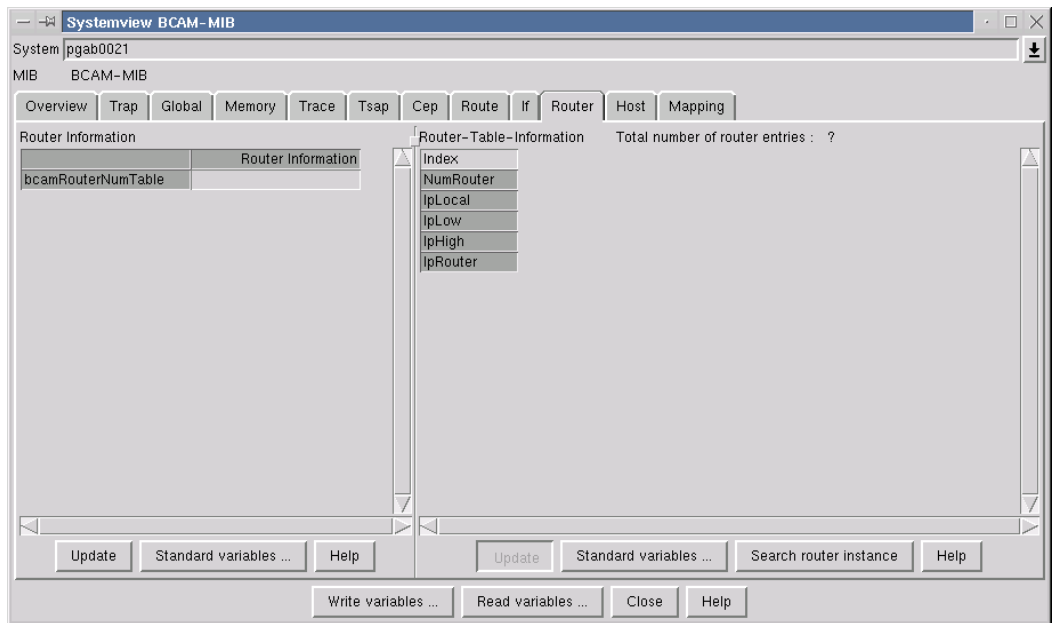

Main BCAM Manager window  $\rightarrow$  System menu  $\rightarrow$  Systemview for MIB  $\rightarrow$  BCAM-MIB  $\rightarrow$  Router

This window provides information about the *router* table of the BCAM-MIB. Each MIB table instance describes either the main router or a virtual router.

A router is uniquely identified by its MIB table index or its name.

Information about the selected MIB table instances are displayed in the table area of the window.

### **Window elements and working in the window**

#### *Table*

The first column contains the names of the MIB table variables to be displayed. The other columns contain the corresponding values (or blanks if no value yet exists). The first row contains the indices of the MIB table instances.

The background color indicates whether the table information was received during the last update:

- Yellow indicates that no information was received for the relevant MIB table instance.
- Orange indicates that the relevant instance probably no longer exists.

Selection of the variables is determined by a table-specific standard set which can be modified if necessary (see below).

A pop-up menu from which you can select various functions is displayed if you position the mouse cursor on the table and press and hold down the right mouse button.

You select a MIB table instance by clicking on the relevant column in the table with the left mouse button. You may select more than one instance. If you click on your selection again, this selection is cancelled.

#### *Pop-up menu*

Menu items:

Delete selected columns

deletes the selected columns in the table.

Get variables of selected columns

updates the selected columns.

Show router route

Only one instance can be selected. The corresponding route to the route is displayed in a second window.

Search function

allows you to search for MIB table instances using search criteria from different MIB tables or by selecting a previously defined search set. The results are displayed in the table.

Graphic functions

allows you to define search criteria from different MIB tables to be used to search for MIB table instances or to select a previously defined search set. Graphic functions for the appropriate instances are provided in a new graphics window.

#### *Buttons*

#### Update

updates the values of all the columns in the table. If no MIB table instance has been selected, this button is inactive.

### Standard variables

allows you to modify the MIB variables to be displayed for this MIB table. If you make a change, the names of the selected variables are entered in the first column of the table, and the values of the variables are preset to blanks in the other columns.

### Search router instance

allows you to search for instances of the router MIB table using criteria from the router MIB table. Router instances found are displayed in the table area.

Help

## **Obtaining information about the host group**

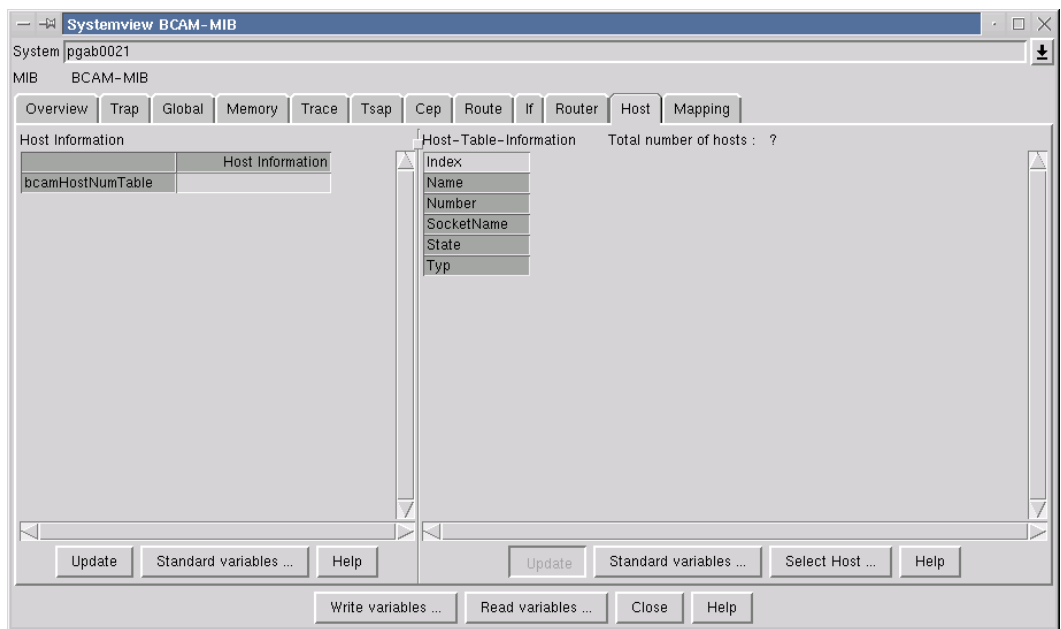

Main BCAM Manager window  $\rightarrow$  System menu  $\rightarrow$  Systemview for MIB  $\rightarrow$  BCAM-MIB  $\rightarrow$  Host

This window provides information about the *host* group of the BCAM-MIB.

### **Window elements and working in the window**

#### *Table*

The first column contains the names of the MIB group variables to be displayed. The second column contains the corresponding values (or blanks if no value yet exists).

Selection of the variables is determined by a group-specific standard set which can be changed if necessary (see below).

A pop-up menu from which you can select various functions is displayed if you position the mouse cursor on the table and press and hold down the right mouse button.

#### *Pop-up menu*

Menu item *Graphic functions*

Graphic functions for the group are provided in a new graphics window.

#### *Buttons*

### Update

updates the values in the second column of the table.

### Standard variables

allows you to change the MIB variables to be displayed for this MIB group. If you make a change, the names of the selected variables are entered in the first column of the table, and the values of the variables are preset to blanks in the second column.

### Help

## **Obtaining information about the host table**

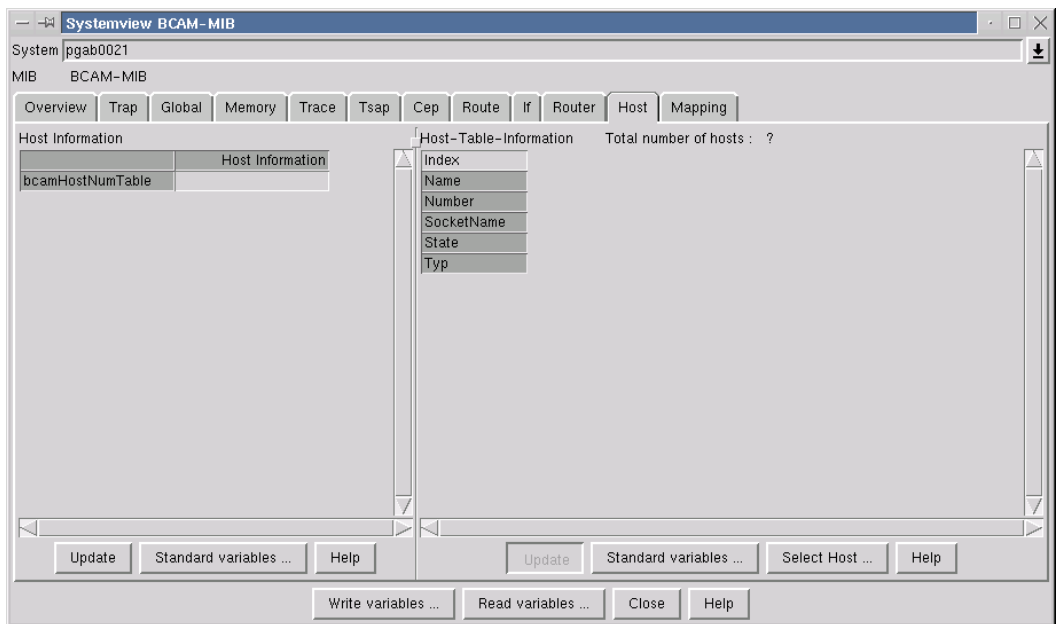

Main BCAM Manager window  $\rightarrow$  System menu  $\rightarrow$  Systemview for MIB  $\rightarrow$  BCAM-MIB  $\rightarrow$  Host

This window provides information about the *host* table of the BCAM-MIB. Each MIB table instance describes either the main host or a virtual host.

A host is uniquely identified by its MIB table index or its name.

Information about the selected MIB table instances are displayed in the table area of the window.

### **Window elements and working in the window**

#### *Table*

The first column contains the names of the MIB table variables to be displayed. The other columns contain the corresponding values (or blanks if no value yet exists). The first row contains the indices of the MIB table instances.

The background color indicates whether the table information was received during the last update:

- Yellow indicates that no information was received for the relevant MIB table instance.
- Orange indicates that the relevant instance probably no longer exists.

Selection of the variables is determined by a table-specific standard set which can be modified if necessary (see below).

A pop-up menu from which you can select various functions is displayed if you position the mouse cursor on the table and press and hold down the right mouse button.

You select a MIB table instance by clicking on the relevant column in the table with the left mouse button. You may select more than one instance. If you click on your selection again, this selection is cancelled.

#### *Pop-up menu*

Menu items:

Delete selected columns

deletes the selected columns in the table.

Get variables of selected columns

updates the selected columns.

Show connections

allows you to search for the CEPs assigned to the selected hosts. The results are displayed in a second table window. A separate selection window allows you to modify the selection by specifying additional search criteria (which can also originate from other MIB tables).

Show applications

allows you to search for the applications (TSAPs) assigned to the selected hosts. The results are displayed in a second table window. A separate selection window allows you to modify the selection of the applications by specifying additional search criteria (which can also originate from other MIB tables).

## Search function

allows you to search for MIB table instances using search criteria from different MIB tables or by selecting a previously defined search set. The results are displayed in the table.

Graphic functions of selected columns

Graphic functions for the selected instances are provided in a new graphics window.

Graphic functions

allows you to define search criteria from different MIB tables to be used to search for MIB table instances or to select a previously defined search set. Graphic functions for the appropriate instances are provided in a new graphics window.

### *Buttons*

### Update

updates the values of all the columns in the table. If no MIB table instance has been selected, this button is inactive.

### Standard variables

allows you to modify the MIB variables to be displayed for this MIB table. If you make a change, the names of the selected variables are entered in the first column of the table, and the values of the variables are preset to blanks in the other columns.

## Select Host

allows you to search for instances of the host MIB table using criteria from the host MIB table. Hosts found are displayed in the table area.

Help

## **Obtaining information about the mapping group**

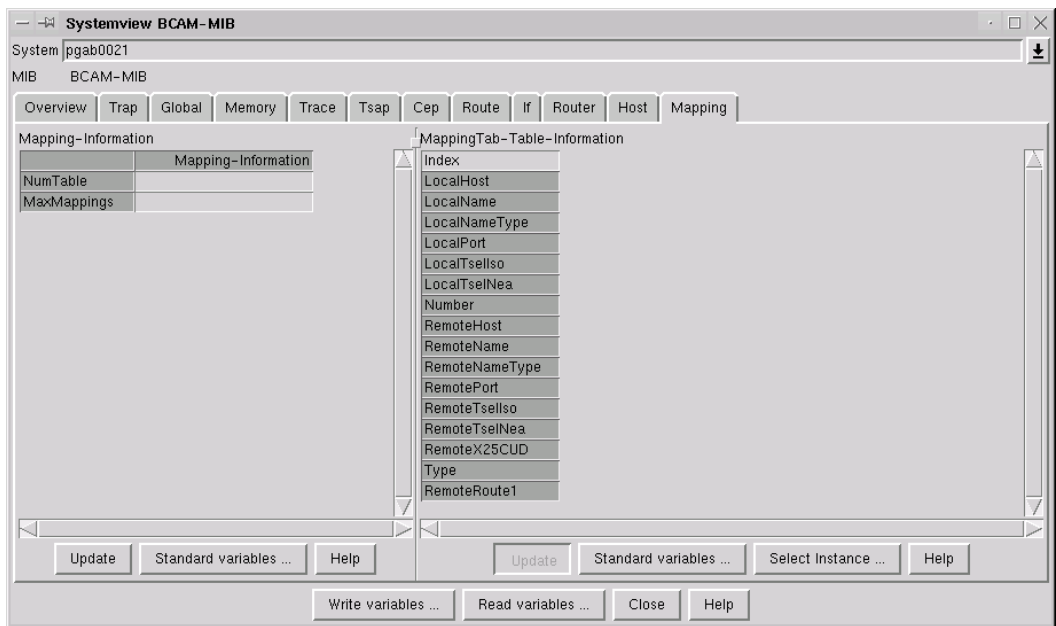

Main BCAM Manager window  $\rightarrow$  System menu  $\rightarrow$  Systemview for MIB  $\rightarrow$  BCAM-MIB  $\rightarrow$  Mapping

This window provides information about the *mapping* group of the BCAM-MIB.

## **Working in the window**

A pop-up menu is displayed when you press and hold down the right mouse button.

### **Window elements**

### *Table*

The first column of the table contains the print names of the MIB group variables to be displayed. The values from the last query are shown in the second column.

### *Pop-up menu*

The pop-up menu contains the menu item *Graphic functions* which opens the window for the graphic display functions defined for this MIB group.

### *Buttons*

### Update

queries the MIB variables in the table and displays their current values.

### Standard variables

opens a dialog for defining the MIB group variables to be displayed in the table.

Help

## **Obtaining information about the mapping table**

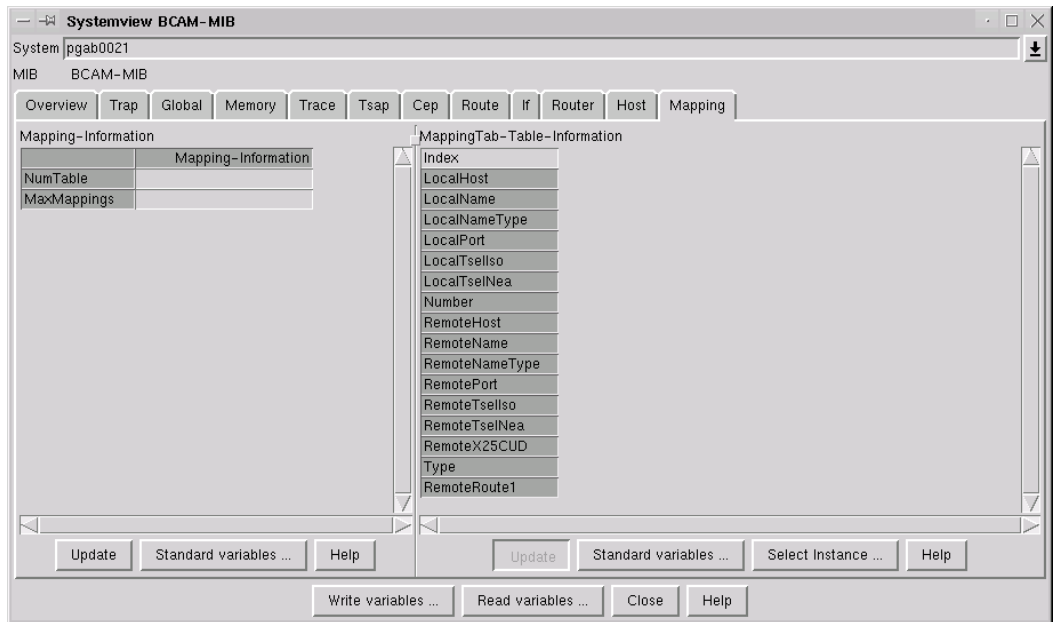

BCAM Manager window  $\rightarrow$  System menu  $\rightarrow$  Systemview for MIB  $\rightarrow$  BCAM-MIB  $\rightarrow$  Mapping

This window provides information about the *mapping* table of the BCAM-MIB.

## **Working in the window**

A pop-up menu is displayed when you press and hold down the right mouse button. You select or deselect columns in the table by clicking on the relevant column using the left mouse button.

### **Window elements**

### *Table*

The first column in the table contains the print names of the MIB table variables to be displayed. The other columns contain the table instances which were queried last.

### *Pop-up menu*

You activate the pop-up menu which contains the following menu items when you press and hold down the right mouse button:

Delete selected columns

deletes the selected MIB table instances.

Get variables of selected columns

queries the MIB variables that are included in the table for the selected MIB tables instances and displays their current values.

Graphic functions of selected columns

opens the window for displaying the graphic functions defined for this MIB table using the marked columns.

Graphic functions

opens the dialog used to search for and display the graphic functions defined for this MIB table.

### *Buttons*

Update

queries the MIB variables in the table for all MIB table instances and displays their current values.

Standard variables

opens a dialog for defining the MIB group variables to be displayed in the table.

Select Instance

opens a dialog for searching for table instances.

**Help** 

## **4.2.3 Systemview of another MIB: displaying the standard variables of the MIB group being viewed**

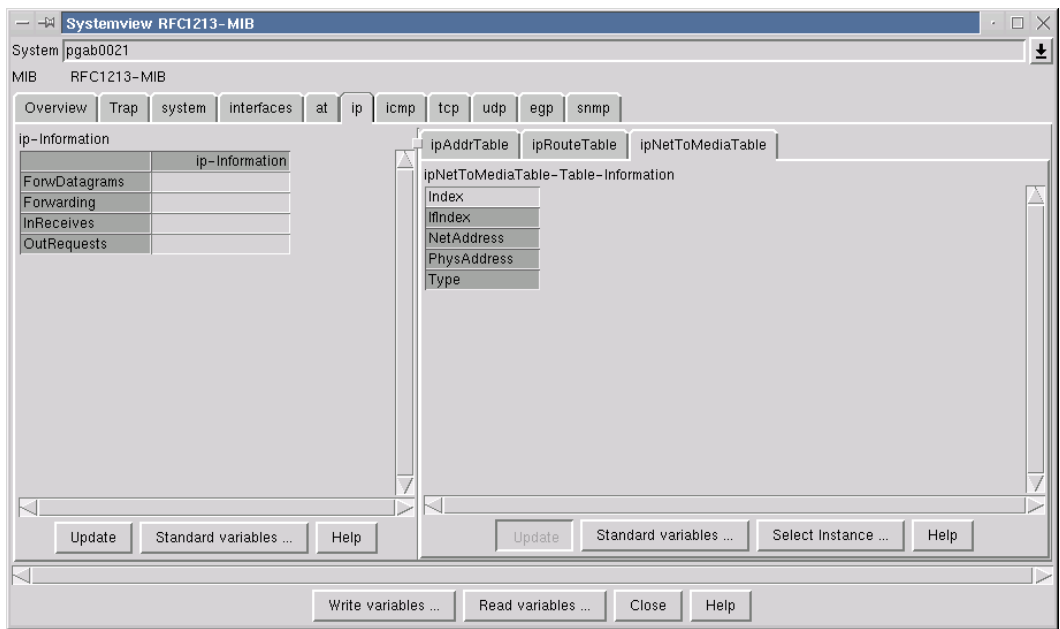

Main BCAM Manager window  $\rightarrow$  System menu  $\rightarrow$  Systemview for MIB  $\rightarrow$  RFC1213-MIB

The standard variables of the MIB group being viewed are displayed in the table on the left.

## **Working in the window**

A pop-up menu is displayed when you press and hold down the right mouse button.

### **Window elements**

### *Table*

The first column of the table contains the print names of the MIB group variables to be displayed. The values from the last query are shown in the second column.

### *Pop-up menu*

The pop-up menu contains the menu item *Graphic functions* which opens the window for the graphic display functions defined for this MIB group.

### *Buttons*

### Update

queries the MIB variables in the table and displays their current values.

### Standard variables

opens a dialog for defining the MIB group variables to be displayed in the table.

Help

## **4.2.4 Systemview of another MIB: displaying the standard variables of the MIB table being viewed**

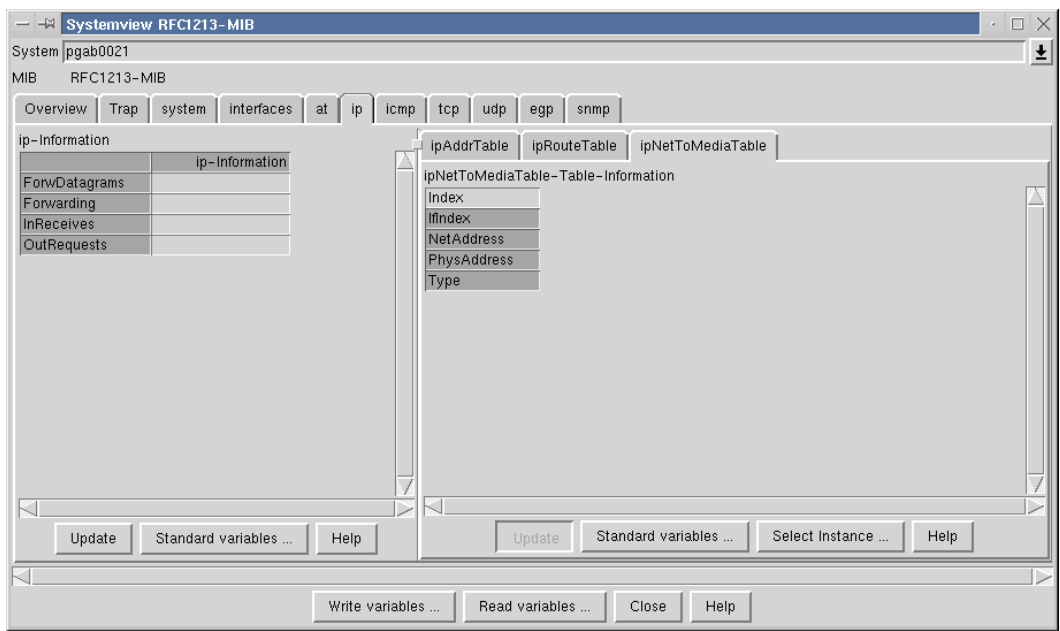

Main BCAM Manager window  $\rightarrow$  System menu  $\rightarrow$  Systemview for MIB  $\rightarrow$  RFC1213-MIB

The standard variables of the MIB table being viewed are displayed in the table on the right.

## **Working in the window**

A pop-up menu is displayed when you press and hold down the right mouse button. You select or deselect columns in the table by clicking on the relevant column using the left mouse button.

### **Window elements**

### *Table*

The first column in the table contains the print names of the MIB table variables to be displayed. The other columns contain the table instances which were queried last.

### *Pop-up menu*

You activate the pop-up menu which contains the following menu items when you press and hold down the right mouse button:

Delete selected columns

deletes the selected MIB table instances.

Get variables of the selected columns

queries the MIB variables that are included in the table for the selected MIB tables instances and displays their current values.

Graphic functions of selected columns

opens the window for displaying the graphic functions defined for this MIB table using the marked columns.

Graphic functions

opens the dialog used to search for and display the graphic functions defined for this MIB table.

### *Buttons*

Update

queries the MIB variables in the table for all MIB table instances and displays their current values.

Standard variables

opens a dialog for defining the MIB group variables to be displayed in the table.

Select Instance

opens a dialog for searching for table instances.

**Help** 

# **4.3 The Option menu**

## **4.3.1 Defining reference variables for a MIB table**

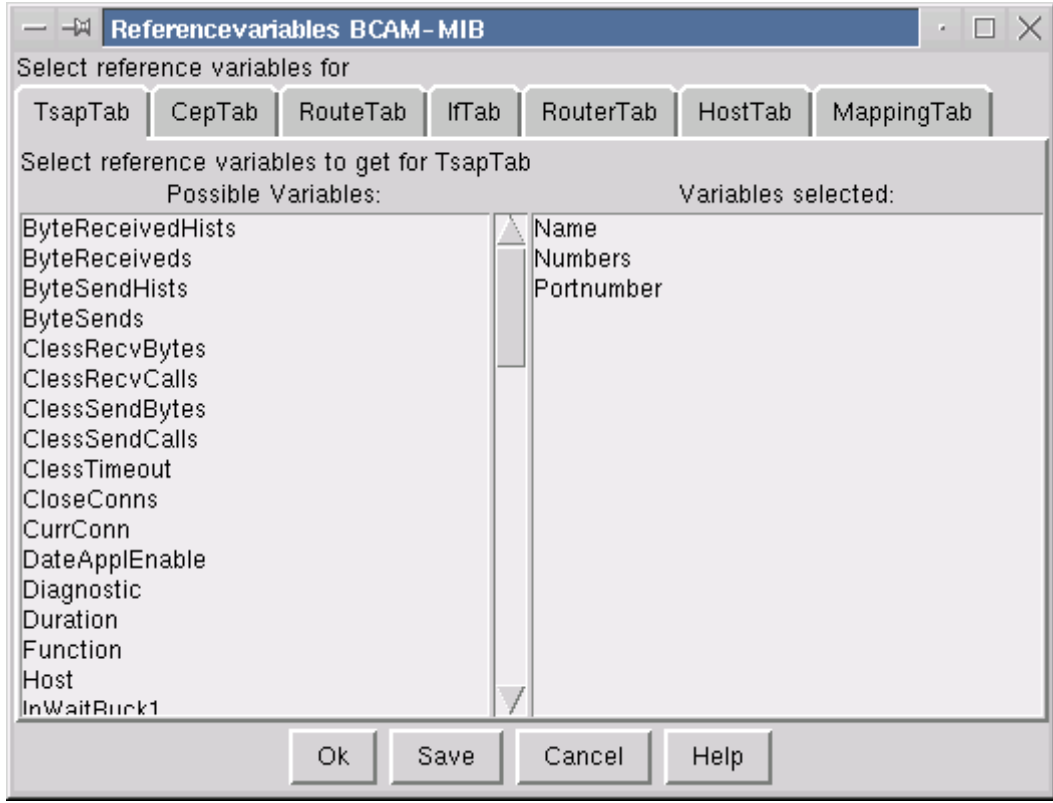

Main BCAM Manager window  $\rightarrow$  Option menu  $\rightarrow$  Define reference variables for

This window allows you to define the reference variables for a MIB table. The values of the reference variables of a MIB table instance are stored locally during a search operation via the network. If another search is performed which uses one of these reference variables as a search criteria, local storage is searched first. If there is a hit, the values of all the MIB variables specified as search criteria are fetched via the network and compared.

Once the search in the local storage has been completed, a search operation is performed via the network starting with the highest table index in the storage. A search operation via the network is only performed if the search criteria do not include any of the reference variables.

Variables which remain the same for the entire life of an MIB table instance, e.g. name, address, table index, references to table instances of other tables, are suitable for use as reference variables.

### **Window elements and working in the window**

There is a separate tab for each MIB table; the print name of the table is displayed on the appropriate tab. If you select a tab by clicking on it with the left mouse button, it is brought to the front. Each tab contains two lists. The list on the left is used to display the variables from the MIB table which are available for selection, and the list on the right is used to display the variables selected as reference variables. If you click on a variable name with the left mouse button it is moved from one list to the other.

### *Buttons*

Ok

accepts the variables currently displayed in the list on the right as temporary reference variables, which are valid until the program is terminated, and closes the window

Save

saves the variables currently displayed in the list on the right as permanent reference variables.

Cancel

aborts the selection process and uses the previously valid variables as reference variables.

**Help** 

## **4.3.2 Defining display functions**

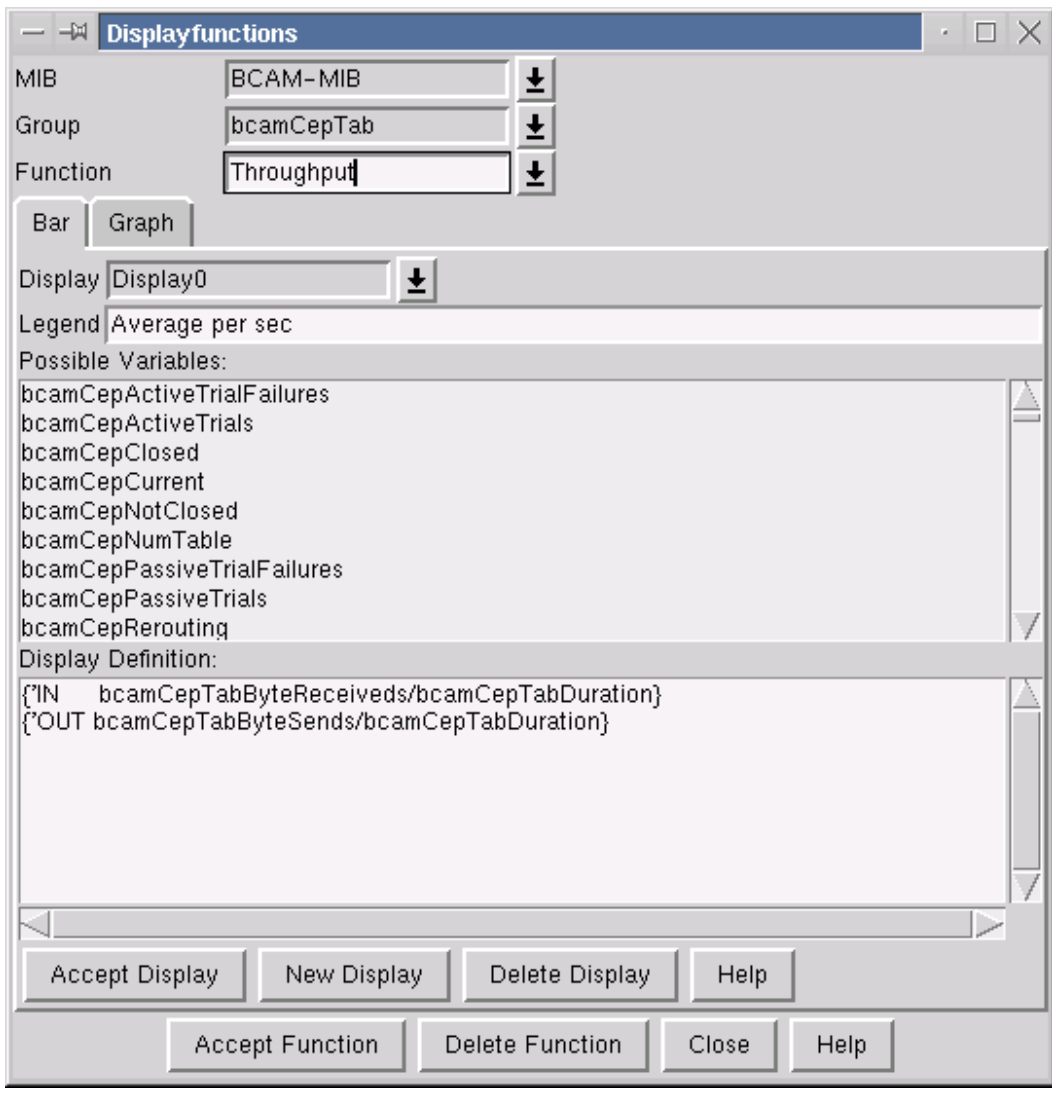

Main BCAM Manager window  $\rightarrow$  Option menu  $\rightarrow$  Define display functions for

This window is used to define display functions.

Display functions are used to display periodically queried values as a graphic.

A display function has a name and can contain a line diagram (graph) or bar chart. It is possible to display several curve or bar definitions simultaneously in both graphs and bar charts.

A curve definition comprises a function expression involving one or more MIB variables.

The bar definition comprises one or more pairs of x- and y-coordinates. A bar is displayed for each pair of coordinates. You can also define groups of bars (bars which belong together from a logical point of view).

The x-coordinate can be either a fixed string or the current value of a MIB variable.

The y-coordinate is a function expression involving one or more MIB variables.

If several MIB table instances exist, a curve or bar definition is displayed for each instance.

A function expression can include any of the following operations:

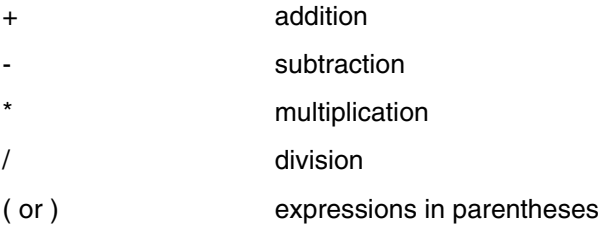

The following functions, which include the name of exactly one MIB variable as an argument, are also available:

DIFF(x) . Difference between the current value and the previous value of the variable.

GRADIENT(x) . Difference between the current value and the previous value of the variable divided by the time interval (in seconds) between the two queries.

The following functions return exactly one value, even for more than one instance:

SUM(x). Sum of the MIB variables over all instances.

GRADIENTSUM(x) . Sum of GRADIENT(x) over all instances.

## **Working in the window**

You must do the following if you want to create or modify a display function:

- 1. Select the MIB for which the function is to be defined; the name of this MIB is displayed in the selection field *MIB.*
- 2. Select the MIB group or MIB table for which the function is to be defined; the name of this MIB group or table is displayed in the selection field *Group*.
- 3. Enter the name of the function in the selection field *Function* (and press the <Return> key) or select a function from the selection list.
- 4. Enter or modify the bar or curve definition (description in the help text for the tabs *Bar* and *Graph*).
- 5. Click on the button *Accept Function* to confirm.

You must click on the button *Accept Function* once you have defined the bars and curves because otherwise the function definition is deleted.

## **Window elements**

### *Selection fields*

## MIB

contains the current MIB. The corresponding selection list contains all the MIBs that have been loaded.

## Group

contains the current MIB group or MIB table. The corresponding selection list contains all the MIB groups and tables of the current MIB.

## Function

contains the name of the current function for the selected MIB group or MIB table. The corresponding selection list contains all the known functions for the current MIB group or MIB table. If you want to define a new function, you enter the function name in the input field. You must complete your entry by pressing the <Return> key. You can also select an existing function from the selection list and modify it.

## *Tabs*

## Bar

is used to define or modify the individual bar definitions for the diagram. The help text for the tab provides you with a detailed description of how to do this.

Graph

is used to define or modify the individual curves on the diagram. The help text for the tab provides you with a detailed description of how to do this.

### *Buttons*

Accept Function

stores all the curves and bar definitions of the current display function.

Delete Function

deletes the current display function.

Close

closes the window.

Help

## **Defining bar display functions for the current function**

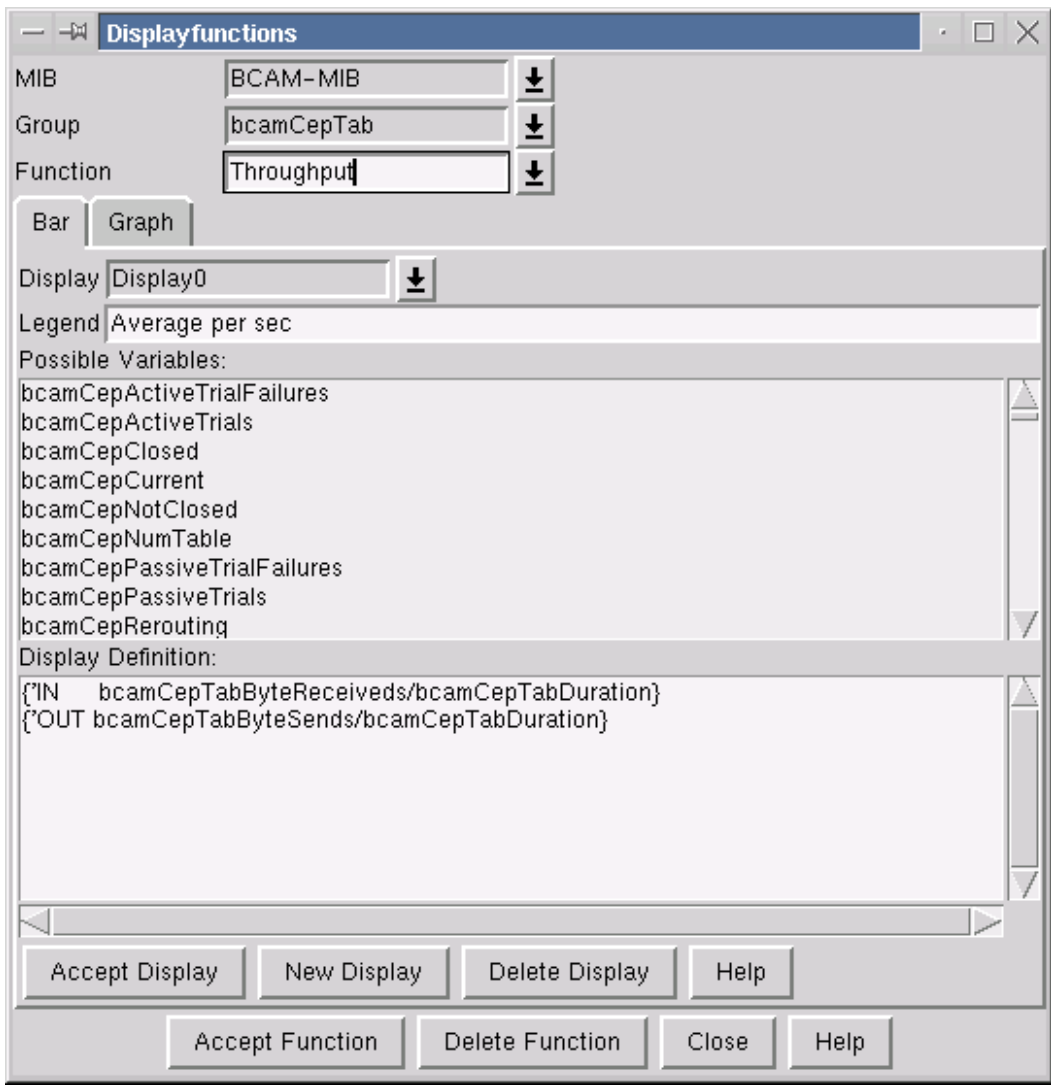

Main BCAM Manager window  $\rightarrow$  Option menu  $\rightarrow$  Define display functions for

This tab allows you to define bar display functions for the current functions. A *bar display function* comprises one or more displays, each of which represent a bar or a group of bars. A *bar group* is a set of bars which are defined as a single display and which normally belong together from a logical point of view.

A *bar* represents an x-value and a function expression involving one or more MIB variables graphically.

If more than one MIB table instance exists, a bar is displayed for each instance.

A function expression can include any of the following operations:

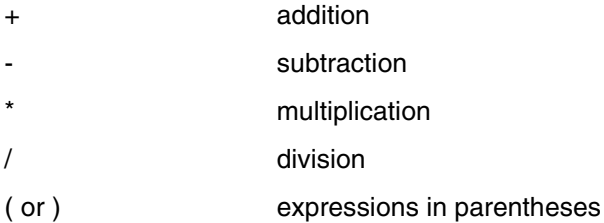

The following functions, which include the name of exactly one MIB variable as an argument, are also available:

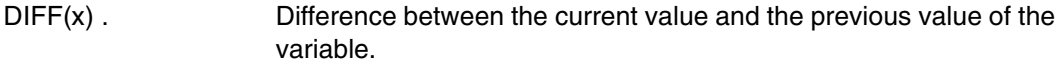

GRADIENT(x) . Difference between the current value and the previous value of the variable divided by the time interval (in seconds) between the two queries.

The following functions return exactly one value, even for more than one instance:

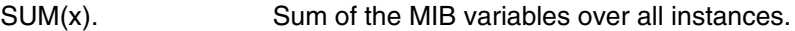

GRADIENTSUM(x) . Sum of GRADIENT(x) over all instances.

## **Working in the window**

You must do the following if you want to create or modify a display function:

- 1. Generate a new display by clicking on the *New Display* button or select a display from the selection field *Display*. The name of the display is shown in the selection field *Display*.
- 2. Enter the legend in the input field *Legend*.
- 3. Enter the bar definition(s) in the text field *Display Definition*.
- 4. Confirm your definition by clicking on the *Accept Display* button, otherwise the bar definition is lost when you switch to a different display.

### **Window elements**

The selection field *Display*

contains the name of the current bar definition. This name is automatically assigned when a new bar is created (Display0  $\ldots$  Display $\langle n \rangle$ ). The names of existing bar definitions are listed in the corresponding selection list.

The input field *Legend*

allows you to define the legend to be displayed for the bar.

The list *Possible Variables:*

contains a list of all the MIB variables available for use in the bar definition. If you double-click on a variable, this variable is inserted into the text field *Display Definition* at the current cursor position.

The text field *Display Definition:*

contains the bar definition. The definition of a bar consists of an expression or several expressions separated by blanks with the following format: {xdef ydef}

*xdef* stands for the name of a MIB variable or a fixed string without blanks and which starts with the character " ' "

*ydef* stands for a function expression which can include the following:

- numeric constants (e.g.: 5 2.87 1.34e3)
- names of MIB variables from the displayed list of variables
- $-$  the operators  $+ -$  \* /
- the parentheses ( and )
- $-$  the functions DIFF(x), GRADIENT(x), SUM(x), GRADIENTSUM(x)

Example: (assume that the MIB variables are a, b, c, d, e, f)

```
{'Text b} 
\{a, b\}{a \t b + c * SUM(d)}{'Text a *(b + SUM(c)) / (GRADIENT(d) - GRADIENTSUM(e)) + DIFF(f)}
```
### *Buttons*

Accept Display stores the definition of the current display.

New Display generates a new display.

Delete Display deletes the current display.

Help

displays a help text on how to define a bar.

## **Defining curve display functions for the current function**

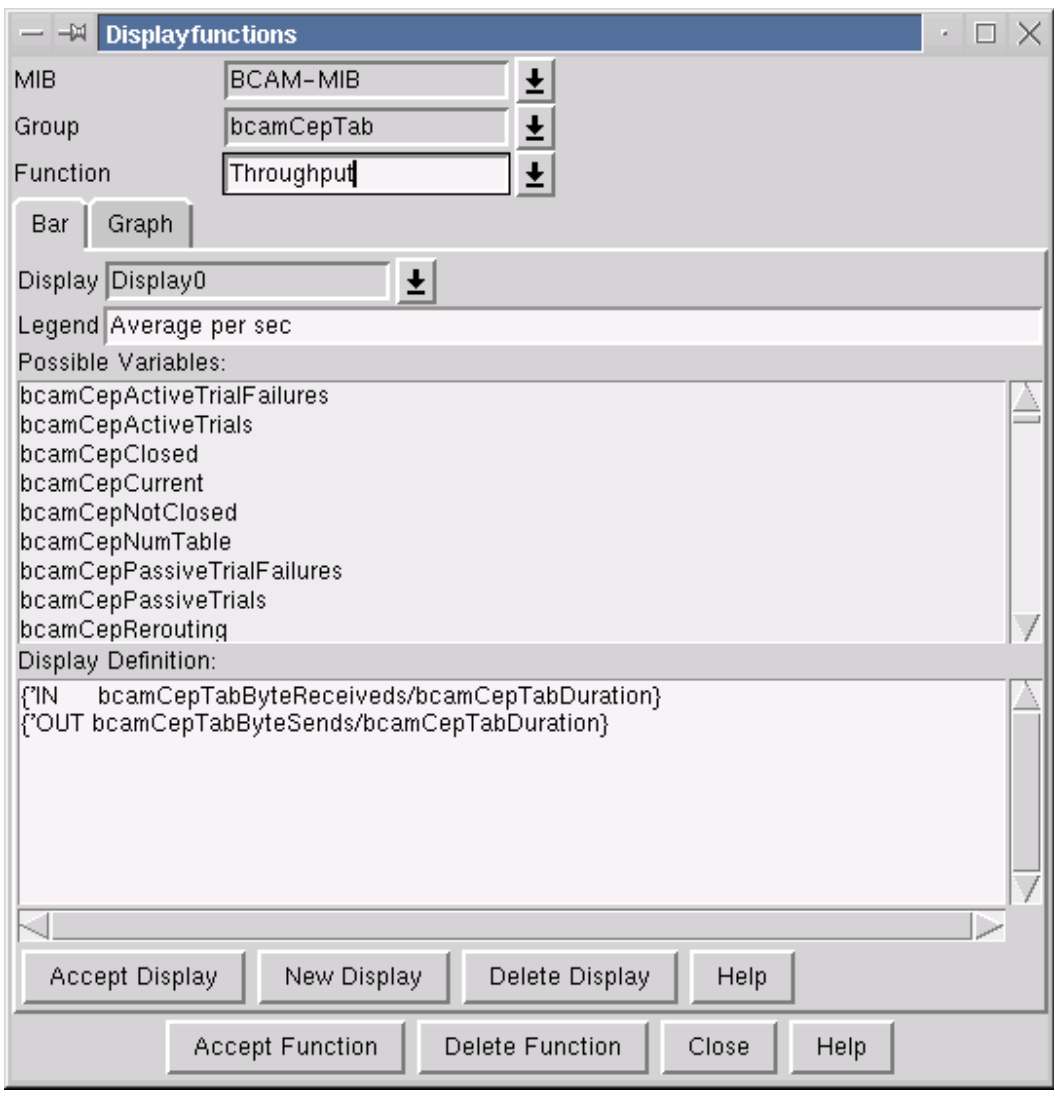

Main BCAM Manager window  $\rightarrow$  Option Menu  $\rightarrow$  Define display functions for

This tab allows you to define curve display functions for the current function. A *curve display function* comprises one or more displays, each of which represent a curve.

A *curve* represents a function expression involving one or more MIB variables graphically. If more than one MIB table instance exists, a curve is displayed for each instance.

A function expression can include any of the following operations:

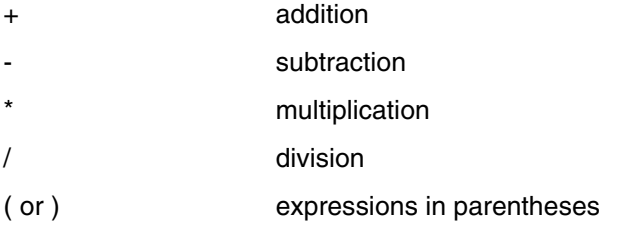

The following functions, which include the name of exactly one MIB variable as an argument, are also available:

- $DIF(x)$  . Difference between the current value and the previous value of the variable.
- $GRADIENT(x)$ . Difference between the current value and the previous value of the variable divided by the time interval (in seconds) between the two queries.

The following functions return exactly one value, even for more than one instance:

SUM(x). Sum of the MIB variables over all instances.

GRADIENTSUM(x) . Sum of GRADIENT(x) over all instances.

### **Working in the window**

You must do the following if you want to create or modify a display function:

- 1. Generate a new display by clicking on the *New Display* button or select a display from the selection field *Display*. The name of the display is shown in the selection field *Display*.
- 2. Enter the legend in the input field *Legend*.
- 3. Enter the curve definition in the text field *Display Definition*.
- 4. Confirm your definition by clicking on the *Accept Display* button, otherwise the curve definition is lost when you switch to a different display.

### **Window elements**

The selection field *Display*

contains the name of the current curve definition. This name is automatically assigned when a new curve is created (Display0 ... Display<n>). The names of existing curve definitions are listed in the corresponding selection list.

The input field *Legend*

allows you to define the legend to be displayed for the curve.

The list *Possible Variables:*

contains a list of all the MIB variables available for use in the curve definition. If you double-click on a variable, this variable is inserted into the text field *Display Definition* at the current cursor position.

The text field *Display Definition:*

contains the curve definition. The definition of a curve consists of an mathematical expression which can include the following:

- numeric constants (e.g.: 5 2.87 1.34e3)
- names of MIB variables from the displayed list of variables
- $-$  the operators  $+ -$  \* /
- the parentheses ( and )
- the functions DIFF(x), GRADIENT(x), SUM(x), GRADIENTSUM(x)

Examples: (assume the MIB variables are a, b, c, d, e, f)

a

 $a + b$  \* SUM(c)

 $a * (b + SUM(c)) / (GRADIENT(d) - GRADIENTSUM(e)) + DIFF(f)$ 

*Buttons*

Accept Display stores the definition of the current display.

New Display

generates a new display.

Delete Display

deletes the current display.

**Help** 

displays a help text on how to define a curve.

## **4.3.3 Defining standard variables for a MIB group or MIB table**

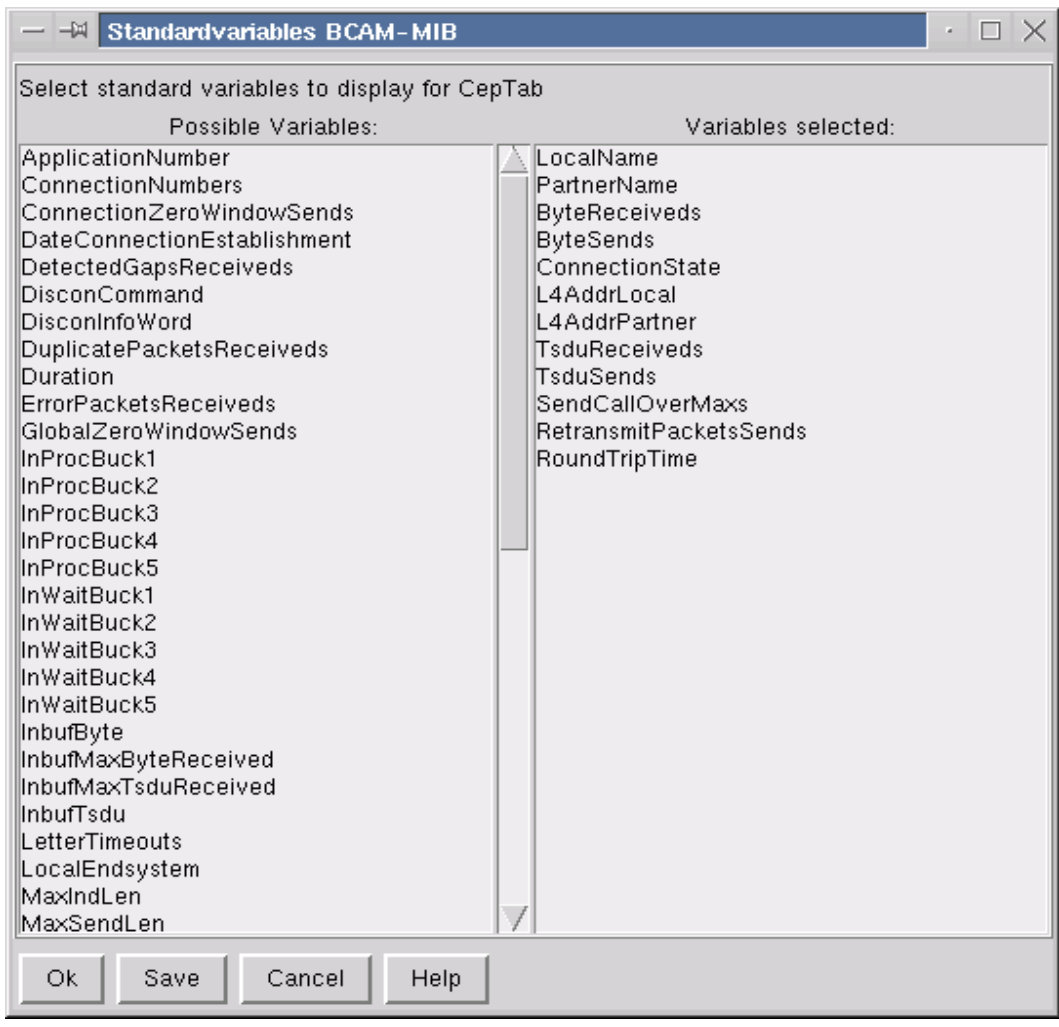

Main BCAM Manager window  $\rightarrow$  Option menu  $\rightarrow$  Define standard variables for

This window allows you to define the standard variables for a MIB group or table (i.e. the variables to be displayed in the *Systemview* window).

## **Working in the window**

The window contains two lists. The list on the left is used to display the variables from the MIB group or MIB table which are available for selection, and the list on the right is used to display the variables selected as standard variables. If you click on a variable name with the left mouse button it is moved from one list to the other.

### **Window elements**

*Buttons*

Ok

accepts the variables currently displayed in the list on the right as temporary standard variables, which are valid until the program is terminated, and closes the window.

Save

saves the variables currently displayed in the list on the right as permanent standard variables.

### Cancel

aborts the selection process and uses the previously valid variables as standard variables.

**Help**
### **4.3.4 Defining print names for MIB variables**

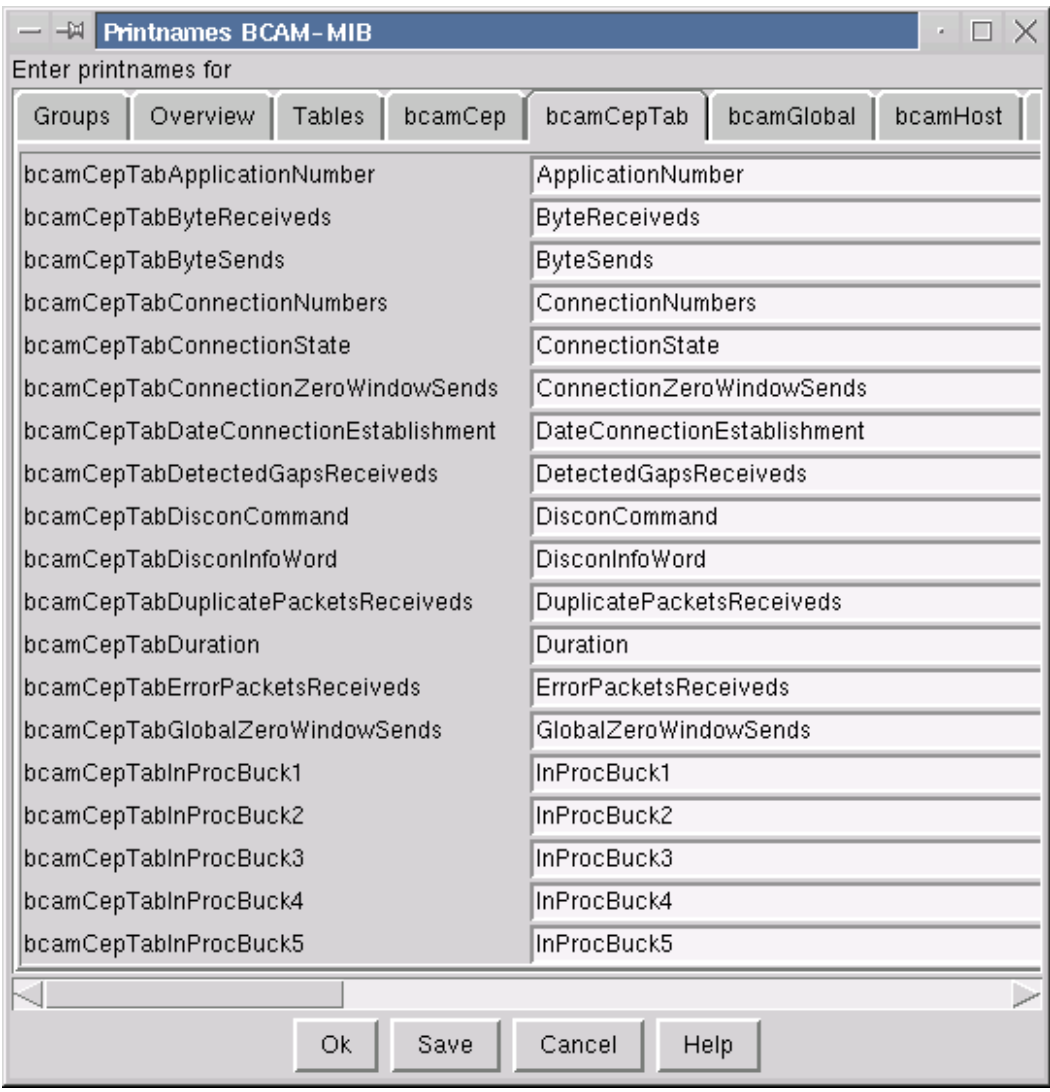

Main BCAM Manager window  $\rightarrow$  Option menu  $\rightarrow$  Define print names for

This window allows you to define print names for MIB variables, which are used to represent the MIB variable names.

### **Window elements and working in the window**

The window contains a separate tab for each of the groups and tables defined in the MIB. You use these tab to define print names for the variables on the tab. The tabs *Groups*, *Overview a*nd *Tables* also exist for each MIB. *Groups* and *Tables* allow you to define group and table names, while *Overview* contains all the variables from all the groups (but no table variables). These print names are used only in the *Overview* tab in the *Systemview* window since variables from different groups can be displayed here and the print names could be ambiguous. When you click on a tap with the left mouse button, this tab moves to the front. Each tab includes a row for each MIB variable which contains the complete MIB variable name and an input field with the print name.

### *Buttons*

Ok

accepts the print names as temporary print names, which are valid until the program is terminated, and closes the window.

Save

saves the print names as permanent print names and closes the window.

Cancel

cancels the selection operation and sets the previous print names. The window is closed.

Help

displays the appropriate help text.

### **4.3.5 Adding and modifying search sets**

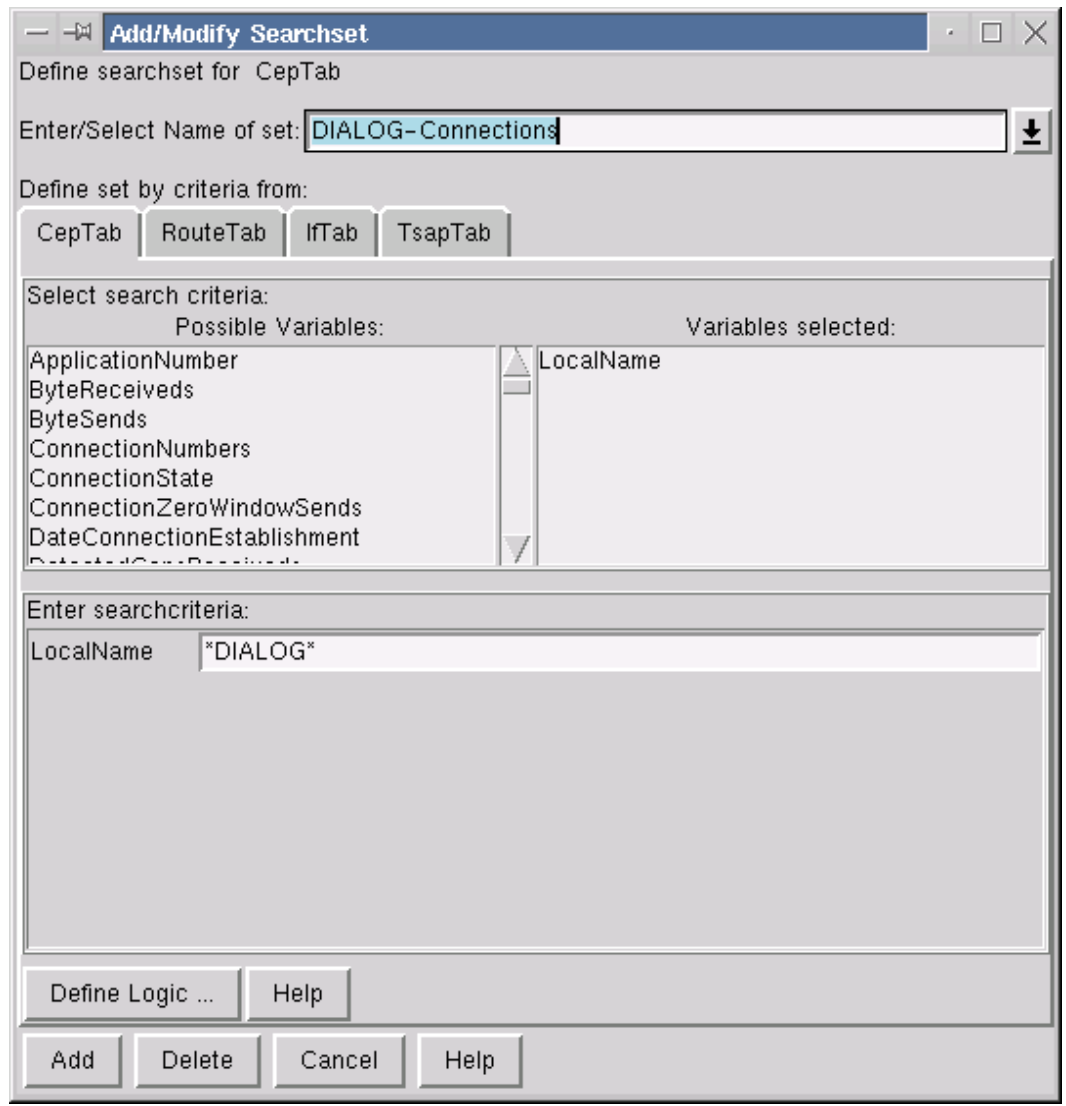

Main BCAM Manager window → Option menu → Add/Modify Searchset

This window allows you to add or modify a search set. Search sets contain descriptions for searching for MIB table instances.

Each search set has a name and comprises a set of search criteria from one or more MIB tables, the search logic and the corresponding search values. Search criteria are the MIB tables values. Search values are possible values for these variables (named values, i.e. values with symbolic names, are possible for integer variables). If you specify several possible values, a search criteria is satisfied if the actual value corresponds to at least one search value. The search logic defines how the individual search criteria are linked (by default all the search criteria must be satisfied).

Search sets are defined for a specific MIB table.

### **Working in the window**

The window contains an input field in which you enter the name of the new search set followed by the <Return> key. If you want to modify a search set, you can select the name of the search set you want to modify from the list of known search sets.

There is a tab for each MIB table from which you can select search criteria. Each tab contains a list of the possible search criteria on the left and the list of selected search criteria on the right. If you select a MIB variable from the list of possible variables by clicking on it with the left mouse button, it is entered in the list of selected variables and a new input field with this name is generated. You can use this input field to specify search values, separated by blanks, for MIB variables with non-named values.

You can use the following special characters for MIB variables of the type *DisplayString*:

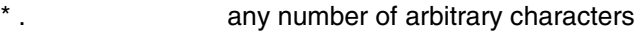

? exactly one arbitrary character

[list of characters] .exactly one character from the specified list of characters

\character. stands for the character *character* and cancels the special characters  $* ? [] \setminus$ 

The following ranges are possible for integer MIB variables:

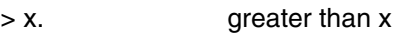

- $\geq$  x . Greater than or equal to x
- < x . lesser than x
- $\leq$  x. lesser than or equal to x
- $= x.$  equal to x
- $\neq$  x. not equal to x
- $x y$ . lies in the range between x and y (including x and y)

In the case of MIB variables with named values, you may select exactly one value from the list of possible values.

### The button *Define Logic...*

opens another window in which you can modify the search logic. This window contains an editable text field which contains the names of the selected search criteria and their logical operators.

Possible logical operators are:

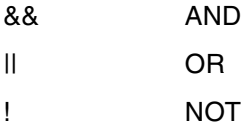

The logical operations can be enclosed in parentheses.

### The *Ok* button

accepts the specified search logic and closes the window.

The *Cancel* button

cancels the modifications and closes the window.

### *Buttons*

Add

saves the specified search set.

Delete

deletes the specified search set.

Cancel

closes the window

**Help** 

displays the appropriate help text.

# **4.4 Displaying important events**

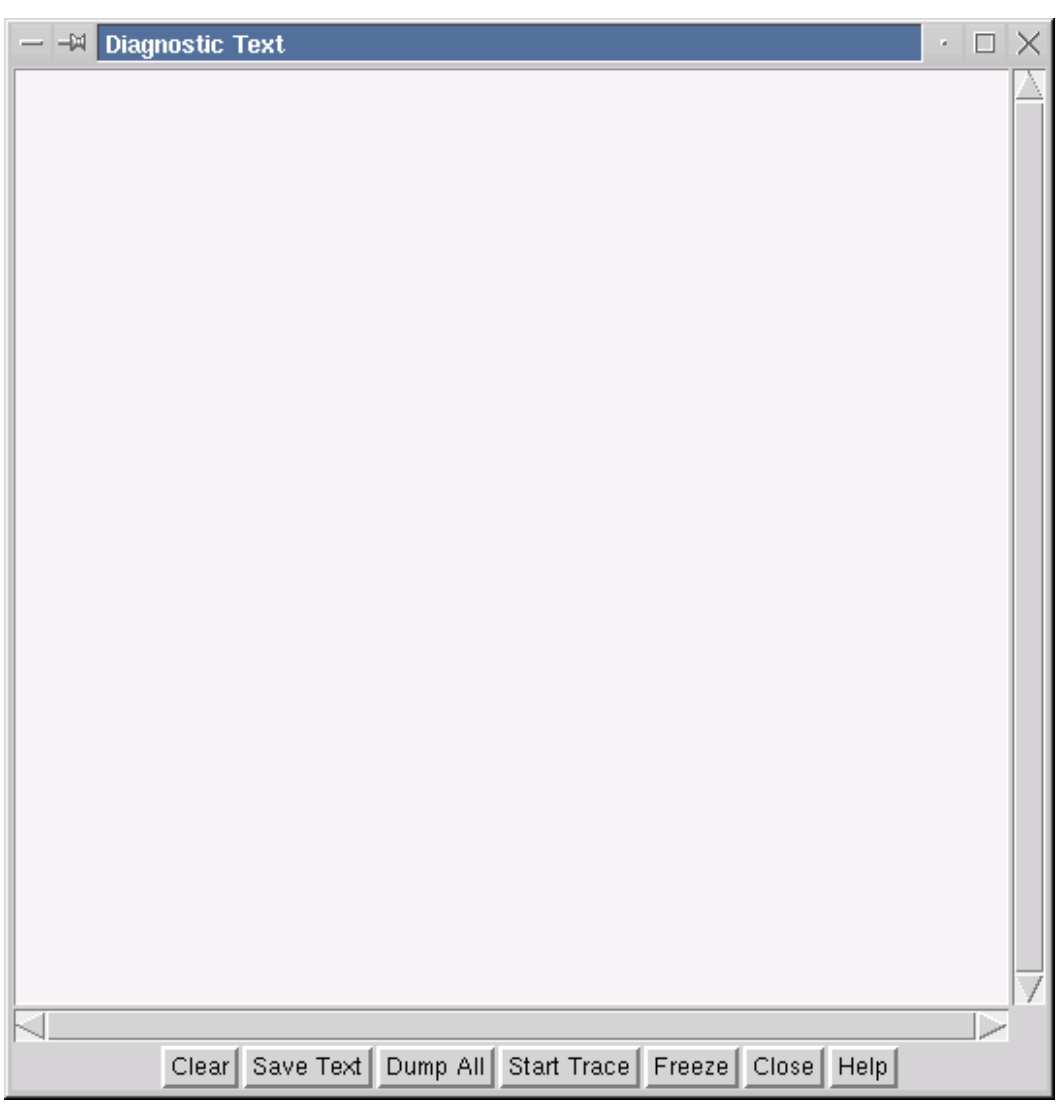

The *Diagnostic Text* window is used to display important events.

It also supports the collection of the various types of diagnostic information in a file.

The background color changes with each event to make it easier to distinguish between the various events.

### **Window elements and working in the window**

#### *Buttons*

### Clear

deletes the text in the window.

### Save Text

saves the text in a file.

### Dump All

saves the following information in a file:

- 1. diagnostic text
- 2. the names and characteristics of all the windows
- 3. the names of all global variables and their values

### Start Trace

starts saving the diagnostic text and other diagnostic information in a file. The label of the button changes to *Stop Trace*.

### Stop Trace

closes the file opened with *Start Trace*.

The label of the button changes to *Start Trace*.

### Freeze

freezes the text in the current window. Future output is displayed in a new window. The label of the button changes to *Search*.

### Search

extends the window to include a search frame which makes it easier to find a search string in the text window. If you click on the *Forward* button first, the search begins with the first visible row (i.e. visible when you click on the *Search* button). If you click on the *Backward* button first, the search begins with the last visible row (i.e. visible when you click on the *Search* button). When the beginning/end of the text is reached, the search is continued at the end/beginning of the text.

If the string is found, the corresponding text element is positioned on the first visible row. Future search steps will start there.

If the string is not found, a reference to the new text window is displayed.

### Close

closes the diagnostic text window.

### Help

displays the appropriate help text.

## **4.5 Displaying all the traps for all loaded MIBs and known systems**

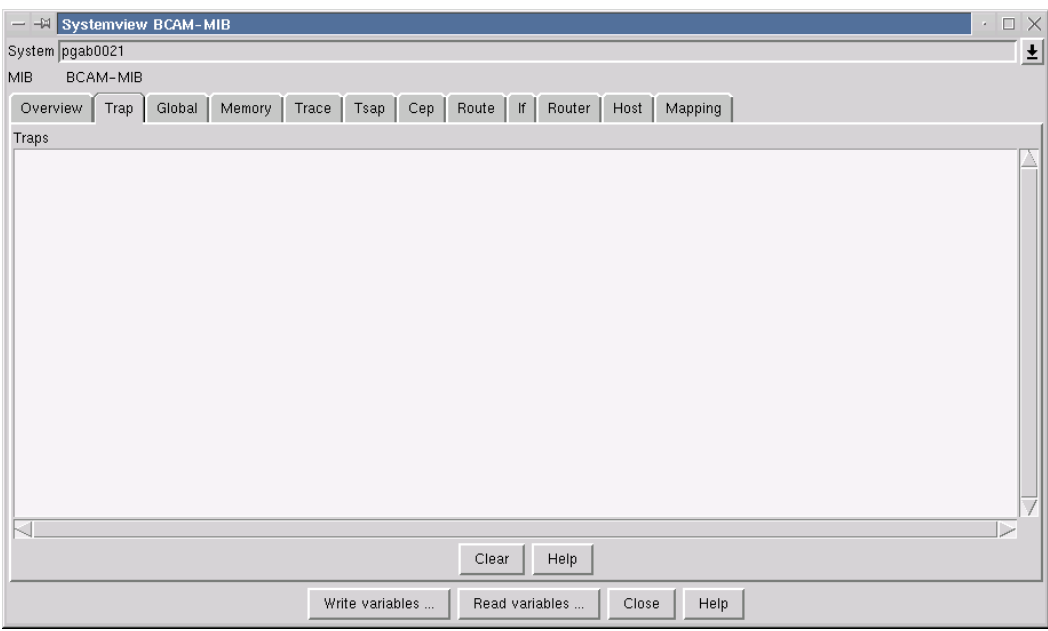

This window is used to display all the traps received for all the MIBs that have been loaded and all known systems. This window is generated as soon as the first trap is received.

### **Window elements**

The text field *Traps* is used to display the traps received using the following format: "Trap received from system SYMBNAME (XXX.XXX.XXX.XXX) YY.YY.YYYY ZZ:ZZ:ZZ" SYMBNAME . The symbolic name of the system or empty. XXX.XXX.XXX.XXX. The IP address from which the trap was received YY.YY.YYYY . The date with the format: day, month, year. ZZ:ZZ:ZZ . The time with the format hours, minutes, seconds.

This is followed by the MIB variables received with the trap with the format: "VVVVV : WWWWWW" .

VVVVV: The symbolic MIB variable name (if known)

WWWWW: The value of the MIB variable

*Buttons*

Clear

deletes all the traps entered in the text field.

Help

displays the appropriate help text.

# **5 SNMP subagent for FTP**

There is a separate subagent (FTP subagent) for the FTP server. The FTP subagent, like the MIB-ΙΙ and BCAM subagents, are operated via the BCAM Manager.

The ASN1 source file for the FTP-MIB is included in the library SYSSPR.TCP-IP-AP.040 as a type-S member under the name FTP.MIB.

You will find information on software requirements, installation and deinstallation, and starting and stopping the FTP subagent in the [chapter "SNMP for](#page-10-0) openNet Server and inter[Net Services" \(see page 11\)](#page-10-0).

## **5.1 Interaction between the FTP subagent and the FTP server**

The FTP server can reach the FTP subagent under the fixed port number 3237. Immediately after startup, the FTP server registers with the FTP subagent, provided that it has been started, and supplies it with the following information:

- the port number under which the FTP subagent can reach the FTP server
- the server port number for the control connection to the FTP clients

If no server entry with this server port number already exists, the FTP agent creates an appropriate server entry.

When an FTP server is started, it writes its two port numbers into the file SYSDAT.TCP-IP-AP.040.SNMP. If the FTP subagent is started later, it can obtain information about the currently active FTP servers in the file SYSDAT.TCP-IP-AP.040.SNMP and create the corresponding data structures.

When the FTP server is shut down, it deletes its entry from the file SYSDATTCP-IP-AP040.SNMP

### **5.2 Read and write accesses to the FTP server**

All administration-related information about the FTP server is stored in the FTP-MIB:

- You can obtain information about the FTP server by reading MIB variables.
- You can control the FTP server via SNMP by setting MIB variables.

The BCAM Manager provides a number of windows in which you can read information from and/or write information to the FTP-MIB (see section "Windows for read and write accesses [to the FTP-MIB" on page 124\).](#page-123-0)

### **5.2.1 Obtaining information about the FTP server**

The FTP subagent provides the following information about the FTP server:

- notification about the start or shutdown of an FTP server
- server-specific data
- connection data

### **Server traps**

The FTP subagent sends traps when

- an FTP server is started
- an FTP server is shut down

The FTP subagent always sends the traps together with the server port number.

### **Server-specific data**

The FTP subagent provides the following data about the FTP server:

- port number of the FTP server for the control connections
- status of the server: running, waiting, restarting, shutdown, start, undefined
- maximum number of connections
- number of current connections
- timeout for connections
- $-$  FTAC level 0 / 1 / 2
- FTAC job class
- FTP version of the server
- host name of the system on which the FTP server is executed
- debugging level
- socket trace level

### **Connection data**

This comprises:

- connection index
- status of the connection:
	- connected
	- logged-in
	- login complete
	- logoff in progress
	- logoff completed
- user ID used by the client for its login
- name of the client host

### **5.2.2 Controlling the FTP server via SNMP**

The FTP subagent supports numerous write accesses involving the FTP-MIB and thus provides a number of options for controlling the FTP server:

- start the FTP server
- set the FTAC level (when the FTP server is started)
- shut down the FTP server
- activate/deactivate a socket trace
- activate/deactivate debugging
- save the log file
- increase the maximum possible number of parallel connections
- modify the timeout value for connections
- set the FTAC job class (FTACJob)

### **Starting the FTP server**

The FTP subagent starts an FTP server as follows:

- If the desired port number is 21, the FTP subagent uses the existing file SYSENT.TCP-IP-AP.040.FTPD as the start procedure.
- If the desired port number <portnumber> is not 21 (standard port for the FTP server), the FTP subagent creates a new enter file with the name SYSENT.TCP-IP-AP.040.FTPD.<portnumber> from the enter file SYSENT.TCP-IP-AP.040.FTPD and uses this file as the start procedure.
- The FTP subagent saves the log in the file SYSOUT.TCP-IP-AP.040.FTPD.<portnumber>.
- The FTP subagent uses the name  $F$ <portnumber> as the job name (server option -A) (see the "*inter*[Net Services Administrator's Guide"\)](#page-222-0).
- The FTP subagent uses the number <portnumber> as the port number (server option -P) (see the "*inter*[Net Services Administrator's Guide"\)](#page-222-0).

To start the FTP server, write the desired port number in the FTP-MIB and set the server status (MIB variable *state*) in the FTP-MIB to "start" [\(see also page 133\).](#page-132-0) You can set the FTAC level when you start the FTP server, but this only makes sense if the FTAC job class in the MIB table *FtpServerParamTable* is subsequently set to an appropriate value [\(see also](#page-134-1)  [page 135\).](#page-134-0)

### **Shutting down the FTP server**

To shut down the FTP server, set the server status (MIB variable *state*) in the FTP-MIB to "shutdown" [\(see also page 133\).](#page-132-0) This has the same effect as the BS2000/OSD command /INTR (see the "*inter*[Net Services Administrator's Guide"\).](#page-222-0)

### **Saving the log file**

When the log file is saved, the FTP subagent copies the contents of the current log file <prot> to a file with the name <prot>.SAVE. You

To save the log file, set the MIB variable *ProtocolFileSave* in the MIB table *ftpServerTable* to "yes".

### **Increasing the maximum possible number of parallel connections**

To do this, increase the value of the variable *MaxCon* in the MIB table *ftpServerParamTable. MaxCon* indicates the maximum connection index, i.e. the maximum possible number of parallel connections. Values between 0 and 900 are permitted.

The connection index numbers the parallel connections of an FTP server in ascending order thus allowing each connection of the server involved to be clearly identified.

The value of the *MaxCon* variable remains unchanged

- if you specify the value "0".
- if you specify the highest current connection index.
- If you specify a value smaller than the highest current connection index. In this case, *MaxCon* is automatically assigned the value of the highest current connection index [\(see also page 137\).](#page-136-0)

### **Modifying the timeout value for connections**

The timeout value for connections indicates the maximum time period during which a connection can be inactive without being terminated.

To modify the timeout value, modify the value of the *ConTimeout* variable in the MIB table *ftpServerParamTable*. Values between 0 and 2,147,483,647 are permitted; however, specifying the value "0" has no effect [\(see also page 138\).](#page-137-0)

## <span id="page-123-0"></span>**5.3 Windows for read and write accesses to the FTP-MIB**

The BCAM Manager provides you with a number of windows which you can use to read information from and/or write information to the FTP-MIB.

The windows of the BCAM Manager are described in detail in the chapter "Windows of the [BCAM Manager"](#page-20-0) [\(see page 21\)](#page-10-0). You will find general information on the windows and menus provided by the BCAM Manager in this chapter.

### **5.3.1 Start window for read and write accesses**

The starting point is the main window of the BCAM Manager [\(see page 21\).](#page-20-0)

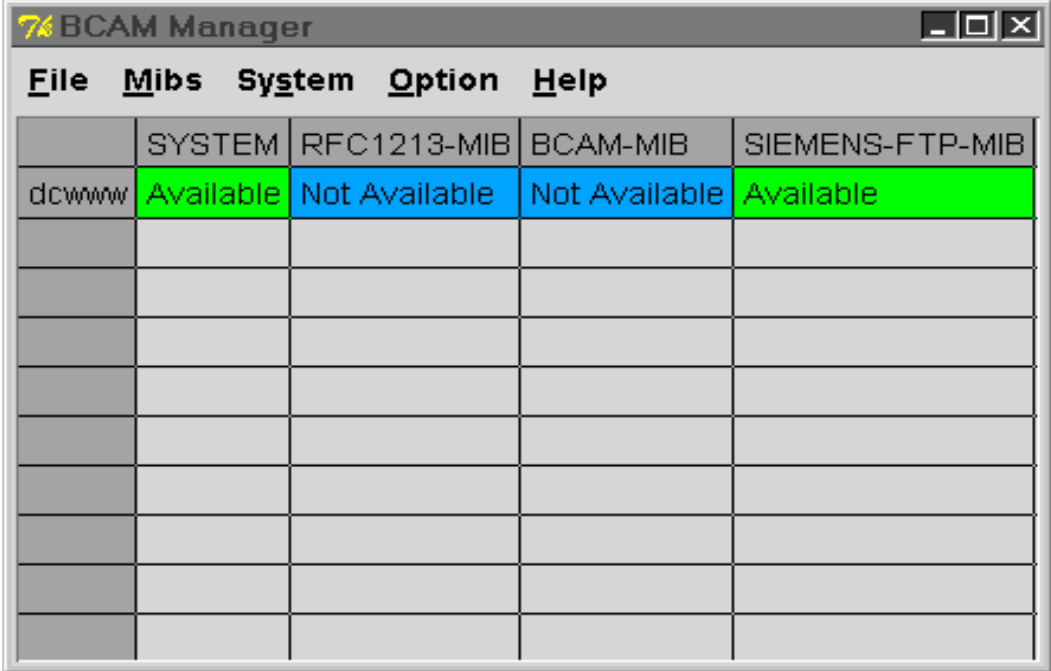

Section of the main window of the BCAM Manager

### <span id="page-124-0"></span>**Start window for querying and modifying the FTP-MIB**

You move to the start window of the FTP-MIB from the main window of the BCAM manager by performing the following steps:

- 1. Select  $Mibs \rightarrow Load MIB$  from the menu in the main BCAM Manager window and enter the file name of the FTP-MIB. The *Systemview FTP-MIB* window is then displayed.
- 2. Select *System* → *Add/Modify System* from the menu in the main BCAM Manager window and enter the name of the system you want.
- 3. Select *System* → *Systemview for MIB* from the menu in the main BCAM Manager window and click on *FTP-MIB*.

The start window for querying and modifying the FTP-MIB is then displayed.

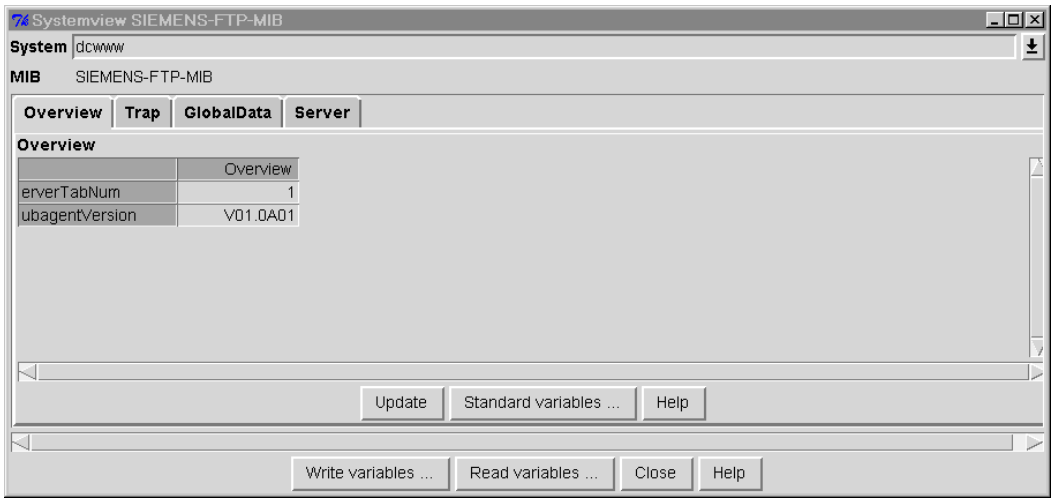

Start window for querying and modifying the FTP-MIB

If you want to query the values of the individual MIB groups, you will need to use the individual tabs. These tabs are shown and explained in the next section "Window for read [accesses - querying MIB variables" \(see page 126\).](#page-125-0)

If you want to set the values for individual MIB variables, click on the *Write variables* button. The windows used to set the MIB variables are shown and explained in the [section](#page-131-0)  ["Windows for write accesses - setting MIB variables" \(see page 132\).](#page-131-0)

### <span id="page-125-0"></span>**5.3.2 Window for read accesses - querying MIB variables**

The start window for querying and modifying the FTP-MIB contains a tab for each group of the FTP-MIB. If the MIB group contains MIB tables, the tab is subdivided even further.

### **Tabs in the start window for querying the FTP-MIB**

The start window for querying an MIB contains the following tabs:

- *Overview*
- *Trap*
- *GlobalData*
- *Server*

### *Overview tab*

The Overview tab provides information about the MIB variables *ServerTabNum* and *SubagentVersion*.

*ServerTabNum* Number of currently active FTP servers

*SubagentVersion* Current version of the FTP subagent

### *Trap tab*

The *Trap* tab is used to display all of the traps sent for the FTP-MIB and system being viewed from the time the window was generated. The trap format is the same as the trap format for BCAM-MIB and MIB-ΙΙ [\(see page 48\).](#page-47-0)

The FTP subagent sends traps when the FTP server is started and when it is shut down. The variable is the server port number.

### *GlobalData tab*

The *GlobalData* tab provides information about the MIB variable *ftpSubagentVersion*.

### *ftpSubagentVersion*

Current version of the FTP subagent

#### *Server tab*

The *Server* tab provides information about the MIB variable *ftpServerTabNum*.

#### *ftpServerTabNum*

Number of currently active servers

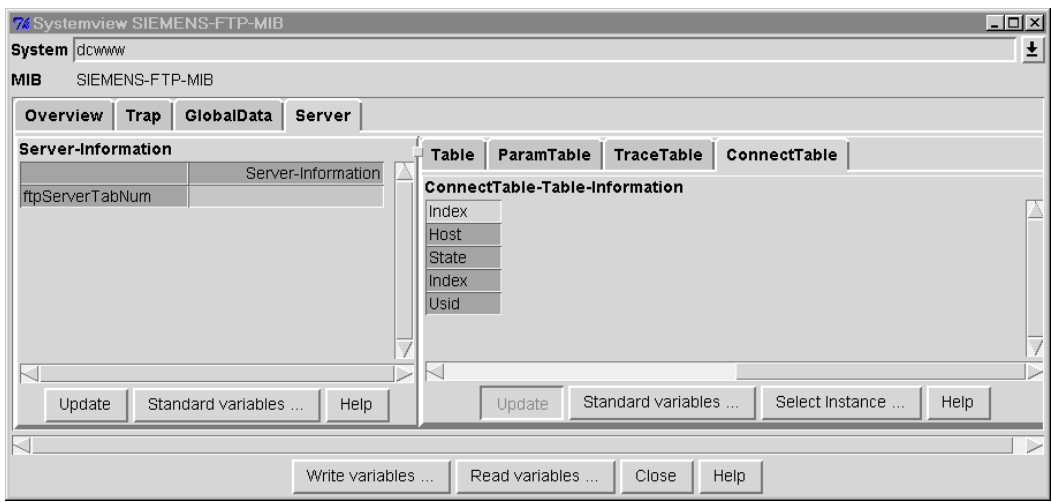

*Server* tab in the start window for querying and modifying the FTP-MIB

A bar with the available tables is also displayed (see "MIB tables displayed via the *Server* tab" below).

### **MIB tables displayed via the** *Server* **tab**

The following MIB tables are displayed via the *Server* tab:

- MIB table *Table*
- MIB table *ParamTable*
- MIB table *TraceTable*
- MIB table *ConnectTable*

#### *MIB table Table*

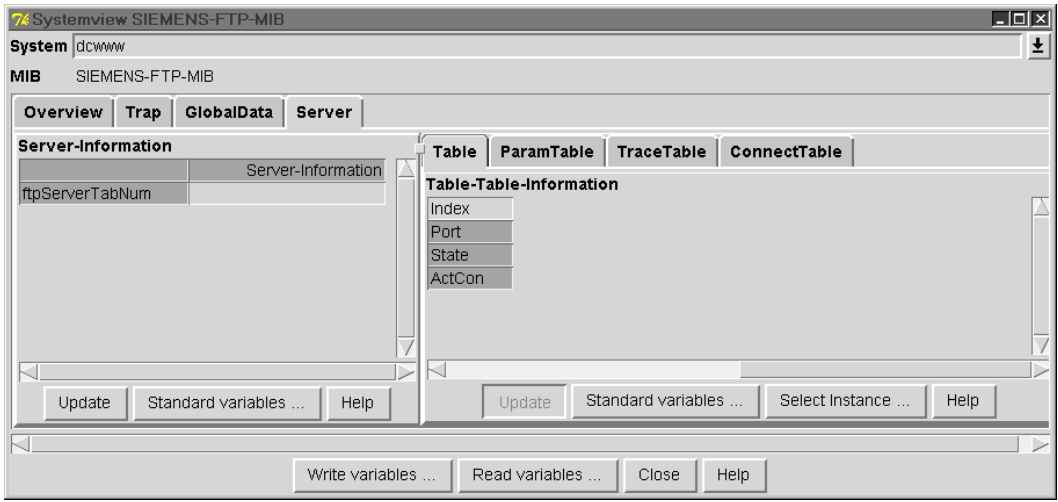

Table *Table* for the server group

*Index*

indicates the index. The index is the same as the server port number.

*ActCon*

Number of current connections

*Port*

Server port number

*State*

Status of the server

Possible values are:

- running
- waiting
- restarting
- shutdown
- undefined
- start

### *MIB table ParamTable*

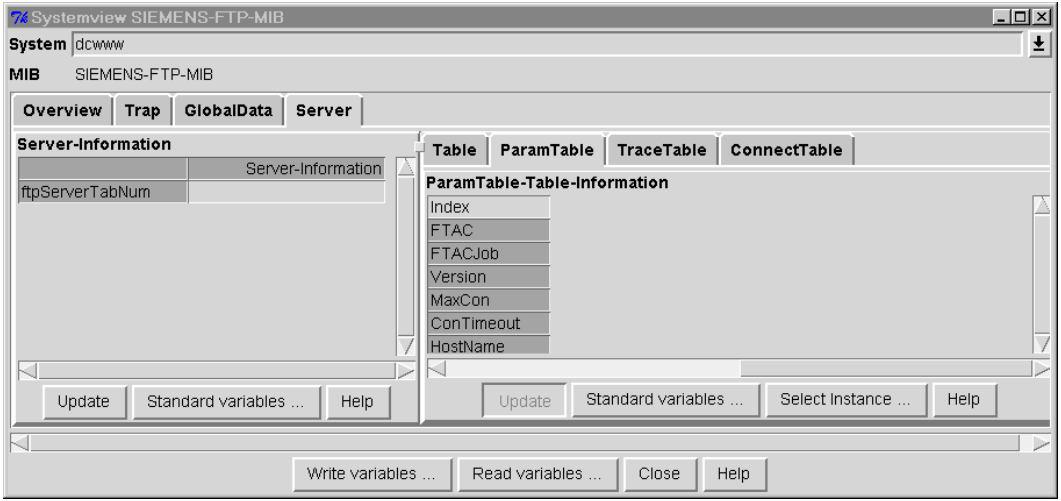

Table *ParamTable* for the server group

*Index*

indicates the index. The index is the same as the server port number.

*ConTimeout*

Timeout for the connection (in seconds)

*FTAC*

FTAC level (0 /1/ 2). The FTAC level indicates the level at which the FTAC check is to be performed:

- Value "0": No FTAC access check
- Value "1":

Access via a dialog ID is not checked by FTAC; access with a *FTAC-Transfer-Admission* is, however, also possible.

– Value "2":

An FTAC check is always performed.

### *FTACJob*

FTAC job class. It must be possible to start enter jobs in this class with the parameter SCHEDULINGTIME=\*PARAMETERS(START=\*IMMEDIATELY).

#### *HostName*

Name of the host on which the FTP server is executing

*MaxCon*

Maximum number of permitted connections

*Version*

Version of the FTP server

### *MIB table TraceTable*

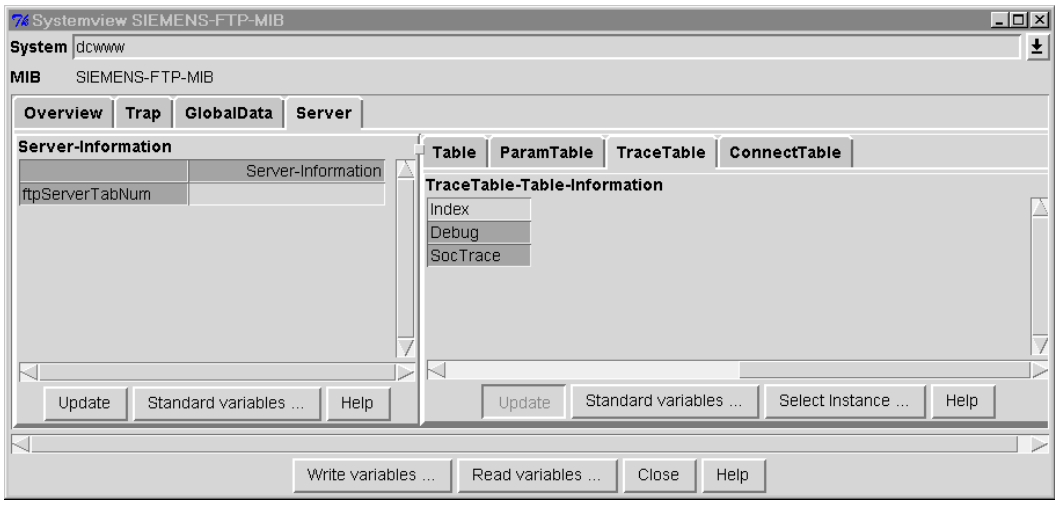

Table *TraceTable* of the server group

#### *Index*

indicates the index. The index is the same as the server port number.

*Debug*

Level of the FTP user trace

*SocTrace*

Level of the socket trace

### <span id="page-130-0"></span>*MIB table ConnectTable*

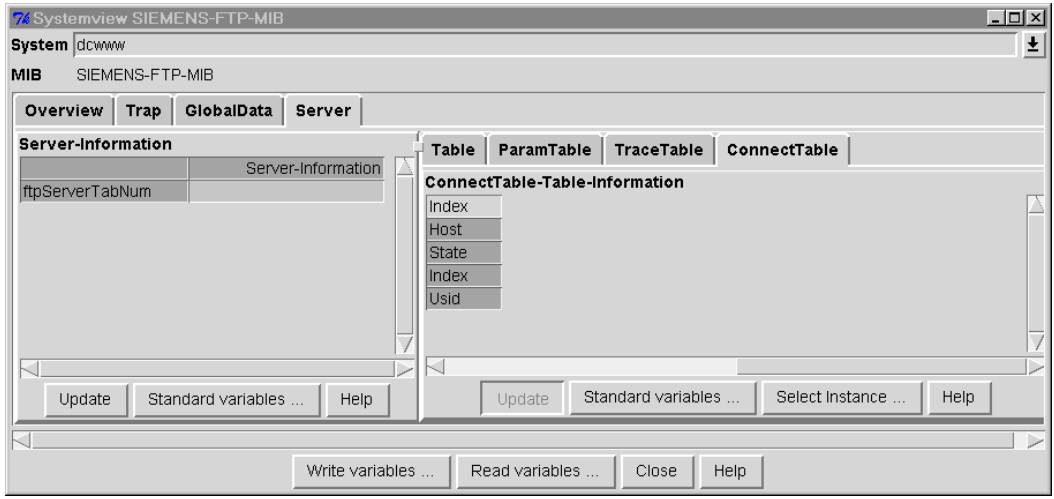

Table *ConnectTable* of the server group

*Index*

indicates the index. The index is a pair of numbers consisting of the server port number and the number of the connection.

*Host*

Name of the host on which the FTP client is running

*Index*

Number of the connection (connection index)

*State*

Status of the connection

Possible values are:

- connected
- login\_in\_progress
- logged\_in
- logoff\_in\_progress
- logoff\_completed
- undefined

*Usid*

User ID under which the client logged in

### <span id="page-131-0"></span>**5.3.3 Windows for write accesses - setting MIB variables**

The FTP subagent supports various write accesses involving the FTP-MIB and thus provides a numerous of options for controlling the FTP server via SNMP:

Ê Click on the *Write variables* button in the start window for querying and modifying the FTP-MIB [\(see page 125\).](#page-124-0) The start window *Write MIB Variables*, which is used to set MIB variables, is then displayed.

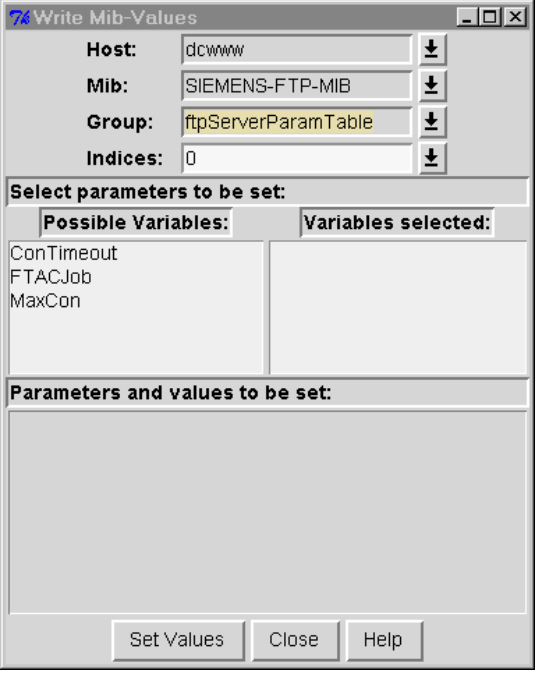

BCAM Manager  $\rightarrow$  System  $\rightarrow$  Systemview for a MIB  $\rightarrow$  Write variables

### **Window elements**

*Indexes*

Specify the desired server port number

*Group*

Specify the MIB group

You may enter the following values:

- ftpServerTable
- ftpServerTraceTable
- ftpServerParamTable

### <span id="page-132-0"></span>**MIB variables for the** *ftpServerTable* **group**

*State*

Status of the FTP server

The following values can be read:

- running
- waiting
- restarting
- shutdown
- undefined
- start

You may enter the following values:

- start
- shutdown

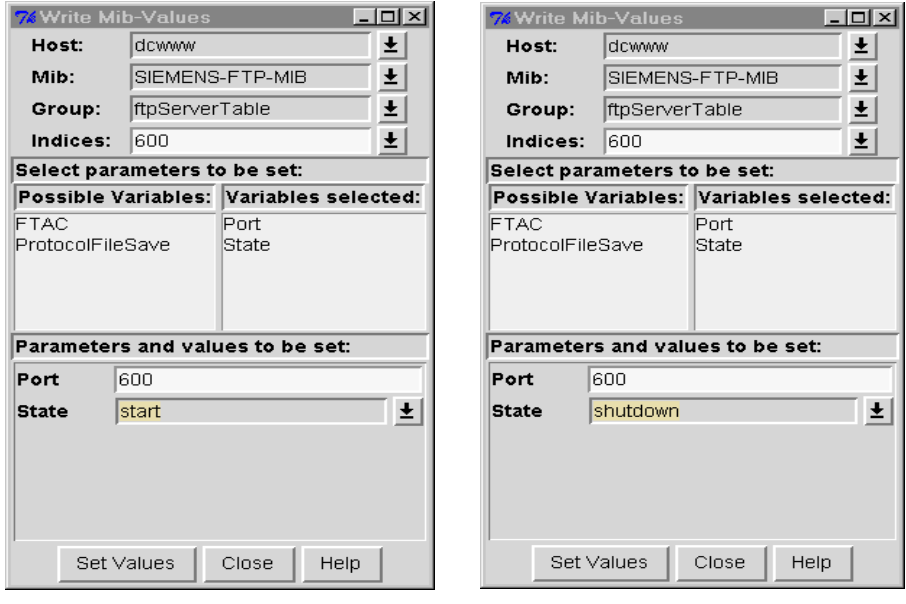

Window for starting or shutting down an FTP server

#### *Port*

Specify a port number.

If you specify a port number and, at the same time, specify the value "start" in the *State* variable, an FTP server is started with the specified port number. Please note that no FTP server can already have been started with this port number.

You may enter the following values: 1 .. 9999

<span id="page-133-0"></span>*ProtocolFileSave*

Specify whether the log file of the FTP server is to be saved. You may enter the following value: "yes"

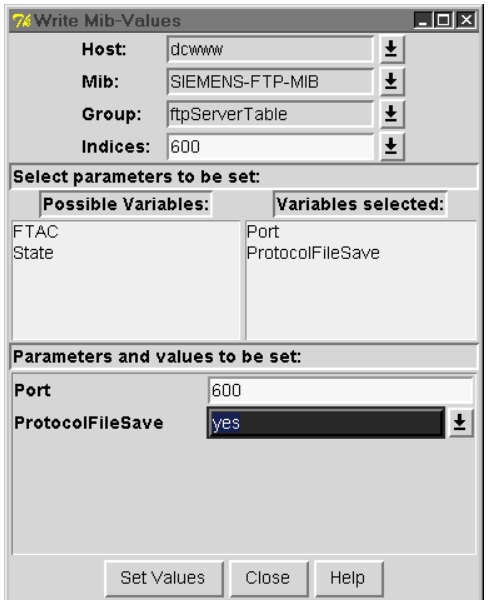

Indicating that the log file of the FTP server is to be saved

<span id="page-134-1"></span><span id="page-134-0"></span>*FTACLevel*

specify the FTAC level with which the FTP server is to be started. You may enter the following values: 0 / 1 / 2

The FTAC level indicates the level at which the FTAC check is to be performed:

- Value "0": No FTAC access check
- Value "1":

Access via a dialog ID is not checked by FTAC; access with a *FTAC-Transfer-Admission* is, however, also possible.

– Value "2":

An FTAC check is always performed.

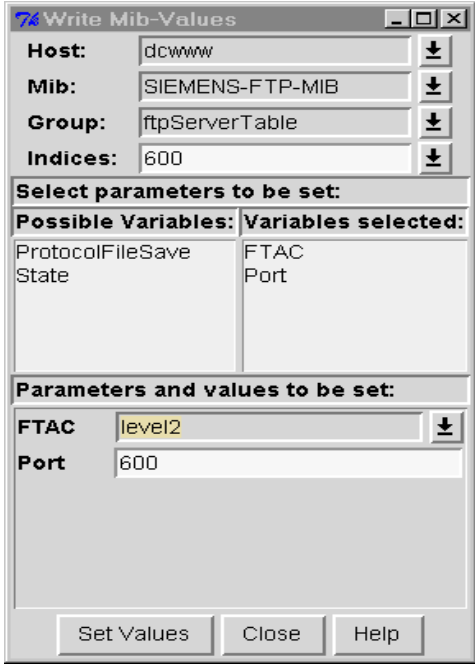

Setting the FTAC level

### **MIB variables for the** *ftpServerTraceTable* **group**

### *Debug / SocTrace*

Specify the level of the user trace (debugging) and/or socket trace

Possible values: 0 .. 9

You may specify the following values: 0 .. 9

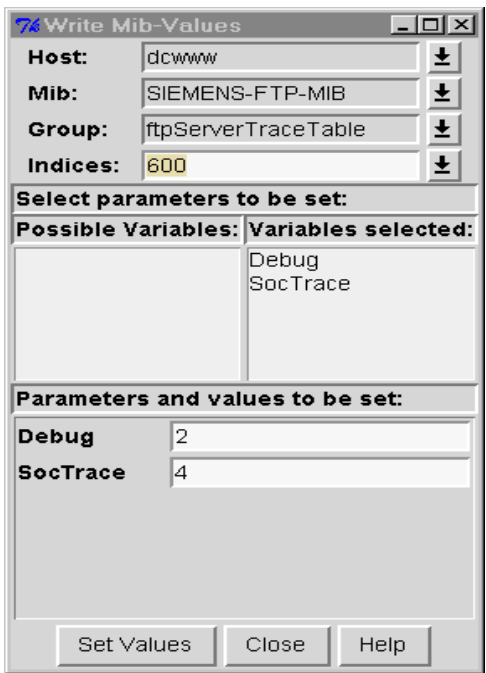

Specifying the values for the user and socket traces

### <span id="page-136-0"></span>**MIB variables for the** *ftpServerParamTable* **group**

#### *MaxCon*

Specify the maximum possible number of parallel connections. You may specify the following values: 0 .. 900

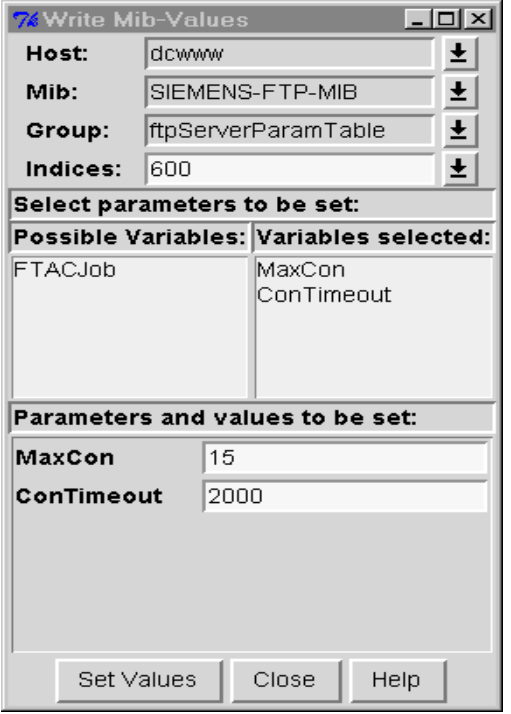

Specifying the maximum possible number of parallel connections

In the following cases, the desired modification cannot be made even though a valid value has been specified:

- The specified *MaxCon* value is smaller than the connection index (see "MIB table ConnectTable[" on page 131\).](#page-130-0) In this case, *MaxCon* is automatically assigned the value of the highest existing connection index.
- The value of the FTP server option *-S* of the server involved plus the number of digits in the desired value for *MaxCon* is greater than 8.

To find out whether this is the case, you can save the log file of the FTP server by setting the MIB variable *ProtocolFileSave* to "yes" [\(see page 134\).](#page-133-0) In the event of an error, the log file contains the following entry:

ftpd:maximum 8 figures for Terminalidentification and appl

– The value of the FTP server option *-A* (length of the application prefix of the server involved) plus the number of digits in the desired value for *MaxCon* is greater than 8.

To find out whether this is the case, you can save the log file of the FTP server by setting the MIB variable *ProtocolFileSave* to "yes" [\(see page 134\).](#page-133-0) In the event of an error, the log file contains the following entry:

ftpd:parameter appl too long

<span id="page-137-0"></span>*ConTimeout*

Specify the timeout for connections. You may specify the following values: 0..2,147,483,647

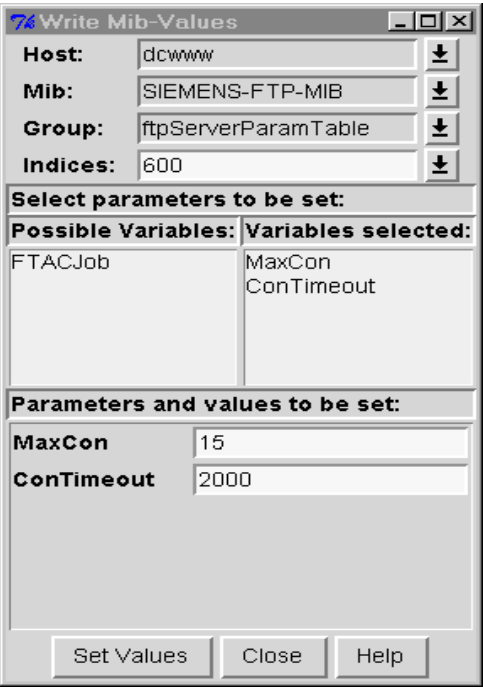

Specifying the timeout for connections

*FTACJob*

Specify the FTAC job class.

This specification is only relevant if the FTP server was started with an FTAC level > 0. The *FTACJob* specification must be made before the first connection on the FTP server is started.

# **6 MIB-**ΙΙ **(RFC 1213), BCAM.MIB (private), FTP.MIB**

This chapter will provide you with a detailed description of

- MIB-ΙΙ,
- BCAM.MIB and
- FTP.MIB.

### **6.1 MIB-**ΙΙ

The information supplied in the MIB-ΙΙ is divided into five groups. MIB-ΙΙ

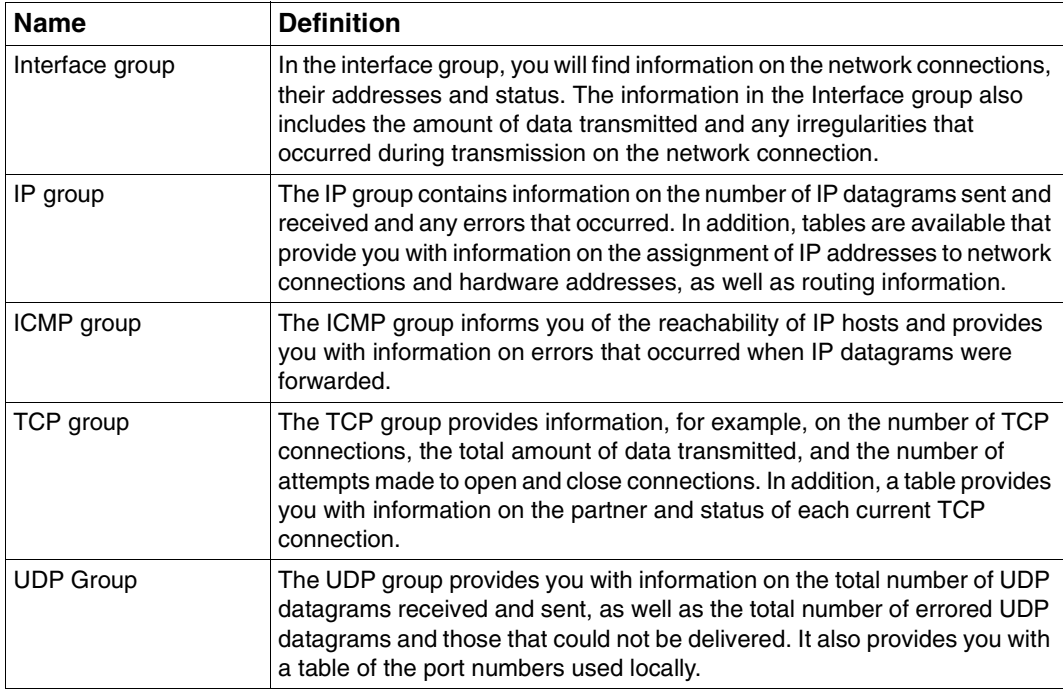

MIB-ΙΙ groups

The individual objects for which access is permitted by the BCAM subagent are shown in the following tables.

### **6.1.1 Interface group**

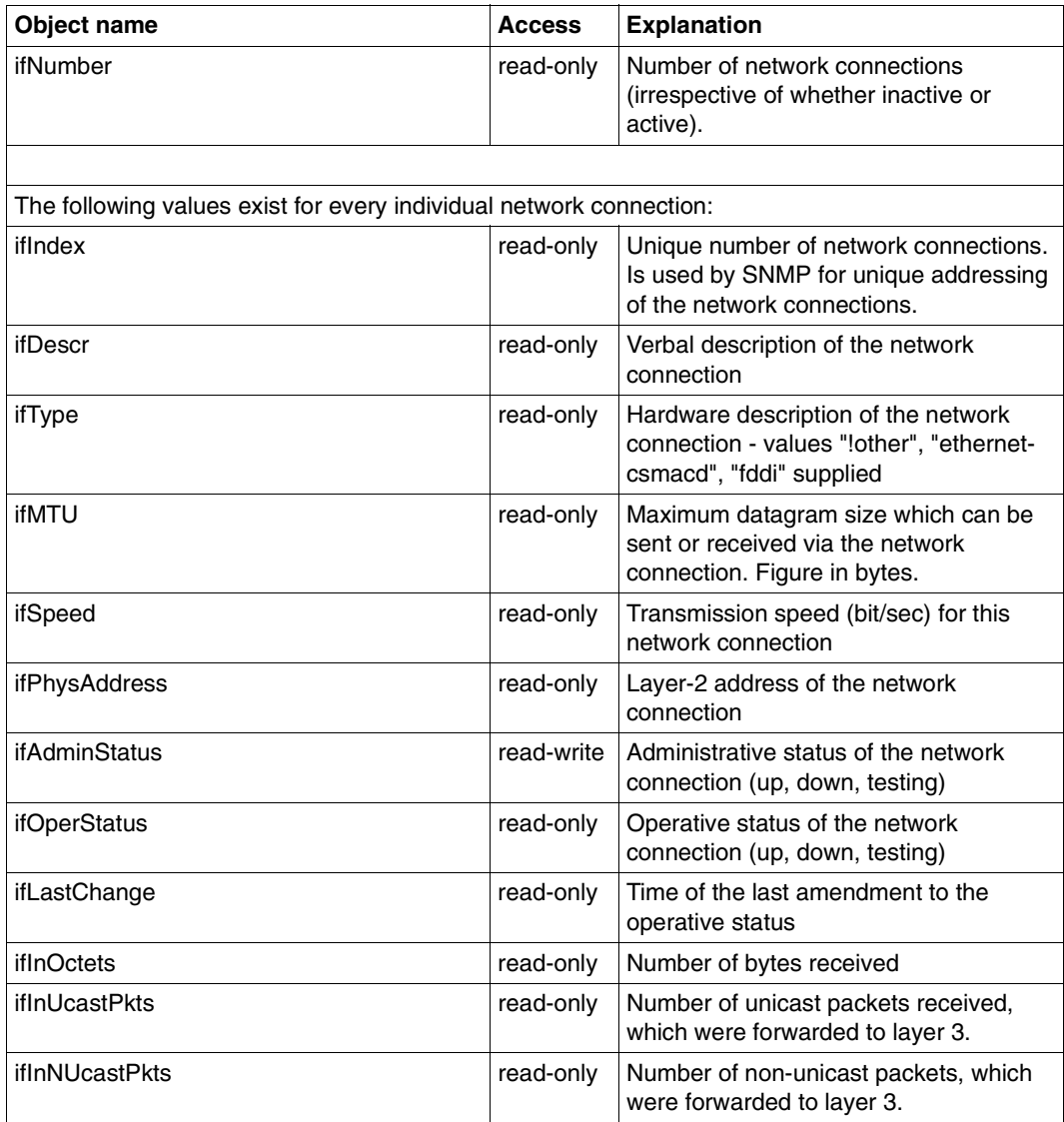

Interface group

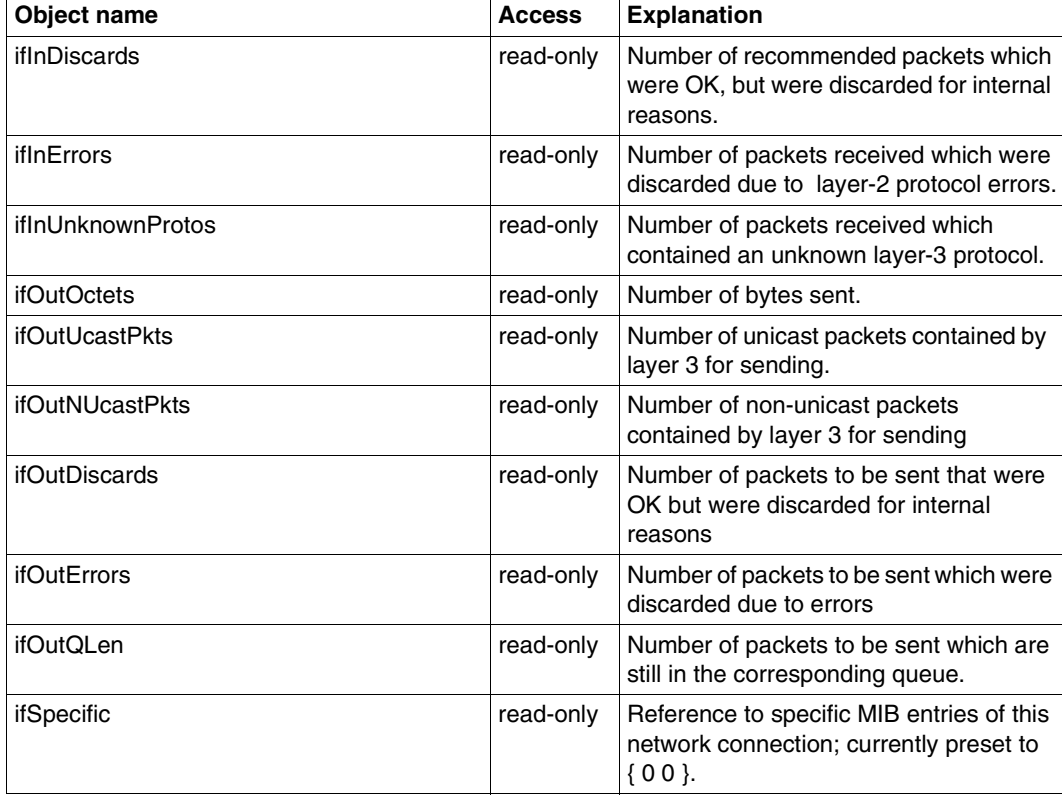

Interface group

# **6.1.2 IP group**

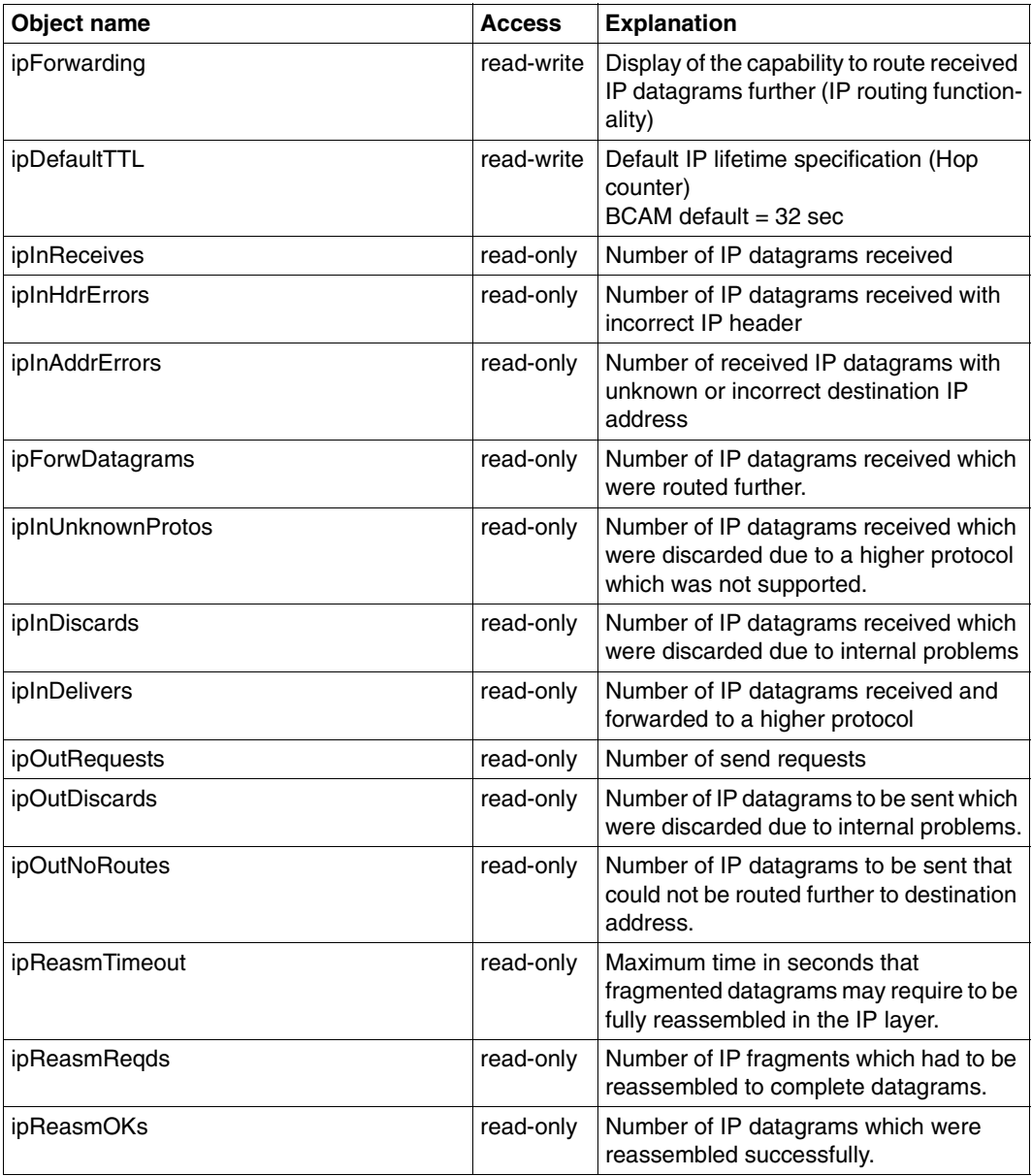

IP group

| Object name                                                     | <b>Access</b> | <b>Explanation</b>                                                                       |
|-----------------------------------------------------------------|---------------|------------------------------------------------------------------------------------------|
| ipReasmFails                                                    | read-only     | Number of IP datagrams, which were not<br>successfully reassembled                       |
| ipFragOKs                                                       | read-only     | Number of IP datagrams which were<br>successfully fragmented                             |
| ipFragFails                                                     | read-only     | Number of IP datagrams which could not<br>be successfully fragmented                     |
| ipFragCreates                                                   | read-only     | Number of IP fragments which were<br>eventually sent.                                    |
| ipRoutingDiscards                                               | read-only     | Number of IP datagrams to be routed<br>which were discarded due to internal<br>problems. |
|                                                                 |               |                                                                                          |
| The following five values exist for each individual IP address: |               |                                                                                          |
| - ipAdEntAddr                                                   | read-only     | IP address which the address infor-<br>mation belongs to                                 |
| - ipAdEntIfIndex                                                | read-only     | Reference to the network connection<br>(see ifIndex)                                     |
| - ipAdEntNetMask                                                | read-only     | Subnet mask belonging to IP address                                                      |
| - ipAdEntBcastAddr                                              | read-only     | Indicator whether the IP broadcast<br>address consists of "0" or "1".                    |
| - ipAdEntReasmMaxSize                                           | read-only     | Maximum size of a IP datagram which<br>can still be reassembled.                         |
|                                                                 |               |                                                                                          |
| The following five values exist for each individual IP route:   |               |                                                                                          |
| ipRouteDest                                                     | read-write    | Destination address of the route                                                         |
| ipRoutelfIndex                                                  | read-write    | Reference to the network connection<br>(see ifIndex)                                     |
| ipRouteMetric1                                                  | read-only     | Characteristics according to<br>ipRouteProto (preset to -1 in BCAM)                      |
| ipRouteMetric2                                                  | read-only     | Characteristics according to<br>ipRouteProto (preset to -1 in BCAM)                      |
| ipRouteMetric3                                                  | read-only     | Characteristics according to<br>ipRouteProto (preset to -1 in BCAM)                      |
| ipRouteMetric4                                                  | read-only     | Characteristics according to<br>ipRouteProto (preset to -1 in BCAM)                      |
| ipRouteNextHop                                                  | read-write    | IP address of the next hop on this route                                                 |
|                                                                 |               |                                                                                          |

IP group

 $\overline{\phantom{a}}$ 

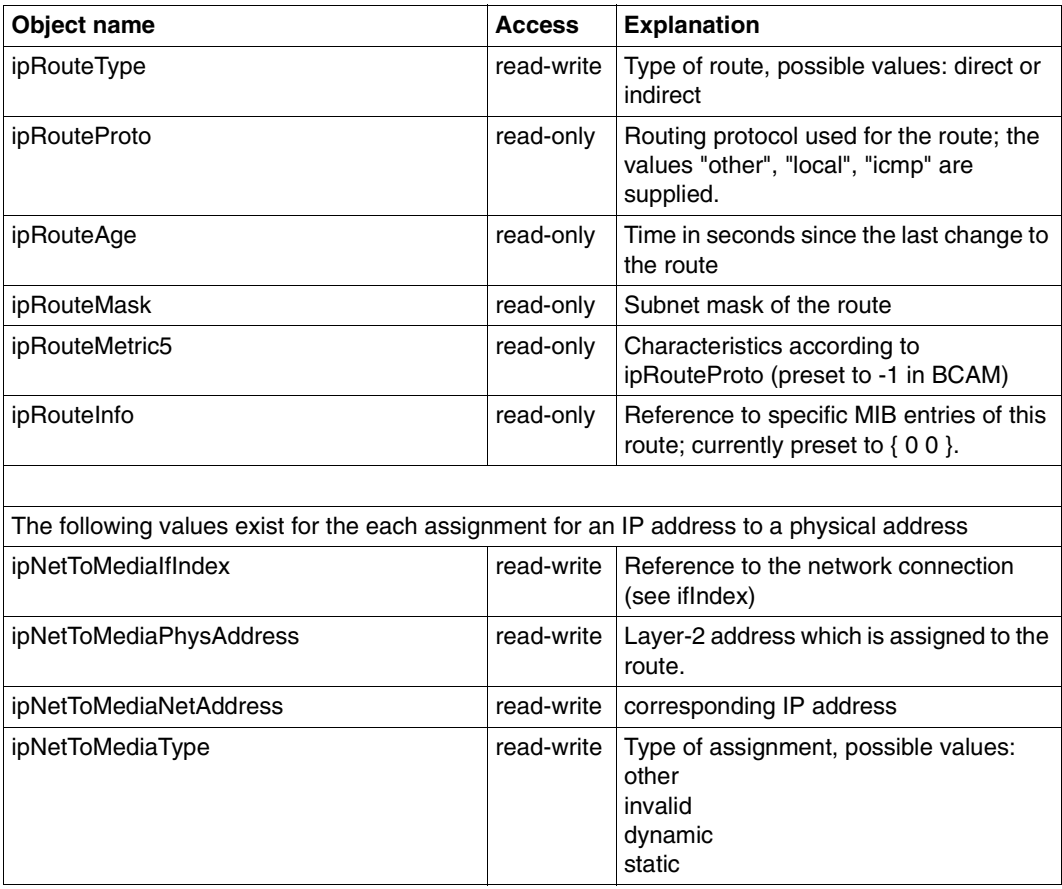

IP group
# **6.1.3 ICMP group**

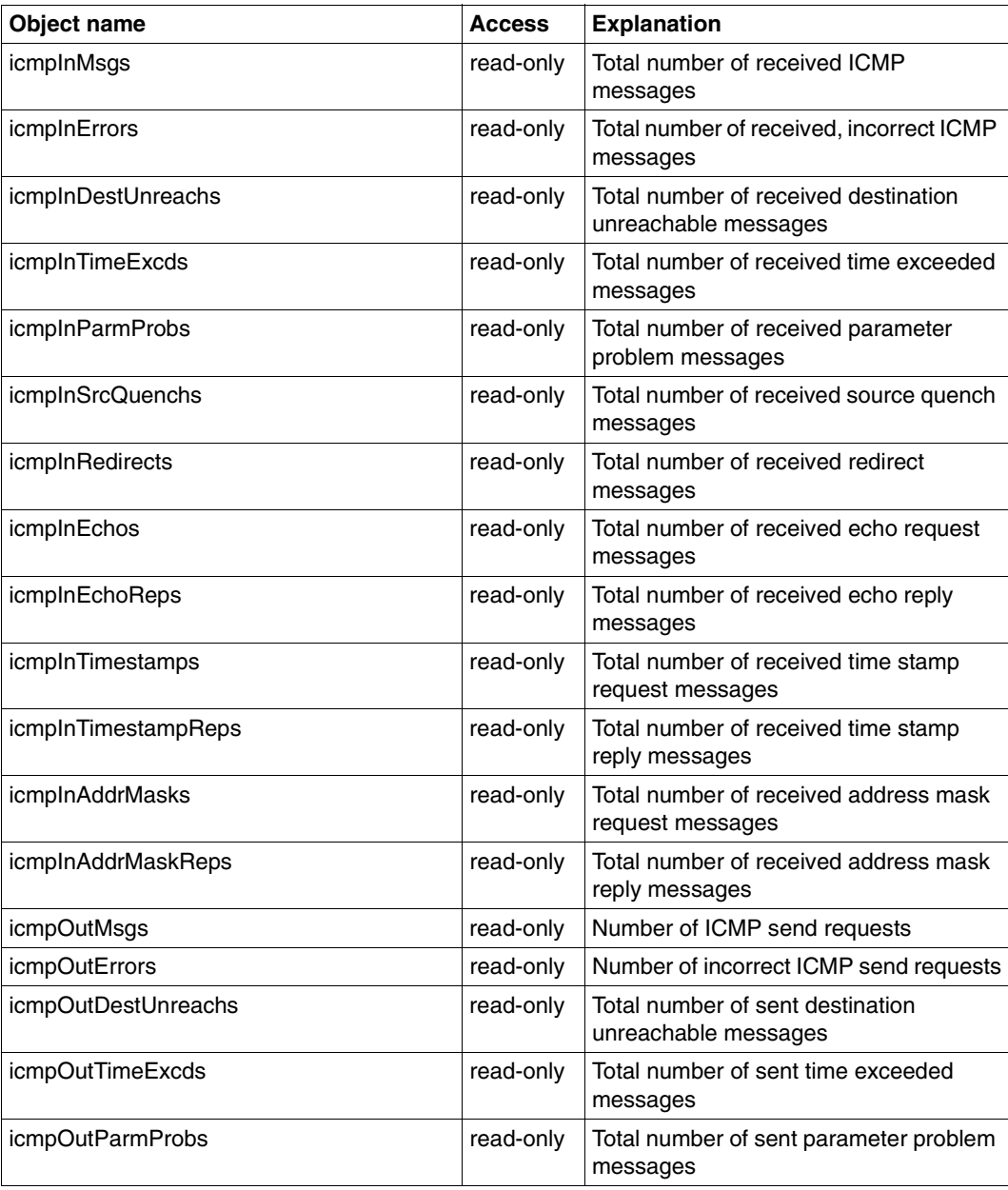

ICMP group

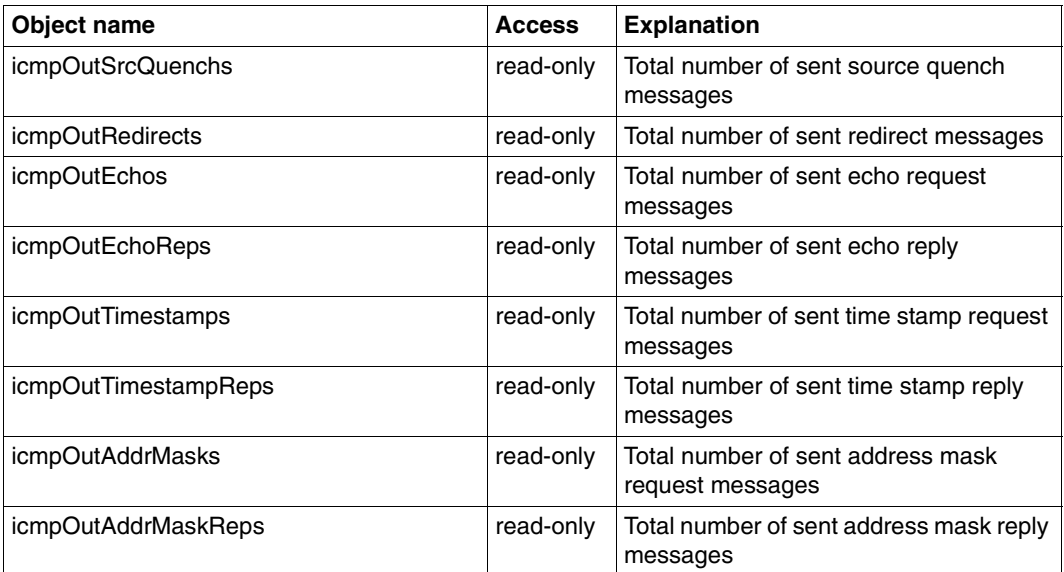

ICMP group

# **6.1.4 TCP group**

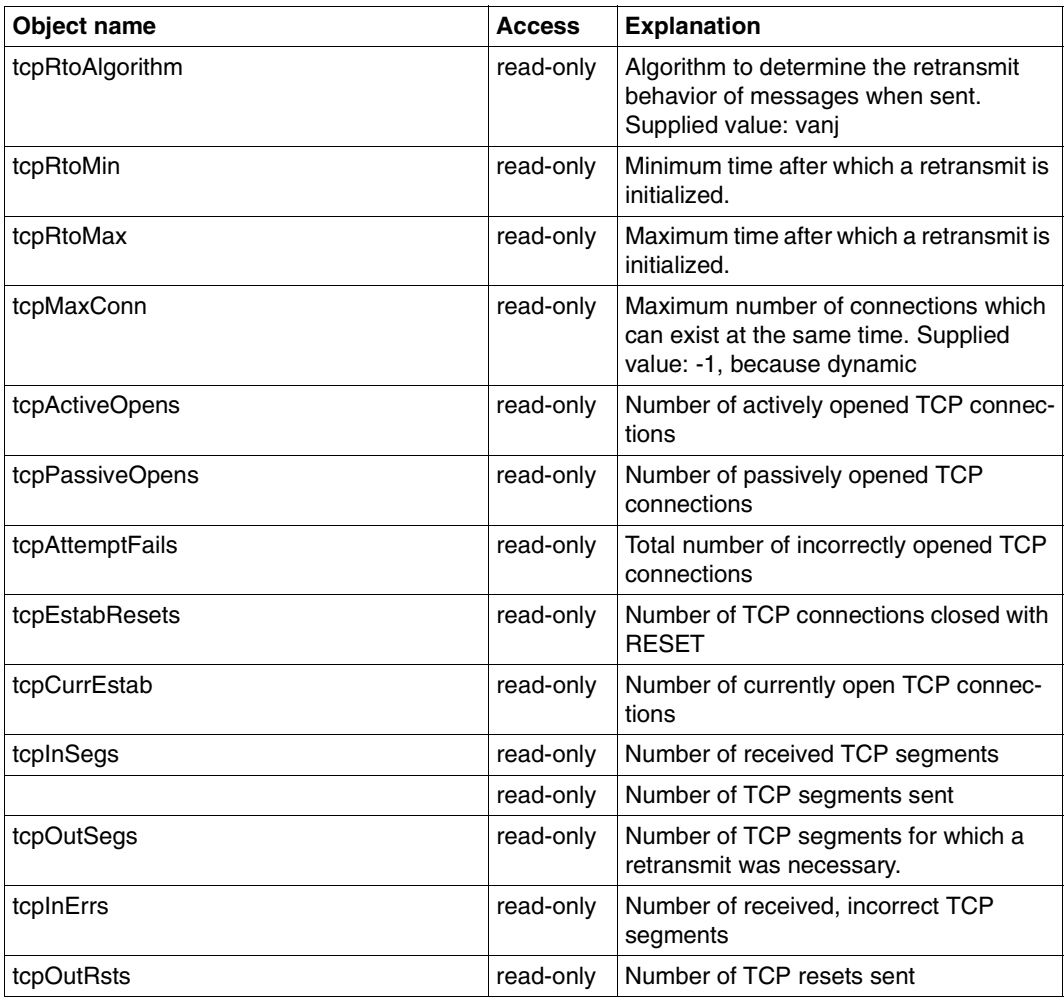

TCP group

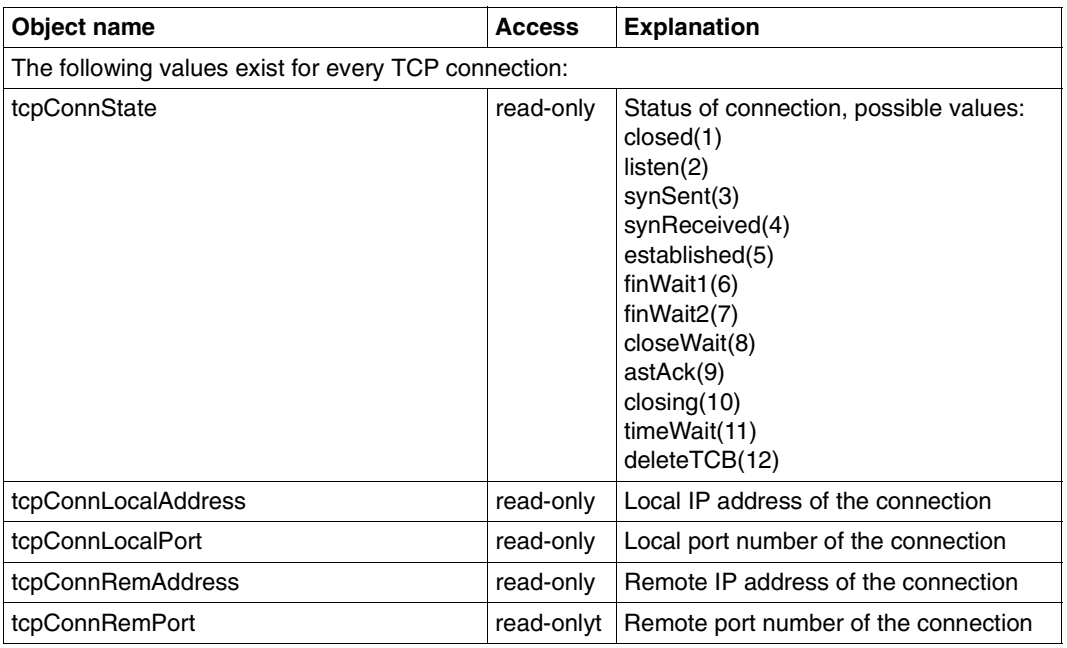

TCP group

#### Writing access

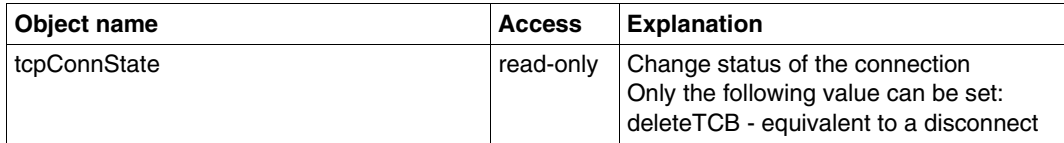

TCP group

# **6.1.5 UDP group**

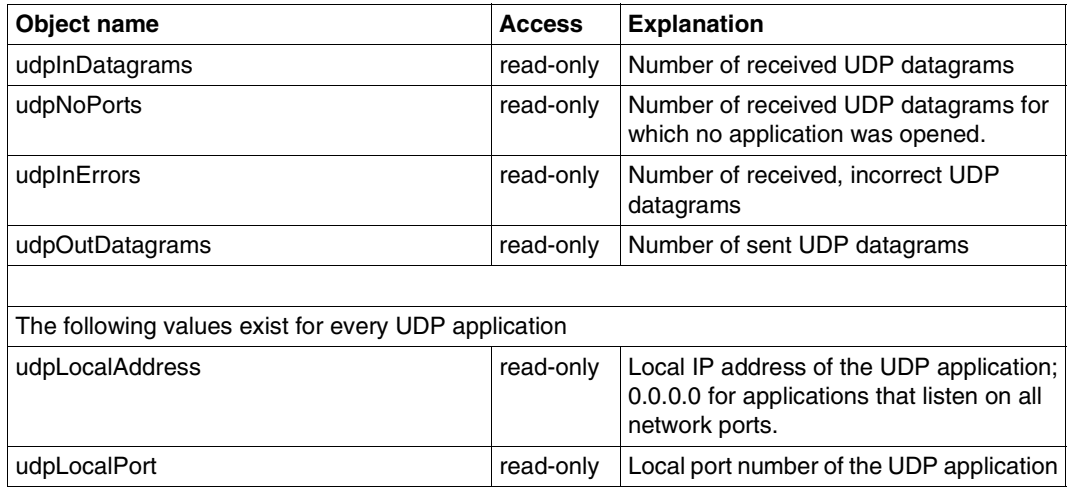

UDP group

### **6.2 BCAM.MIB (private)**

The information in the BCAM.MIB can be divided into 12 groups.

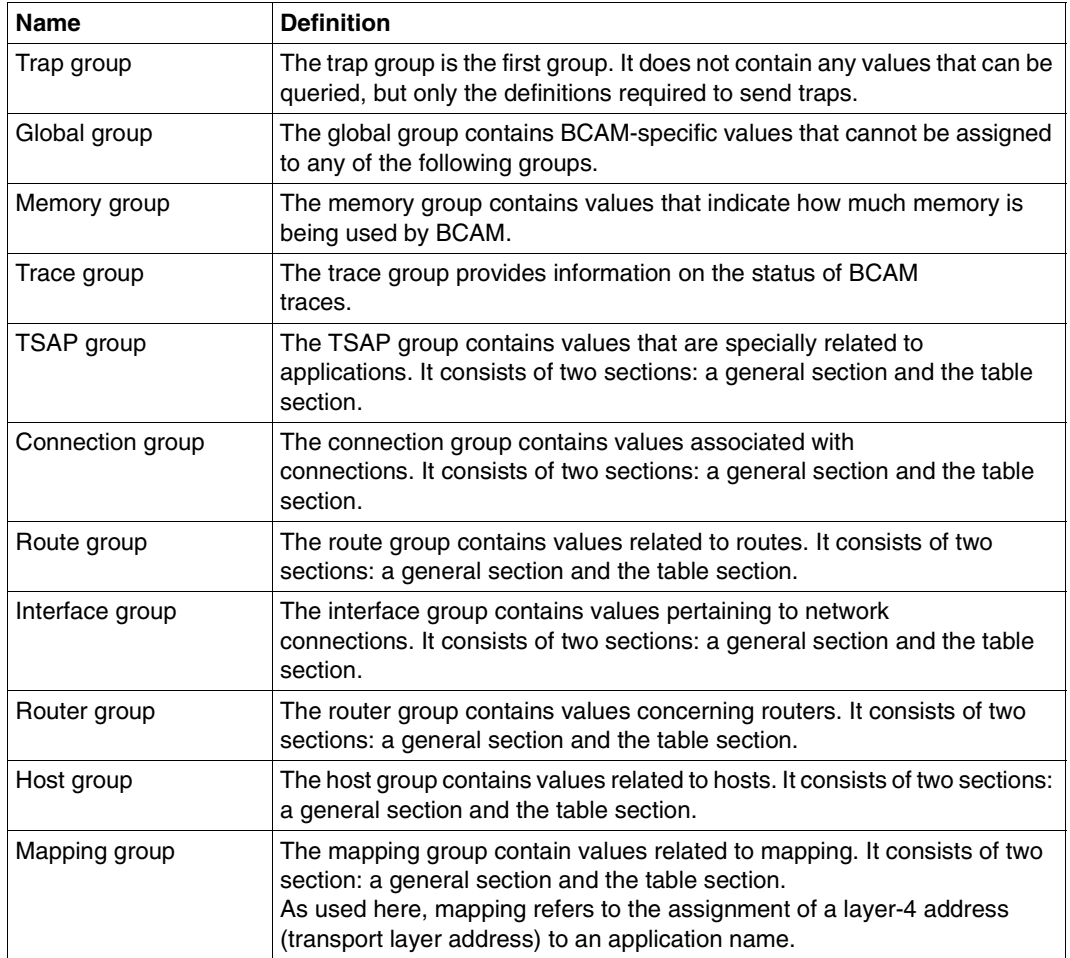

Groups of the BCAM.MIB

#### **Note**

Apart from the trap group, the global group, the memory group and the trace group, the general section contains values that cannot be exclusively assigned to one object. The Table section, by contrast, contains object-specific values in detailed form.

### **6.2.1 Trap group**

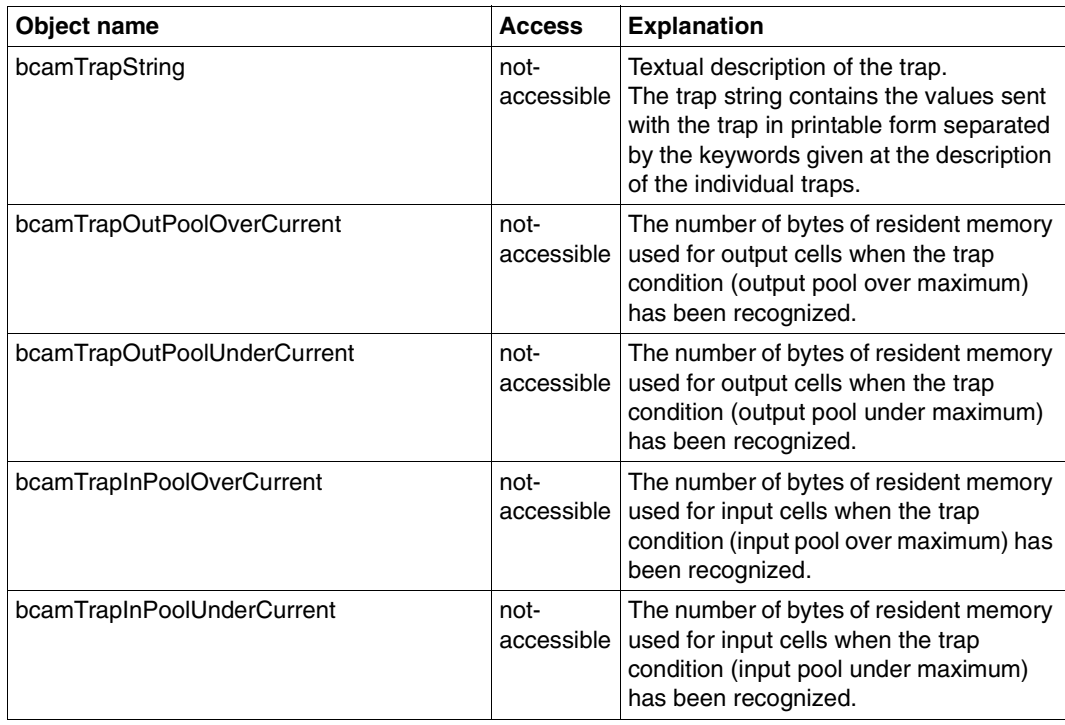

Trap group (not accessible)

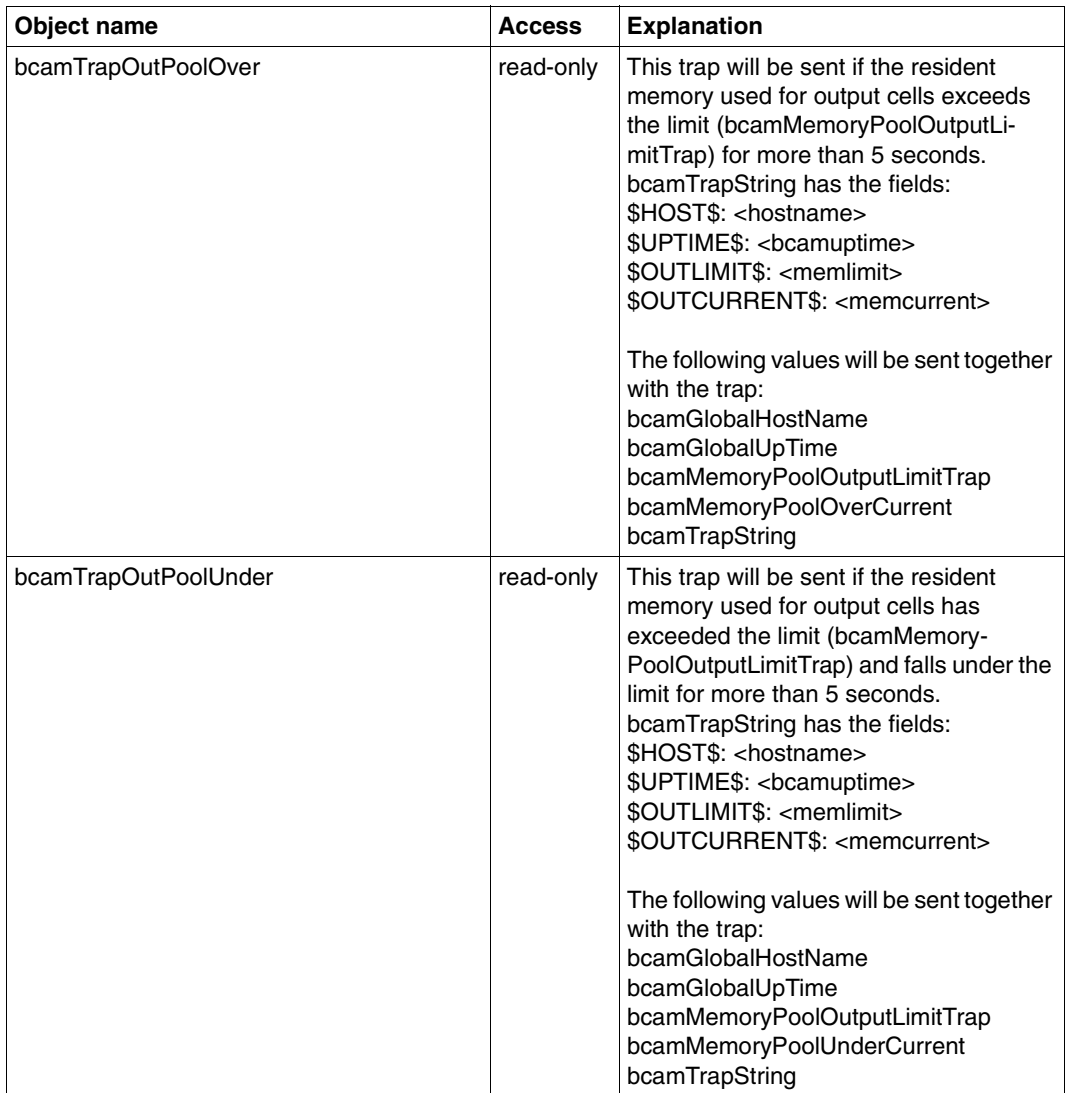

Trap group

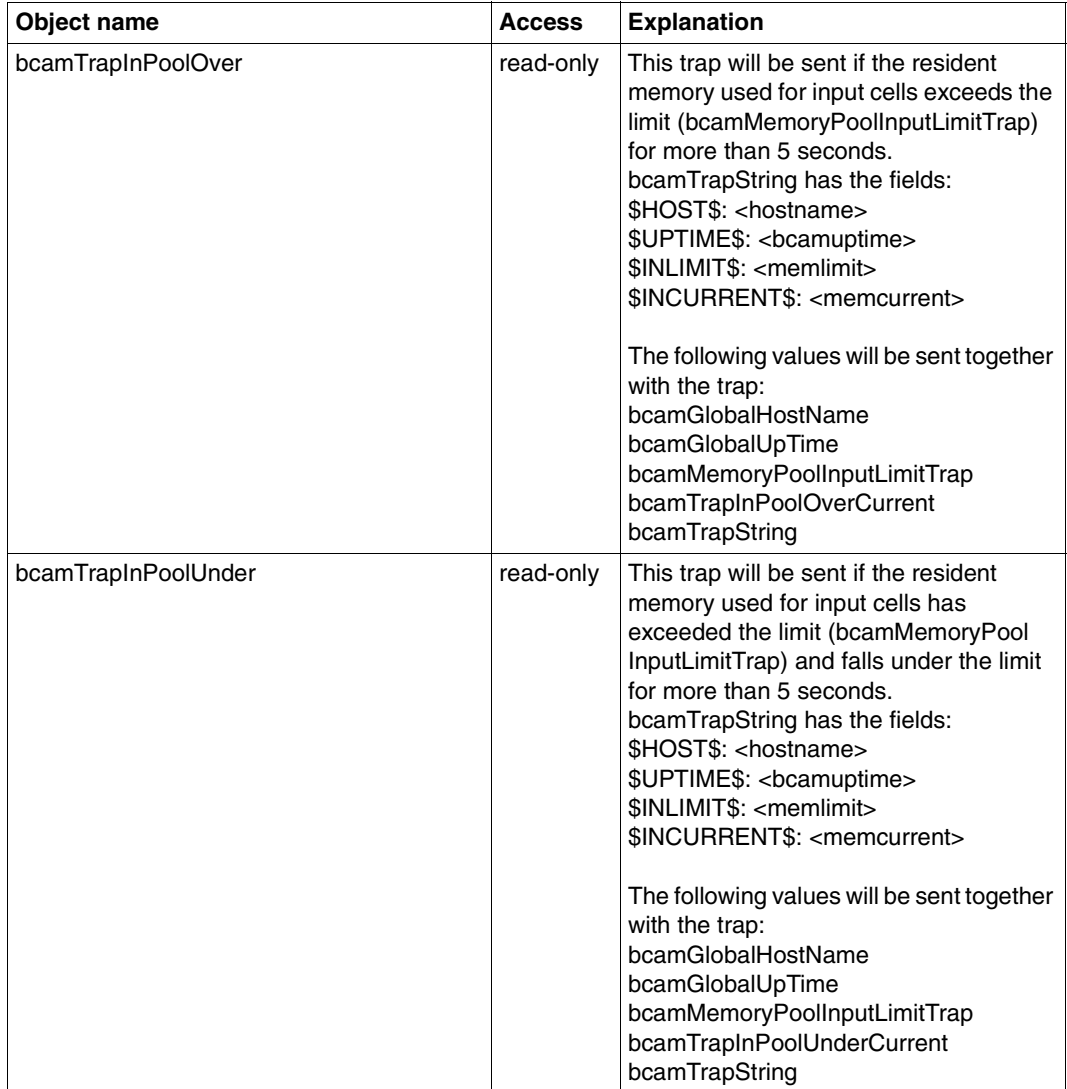

Trap group

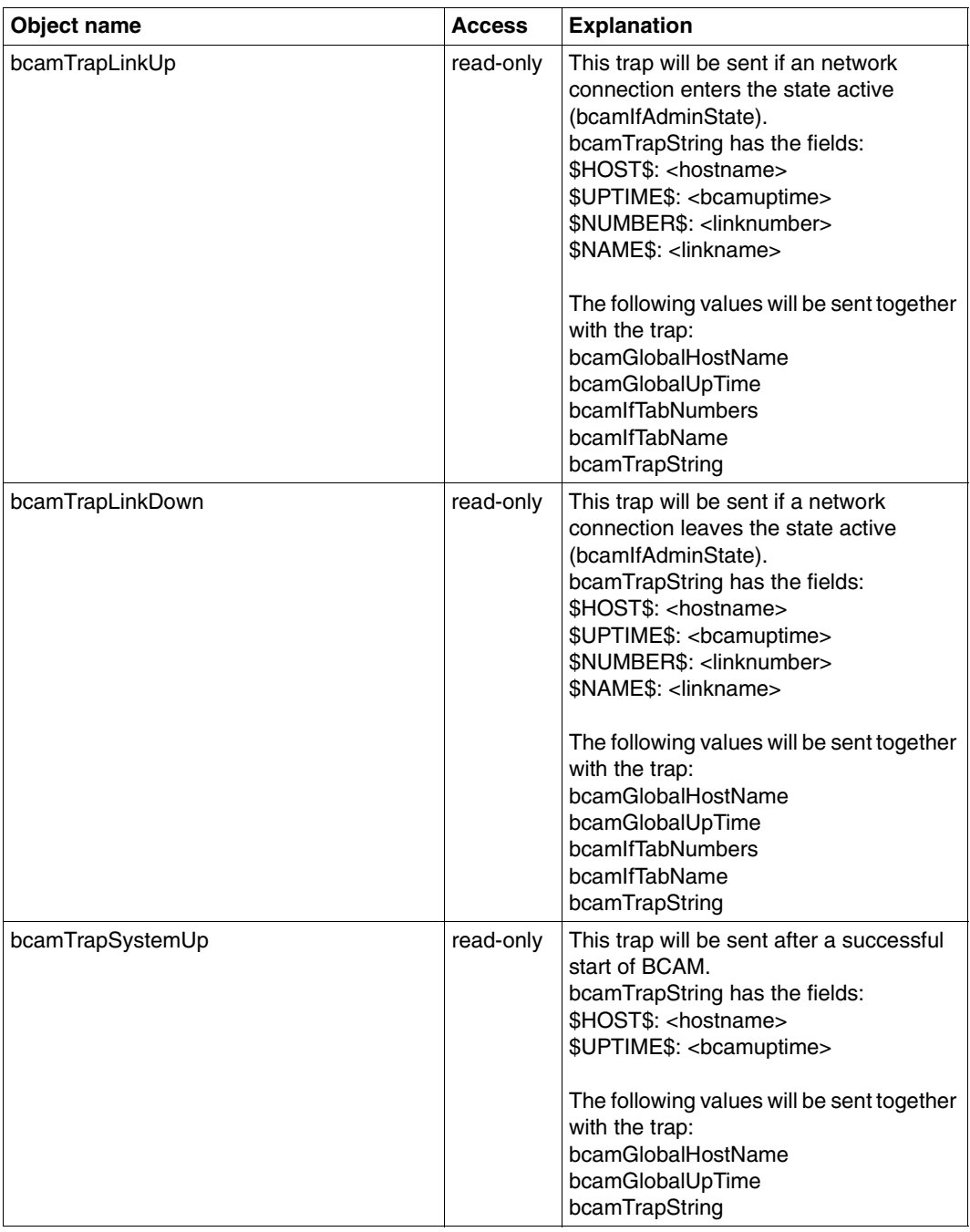

Trap group

### **6.2.2 Global group**

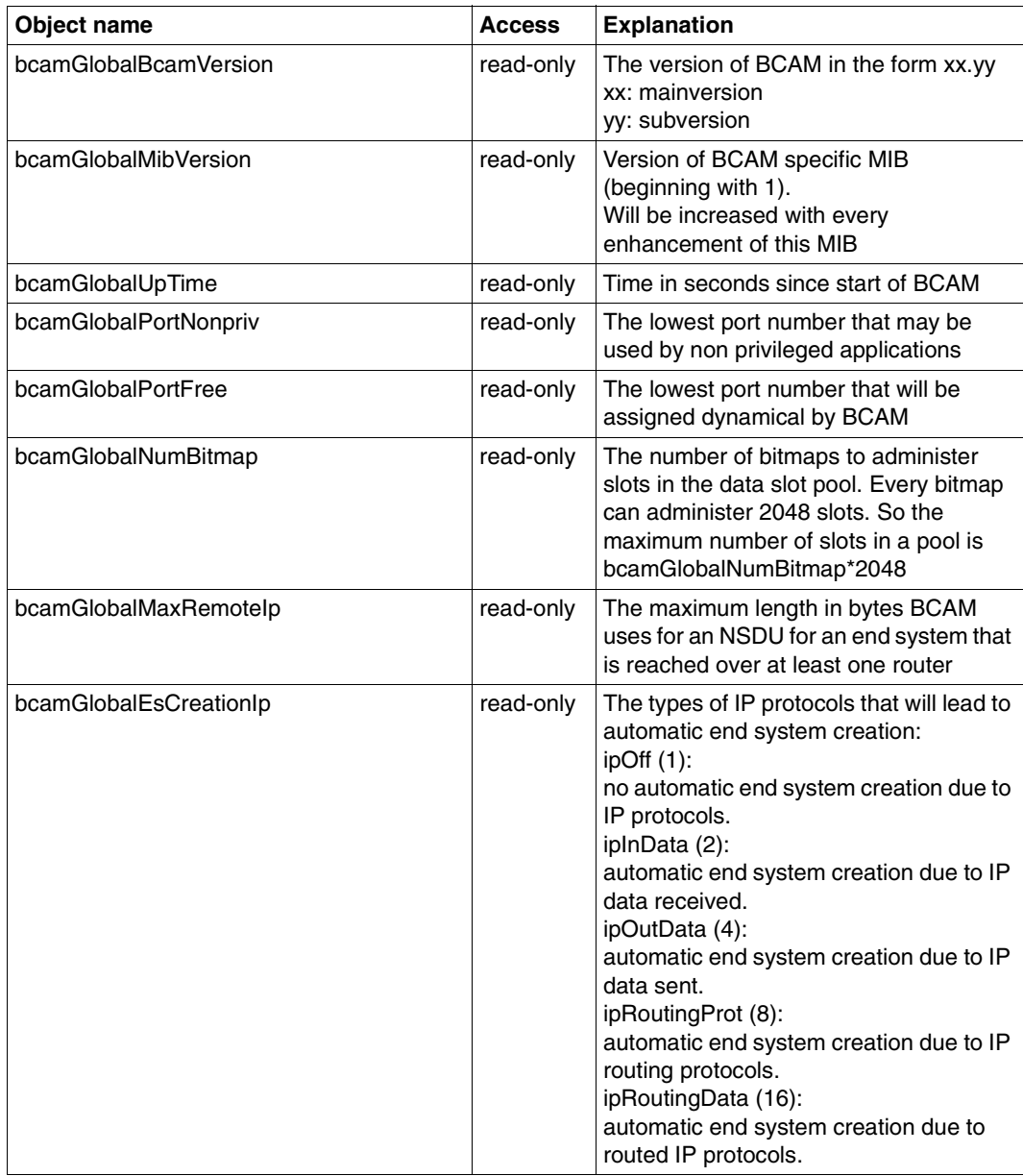

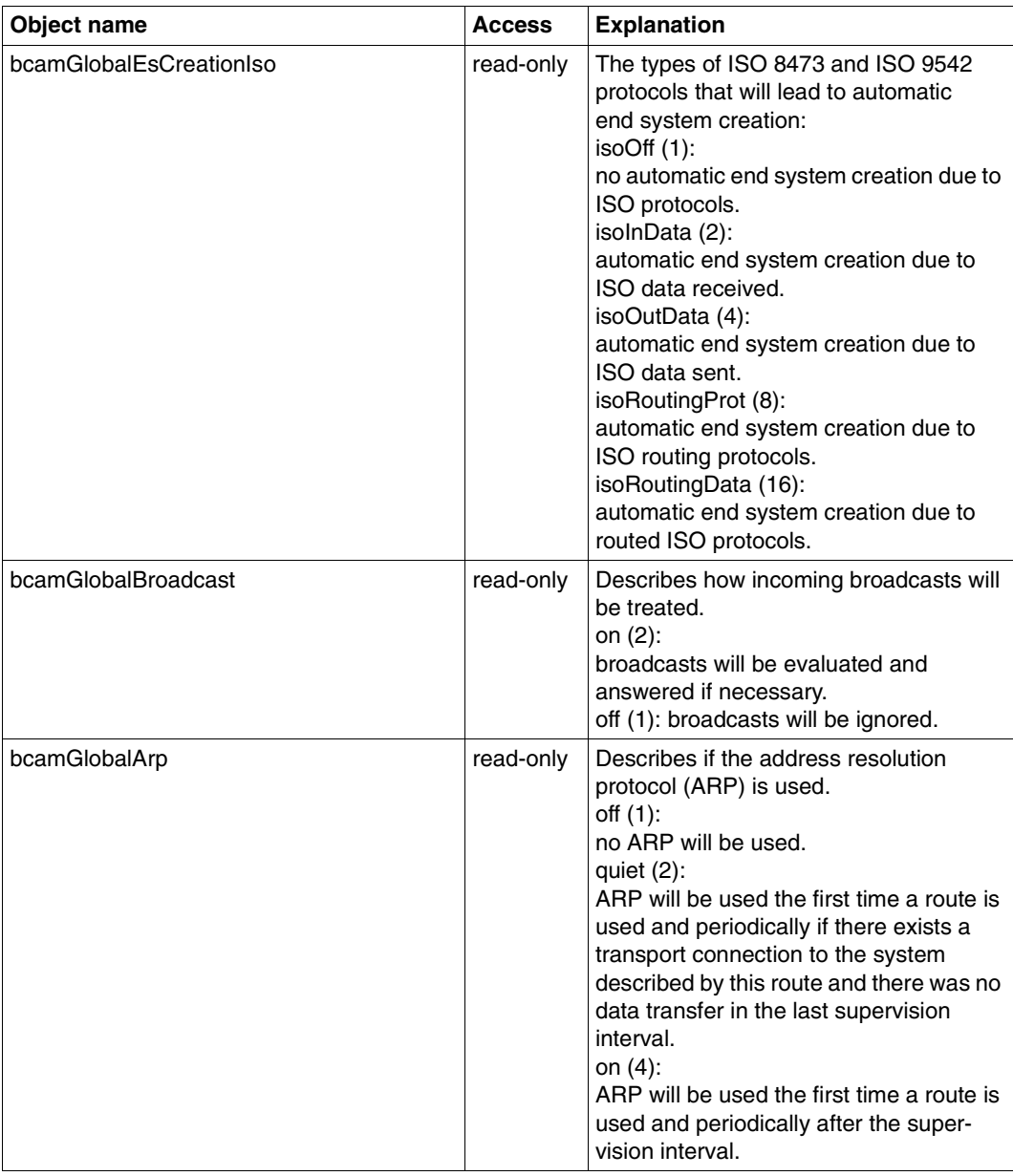

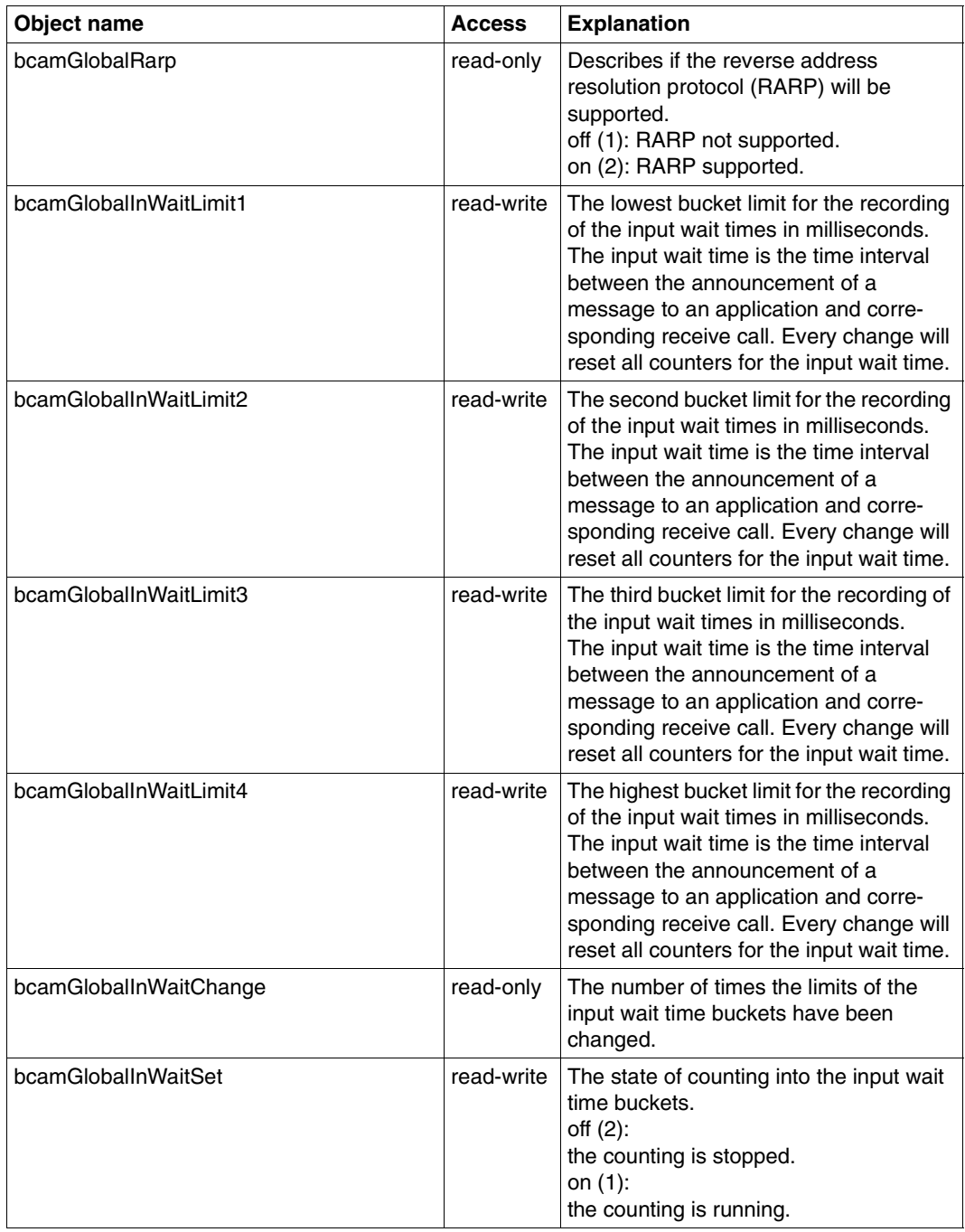

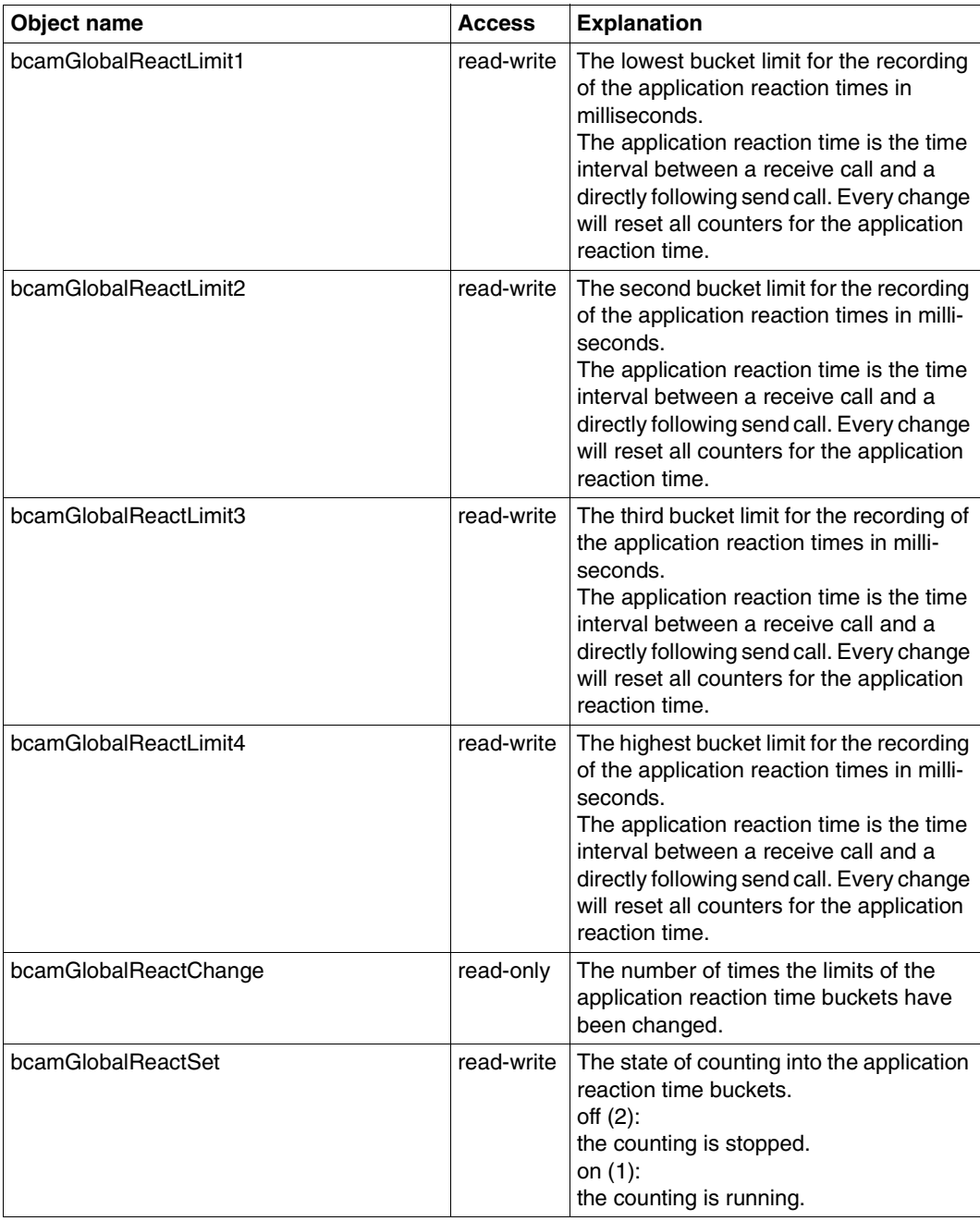

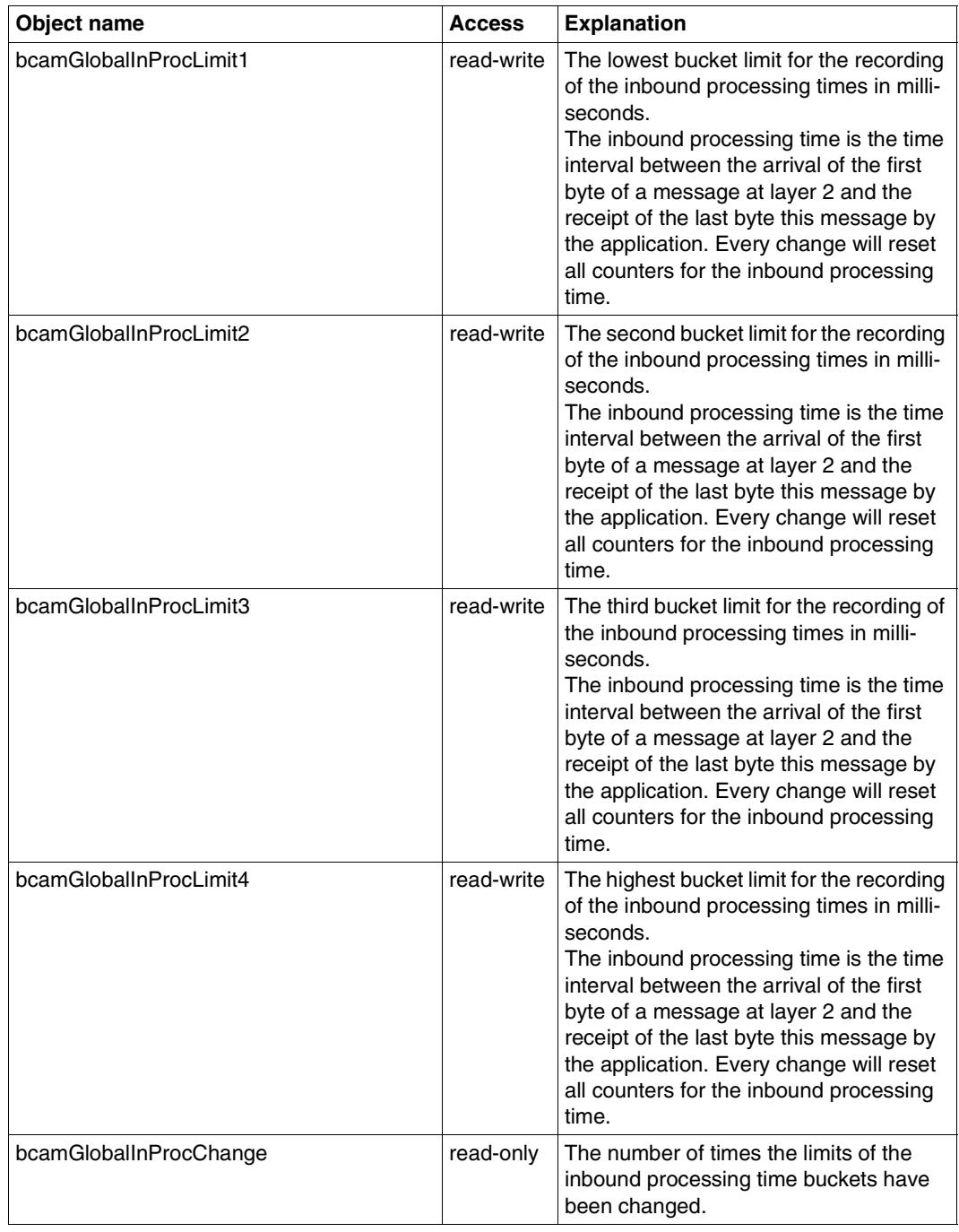

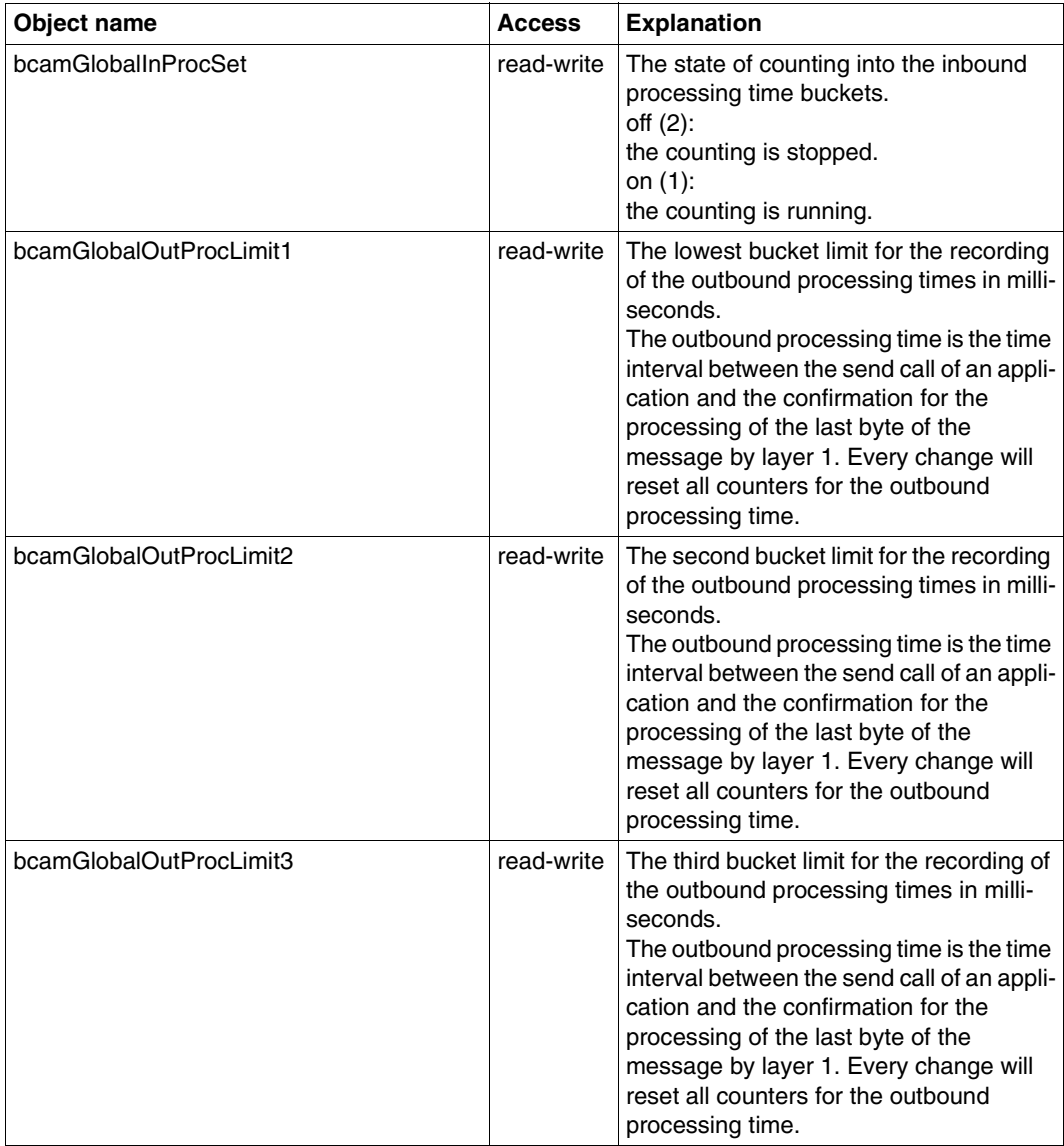

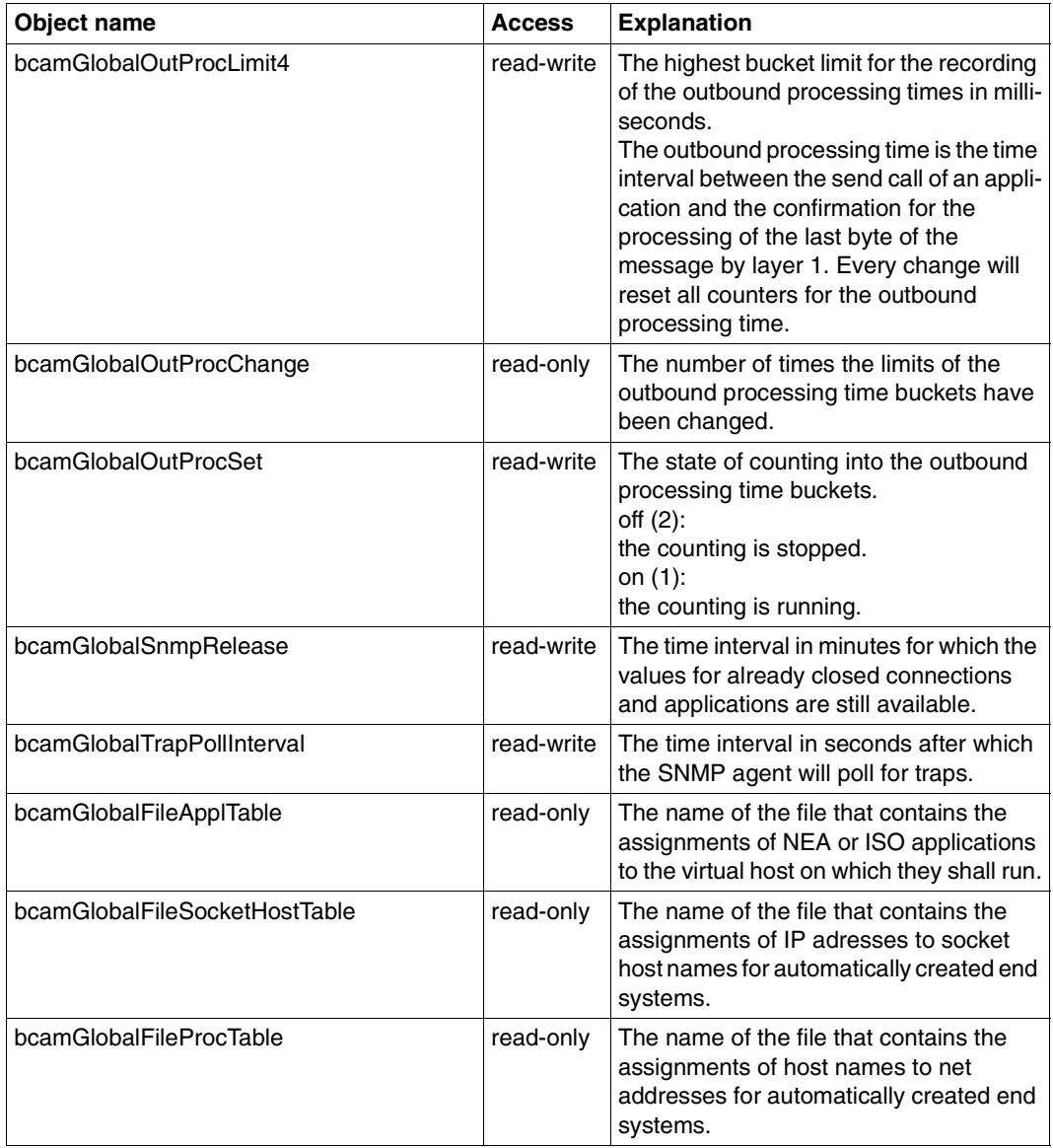

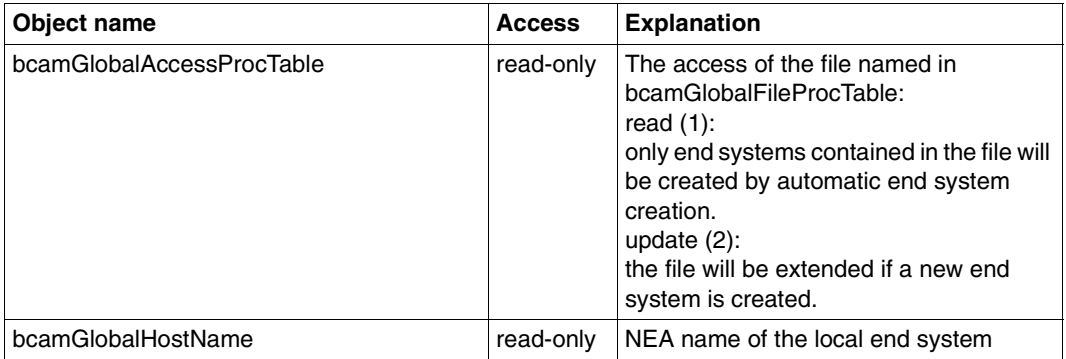

#### **6.2.3 Memory group**

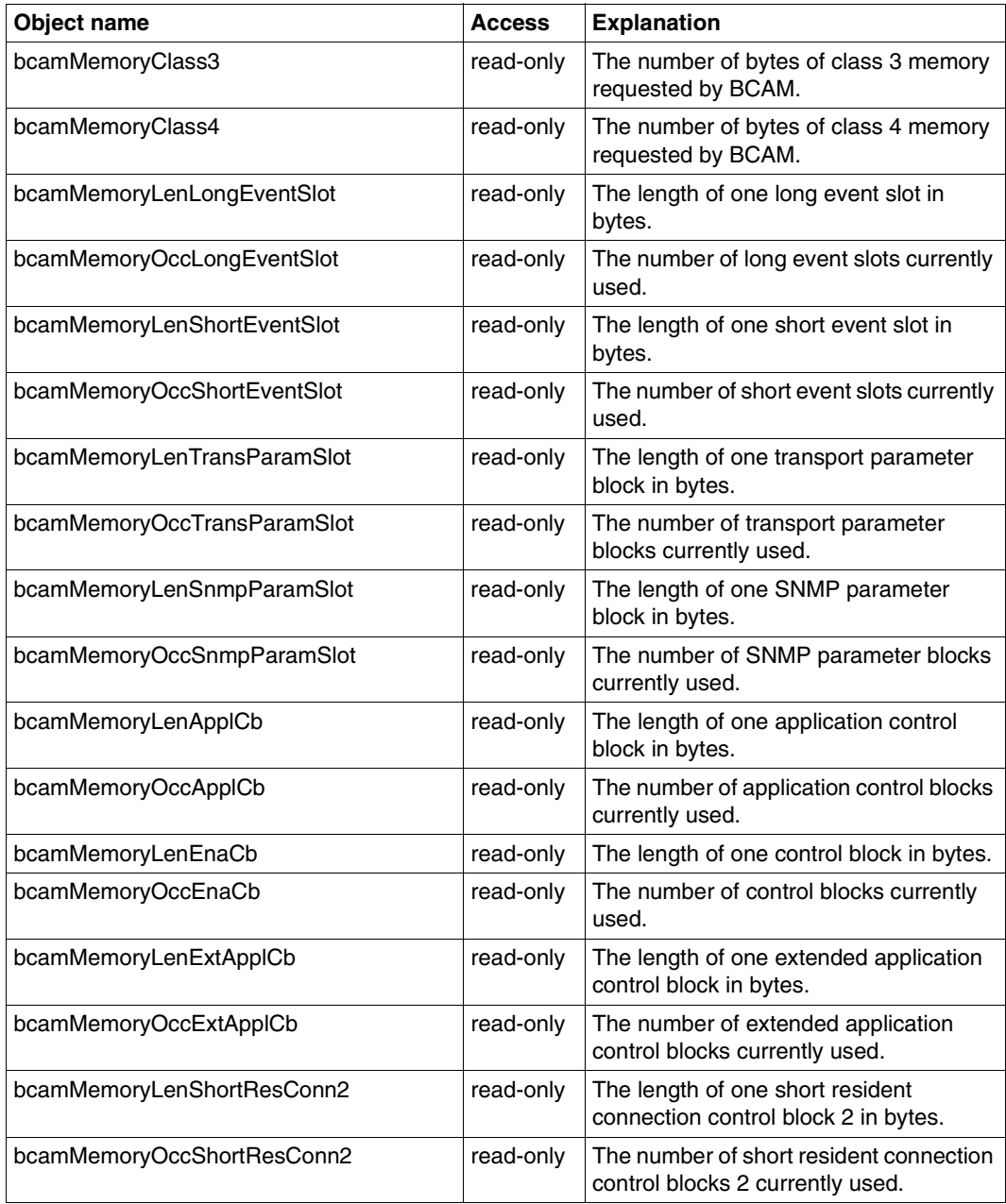

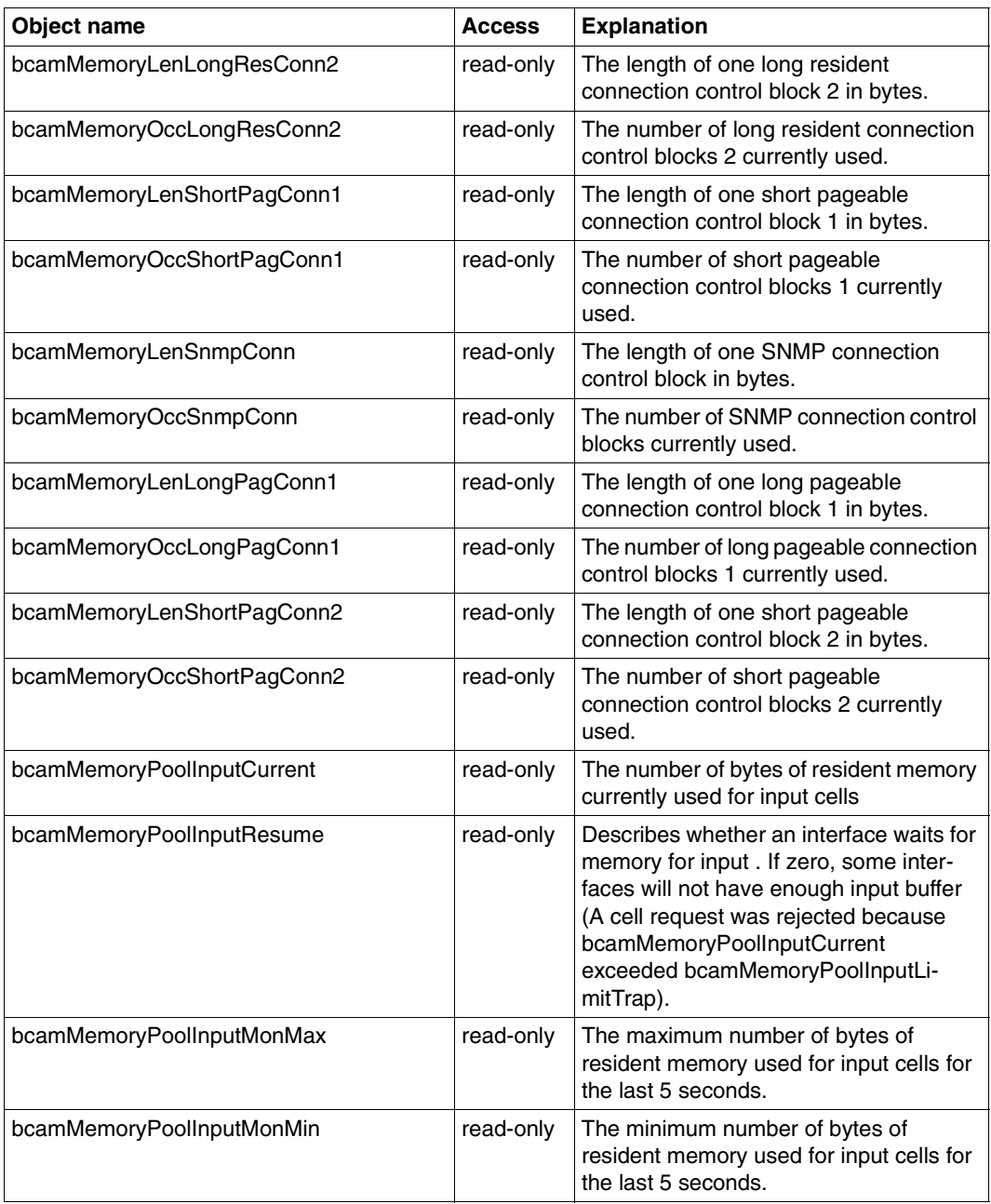

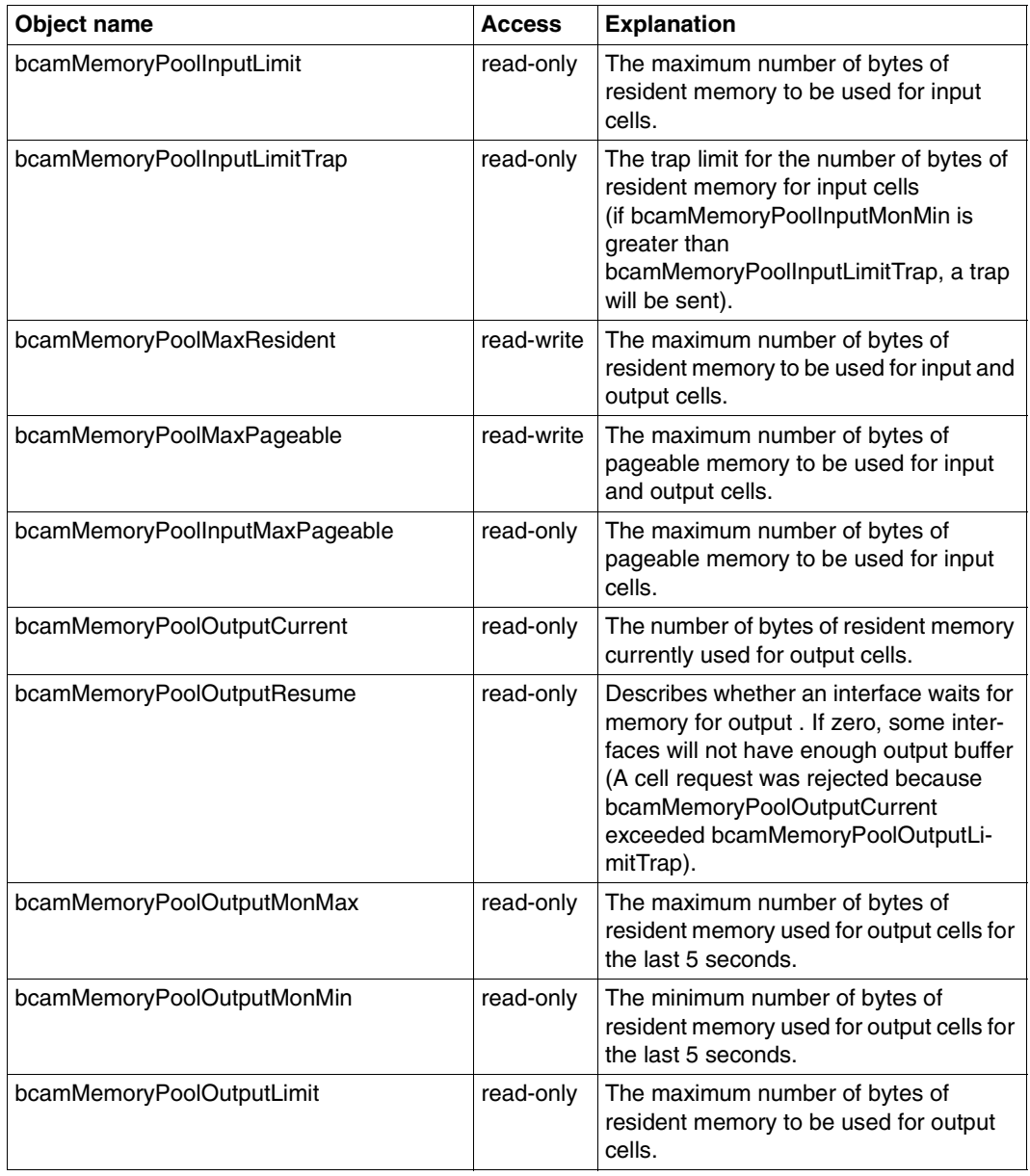

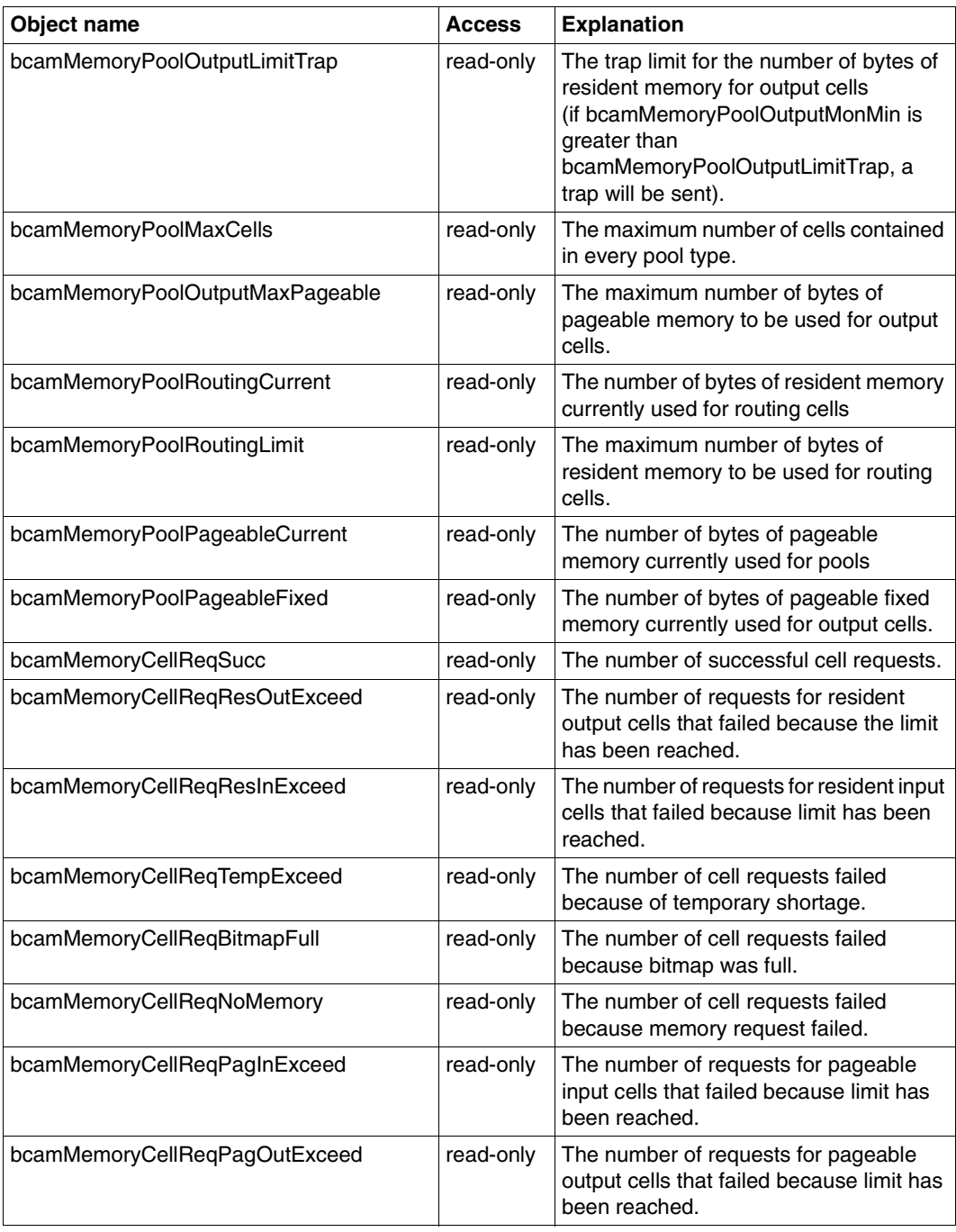

### **6.2.4 Trace group**

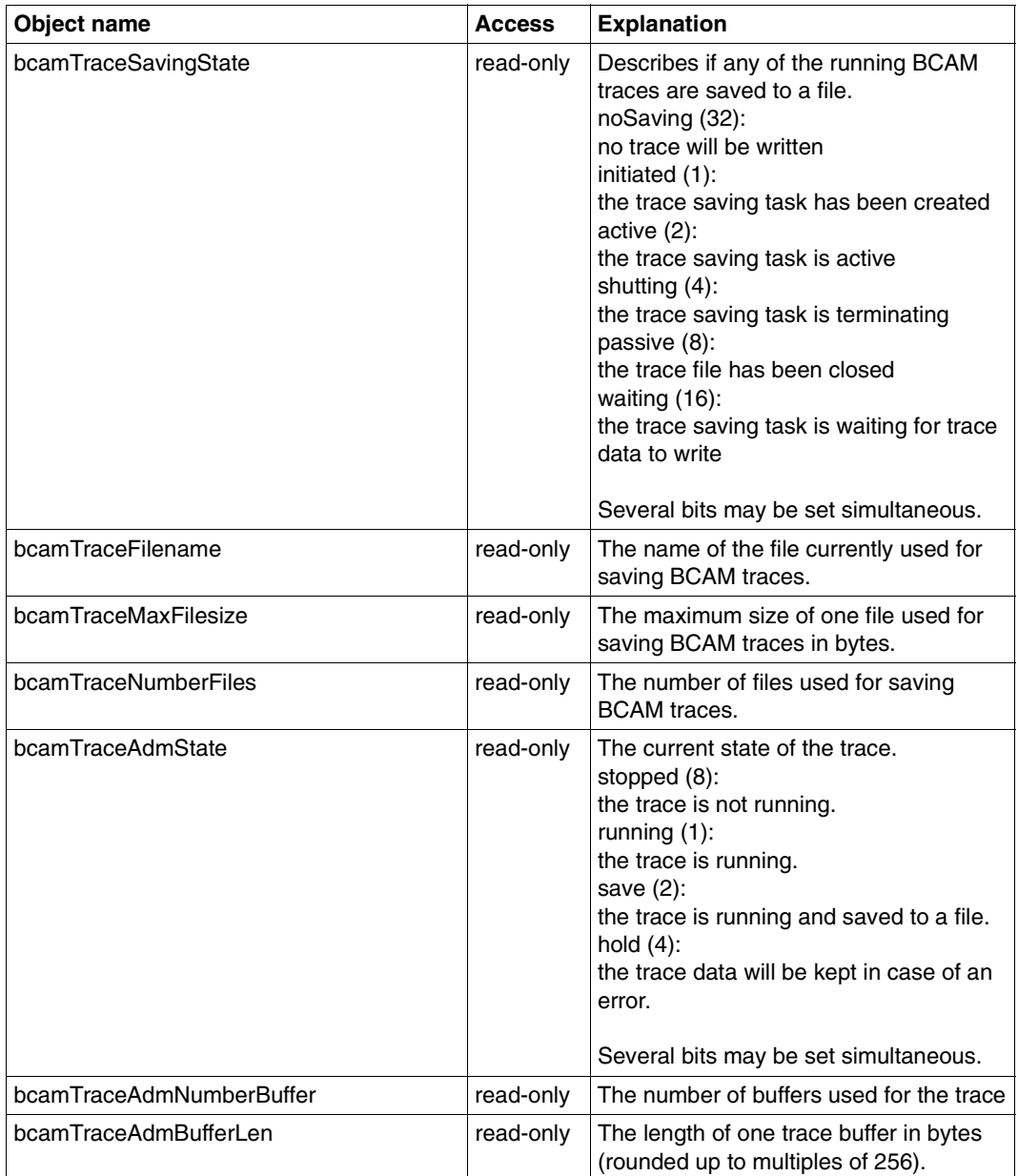

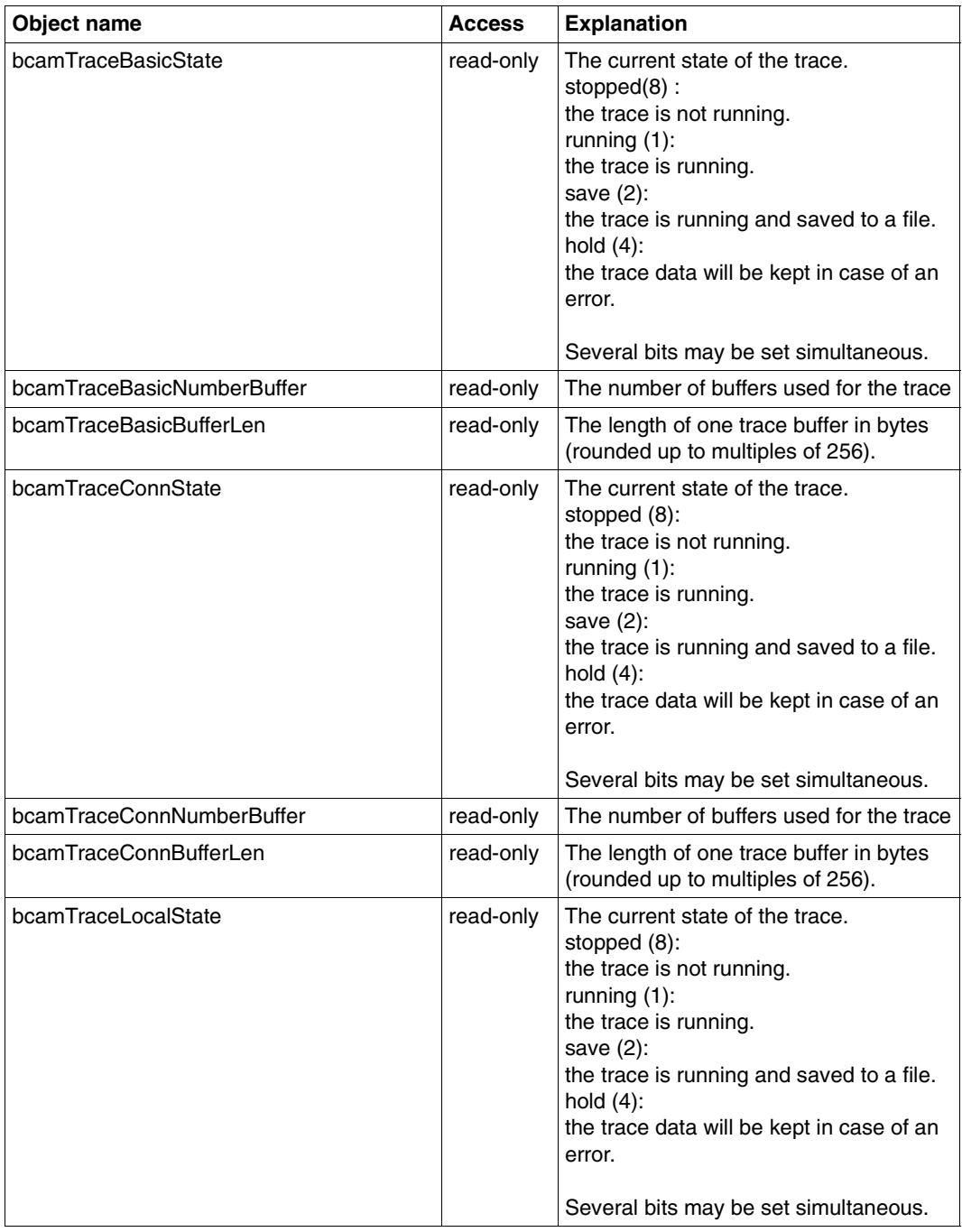

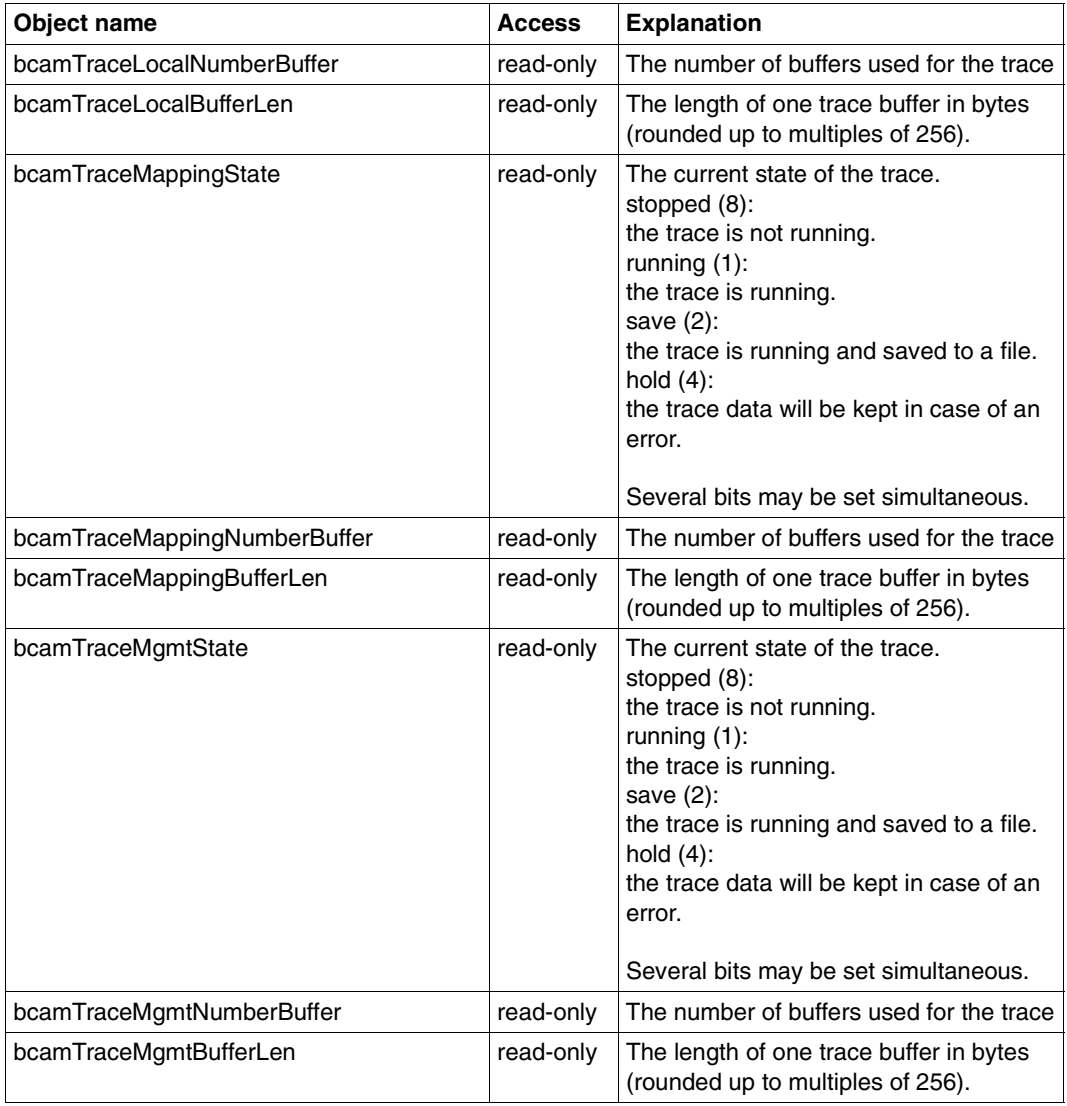

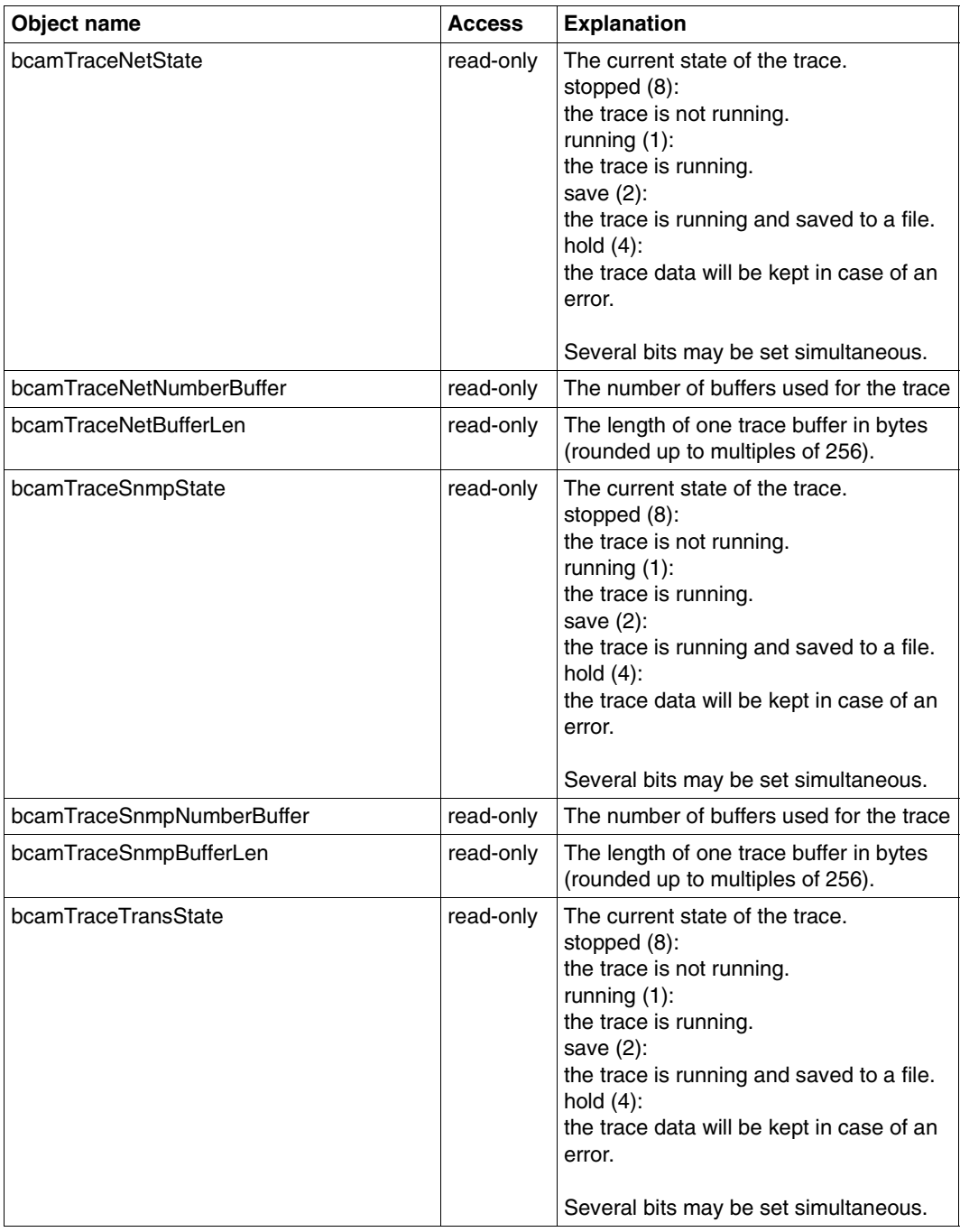

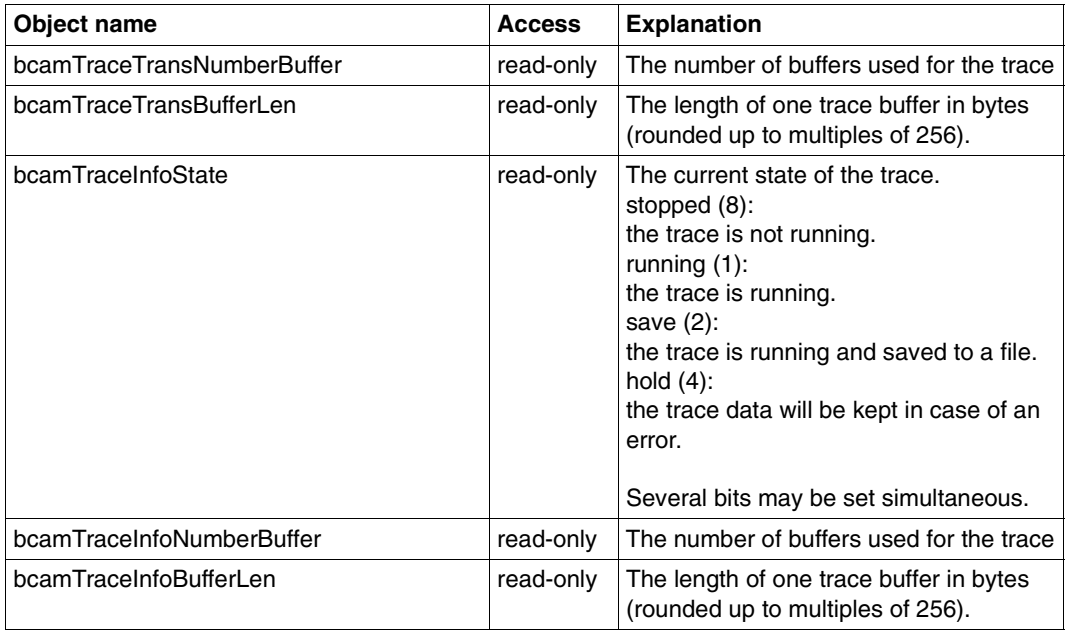

### **6.2.5 TSAP group**

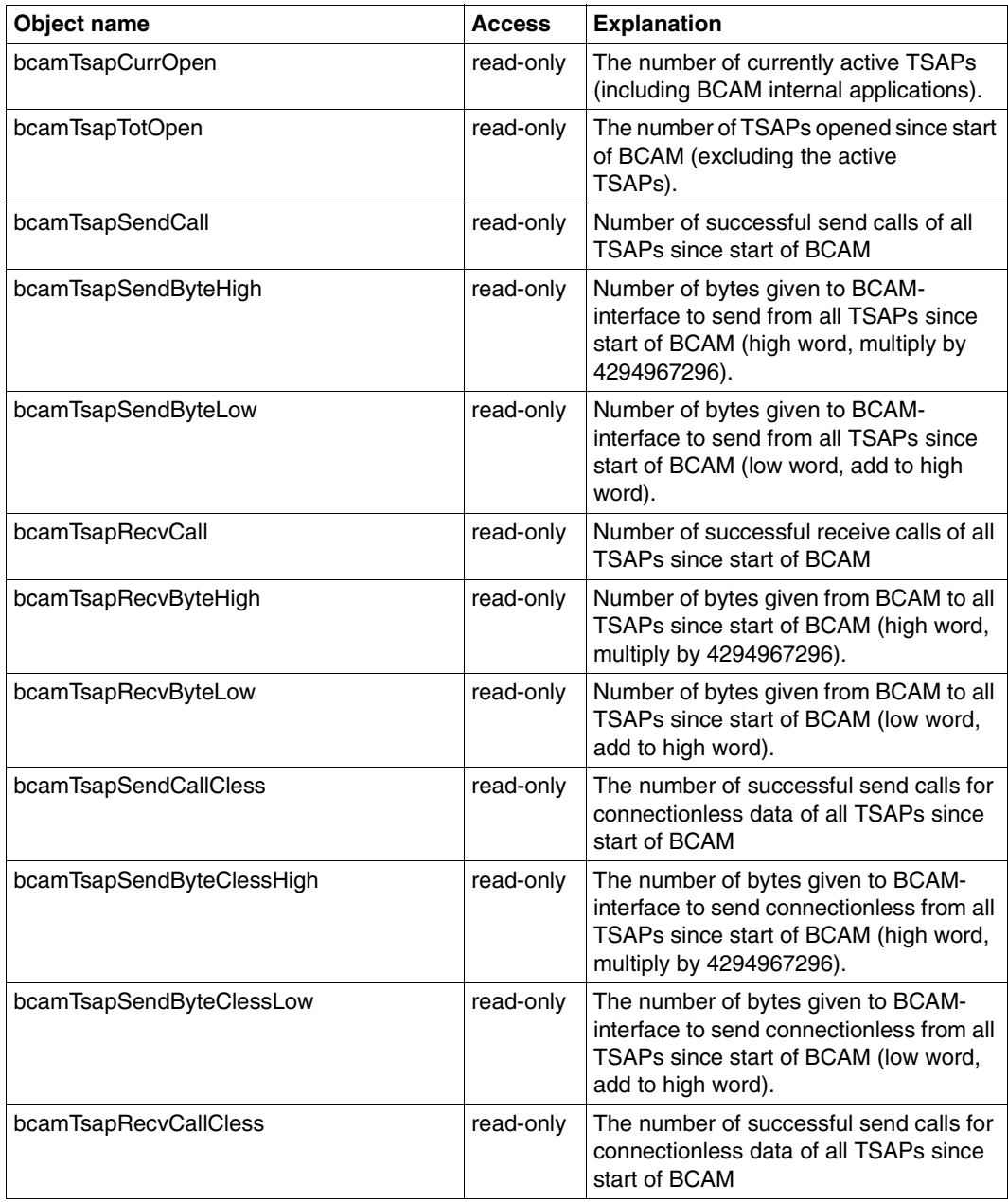

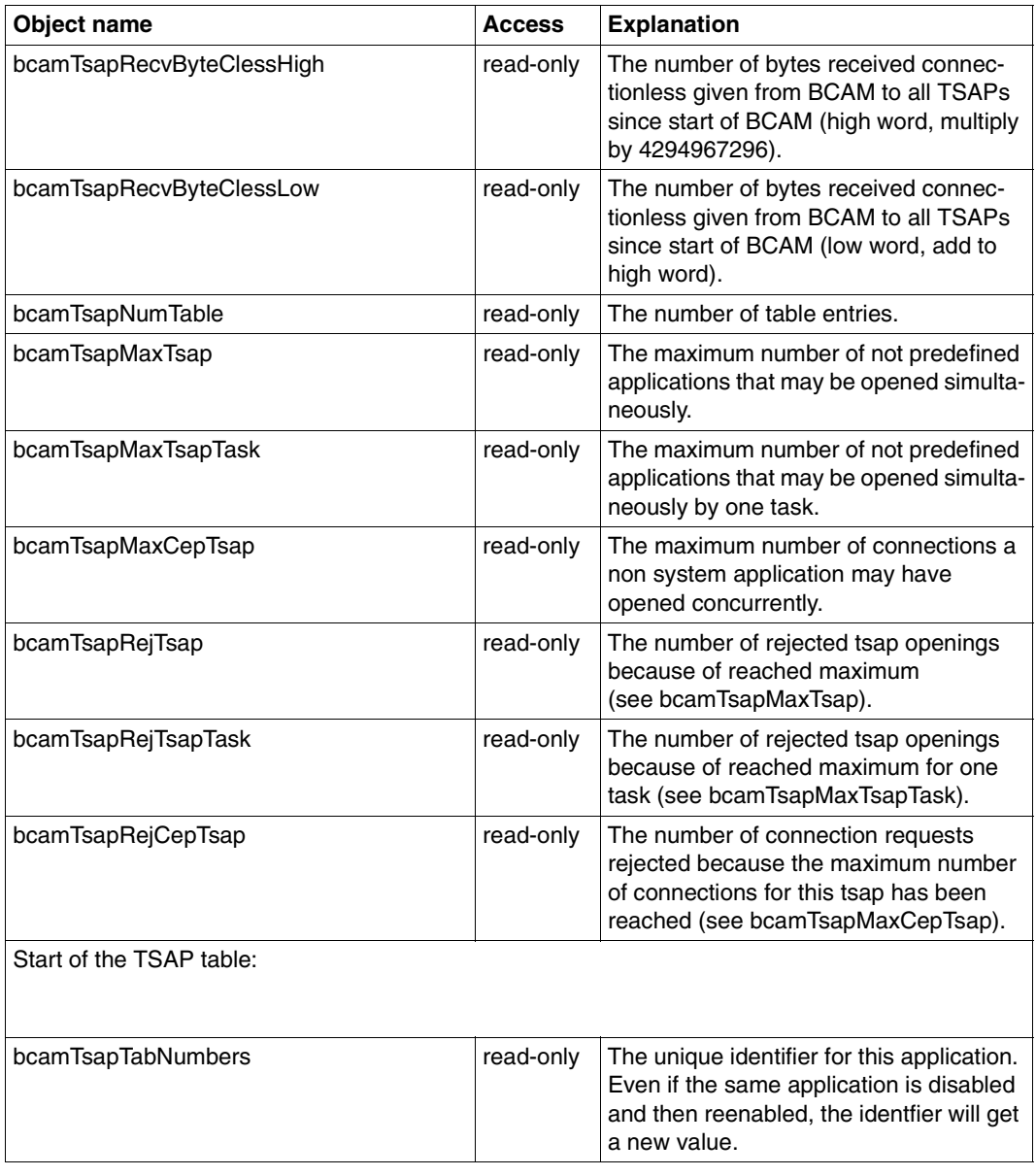

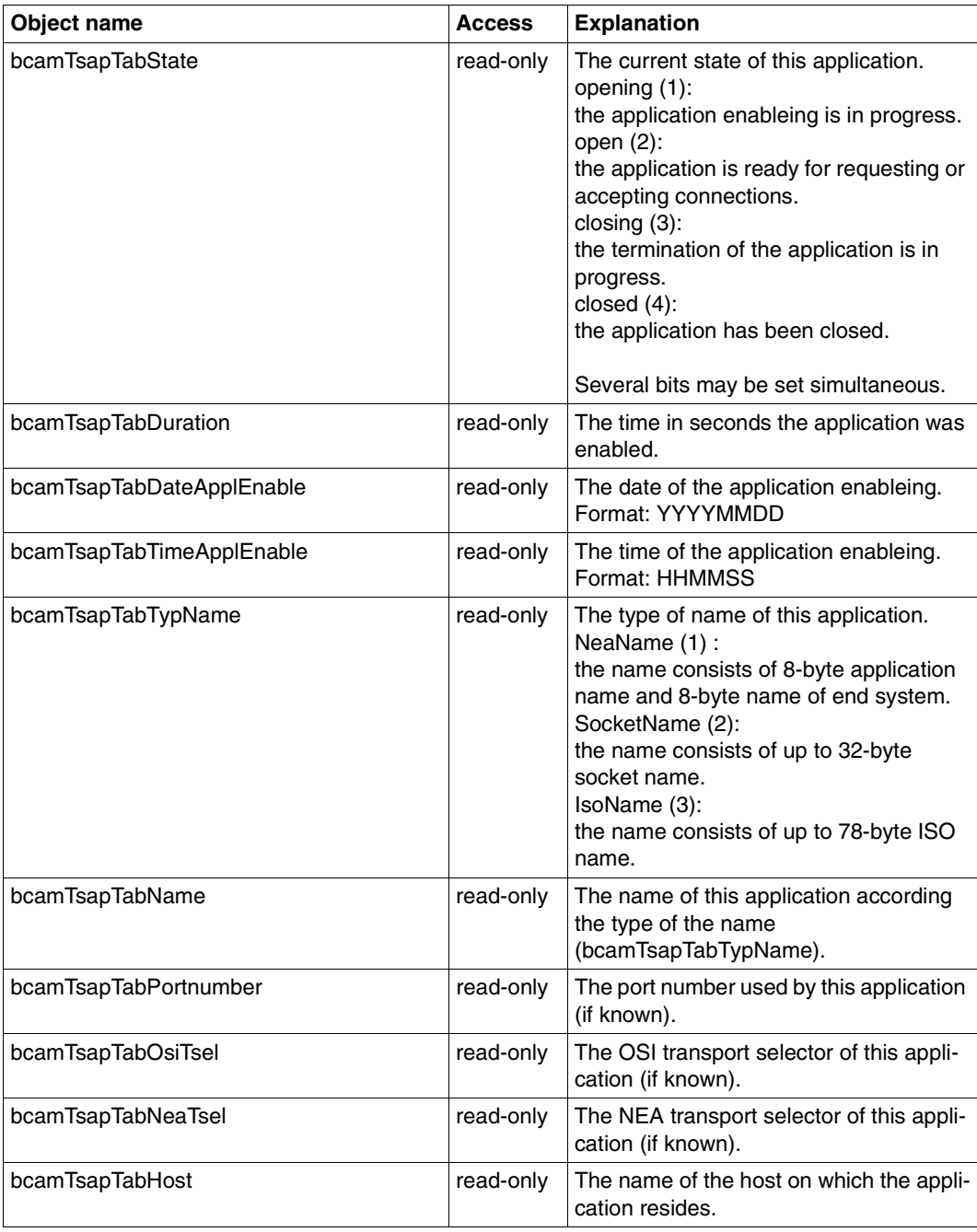

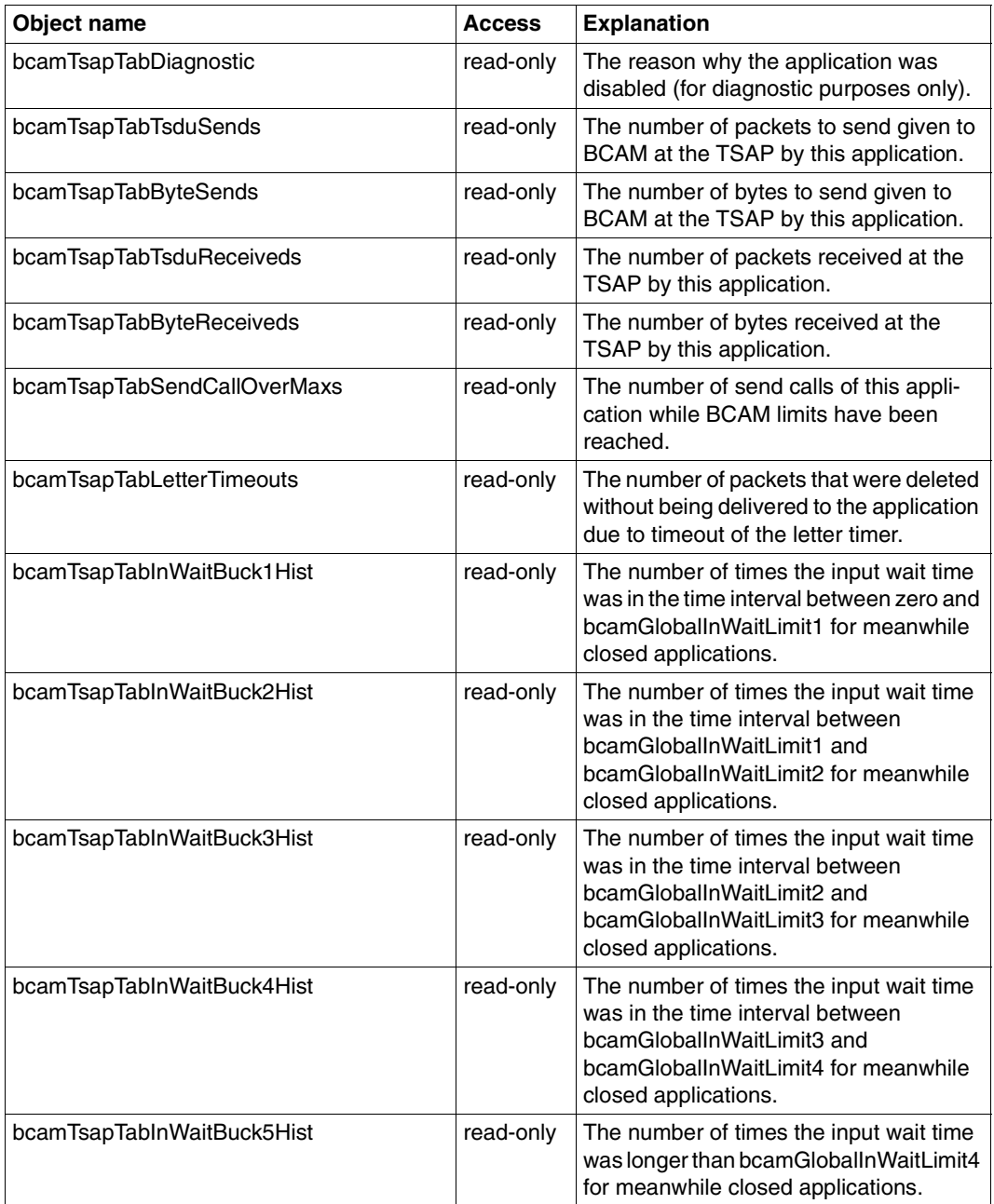

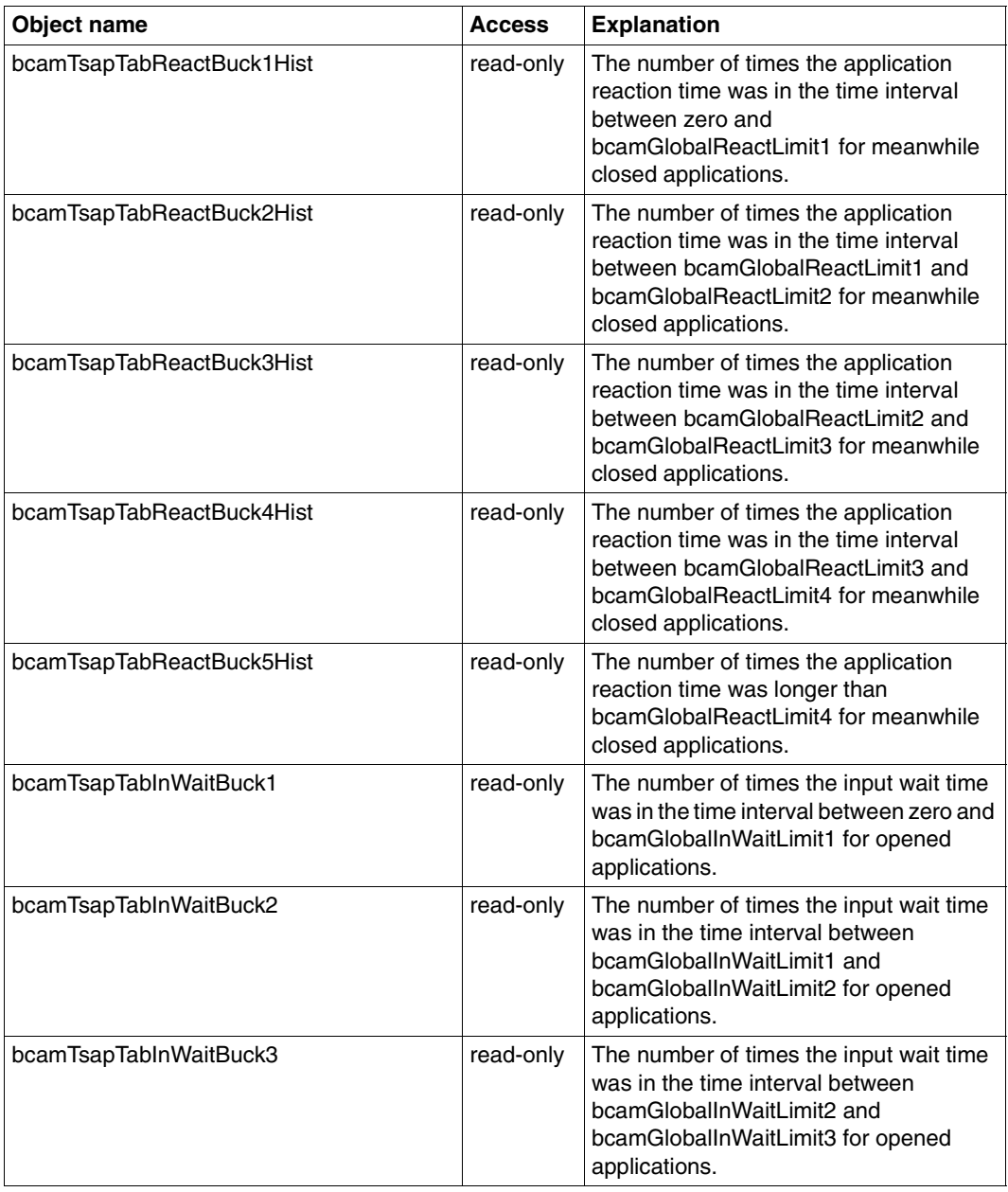

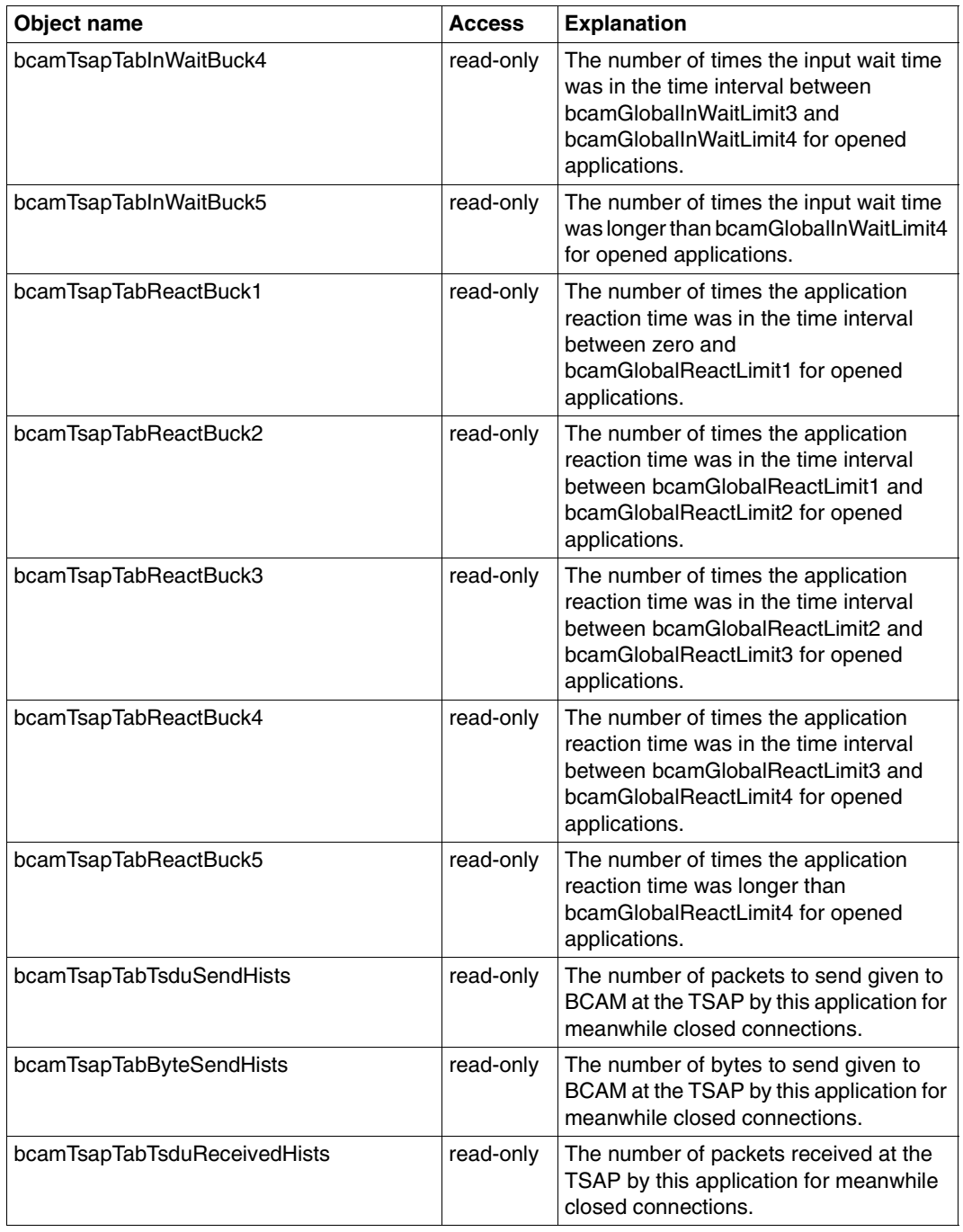

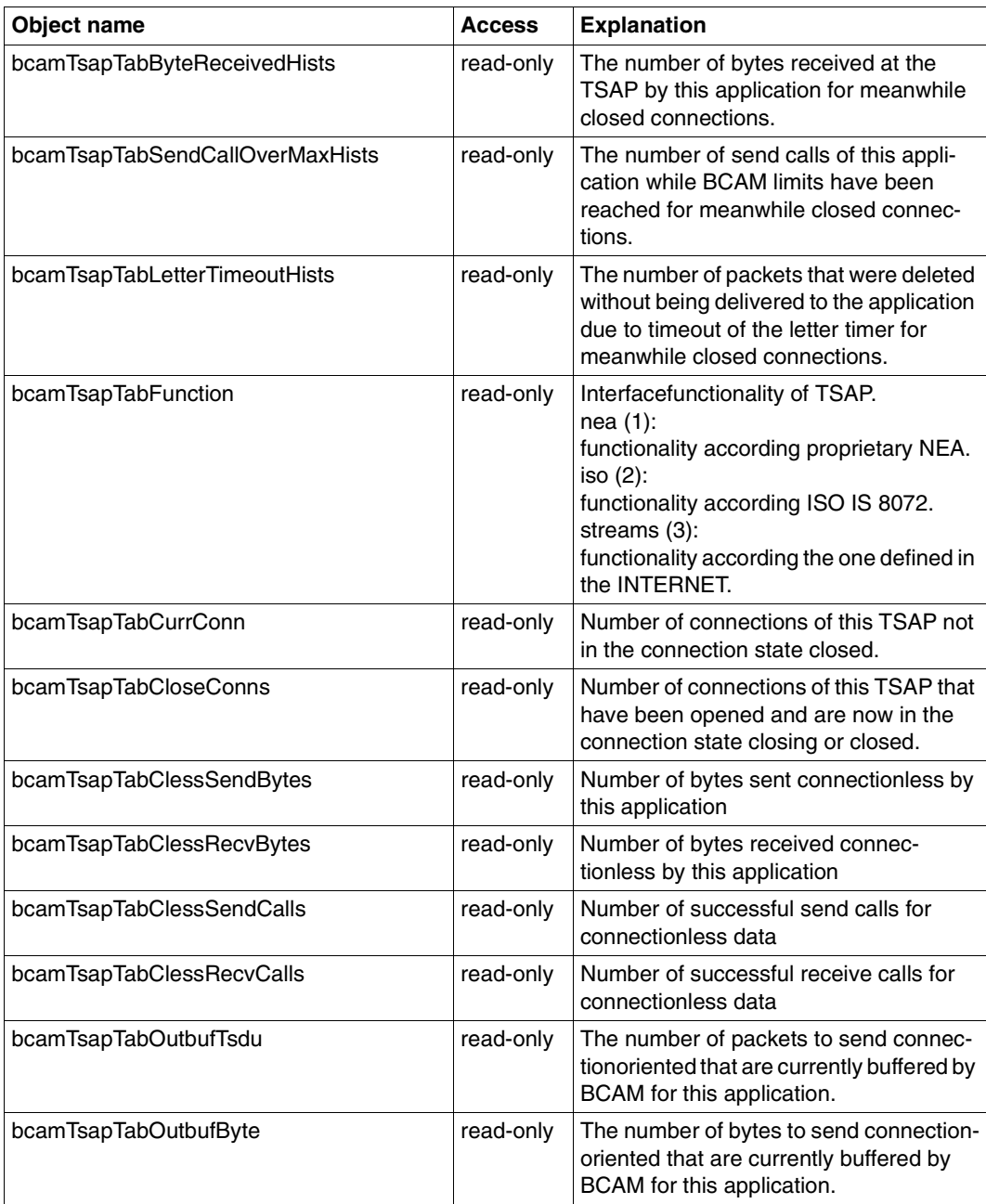

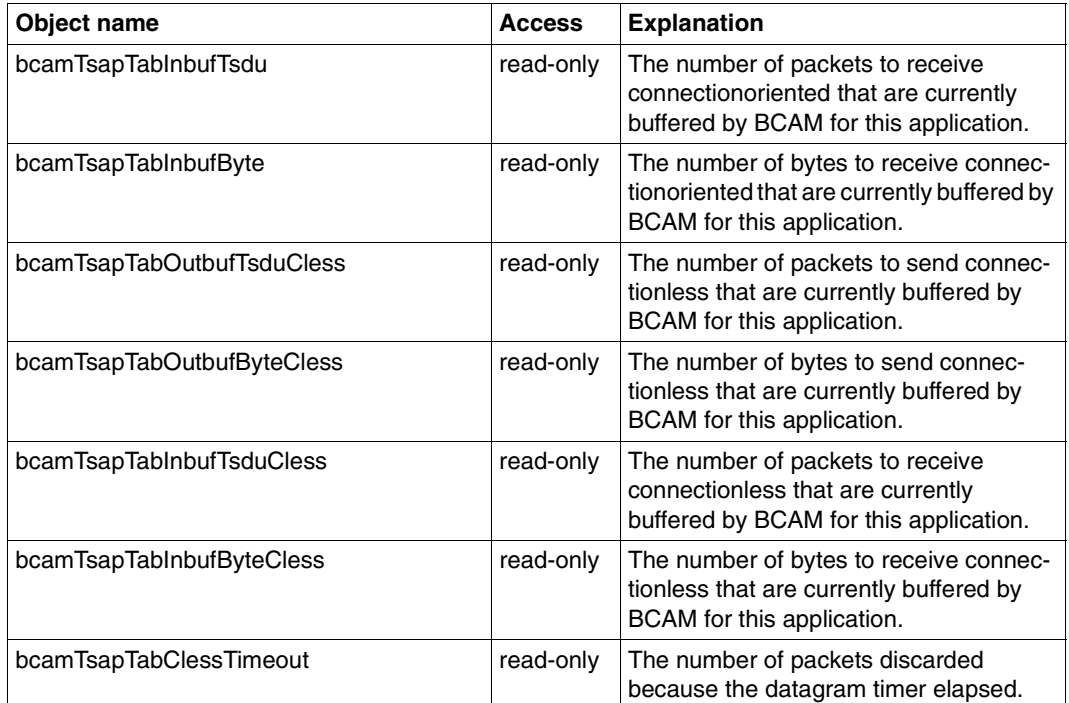

### **6.2.6 Connection group**

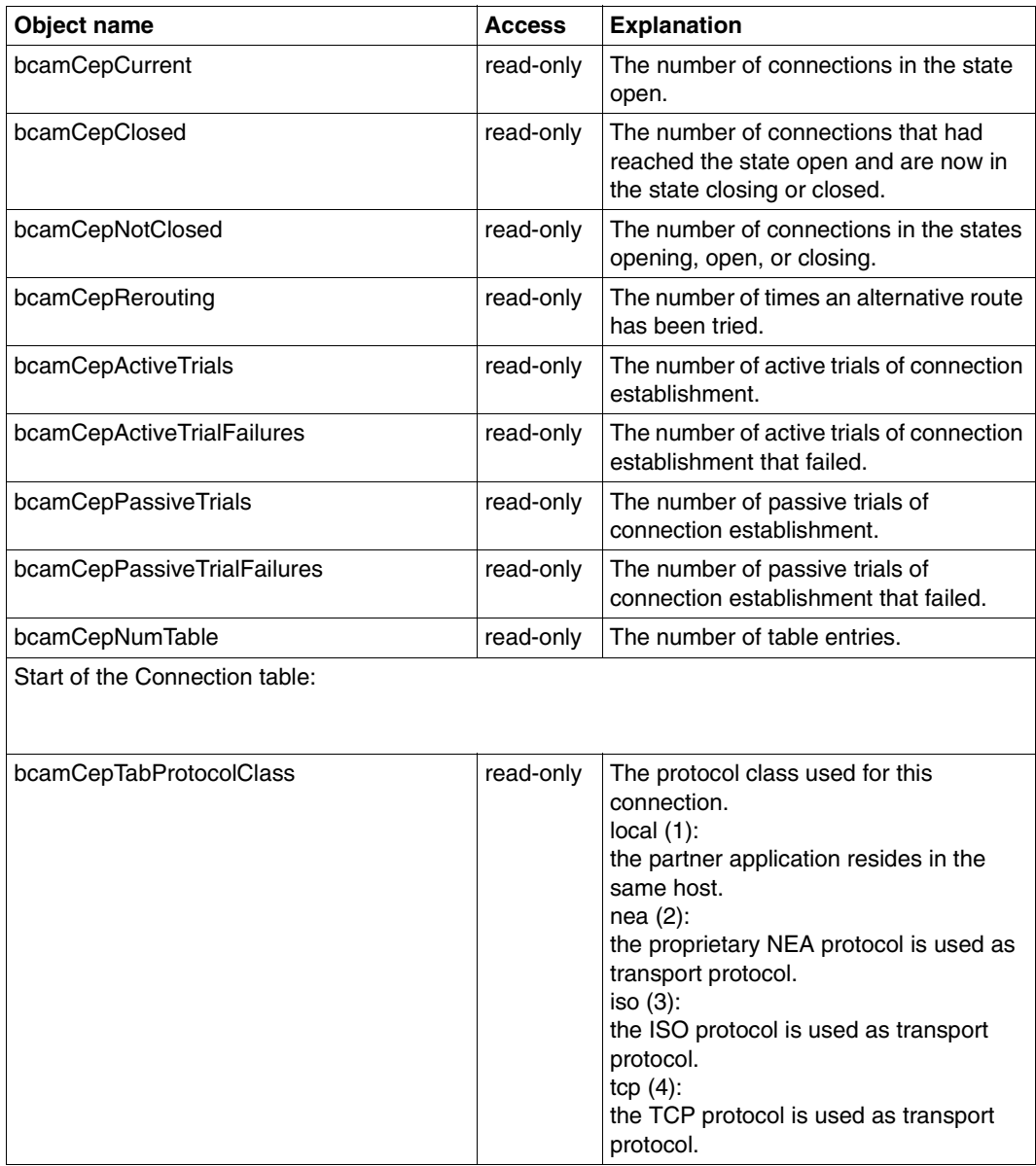

Connection group
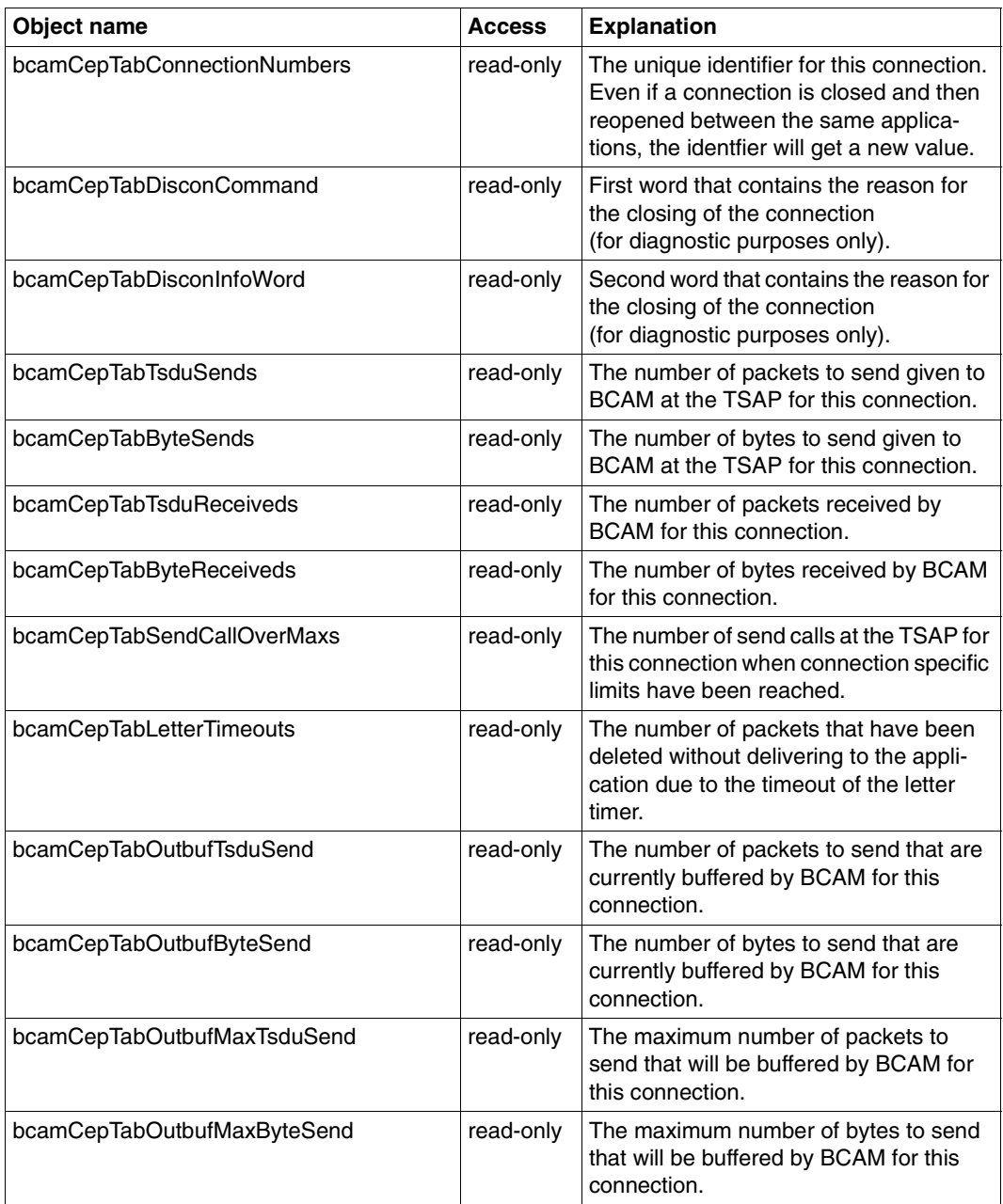

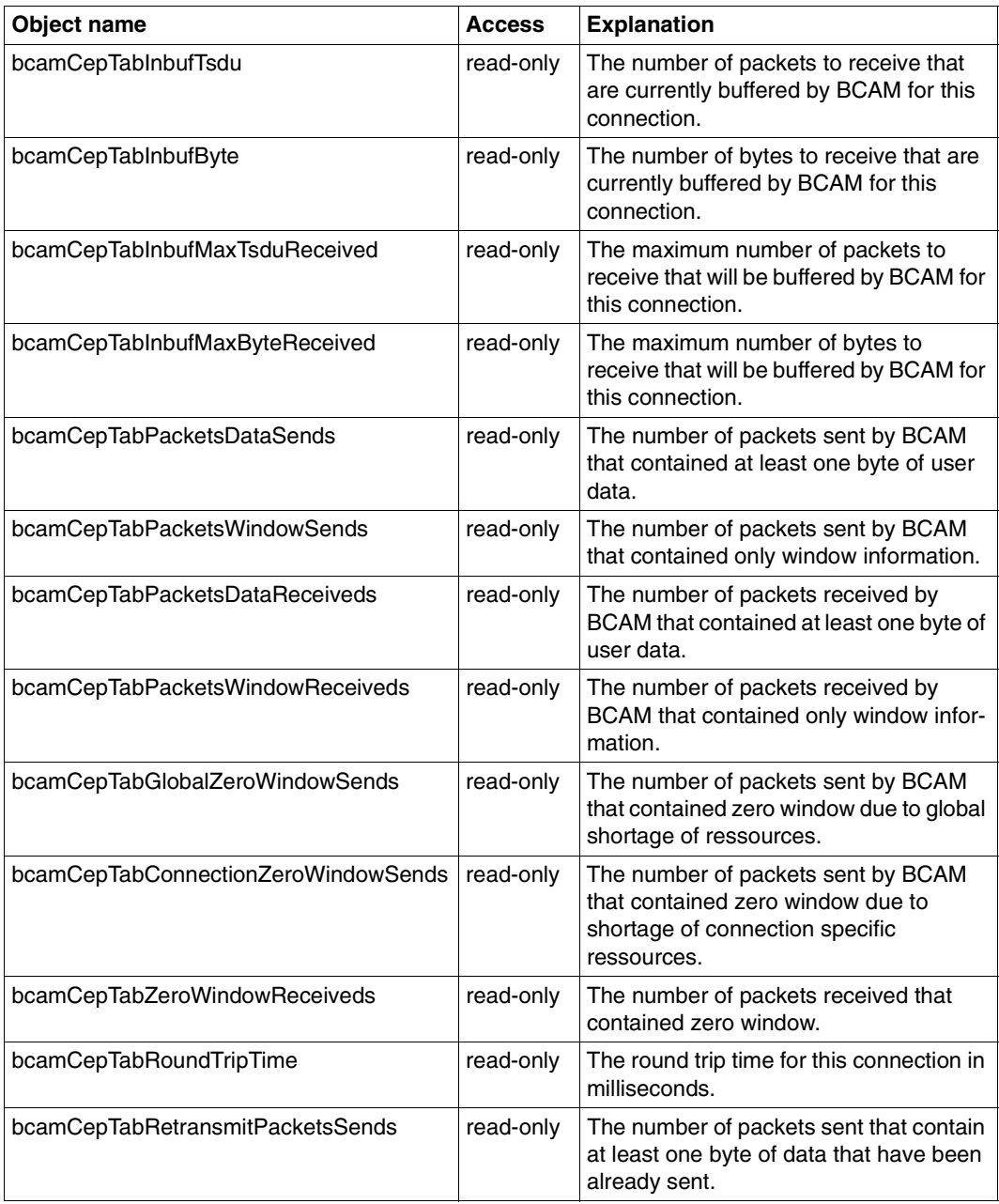

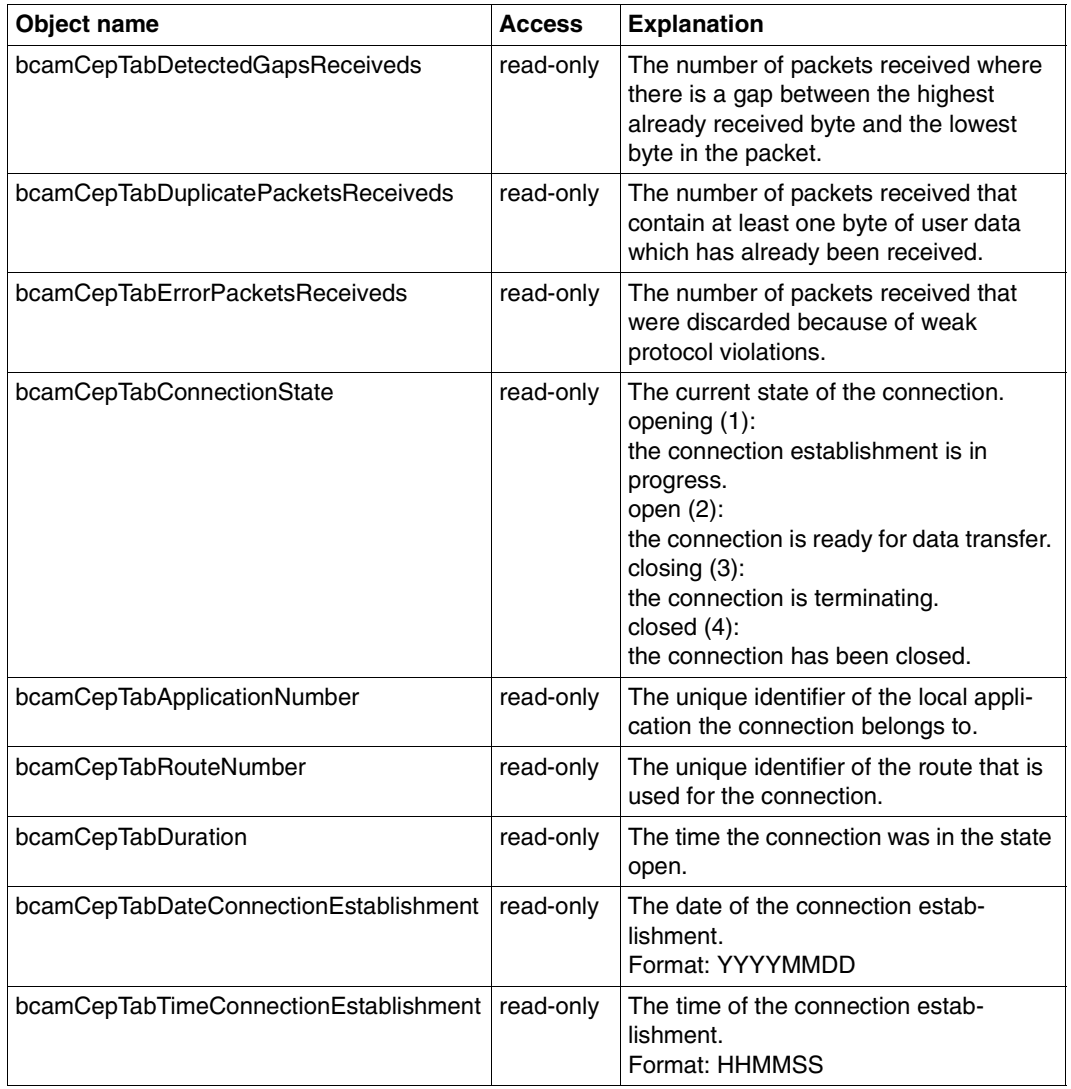

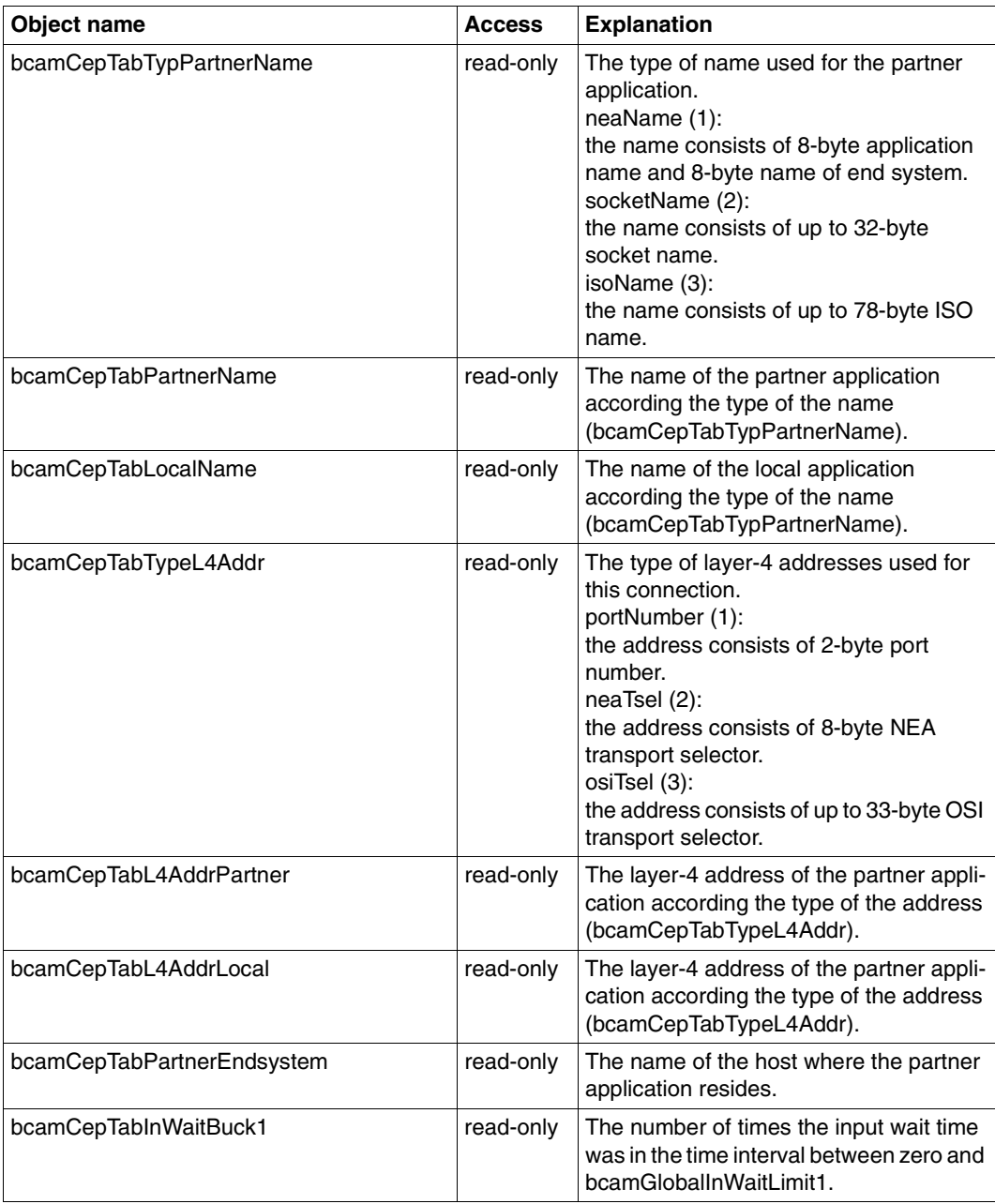

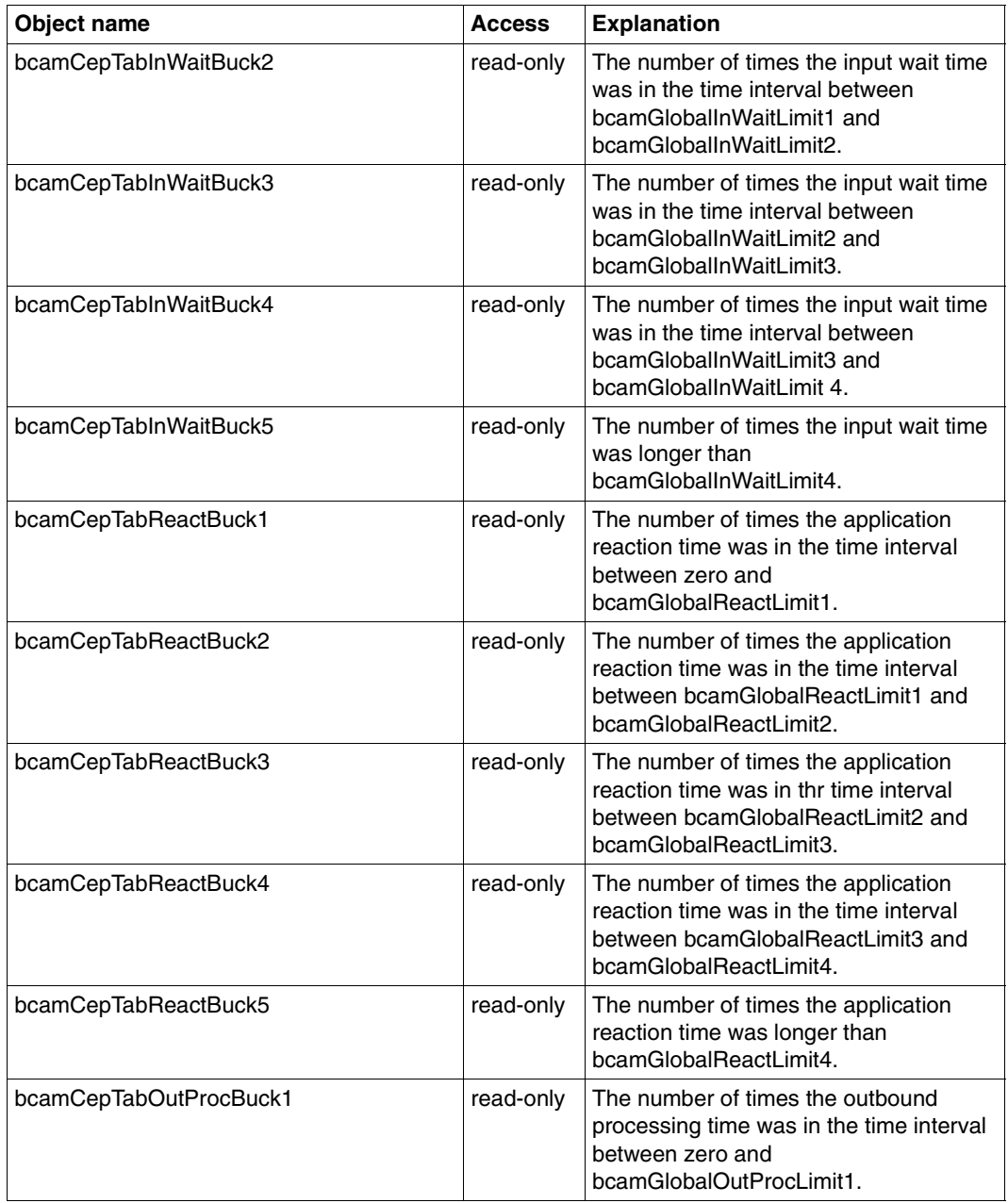

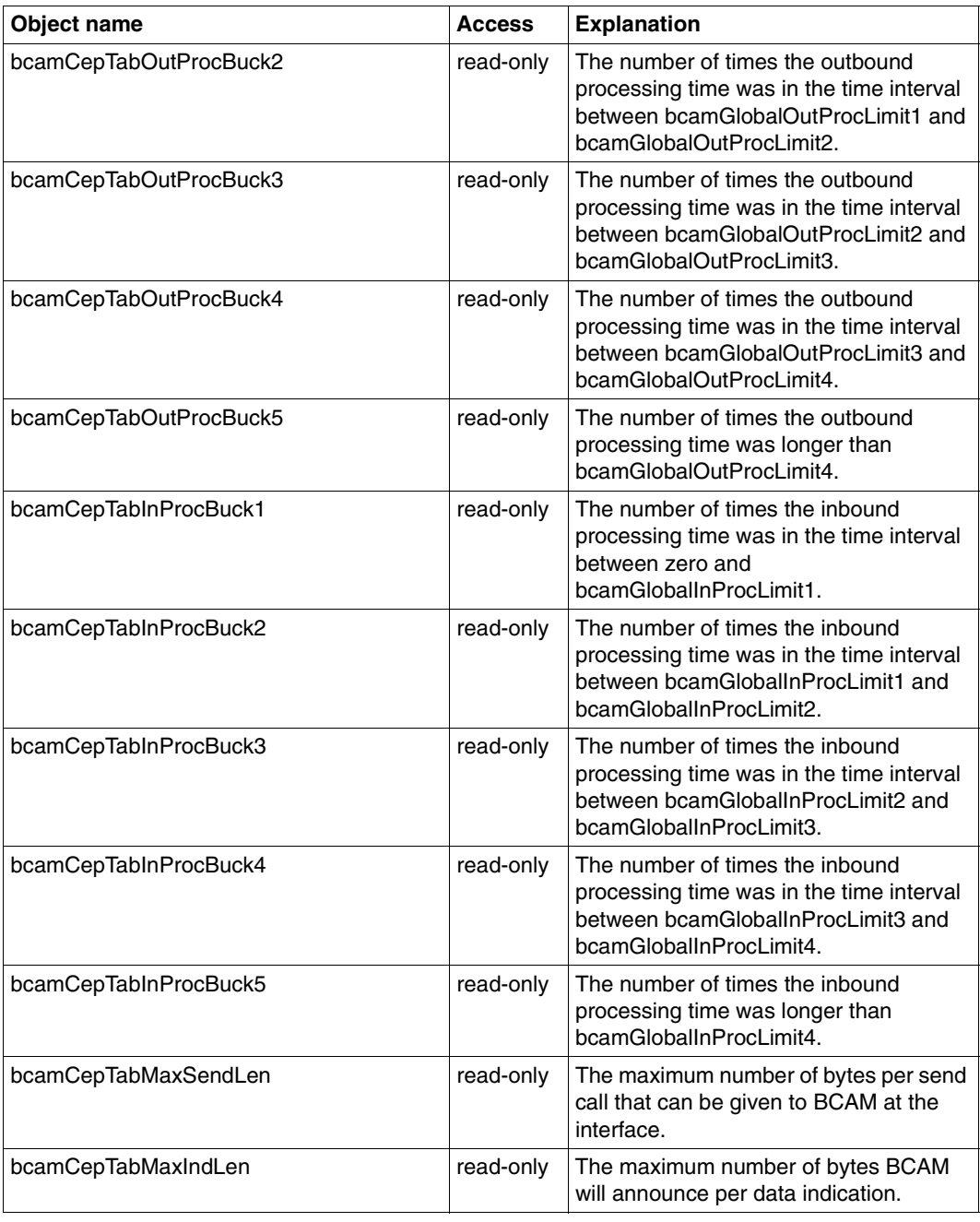

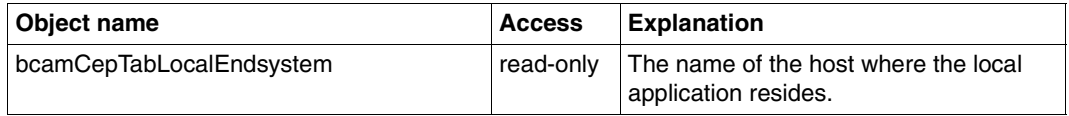

# **6.2.7 Route group**

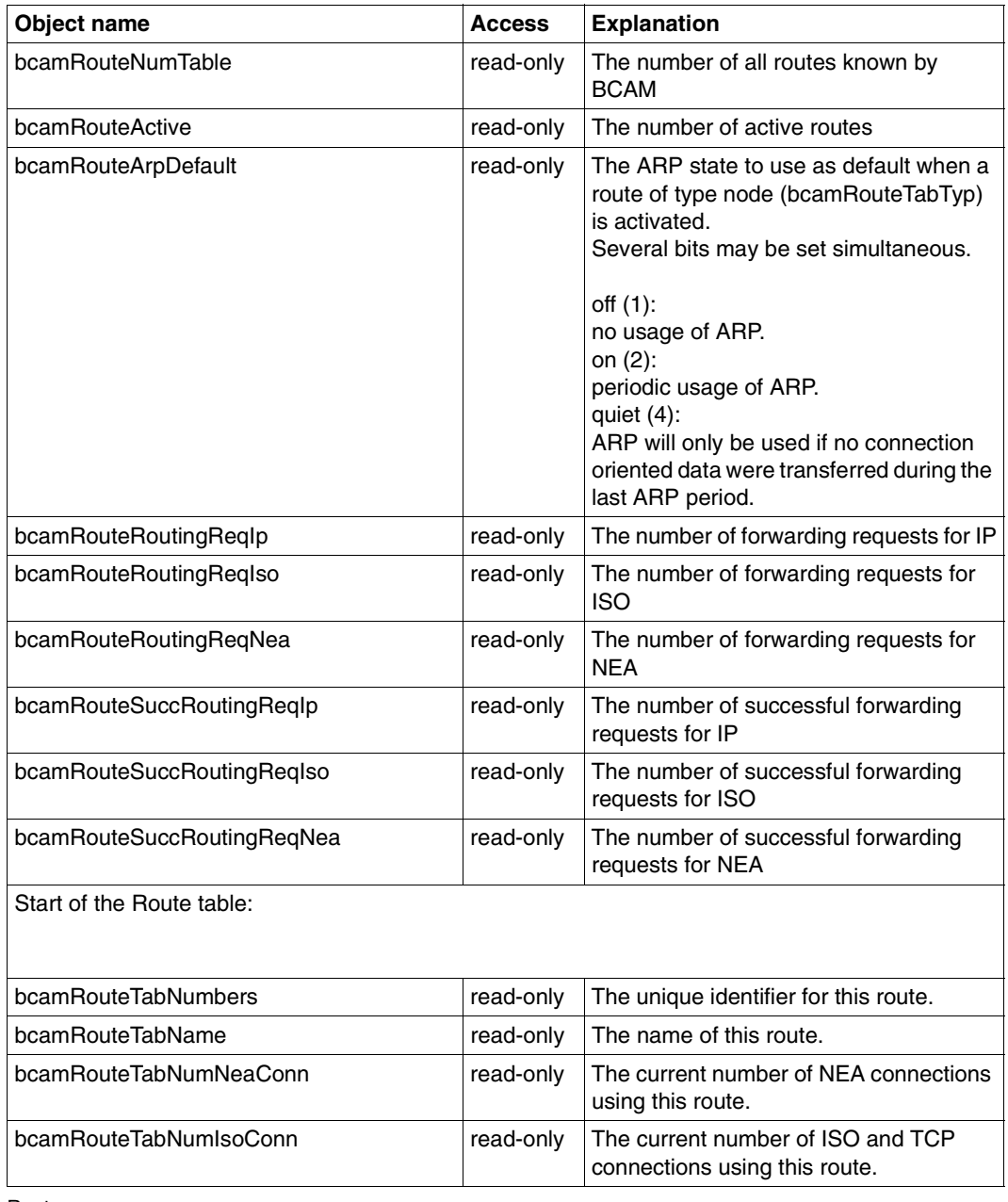

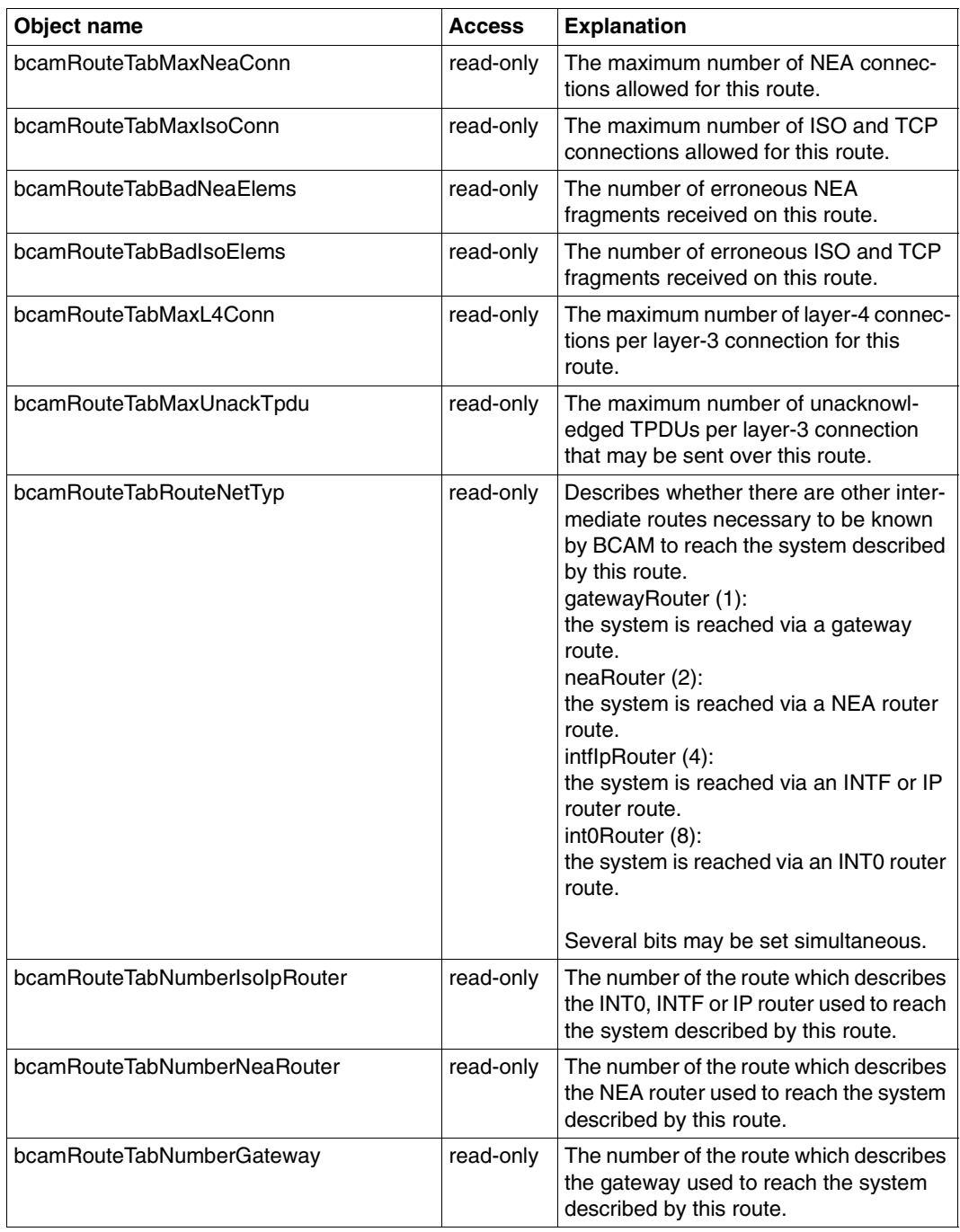

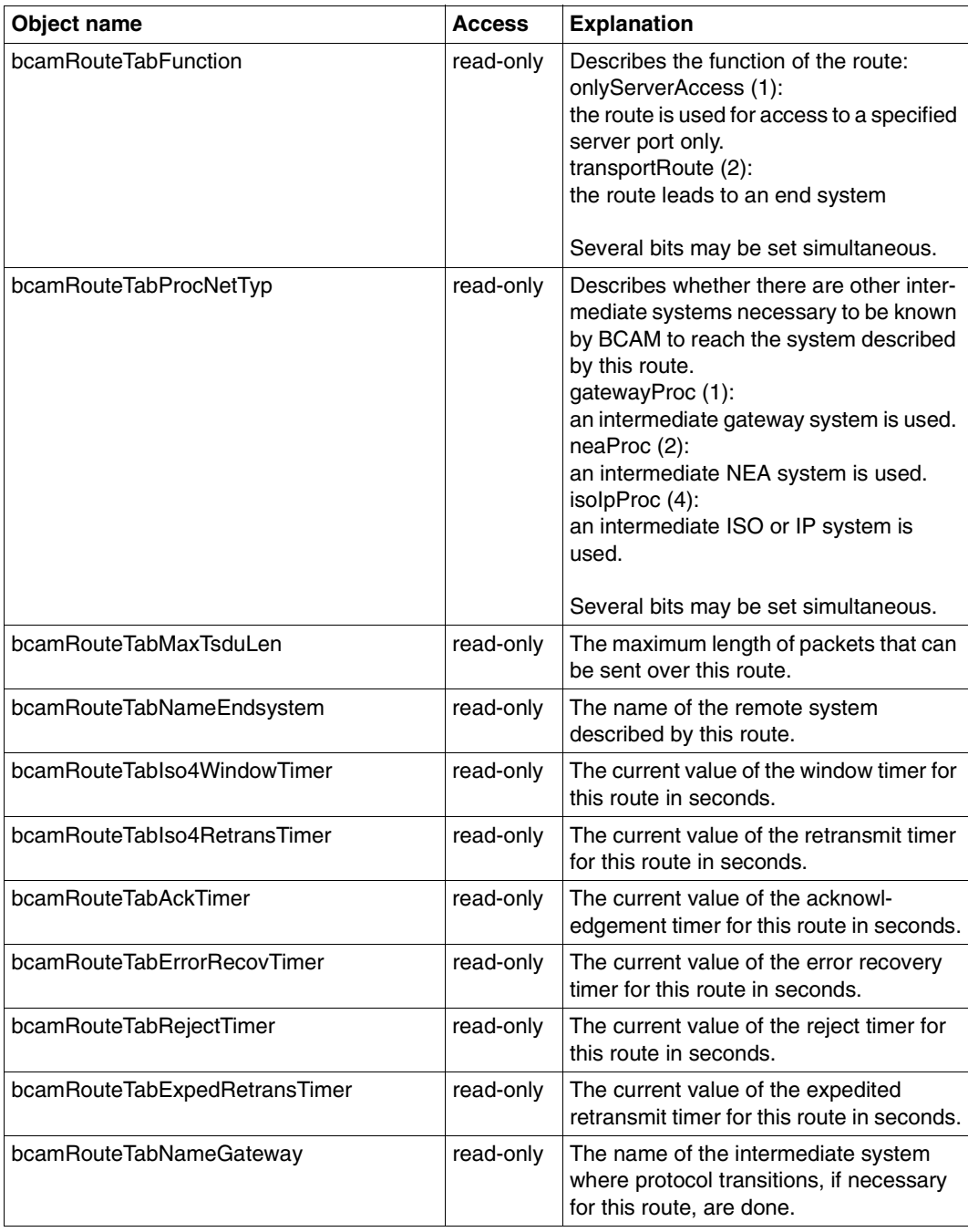

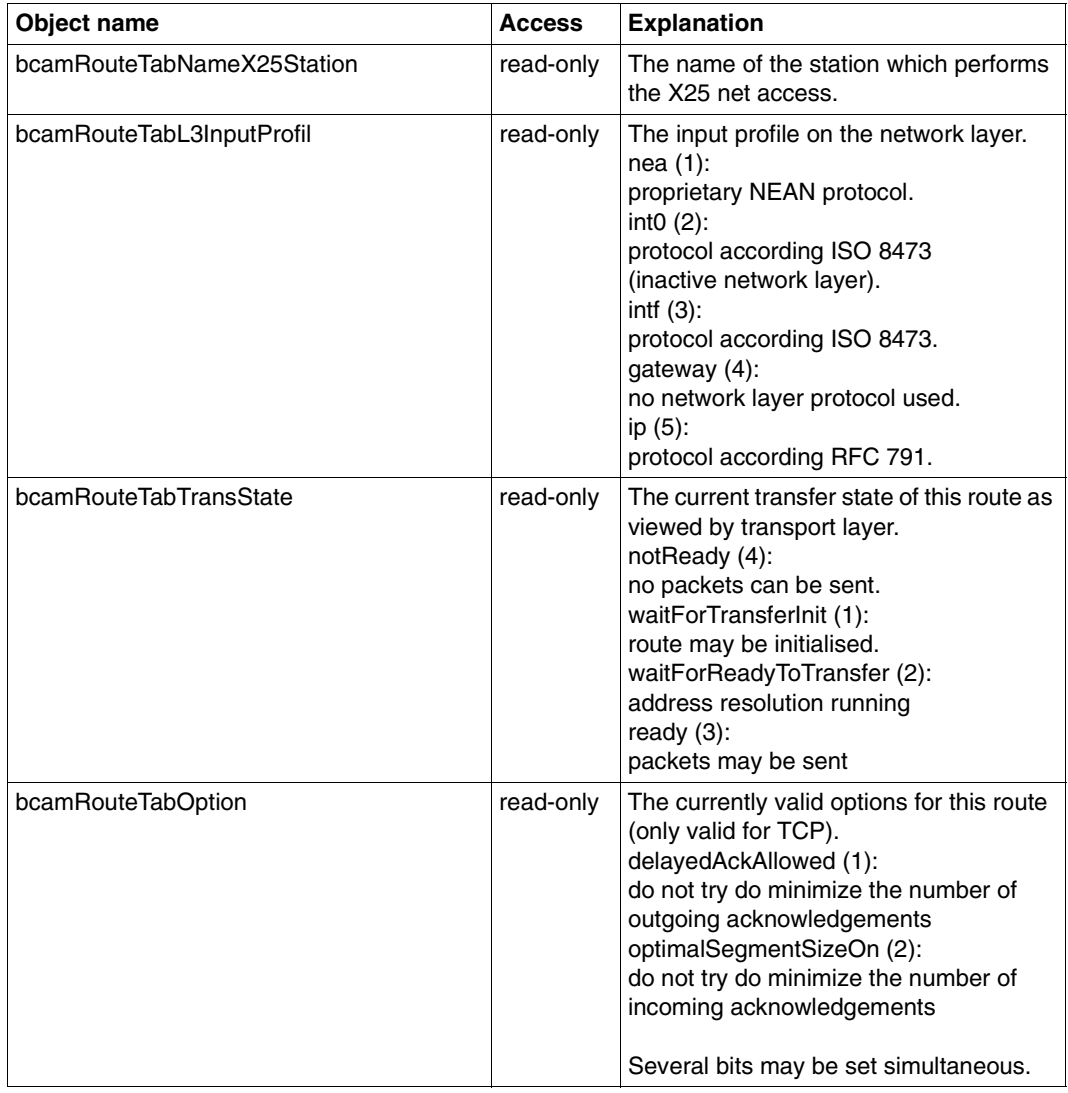

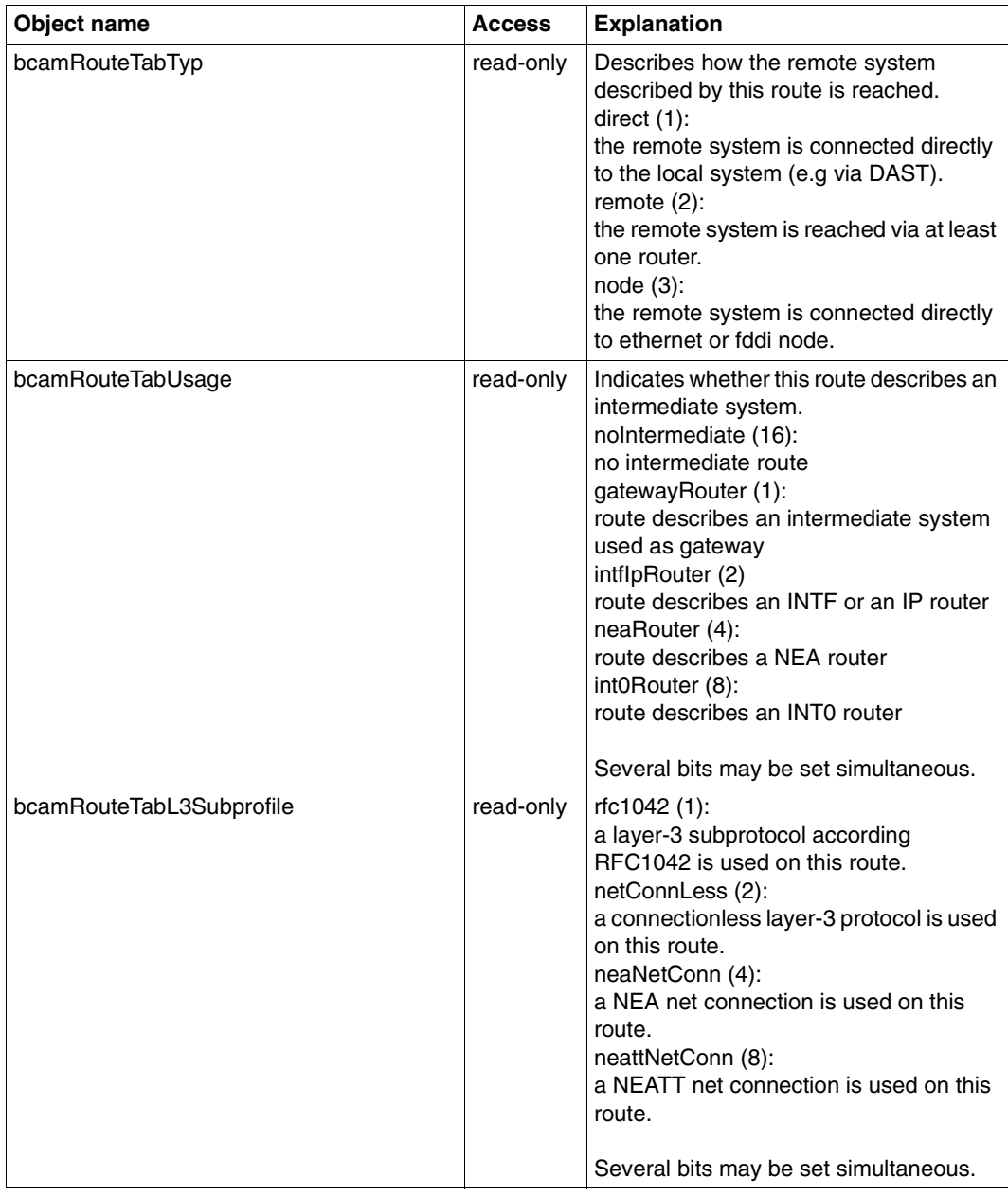

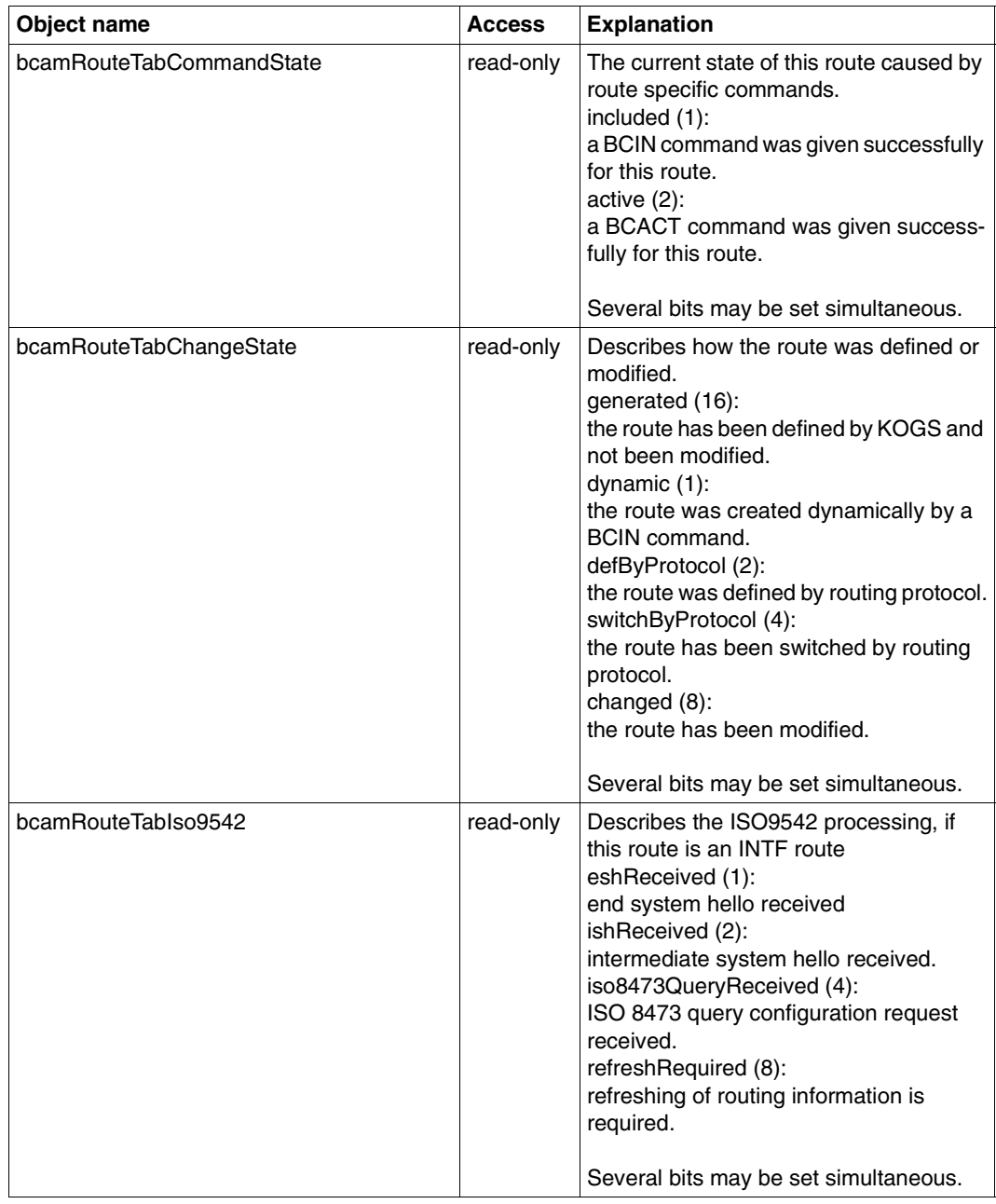

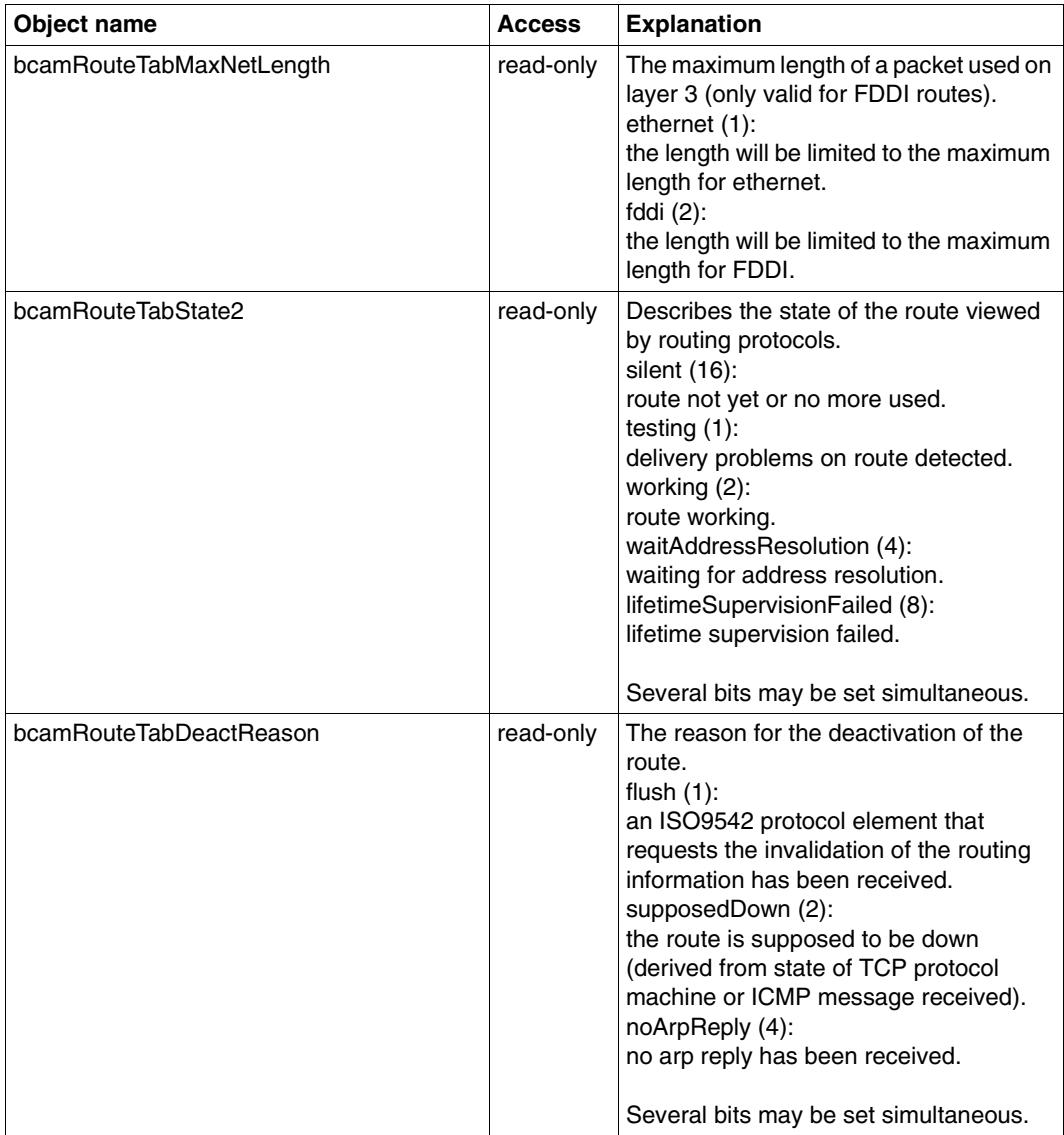

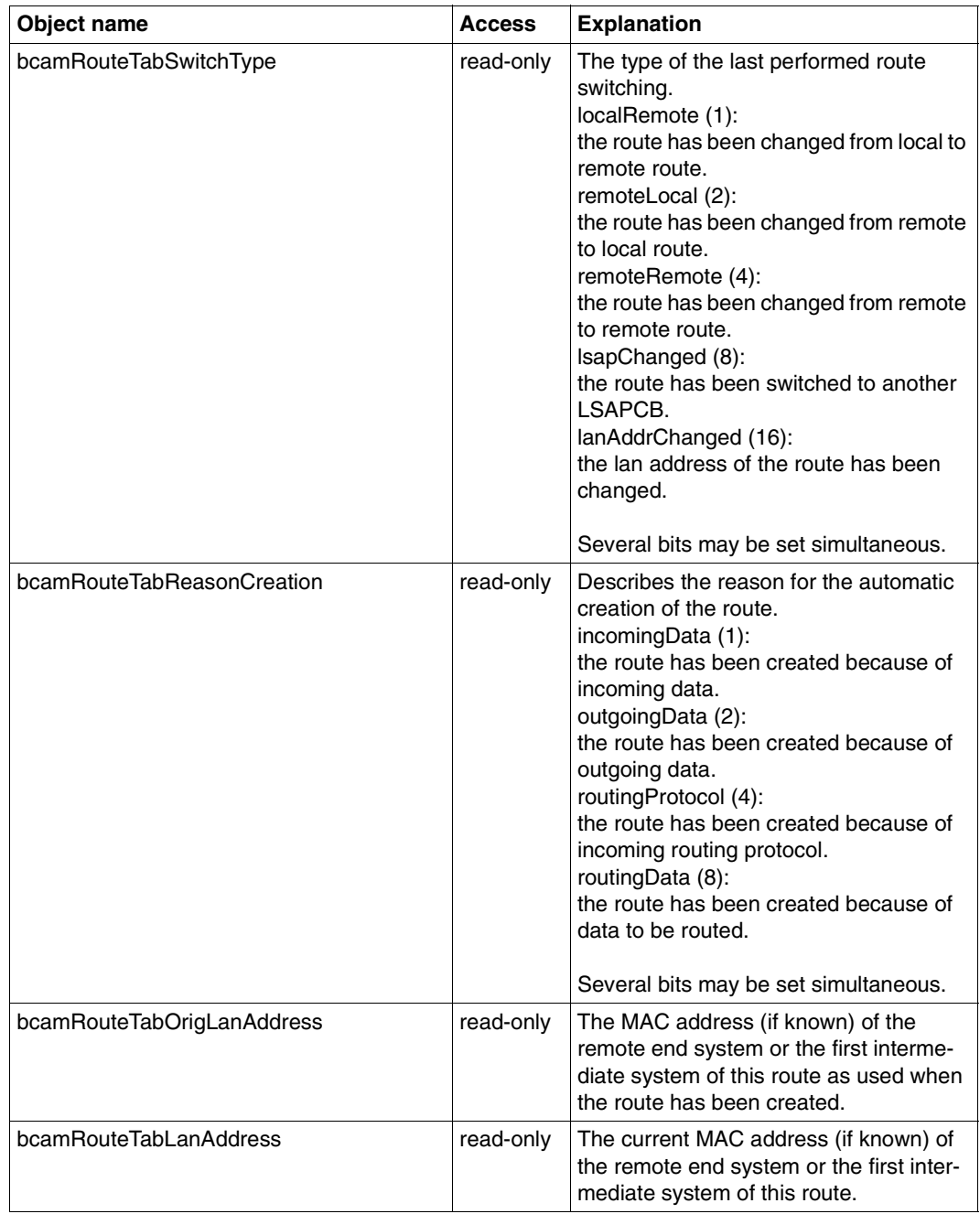

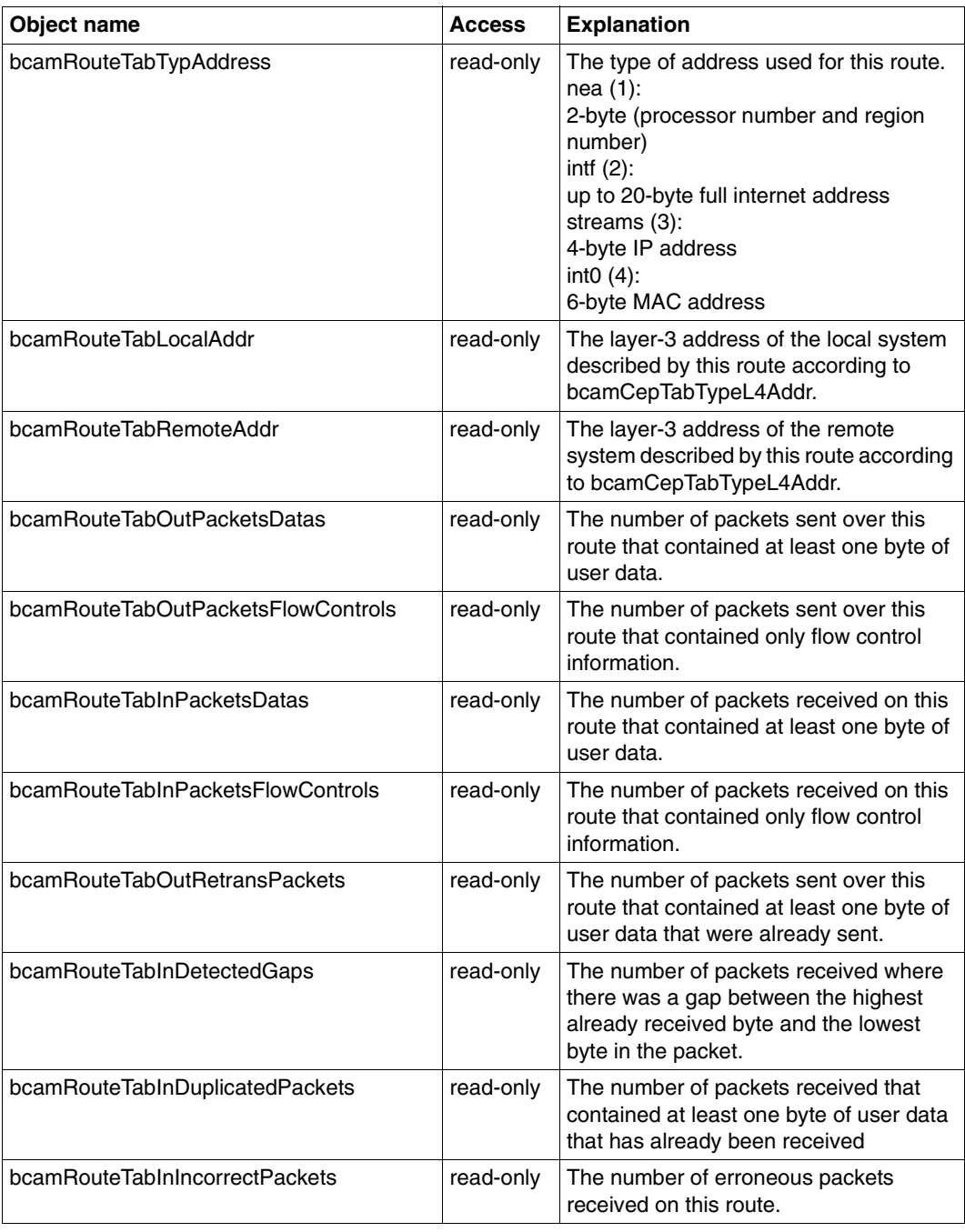

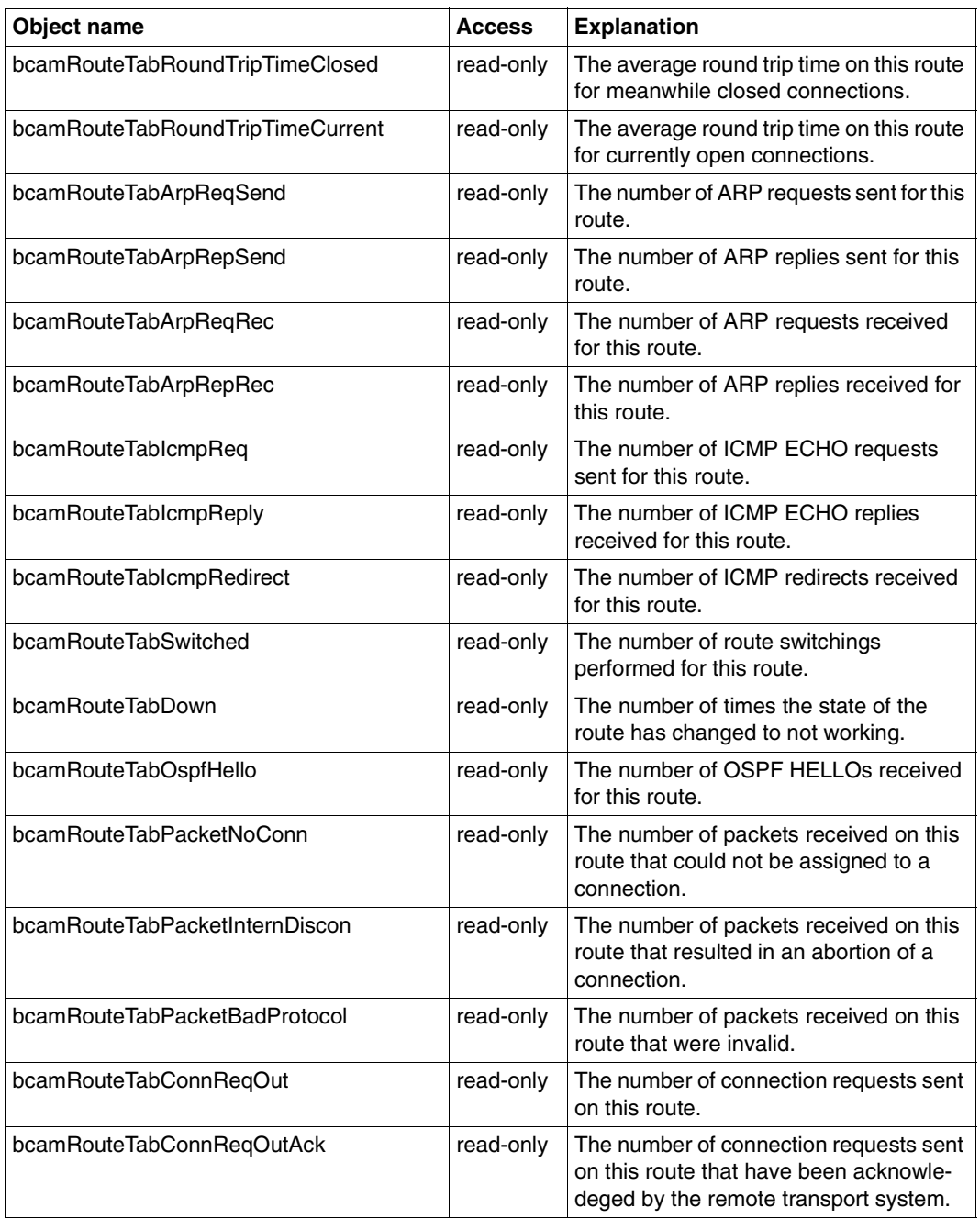

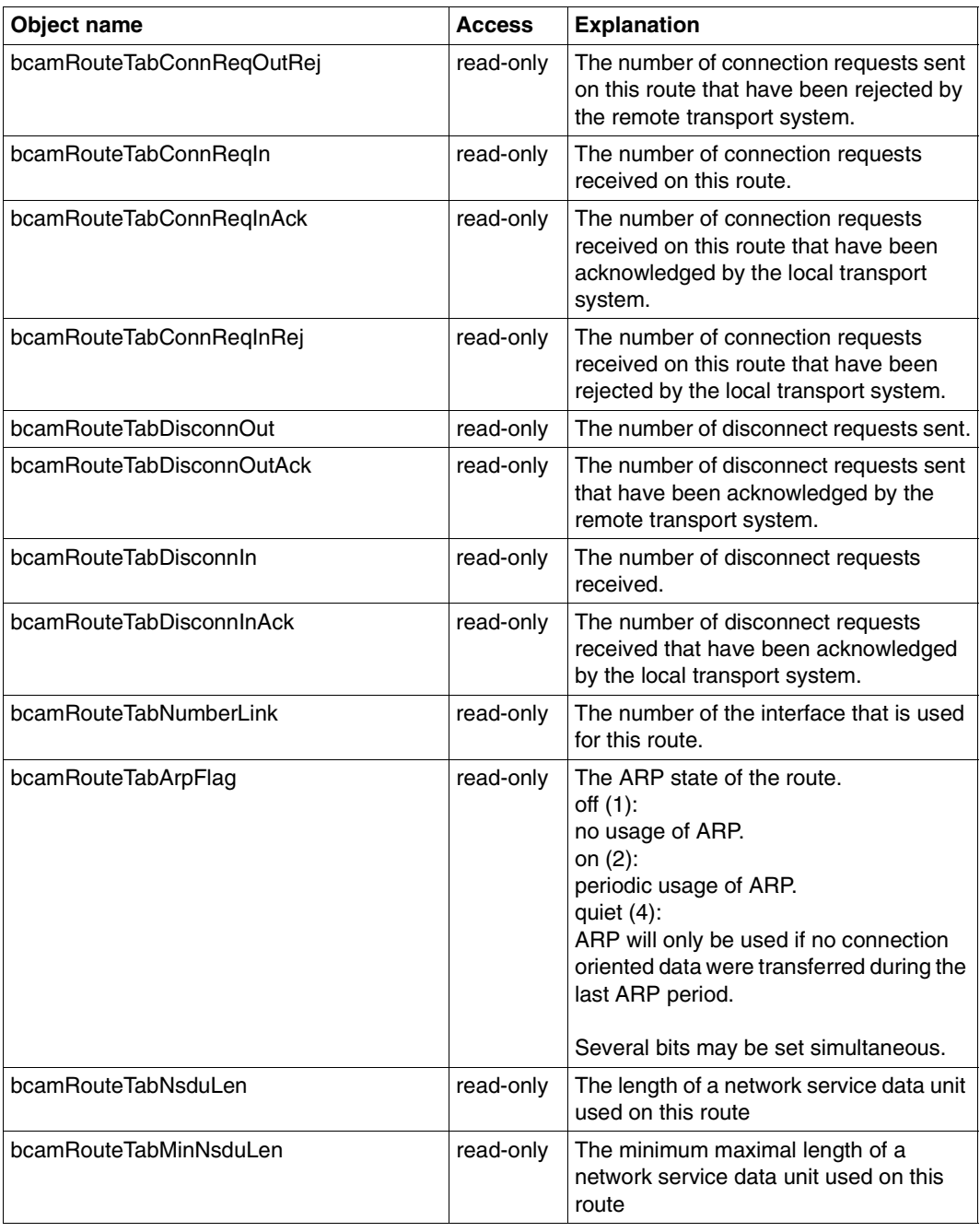

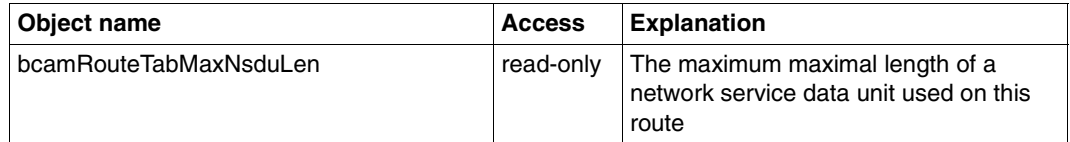

# **6.2.8 Interface group**

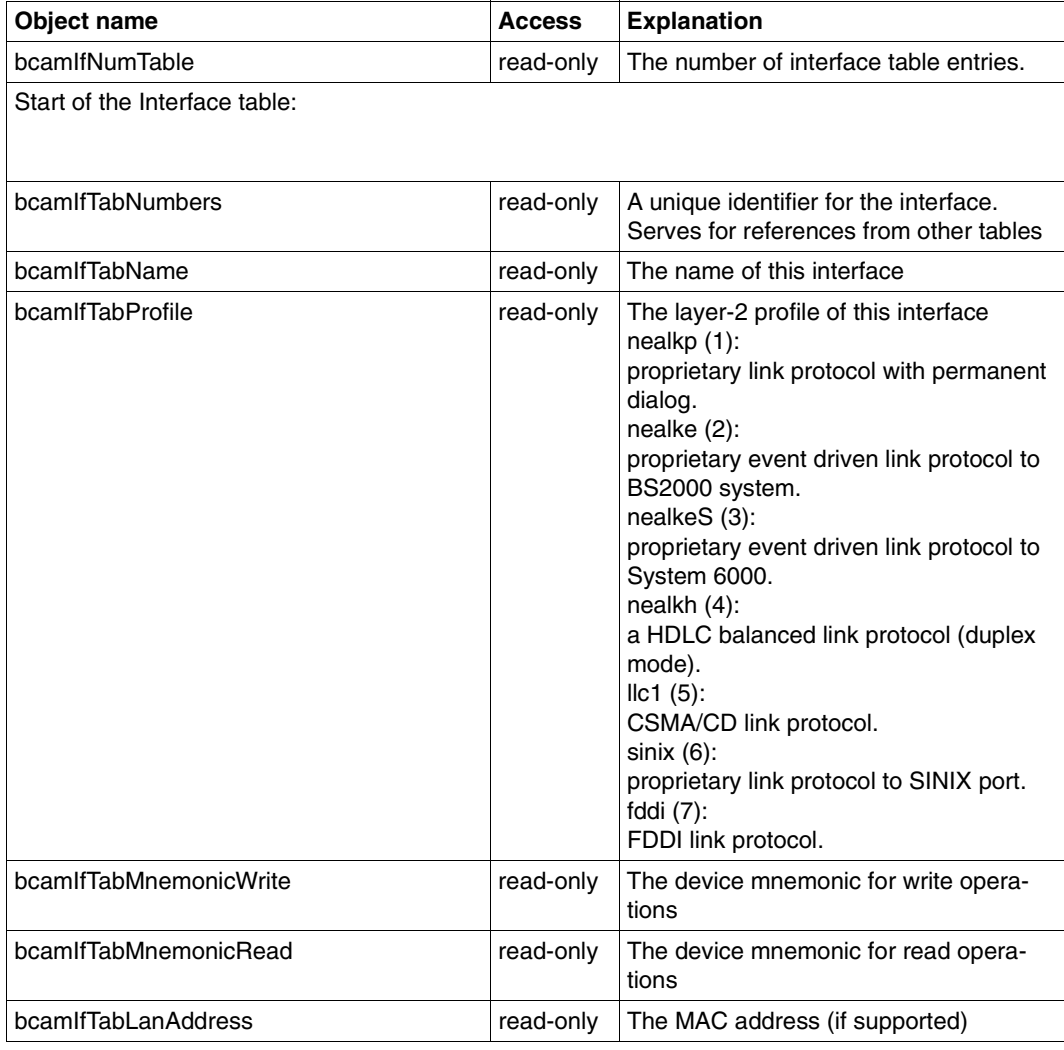

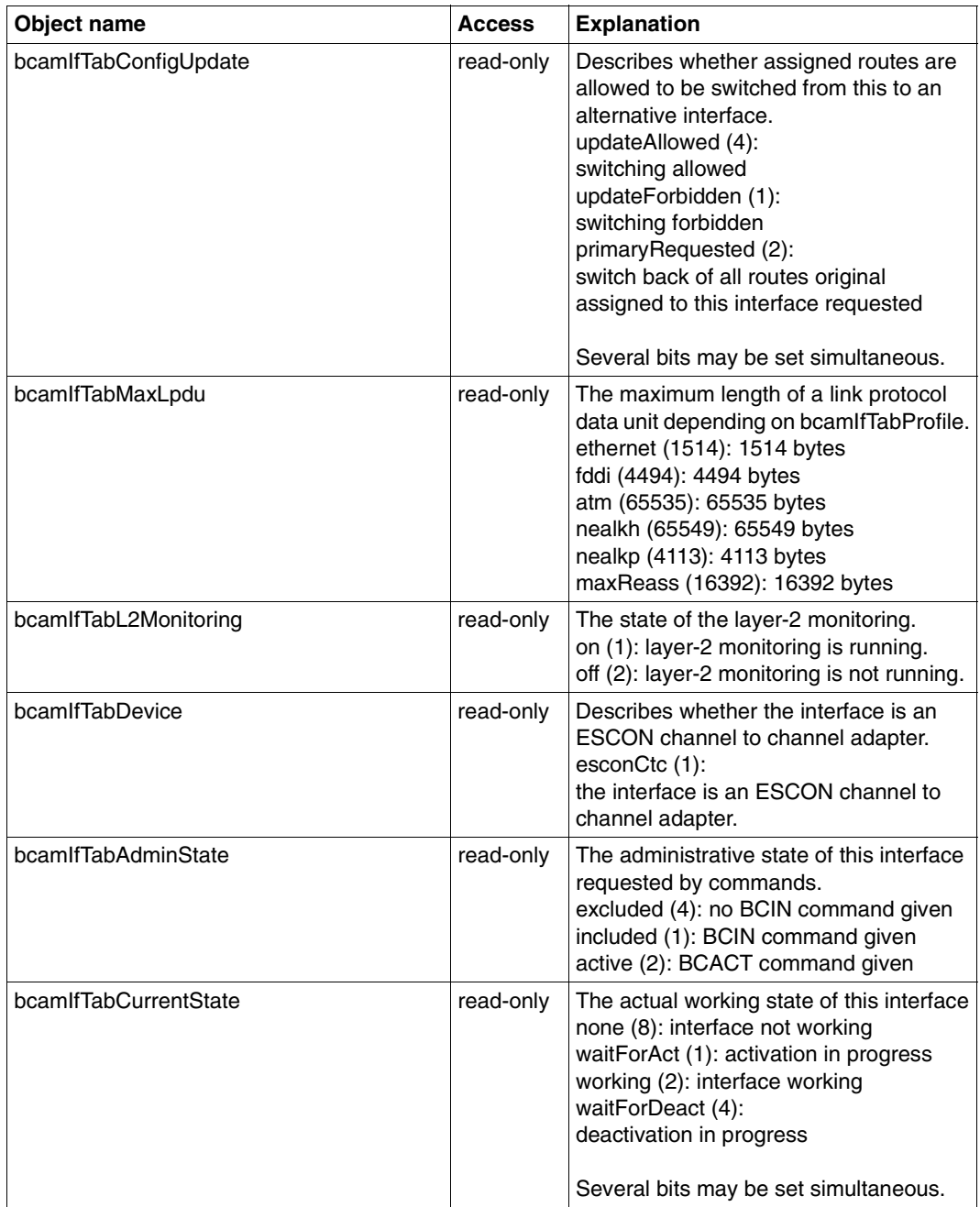

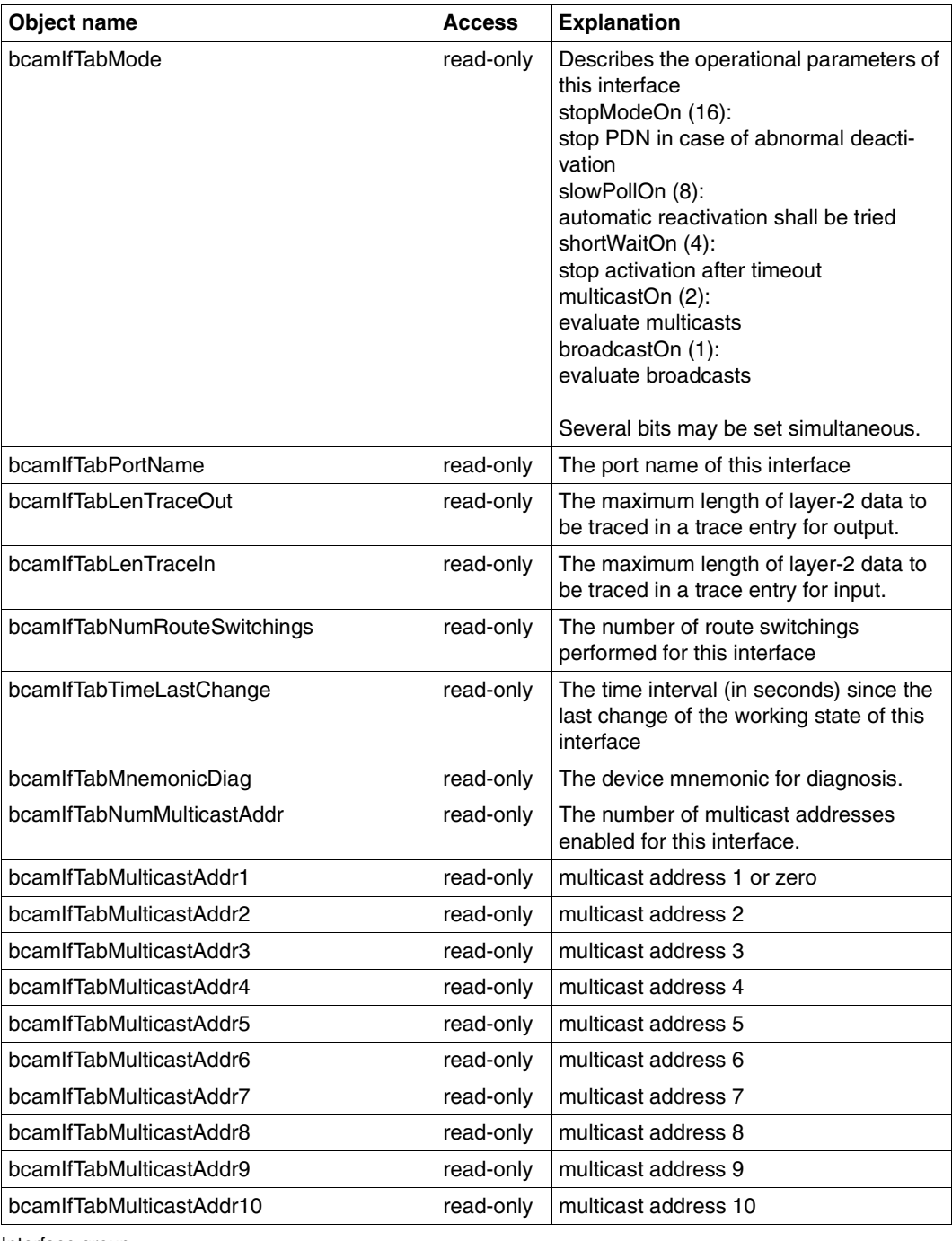

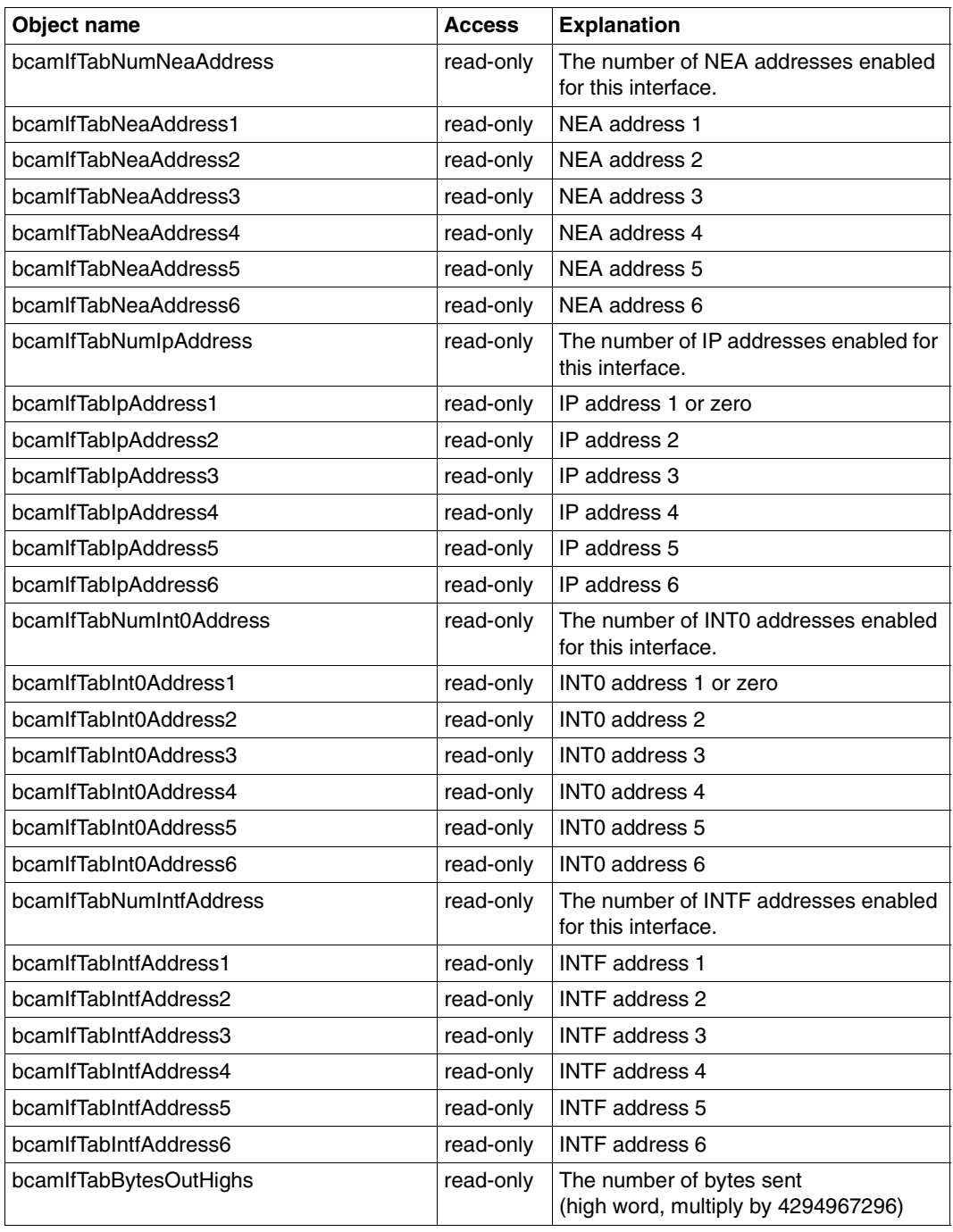

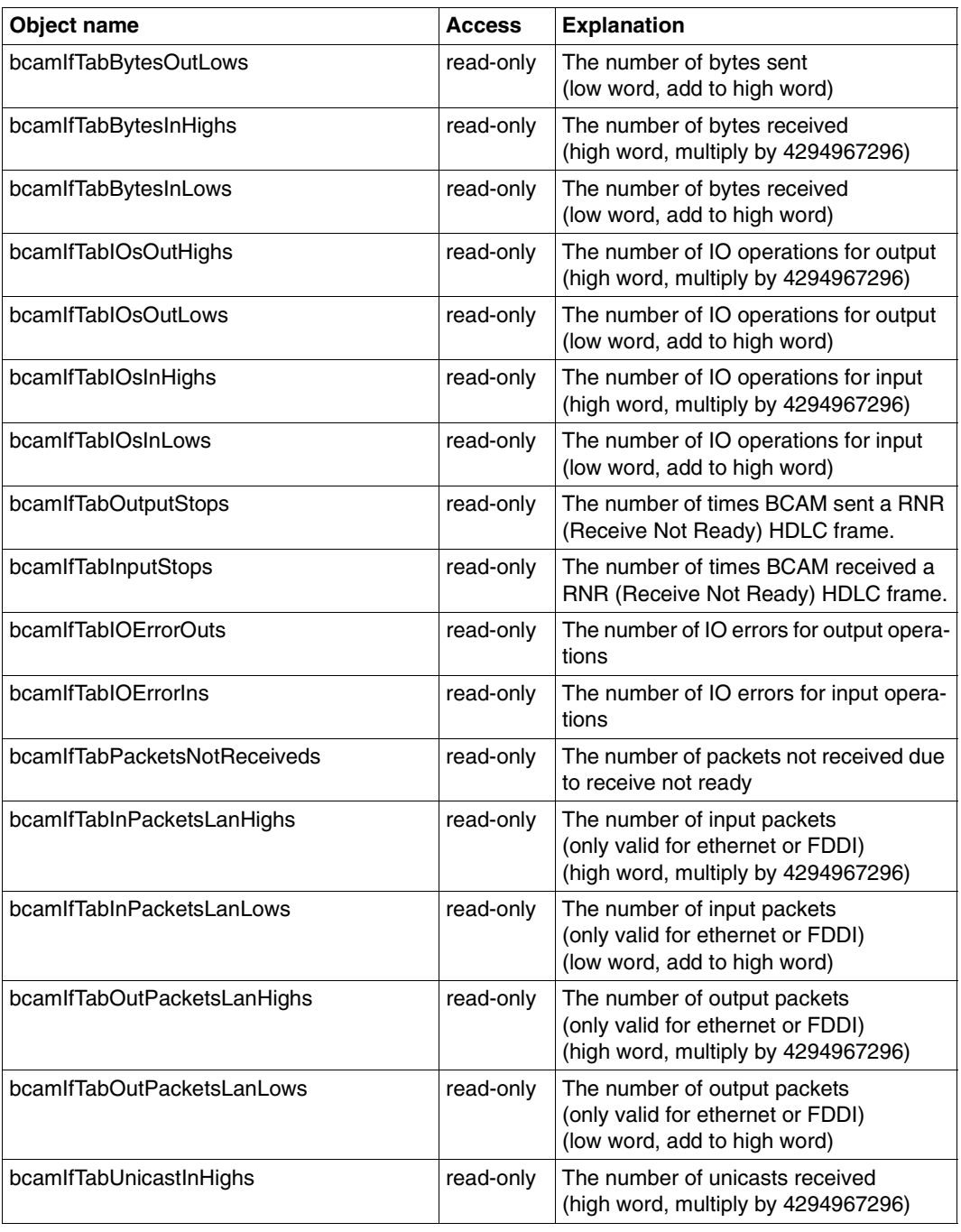

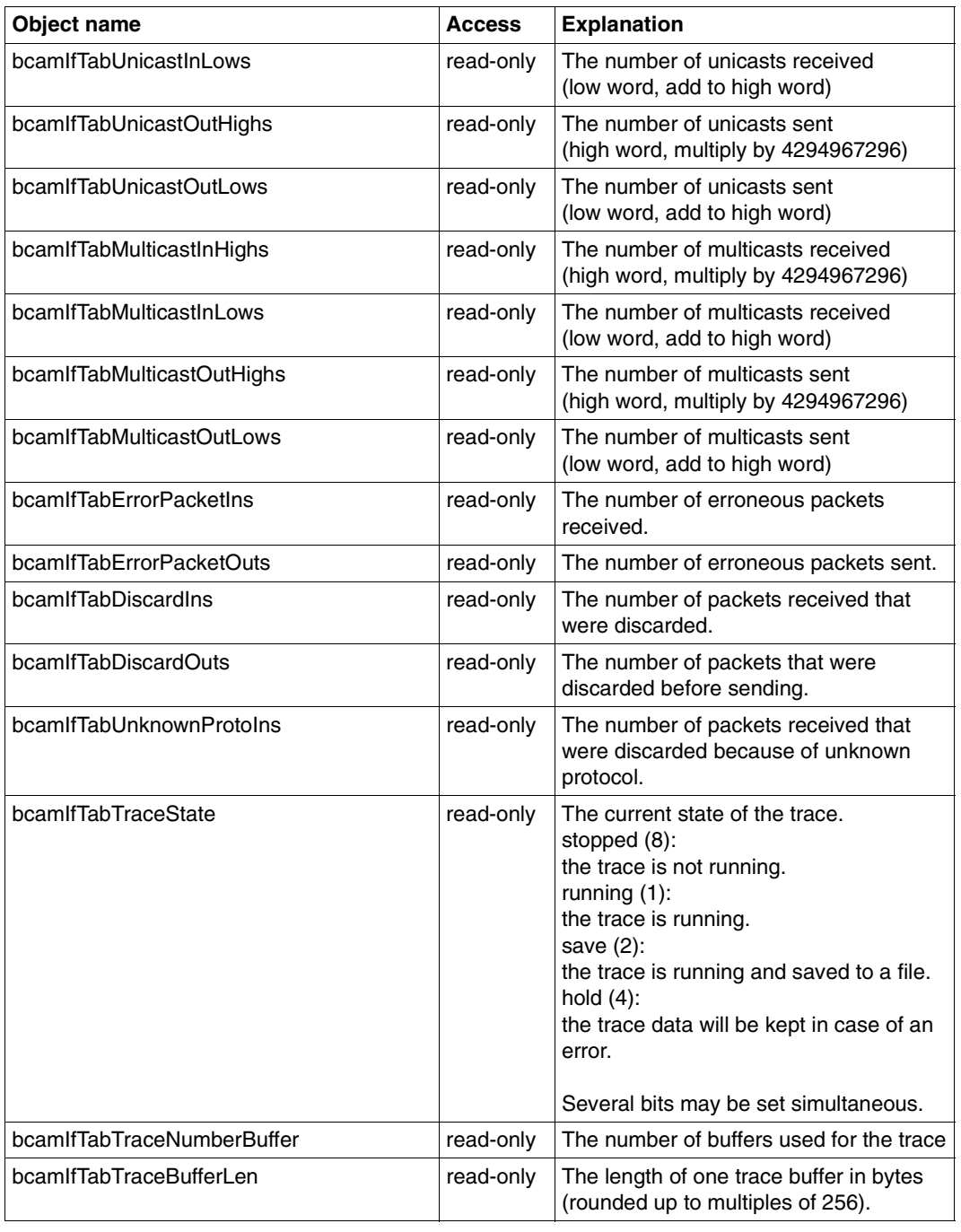

# **6.2.9 Router group**

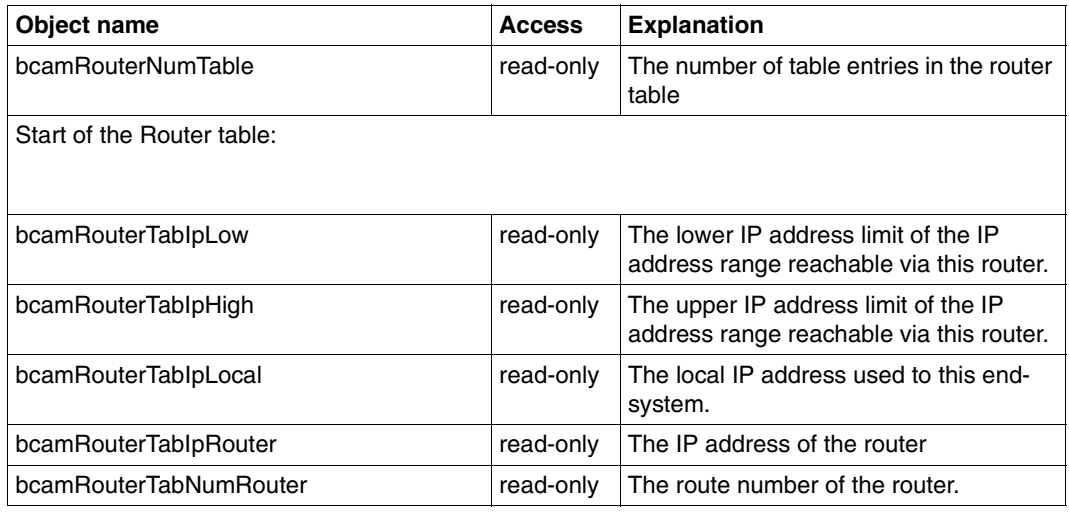

# **6.2.10 Host group**

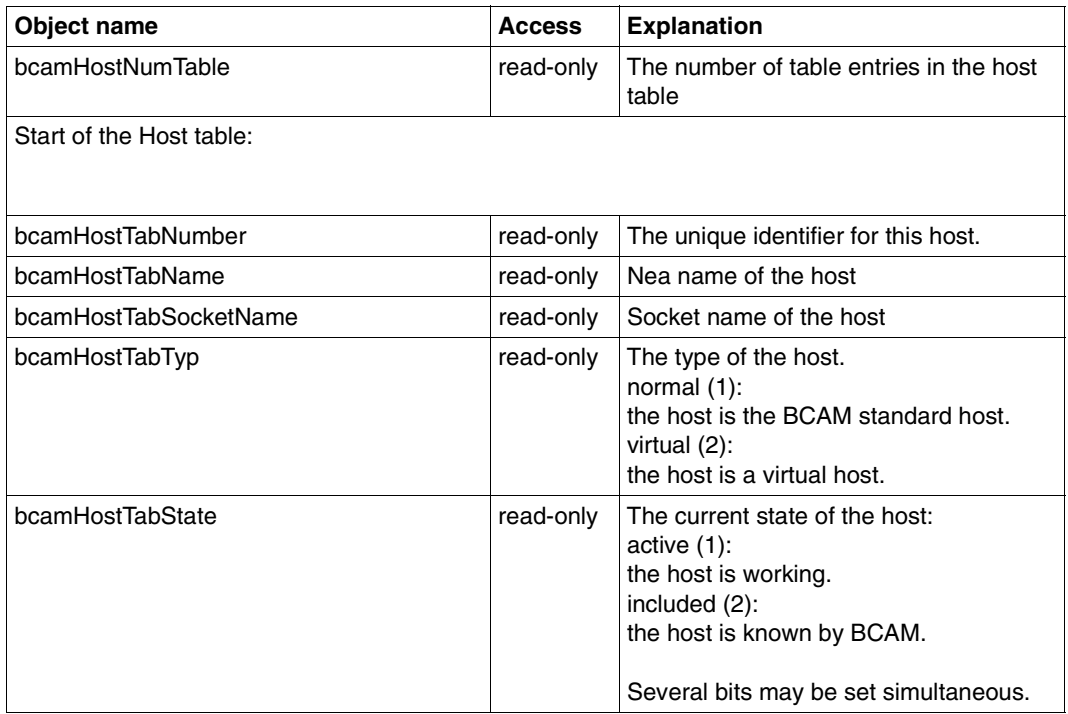

Host group

# **6.2.11 Mapping group**

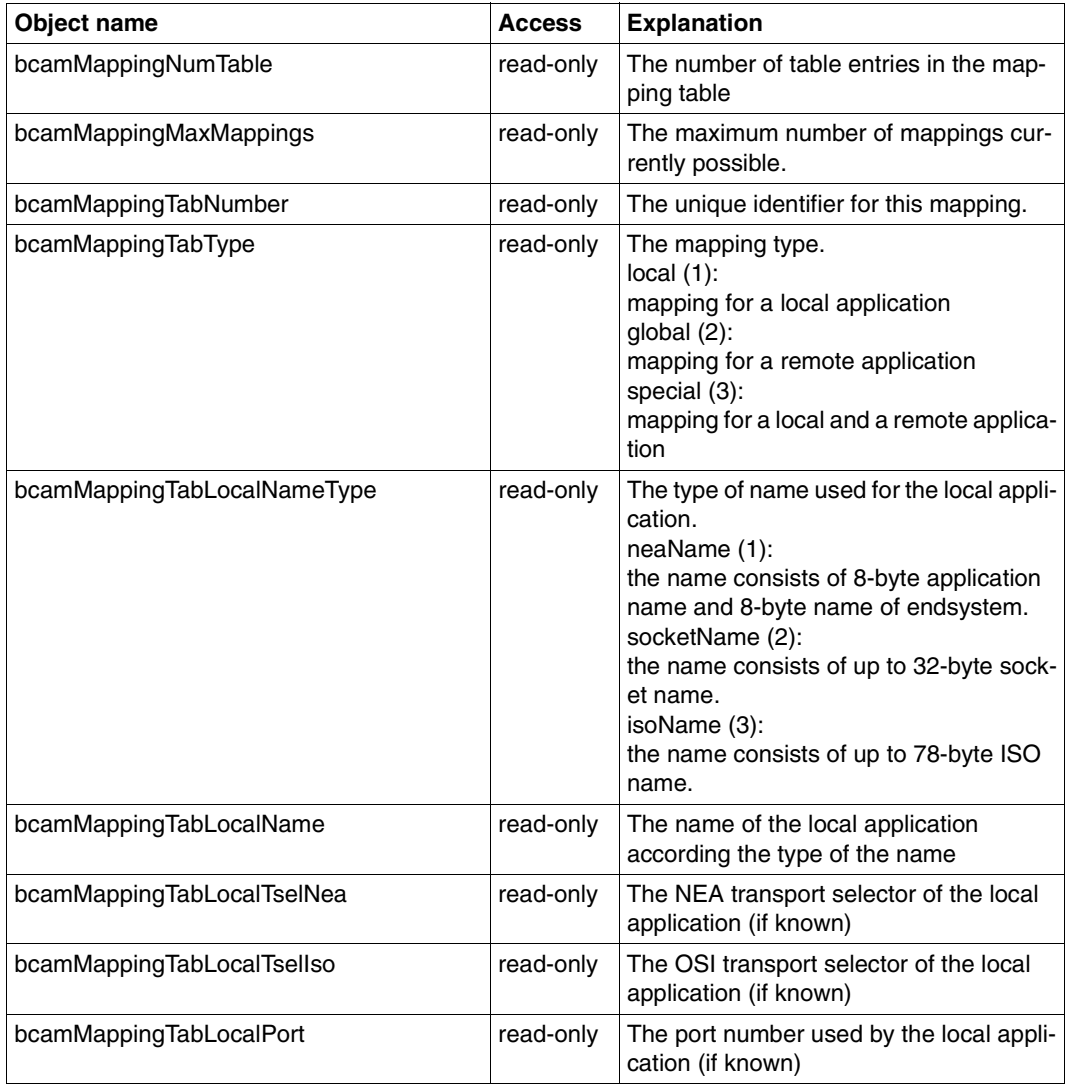

Mapping group

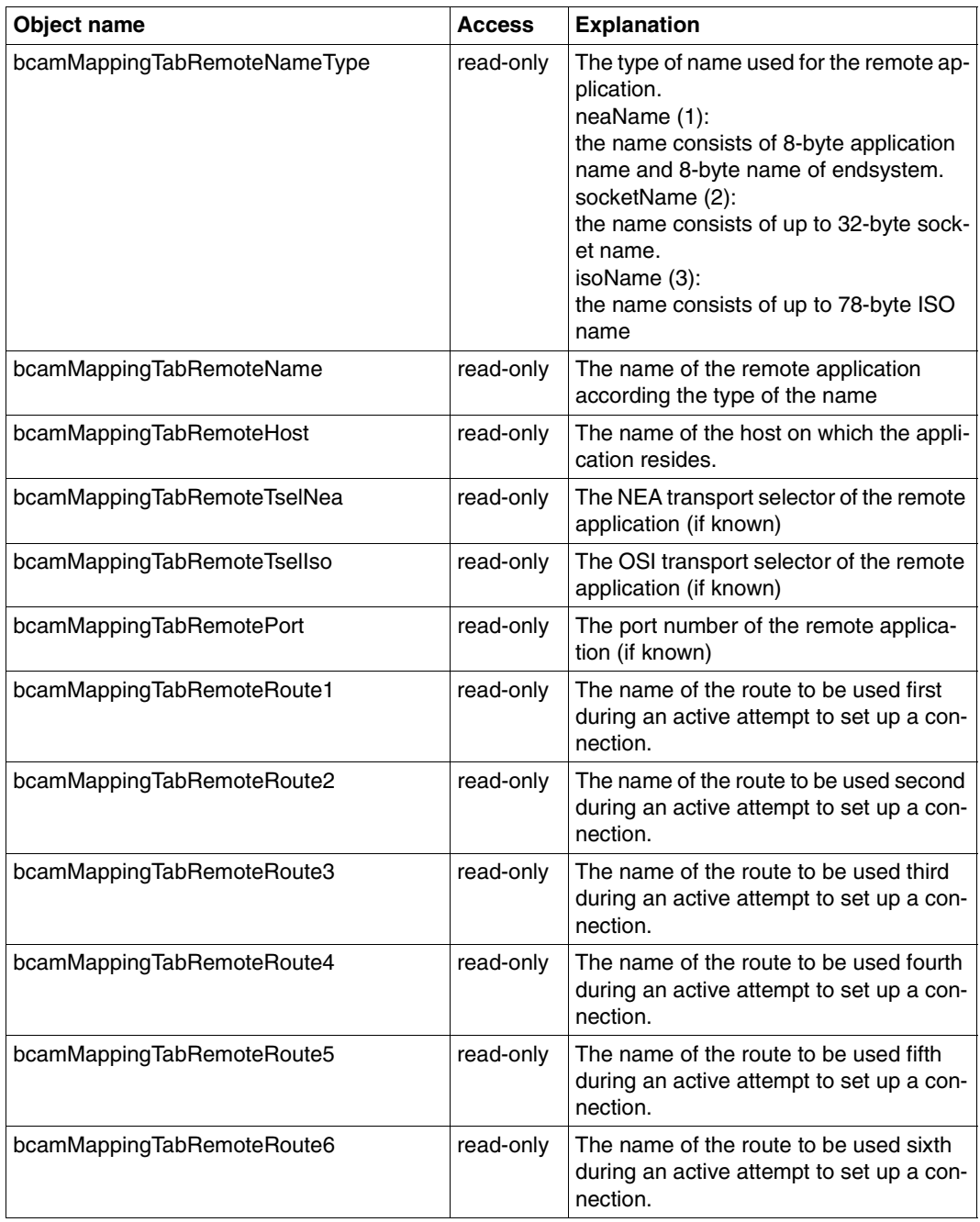

Mapping group

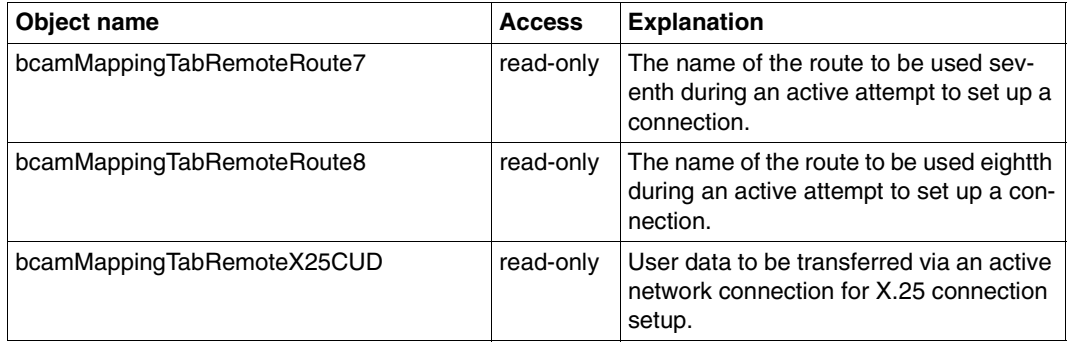

Mapping group

# **6.3 FTP.MIB**

The information supplied in the FTP-MIB is divided into three groups:

- Global data
- Traps
- FTP server data

# **6.3.1 Global data**

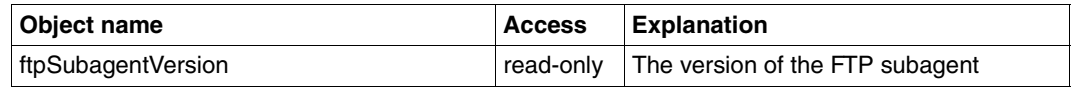

Global data

# **6.3.2 Traps**

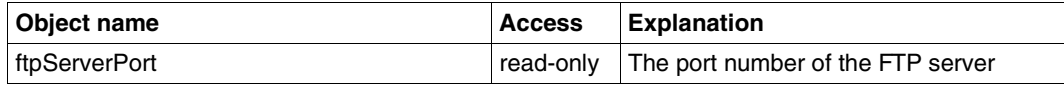

Traps

# **6.3.3 FTP server data**

### **Server table**

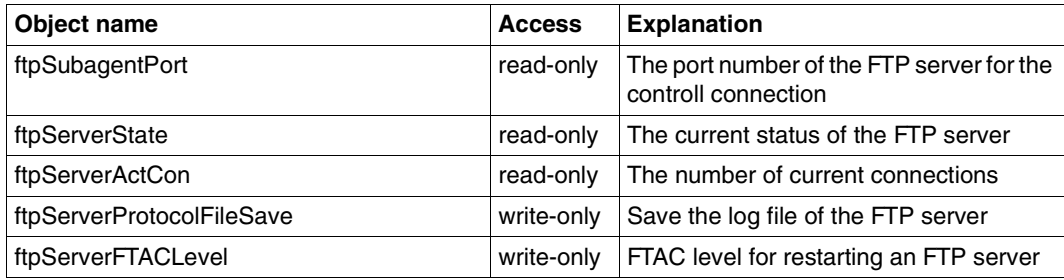

Server table

# **Server param table**

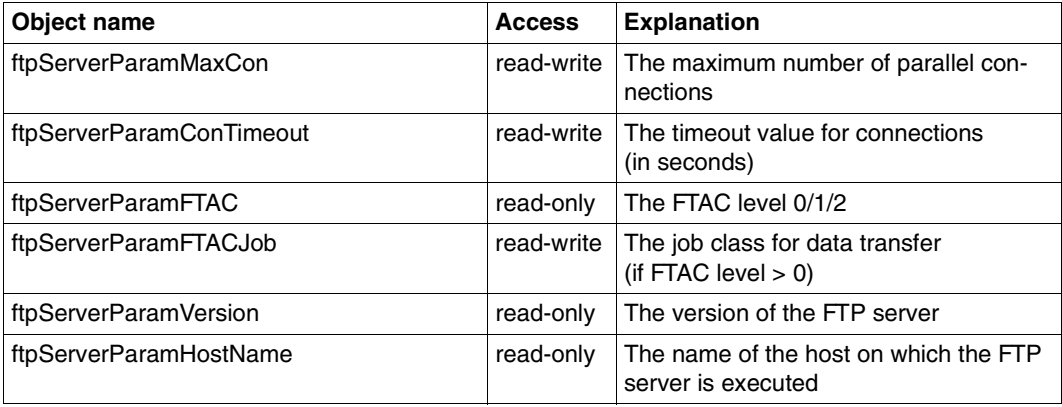

Server Param Table

### **Server trace table**

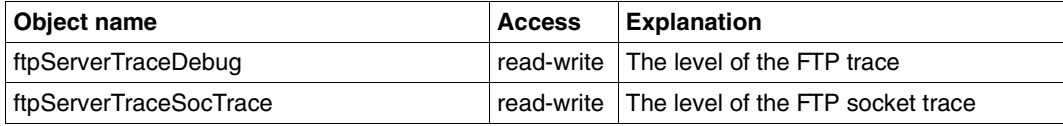

Server trace table

#### **Server connection table**

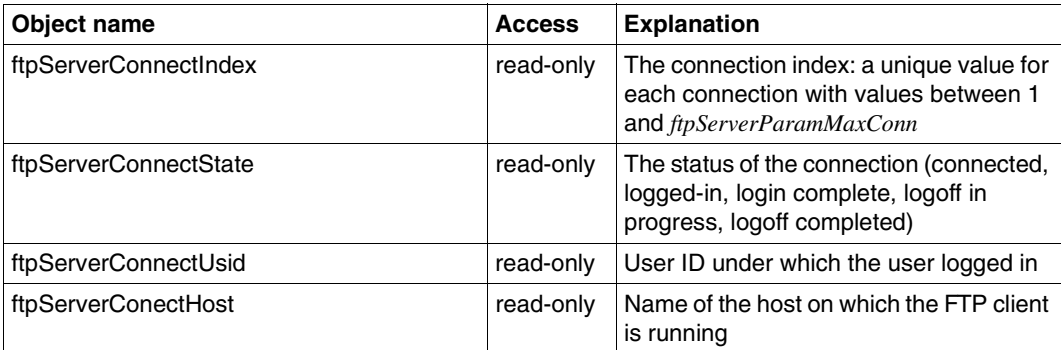

Server connection table

# **Glossary**

#### **address family**

An address family comprises addresses with the same address structure.

#### **agent**

The agent is also known as the management agent. It is the implementation of a management protocol that exchanges management information with a *management station*. An agent is a program that runs on a *device* and reports the current information about the device to a manager or corresponding management application.

# **ATM**

Asynchronous Transfer Mode: method standardized by *CCITT* which, with the aid of cell relay technology, can implement high-speed *WANs* and is suitable for transmitting data, voice, and moving images.

#### **bar**

A bar is the graphic representation of an x-value and a function expression involving one or more *MIB variables*.

#### **bar display function**

A bar display function consists of one or more displays, each of which represent a *bar* or *group of bars*.

# **bar definition**

A bar definition consists of a pair of *x-coordinates* and *y-coordinates*. One *bar* is displayed for each pair of coordinates.

The definition of a *group of bars* is also possible.

#### **bar chart**

The graphic representation of periods of time and relative proportions. A bar chart is used to define or modify the individual *bar definitions* of the chart. In a bar chart, you can display one or more bar definitions simultaneously.

# **CCITT**

Comité Consultatif International Télégraphique et Téléphonique (International Telegraph and Telephone Consultative Committee), a subagency of the UN that issues definitions in the field of telecommunications services (renamed *ITU-TSS*  in 1993).

# **communication architecture**

Model of the communication world.

### **communications domain**

*Address* and *protocol families* are collected together into a communications domain. Communications domains are used to group together the common characteristics of processes which communicate over *sockets*.

### **connection endpoint (CEP)**

Each *MIB table instance* describes a connection endpoint (CEP), e.g. the representative of a connection-oriented communication relationship. A CEP can be uniquely identified by its table index. Table instances with the same name but different indices indicate that a communication relationship has been set up more than once. If these are not *parallel connections*, only one CEP can have an "open" status.

### **CSMA/CD**

Carrier Sense Multiple Access / Collision Detection. A protocol defined in *IEEE* 802.3 and *ISO* 8802-3 for *LANs*. *Ethernet* and 802.3 are similar, but both use the CSMA/CD protocol. For this reason, the two terms are often used synonymously.

#### **curve**

A curve is the graphic representation of a function expression involving one or more *MIB variables* over time.

#### **curve display function**

A curve display function consists of one or more displays, each of which represent a *curve*.

#### **curve definition**

A curve definition consists of a function expression involving one or more *MIB variables*.

#### **datagram**

Term for messages that are sent in connectionless communication. There is no guarantee that datagrams will reach the receiver at all, that they will arrive in the correct order, or that they will not arrive more than once.

### **device**

A network system, *router*, hub or other addressable equipment within the network.

#### **de-facto standard**

Standard not created by an acknowledged standardization body but generally accepted. May be transformed into an internationally agreed standard.

#### **de-jure standard**

International standard issued by *ISO* oder *CCITT*, or a national standard issued by a national standardization body.

#### **display function**

Display functions represent periodically queried values graphically. A display function has a name and can contain a *graph* (line diagram) or *bar chart*.

### **domain**

Area of a network in which similar or coordinated functions and methods that are controlled by an entity are valid for a specific range of functions.

#### **element**

The representation of a *vector* in certain diagrams is referred to as an element and is identified by a name, the *legend*.

#### **Ethernet**

A *LAN* introduced by XEROX that is based on yellow cable and uses *CSMA/CD*  as a transmission method. Similar to an *IEEE* 802.3-LAN.

#### **FDDI**

Fiber Distributed Data Interface: a method for *LANs* defined in ISO 9314 that is similar to a *token ring* with a higher speed.

#### **first-hop router**

The *router* closest to your own system on a *route*.

#### **front-end processor**

Processor connected to the I/O channel of a host system, which supports host communication and handles communication protocols. Examples: TD960 for BS2000

#### **graph**

is used to define or modify the individual *curves* on a line diagram.

### **group of bars**

A group of bars is a set of *bars* defined within a display which usually belong together from a logical point of view.

A group of bars can be labeled using a *legend*.

### **host**

see also *virtual host* 

#### **IEEE**

Institute of Electrical and Electronic Engineers: US association of engineers which has done foundational work mainly in the *LAN* field, which has defined standards in the past, and which continues to do so.

#### **industry standard**

Synonymous with *de-facto standard*: *standard* which is generally accepted in a particular industry because of market forces.

#### **instance**

see *MIB table instance*

#### **interface**

is the connection of a data processing system to a network. Several interfaces can be connected to the same *LAN subnetwork*.

Each *MIB table instance* in the interface table describes an interface which provides physical access to the network.

An interface is uniquely identified by its *MIB table index* or its name.

#### **Internet**

The name used for a large number of interconnected networks that use the Internet protocol. Communication architecture characterized by its use of *TCP* and *IP* that resulted from the ARPA network in the USA. Expansions are controlled by the IAB by means of the *RFC* process*.* 

#### **IP**

Internet Protocol: connectionless protocol of the *internet* architecture.

#### **IP address**

The IP address is a network-wide unique address for a host. Representation of a connection point in the *Internet* (32 bits).

#### **ISO**

International Organization for Standardization
#### **ITU-TSS**

Telecommunications Standards Sector, with the same functions as the former *CCITT*.

#### **LAN**

Local Area Network: originally a high-speed, short-range network. Today, also any network with a long range that operates as per *CSMA/CD*, *Token Ring* or *FDDI*.

#### **legend**

The representation of a *vector* in certain diagrams is referred to as an *element* and is identified by a name, the legend.

#### **MIB**

MIB stands for "Management Information Base". This designates a data model that describes the network elements to be administered with network management (managed nodes), in an abstract form. This data model consists of the formal description of *object types* (object classes) that are constructed according to the RFC1157 conventions.

The object types can be arranged in tables. Each row corresponds to a *MIB table instance*, each column to a *MIB table variable*.

#### **MIB-**ΙΙ

MIB-ΙΙ is a standard MIB whose use is obligatory in the *Internet*. It offers an adequate data model for managing *devices*. MIB-ΙΙ is standardized and is defined in RFC1213. It is an extension of MIB-I (RFC1156).

#### **MIB table index**

The MIB table index is used to uniquely identify a certain *MIB table instance* (*route*, *interface*, *router* or a *host*). The MIB table index can be the row number in a MIB table, for example.

#### **MIB table instance**

*Object instance* of an *object type* which is structured as a table.

#### **MIB table variables**

are MIB variables which are located in a table. They make up the rows in a table and can be used as *search criteria* for a *search set*.

#### **MIB variable**

A variable which is identified by a name and which can be referenced.

#### **NEA**

Name of the network architecture from Siemens.

#### **network management station**

A system in the network on which TransView SNMP, Unicenter TNG or a similar application runs.

#### **object instance**

Represents the characteristics (attribute values) of a *device*. The entities are managed by the device *agents*.

The object instance is specified by the instance identifier or index.

#### **object type**

A class of object entities of the same type, that is defined by a formal description. There may be one or more entities on one *device* for an object type. The object type is in the form of a table if more than one instance is possible for an object type on one device. Each row of this table represents one object instance and the columns the attributes of the object type.

#### **OSI**

Open Systems Interconnection: *communication architecture* defined in *ISO* 7498; adopted by *CCITT* as Rec. X.200.

#### **parallel connection**

There is normally only one connection between two *connection endpoints* (*CEPs*). Within the framework of the *OSI communication architecture*, however, it is possible for several connections to be set up between two CEPs. These connections are referred to as parallel connections.

#### **port number**

In *LAN* networks set up according to the *TCP/IP* standard, the 2-byte port number can be used to address a specific application unambiguously. Certain port numbers are reserved network-wide for standard applications. The combination of port number (*socket*) and host number (*IP address*) uniquely identifies the sender or recipient of a message within a network.

#### **protocol family**

A protocol family defines a set of protocols which implement the *socket* types in the *domain*.

#### **reference variable**

Reference variables can be defined for a MIB table in TV-BMBS2 (management application for BCAM). The values of the reference variables of a *MIB table instance* are stored locally during a search operation via the network. If another search is performed which uses one of these reference variables as a *search criteria*, local storage is searched first. If there is a hit, the values of all the *MIB variables* specified as search criteria are fetched via the network and compared.

Once the search in the local storage has been completed, a search operation is performed via the network starting with the highest table index in the storage. A search operation via the network is only performed if the search criteria do not include any of the reference variables.

Variables which remain the same for the entire life of an MIB table instance, e.g. name, address, table index, references to table instances of other tables, are suitable for use as reference variables.

#### **RFC**

Request for Comments: method used in *Internet* for commenting on recommended *standards*, definitions, or reports; also the name of a document issued by means of this process. The series of documents that describe the Internet protocol and related standards.

#### **route**

The logical data path between two systems is referred to a a rout. The route is defined by a pair of network addresses, the local and the remote address, which are used as either the source address or target address (depending on the direction) for *datagrams* exchanged via the network. More emphasis is placed on a logical path through the network than on taking physical factors into consideration.

Each *MIB table instance* in the route table describes a route.

Each route is assigned an *interface*, which provides access to the network. A route can be assigned auxiliary routes such as, for example, the route to the *first-hop router*.

A route is uniquely identified by its *MIB table index* in the route table or its name. It is also possible to have several routes to another system.

#### **router**

Element in a network that resides between networks and forwards message streams through the network while handling routing, flow control, addressing, and other functions. Operates on Layer 3 of the *OSI* model.

Each *MIB table instance* in the router table describes a main router or a virtual router.

A router is uniquely identified by its *MIB table index* in the router table or its name.

#### **search criteria**

Search criteria are the *MIB table variables* used for a search.

#### **search logic**

The search logic defines how the individual *search criteria* are linked. By default, all the search criteria must be satisfied.

#### **search set**

A search set describes a set of *MIB table instances* using their common characteristics. Search sets can be used for a number of purposes. They provide the basis for search operations within the MIB tables. In order to perform complex search operations in different tables, the MIB must have a special structure. It must, for example, be possible to reference a table in the MIB from another table in the MIB.

Each search set has a name and comprises a set of *search criteria* from one or more MIB tables, the *search logic* and the corresponding *search values*. Search sets are MIB-table-specific definitions.

#### **search value**

Search values are possible values for these variables (named values, i.e. values with symbolic names, are possible for integer variables). If you specify several possible values, a *search criteria* is satisfied if the actual value corresponds to at least one search value.

### **SNA**

Systems Network Architecture, IBM's communication architecture.

#### **SNMP**

SNMP stands for "Simple Network Management Protocol". SNMP is a standard protocol defined in *Internet* for *TCP/IP* for the transfer of management informations and for network management in TCP/IP networks.

#### **socket**

A socket is a basic component for developing communications applications by forming a communications endpoint. It can be assigned a name via which the socket can then be accessed and addressed.

Each socket belongs to a specific type and has at least one affiliated process. Several related processes can use the same socket and a process can also have connections to several sockets.

A socket belongs to a specific *communications domain*. Communications domains are used to group together the common characteristics of processes which communicate over sockets.

#### **standard**

Document containing definitions and requirements in order to fulfill a wellspecified function or purpose. See also *de-facto standard*, *industry standard*, *dejure standard*.

#### **subarea (SNA)**

Area of an SNA network that is assigned to a type-5 or type-4 node.

#### **subnetwork**

Technically or administratively homogeneous part of a network.

#### **tab**

A tab is one of the elements of the graphical user interface for TV-BMBS2 (management application for BCAM). The contents of only ONE tab are visible on the screen at any one time; only the names of the other tabs can be seen. When you click on the name of a tab, this tab is moved to the front and its contents are visible.

A tab is used, for example, to define the print names for the variables on the tab for any group or table defined in the *MIB*. A tab is available for each MIB table from which search criteria can be selected.

Tabs are also used to define *bar display functions* for a current function or for defining *curve display functions* for a current function.

The tabs Groups, Overview and Tables also exist for each MIB. The tabs Groups and Tables allow you to define group and table names, while Overview contains all the variables from all the groups (but no table variables).

#### **TCP**

Transmission Control Protocol: transport protocol in the *Internet* architecture.

#### **TCP/IP**

TCP/IP stands for "Transmission Control Protocol/Internet Protocol", i.e. the *Internet* protocol. A number of rules that define how systems communicate with each other in an open (not manufacturer-bound) environment. This is normally a large communication infrastructure (Internet).

#### **token ring**

Technique used in token ring *LANs*, by which a token circulates in a ring-shaped LAN and regulates the transmission rights of the different stations.

#### **trap**

Under SNMP, traps are problem reports that are sent automatically by a device agent.

#### **Transport Service Access Point (TSAP)**

Each *MIB table instance* of the TSAP table describes a communications application (transport service access point, TSAP).

A TSAP is uniquely identified by its table index in the TSAP table. Table instances with the same name but different indices indicate that a communications application has been closed and opened again under the same name.

#### **variable**

Under *SNMP*, a variable is the result of linking an *object instance* name with an assigned value.

#### **vector**

is a physical or mathematical entity. It is represented by an arrow in a systematically structured table containing all possible vectors.

#### **virtual host**

Formerly a large data processing system that required a *front-end processor* for communication. Now designates BS2000 systems or MVS systems and others. In a figurative sense, a (virtual) host designates a carrier system for applications which is addressable from the network. A data processing system can include several (virtual) hosts.

Each *MIB table instance* of the host table describes either the main host or a virtual host. A host is uniquely identified by its *MIB table index* or its name. The first host generated is referred to as the standard host. The second host and any other hosts generated are referred to as virtual hosts. The number of virtual hosts is limited only by *NEA* addressing capabilities.

#### **WAN**

Wide Area Network: public or private network that bridges long distances and, unlike *LANs*, operates at a relatively low speed with a higher error rate. In *ATM* networks, for example, these two characterizations no longer apply.

#### **x-coordinate**

An x-coordinate can consist of a fixed string or the current value of a *MIB variable*.

#### **y-coordinate**

A y-coordinate consists of a function expression which can involve one or more *MIB variables*.

# <span id="page-222-0"></span>**Related publications**

## *open***Net Server V2.0** (BS2000/OSD) **BCAM V16.0A Volume 1**

User Guide

#### *Target group*

The manual is intended for network planners, generators and administrators who define BS2000 systems.

#### *Contents*

BCAM Volume 1 describes BCAM itself, how it is embedded in TRANSDATA and TCP/IP and ISO networks, plus generation and administrative activities.

Generation examples illustrate the description.

Additionally BCAM tools for generation and diagnosis are described.

### *open***Net Server V2.0** (BS2000/OSD)

#### **BCAM V16.0A Volume 2**

Reference Manual

#### *Target group*

The manual is intended for network operators, generators and administrators who define BS2000 systems.

#### *Contents*

BCAM Volume 2 is based on Volume 1 and describes in detail the BCAM commands required for generation and operation.

The KOGS macros required for static generation are introduced and the BCAM messages are listed.

#### *inter***Net Services V2.0** (BS2000/OSD)

Administrator Guide

#### *Target group*

This manual is intended for network planners, generators and administrators who wish to use Internet Services in BS2000/OSD.

#### *Contents*

The manual describes the functionality of the Internet Services

BOOTP/DHCP, TFTP, DNS, FTP, LDAP and NTP in BS2000/OSD. It also covers the installation, administration, operation, and logging and diagnostic options of the individual components, as well as the FTP exit and the TELNET exits.

#### *inter***Net Services V2.0** (BS2000/OSD)

User Guide

#### *Target group*

This manual is intended for users and network planners, generators and administrators who wish to use Internet Services in conjunction with BS2000/OSD.

*Contents*

The manual introduces the components of *inter*Net Services. It contains a detailed description of FTP, the FTAC interface for FTP and TELNET. Network administrators require this manual as a supplement to the Administrator Guide.

#### *inter***Net Value Edition V1.0B** (BS2000/OSD)

User Guide

#### *Target group*

This manual is intended for network planners, generators and administrators who wish to use Mail Service in BS2000/OSD.

#### *Contents*

*inter*Net Value Edition is a supplement to *inter*Net Services that is available free of charge. The manual introduces the components of *inter*Net Value Edition and provides information on the installation, administration and operation of Mail Service in BS2000/OSD.

#### *open***Net Server** (BS2000/OSD)

### **IPv6 Introduction and Conversion Guide, Stage 1**

User Guide

#### *Target group*

This manual is intended for everyone responsible for deciding as to the introduction of IPv6 in BS2000/OSD, as well as anyone using the IPv6 functionality on BS2000/OSD mainframes or planning to install IPv6 in BS2000/OSD.

#### *Contents*

The manual explains the commercial and technical foundations of IPv6. In addition, it describes the transition from IPv4 to IPv6 with the aid of examples and outlines the current status of the implementation of IPv6 in BS2000/OSD. Detailed information on "IPv6 addressing" and "DNS utilization" can be found in the appendix.

#### **DCAM** (TRANSDATA) **Program Interfaces** Reference Manual

#### *Target group*

- Managers
- Application planners
- Programmers
- System and network administrators

#### *Contents*

Description of the Data Communication Access Method DCAM

#### **DCAM** (TRANSDATA)

**Macros** User Guide

#### *Target group*

Programmers of DCAM ASSEMBLER programs *Contents*

- Special techniques when using DCAM macros
- DCAM macros, arranged according to functions
- Catalog of all DCAM macros

## **DCAM** (TRANSDATA) **COBOL Calls**

User Guide

## *Target group*

Programmers of DCAM COBOL programs

*Contents*

- Special techniques for the use of DCAM COBOL calls, data structures and communication areas
- DCAM COBOL calls, arranged according to their functions
- Examples, programs and program drafts

#### **PDN-GA**

(PDN) **Generating a Data Communication System** User Guide

#### *Target group*

The manual addresses generators of data communication systems, and network and system administrators.

#### *Contents*

The manual describes network generation from the PDN viewpoint. The KOGS macros and generation procedures are explained, and supplemented by a number of generation examples and also information on generation.

#### **SNMP Management V5.0 SNMP Management for BS2000/OSD** User Guide

#### *Target group*

The manual addresses network administrators/operators and system administrators who wish to integrate a BS2000 system in SNMP-based management or operate such a system. *Contents*

This manual describes how SBA-BS2, SSC-BS2, SSA-SM2-BS2 and SSA-OUTM-BS2 are embedded in BS2000/OSD, the installation and configuration procedures required to enable operation, and actual system operation. The Agents and their MIBs which are required for monitoring are dealt with in detail. Installation and configuration of the relevant management applications on the Unicenter TNG, TransView SNMP and HP OpenView management platforms are also described.

Further central topics of the manual are access to management information via the World Wide Web, and the Trap Server for Solaris and Reliant UNIX.

**IMON** (BS2000/OSD) Installation Monitor User Guide

*Target group*

This manual is intended for systems support staff of the BS2000/OSD operating system. *Contents*

The manual describes the installation and administration of BS2000 software using the IMON installation monitor and its three components IMON-BAS, IMON-GPN and IMON-SIC. Installation (standard and customer-specific) using the component IMON-BAS for systems with BS2000-OSD V2.0 and as of BS2000-OSD V3.0 is described in detail with the aid of examples in two separate chapters.

**JV** (BS2000/OSD)

Job Variables User Guide

#### *Target group*

The manual addresses both nonprivileged users and systems support.

*Contents*

The manual describes management and possible uses of job variables. The command descriptions are divided according to function areas. The macro calls are described in a separate chapter.

#### **CMX**(BS2000)

Communication Method in BS2000 User Guide

#### *Target group*

Programmers of transport service (TS) applications

#### *Contents*

CMX (BS2000) offers application programs a uniform interface to the transport services. You can use CMX (BS2000) to create application programs which can communicate with other applications independently of the transport system.

#### **XHCS**

(BS2000/OSD) 8-Bit Code Processing in BS2000/OSD User Guide

*Target group* 

Users of the DCAM, TIAM and *open*UTM access methods, system support staff, and users migrating from EHCS to XHCS.

*Contents*

XHCS (Extended Host Code Support) is a software package of BS2000/OSD that lets you use extended character sets in conjunction with 8-bit terminals. XHCS is also the central source of information on the coded character sets in BS2000/OSD. XHCS replaces EHCS.

#### **VTSU V11.0A**

Virtual Terminal Support User Guide

*Target group* 

Users of the DCAM and TIAM access methods and of UTM, and also the system and network administrator.

*Contents*

VTSU (Virtual Terminal Support) is a software product of the BS2000 operating system. It implements a virtual line terminal. A virtual terminal permits programming that is independent of the physical characteristics of the terminal in question.

## **Ordering manuals**

Please apply to your local office for ordering the manuals.

## <span id="page-228-0"></span>**Index**

## **A**

add [new MIBs 8](#page-7-0) [new systems 8](#page-7-1) [search set 111](#page-110-0) address [local 68](#page-67-0) [remote 68](#page-67-1) [applications \(TSAPs\)](#page-83-0) search for 84 [assigned routes](#page-59-0) search for 60, [65,](#page-64-0) [74](#page-73-0) [auxiliary routes 68](#page-67-2)

## **B**

[background color 37,](#page-36-0) [64,](#page-63-0) [69,](#page-68-0) [74,](#page-73-1) [79,](#page-78-0) [84](#page-83-1) [bar chart 38,](#page-37-0) [41](#page-40-0) [modify 42](#page-41-0) [bar definition 97,](#page-96-0) [102](#page-101-0) [bar display function 100](#page-99-0) [define 100](#page-99-1) [bars 101](#page-100-0) [BCAM 2](#page-1-0) BCAM Manager [main window 124](#page-123-0) [BCAM subagent](#page-12-0) installation 13 BCAM.MIB [connection group 180](#page-179-0) [global group 155](#page-154-0) [host group 207](#page-206-0) [mapping group 208](#page-207-0) [memory group 163](#page-162-0) [route group 188](#page-187-0) [router group 206](#page-205-0)

[BCAM.MIB \(continuation\)](#page-166-0) trace group 167 [trap group 151](#page-150-0) [TSAP group 172](#page-171-0) [BCAM.MIBinterface group 200](#page-199-0) [BCAM-MIB 8](#page-7-2) [description of the objects 11](#page-10-0) buffer [reference variables 24](#page-23-0)

## **C**

[change system 29](#page-28-0) collect [values 36](#page-35-0) command [About 25](#page-24-0) [Add/modify search set for 24](#page-23-1) [Add/Modify System 23](#page-22-0) [Define display functions for 24](#page-23-2) [Define print names for 24](#page-23-3) [Define reference variables for 24](#page-23-4) [Define standard variables for 24](#page-23-5) [Exit 23](#page-22-1) [Load MIB 23](#page-22-2) [Load Systems 23](#page-22-3) [Main Window Help 25](#page-24-1) [MIB-Variable Help 25](#page-24-2) [Save Systems 23](#page-22-4) [Show MIB 23](#page-22-5) [communications application \(TSAP\)](#page-57-0) describe 58 [connection data \(FTP\) 121](#page-120-0) [connection endpoints \(CEP\)](#page-62-0) describe 63 [search for 74,](#page-73-2) [84](#page-83-2)

connection group [BCAM.MIB 150,](#page-149-0) [180](#page-179-0) [connection index 123](#page-122-0) control [FTP server via SNMP 122](#page-121-0) [functions of the graphics window 39](#page-38-0) [start FTP via SNMP 122](#page-121-1) [control section 35](#page-34-0) create [display function 101,](#page-100-1) [105](#page-104-0) [currently monitored systems](#page-22-6) save 23 [curve 105](#page-104-1) [curve definition 97](#page-96-1) [curve display functions](#page-103-0) define 104

## **D**

[datagrams 68](#page-67-3) define [bar display function 100](#page-99-1) [curve display functions 104](#page-103-0) [display functions 96](#page-95-0) [graphic functions 10](#page-9-0) [print names for MIB variables 109](#page-108-0) [reference variables for MIB table 94](#page-93-0) [standard variables for MIB group 107](#page-106-0) [standard variables for MIB table 107](#page-106-1) [work mode of management program 24](#page-23-6) delete [SINLIB \(SNMP\) 12](#page-11-0) describe [communications application \(TSAP\) 58](#page-57-0) [connection endpoints \(CEP\) 63](#page-62-0) description [SNMP objects 11](#page-10-1) display [events 114](#page-113-0) [standard variables of viewed MIB group 90](#page-89-0) [standard variables of viewed MIB table 92](#page-91-0) [traps received for viewed MIB 48](#page-47-0) [traps received for viewed system 48](#page-47-1)

[display function](#page-100-1) create 101, [105](#page-104-0) [modify 101,](#page-100-2) [105](#page-104-2) [display functions](#page-95-0) define 96

## **E**

[element 43](#page-42-0) events [display 114](#page-113-0)

## **F**

[first-hop router 68](#page-67-4) [fixed string 102](#page-101-1) FTP server [control via SNMP 122](#page-121-0) [information about 120](#page-119-0) [shut down via SNMP 122](#page-121-2) [FTP server data 211](#page-210-0) [FTP server traps 120](#page-119-1) [FTP subagent 119](#page-118-0) [connection data 121](#page-120-0) [control FTP server 122](#page-121-0) [information about FTP server 120](#page-119-1) [installation 13](#page-12-1) [interaction with FTP server 119](#page-118-1) [server-specific data 121](#page-120-1) [shut down FTP server 122](#page-121-2) [start 17](#page-16-0) [start FTP server 122](#page-121-1) [stop 17](#page-16-1) [FTP-MIB 8](#page-7-3) [description of the objects 11](#page-10-2) [display MIB table 127](#page-126-0) [FTP server data 211](#page-210-0) [ftpServerParamTable group 137](#page-136-0) [ftpServerTable group 133](#page-132-0) [ftpServerTraceTable group 136](#page-135-0) [Global data 211](#page-210-1) [MIB table ConnectTable 131](#page-130-0) [MIB table ParamTable 129](#page-128-0) [MIB table Table 128](#page-127-0) [MIB table TraceTable 130](#page-129-0) [query 126](#page-125-0)

[FTP-MIB \(continuation\)](#page-124-0) query / modify 125 [query MIB variable 126](#page-125-1) [set MIB variable 132](#page-131-0) [Traps 211](#page-210-2) [window 124](#page-123-1) [function of graphics window](#page-38-0) control 39 [function values 35](#page-34-1)

## **G**

[Global data, FTP-MIB 211](#page-210-1) global group [BCAM.MIB 150,](#page-149-1) [155](#page-154-0) [graph 38](#page-37-1) [modify 44](#page-43-0) graphic [display 35](#page-34-2) [display functions for MIB groups 24](#page-23-7) [display functions for MIB tables 24](#page-23-8) [save in postscript file 45](#page-44-0) [graphic function 60,](#page-59-1) [65,](#page-64-1) [70,](#page-69-0) [75,](#page-74-0) [79,](#page-78-1) [85](#page-84-0) [define 10](#page-9-0) [for selected columns 60,](#page-59-2) [65,](#page-64-2) [70,](#page-69-1) [75,](#page-74-1) [85](#page-84-1) [graphics window 10](#page-9-1) [group of bars 101](#page-100-3)

## **H**

host [virtual 83](#page-82-0) host group [BCAM.MIB 150,](#page-149-2) [207](#page-206-0)

## **I**

[ICMP group](#page-138-0) MIB-II 139 [individual MIB](#page-24-3) testing 25 [individual system](#page-24-4) testing 25 [influence operation of the management](#page-22-7)  program 23

information about [application group 56](#page-55-0) [application table 58](#page-57-1) [BCAM-MIB of monitored system 46](#page-45-0) [connection data \(FTP\) 121](#page-120-0) [connection endpoint table 63](#page-62-1) [connections group 61](#page-60-0) [FTP server 120](#page-119-0) [FTP server-specific data 121](#page-120-1) [FTP-MIB 124,](#page-123-1) [125](#page-124-0) [FTP-MIB table 127](#page-126-0) [FTP-MIB variable \(FTP-MIB\) 126](#page-125-1) [global group 50](#page-49-0) [host group 81](#page-80-0) [host table 83](#page-82-1) [interface group 71](#page-70-0) [interface table 73](#page-72-0) [mapping group 86](#page-85-0) [mapping table 88](#page-87-0) [memory group 52](#page-51-0) [MIB agents 25](#page-24-5) [route group 66](#page-65-0) [route table 68](#page-67-5) [router group 76](#page-75-0) [router table 78](#page-77-0) [status of systems to be monitored 25](#page-24-6) [trace group 54](#page-53-0) [version of management program 25](#page-24-7) [input field 112](#page-111-0) installation [BCAM subagent 13](#page-12-0) [BCAM subagents 12](#page-11-1) [FTP subagent 13](#page-12-1) [MIB-II subagent 13](#page-12-2) [requirements 12](#page-11-2) [SNMP subagents 12](#page-11-3) [interface 68,](#page-67-6) [73](#page-72-1) [search for 60,](#page-59-3) [65](#page-64-3) interface group [BCAM.MIB 150,](#page-149-3) [200](#page-199-0) [MIB-II 139](#page-138-1) IP group [MIB-II 139](#page-138-2)

## **L**

label [bar chart 41](#page-40-1) [LAN subnetwork 73](#page-72-2) [legend 41,](#page-40-2) [43](#page-42-1) link [MIB variable with print name 24](#page-23-9) list [possible search criteria 112](#page-111-1) [selected search criteria 112](#page-111-2) load [SNMP options 23](#page-22-8) [systems 23](#page-22-9) local [address 68](#page-67-0) [search 24](#page-23-10) [log file \(FTP\)](#page-122-1) save 123 [logical operators 113](#page-112-0)

## **M**

[main BCAM Manager window 124](#page-123-0) [add new systems 8](#page-7-1) [call system views 8](#page-7-4) [configuration 8](#page-7-5) [main host 83](#page-82-2) [main router 78](#page-77-1) [main window BCAM Manager](#page-7-0) add new MIBs 8 management program [work with certain management data 23](#page-22-10) [work with certain systems 23](#page-22-11) mapping group [BCAM.MIB 86,](#page-85-0) [150,](#page-149-4) [208](#page-207-0) [mapping table \(BCAM.MIB\) 88](#page-87-0) memory group [BCAM.MIB 150,](#page-149-5) [163](#page-162-0) menu [File 23](#page-22-12) [Help 25](#page-24-8) [Mibs 23](#page-22-13) [Option 24](#page-23-11) [System 23](#page-22-14) [menu bar 23](#page-22-15)

MIB [select 23](#page-22-16) [MIB group variables 9,](#page-8-0) [28](#page-27-0) MIB table [display \(FTP-MIB\) 127](#page-126-0) [MIB table instances](#page-27-1) search for 28, [60,](#page-59-4) [65,](#page-64-4) [70,](#page-69-2) [75,](#page-74-2) [79,](#page-78-2) [85](#page-84-2) [MIB table variables 9,](#page-8-1) [28](#page-27-2) MIB variable [influence 26](#page-25-0) [link with print name 24](#page-23-9) [query \(FTP-MIB\) 126](#page-125-1) [set \(FTP-MIB\) 132](#page-131-0) [MIB variables of a certain system](#page-29-0) querying 30 MIB-II [description of objects 11](#page-10-3) [ICMP group 139](#page-138-0) [interface group 139](#page-138-1) [IP group 139](#page-138-2) [TCP group 139](#page-138-3) [UDP group 139](#page-138-4) [MIB-II subagent](#page-12-2) installation 13 modify [bar chart 42](#page-41-0) [display function 101,](#page-100-2) [105](#page-104-2) [FTP-MIB 125,](#page-124-0) [132](#page-131-0) [operating parameters of known systems 23](#page-22-17) [route selection 60,](#page-59-5) [65,](#page-64-5) [74](#page-73-3) [search set 111](#page-110-1) [timeout for connections 123](#page-122-2) [work mode of management program 24](#page-23-12)

## **N**

[name of graphics window 40](#page-39-0) new systems [make known to management program 23](#page-22-18)

### **O**

[operating options 36](#page-35-1) [operating parameters of known systems](#page-22-17) modify 23 [operations 97,](#page-96-2) [101,](#page-100-4) [105](#page-104-3)

operators [logical 113](#page-112-0)

#### **P**

[parallel connection 63](#page-62-2) [port name 73](#page-72-3) predefine [standard variables 24](#page-23-13) prerequisites [start agent 14](#page-13-0) [print names for MIB variables](#page-108-0) define 109

## **Q**

query [FTP-MIB 125,](#page-124-0) [126](#page-125-0) [FTP-MIB table 127](#page-126-0) [meaning of individual MIB variables 25](#page-24-9) [MIB variables of a certain system 30](#page-29-0) [specific MIB 28](#page-27-3) [start 32](#page-31-0) [variables in a certain MIB 9](#page-8-2) query FTP-MIB [GlobalData tab 126](#page-125-2) [Overview tab 126](#page-125-3) [Server tab 127](#page-126-1) [Trap tab 126](#page-125-4) [query interval 40](#page-39-1)

## **R**

[range specification 112](#page-111-3) [reference variables](#page-23-0) buffer 24 [define for MIB table 94](#page-93-0) remote [address 68](#page-67-1) requirements [installation 12](#page-11-2) [results of defined function for](#page-34-3) MIB group 35 [MIB table 35](#page-34-4) [RFC1213-MIB \(MIB-II\) 8](#page-7-6) route group [BCAM.MIB 150,](#page-149-6) [188](#page-187-0)

[route selection](#page-59-5) modify 60, [65,](#page-64-5) [74](#page-73-3) router [virtual 78](#page-77-2) router group [BCAM.MIB 150,](#page-149-7) [206](#page-205-0)

## **S**

save [currently monitored systems 23](#page-22-6) [graphic in postscript file 45](#page-44-0) [log file \(FTP\) 123](#page-122-1) [SNMP options 23](#page-22-19) search [for assigned routes 60,](#page-59-0) [65,](#page-64-0) [74](#page-73-0) [for connection endpoints \(CEP\) 74,](#page-73-2) [84](#page-83-2) [for interface 60,](#page-59-3) [65](#page-64-3) [for MIB table instances 60,](#page-59-4) [70,](#page-69-2) [75,](#page-74-2) [79,](#page-78-2) [85](#page-84-2) [in local storage 94](#page-93-1) [local 24](#page-23-10) [MIB table instances 28,](#page-27-1) [65](#page-64-4) [via network 94](#page-93-2) [search criteria 112](#page-111-4) search for [applications \(TSAPs\) 84](#page-83-0) [MIB table instances 10](#page-9-2) [search interval 40](#page-39-2) [search logic 112](#page-111-5) [search operation 94](#page-93-3) [search set 10,](#page-9-3) [112](#page-111-6) [add 111](#page-110-0) [basis for search operations 24](#page-23-14) [modify 111](#page-110-1) [search values 112](#page-111-7) select [MIB 23](#page-22-16) [variable names 108](#page-107-0) [server traps 120](#page-119-1) SINLIB [delete 12](#page-11-0) **SNMP** [control FTP server 122](#page-121-0) [delete SINLIB 12](#page-11-0) [description of objects 11](#page-10-1)

SNMP (continuation) [shut down FTP server 122](#page-121-2) [start FTP server 122](#page-121-1) [subagent for FTP 119](#page-118-0) [trace file 19](#page-18-0) [uninstallation 13](#page-12-3) [SNMP options](#page-22-8) load 23 [save 23](#page-22-19) [SNMP protocol options](#page-25-1) influence 26 [SNMP subagents](#page-11-1) installation 12 [SNMP-Basic-Agent BS2000 11](#page-10-4) [source address 68](#page-67-7) [special characters 112](#page-111-8) [specific MIB](#page-27-3) query 28 standard variables [define for MIB group 107](#page-106-0) [define for MIBtable 107](#page-106-1) [of viewed MIB group 90](#page-89-0) [of viewed MIB table 92](#page-91-0) [predefine 24](#page-23-13) start [agents \(required privileges\) 14](#page-13-0) [FTP subagent 17](#page-16-0) [query 32](#page-31-0) [START-SNMP-MIB-BCAM 16](#page-15-0) [START-SNMP-MIB-MIB2 15,](#page-14-0) [17](#page-16-2) status field [update 25](#page-24-10) stop [BCAM subagent 16](#page-15-1) [FTP subagent 17](#page-16-1) [MIB-II subagent 15](#page-14-1) [stop BCAM subagent](#page-15-1) stop 16 [stop MIB-II subagent](#page-14-1) stop 15 [STOP-SNMP-MIB-BCAM 16](#page-15-2) [STOP-SNMP-MIB-MIB2 15,](#page-14-2) [17](#page-16-3) string [fixed 102](#page-101-1)

[installation 12](#page-11-3) system [change 29](#page-28-0) [load 23](#page-22-9) [load again 9](#page-8-3) [system name 9](#page-8-4) systems [save in file 9](#page-8-5) [SYSTRC.SNMP.](#page-18-1) trace file 19 **T** [tab 112](#page-111-9) [Groups 110](#page-109-0) [Overview 110](#page-109-1) [Tables 110](#page-109-2) [with print names of table 95](#page-94-0) [table index 58,](#page-57-2) [63,](#page-62-3) [94](#page-93-4) [table instances 35,](#page-34-5) [58,](#page-57-3) [63](#page-62-4) [target address 68](#page-67-8) TCP group [MIB-II 139](#page-138-3) [test message 25](#page-24-11) [test variable 25](#page-24-10) testing [individual MIB 25](#page-24-3) [individual system 25](#page-24-4) [timeout 33](#page-32-0) [timeout for connections](#page-122-2) modify 123 trace file [SNMP 19](#page-18-0) trace group [BCAM.MIB 150,](#page-149-8) [167](#page-166-0) trap group [BCAM.MIB 150,](#page-149-9) [151](#page-150-0) Traps [FTP.MIB 211](#page-210-2) traps [display traps received for viewed MIB 48](#page-47-0) [display traps received for viewed system 48](#page-47-1) [FTP server 120](#page-119-1)

[TSAP group, BCAM.MIB 150, 172](#page-10-1)

subagents

## **U**

UDP group [MIB-II 139](#page-138-4) [uninstallation](#page-12-3) SNMP 13 update [status field 25](#page-24-10)

## **V**

values [collect 36](#page-35-0) [variable names](#page-107-0) select 108 virtual [host 83](#page-82-0) [router 78](#page-77-2)

## **W**

[window, access to FTP-MIB 124](#page-123-1) [work mode of management program](#page-23-6) define 24 [modify 24](#page-23-12) write operation [on MIB variables of a certain system 33](#page-32-1) [write password 33](#page-32-2)

## **Z**

[zoom level 45](#page-44-1) [zoom operation 45](#page-44-2)

# **Contents**

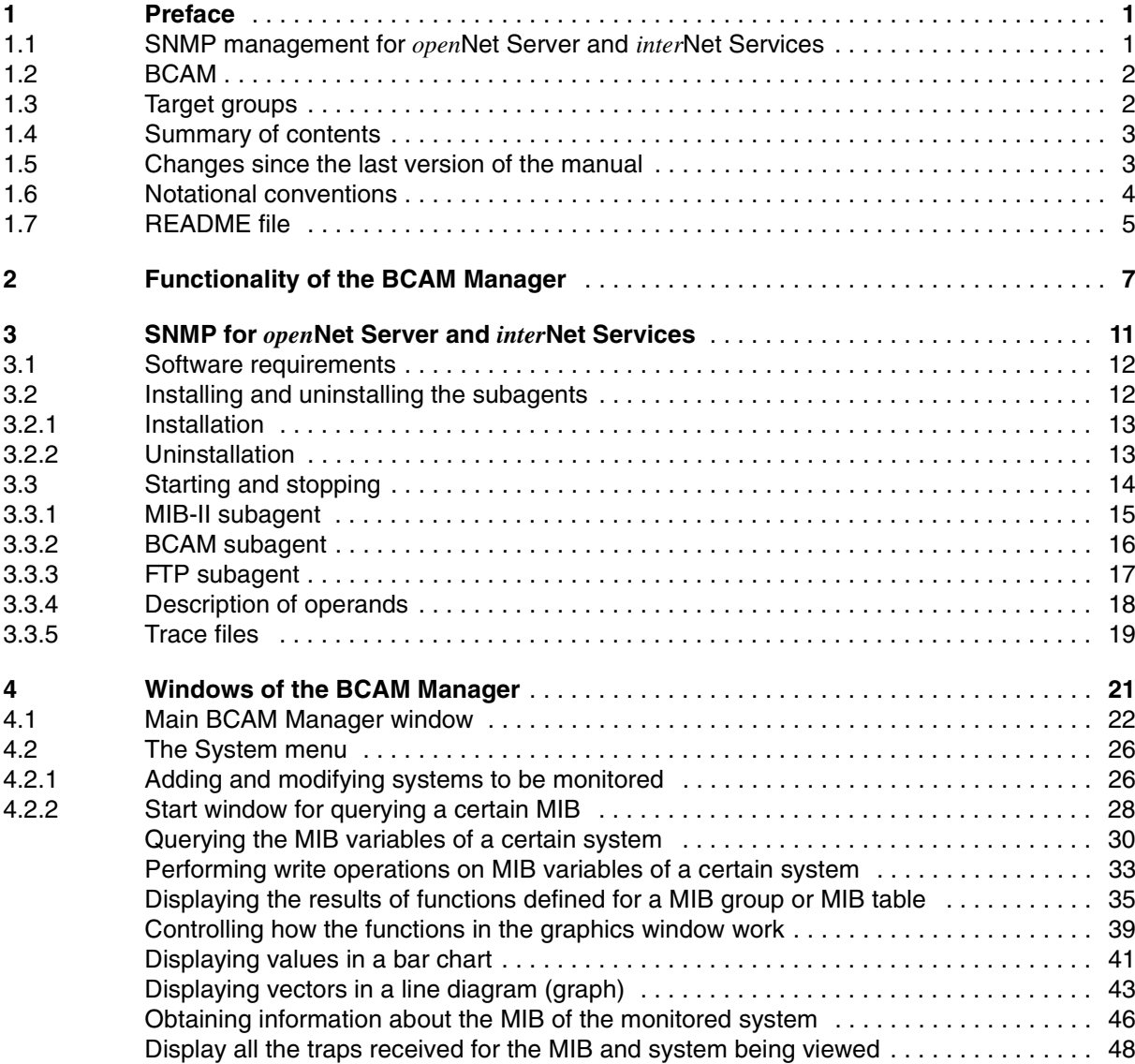

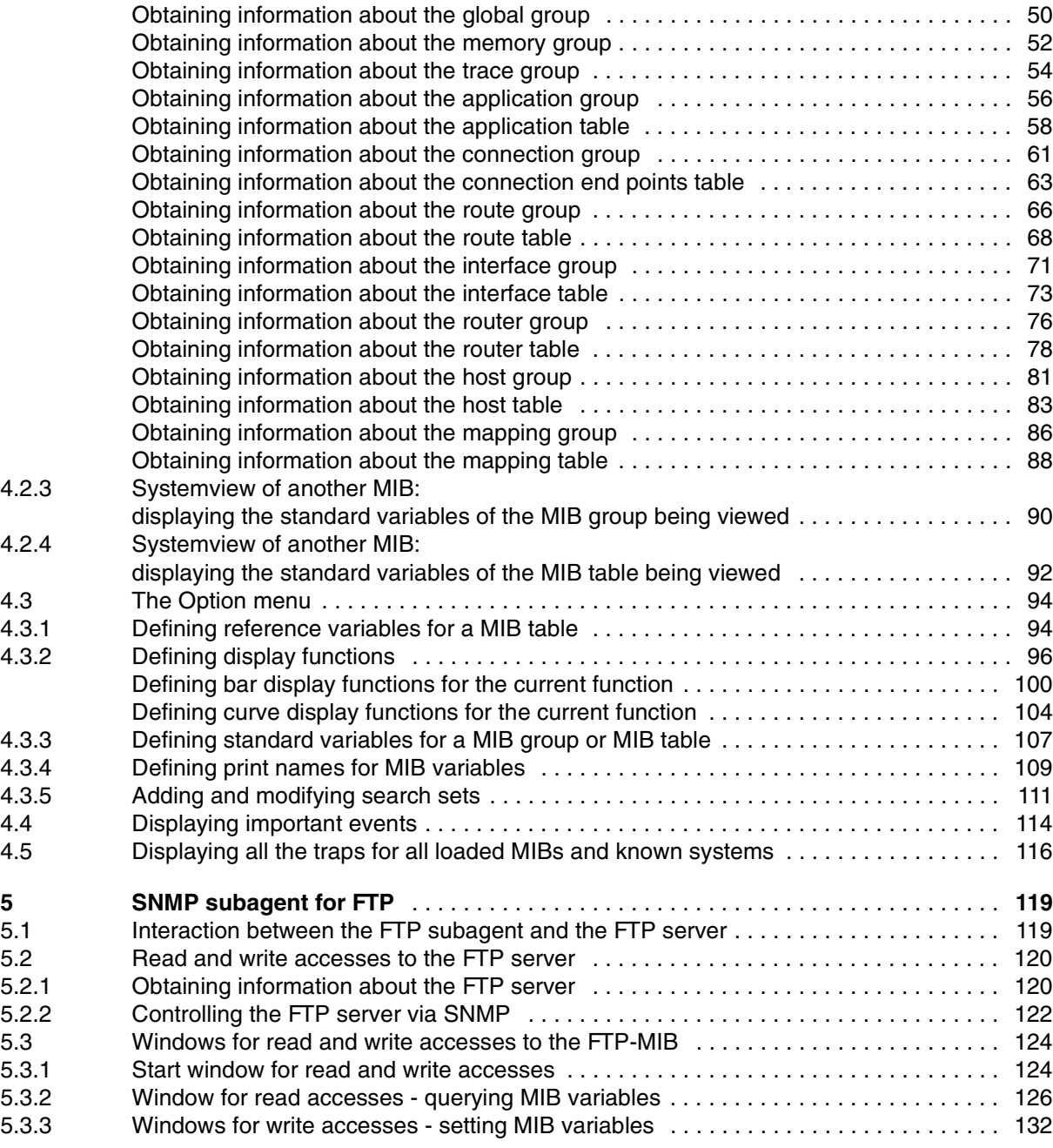

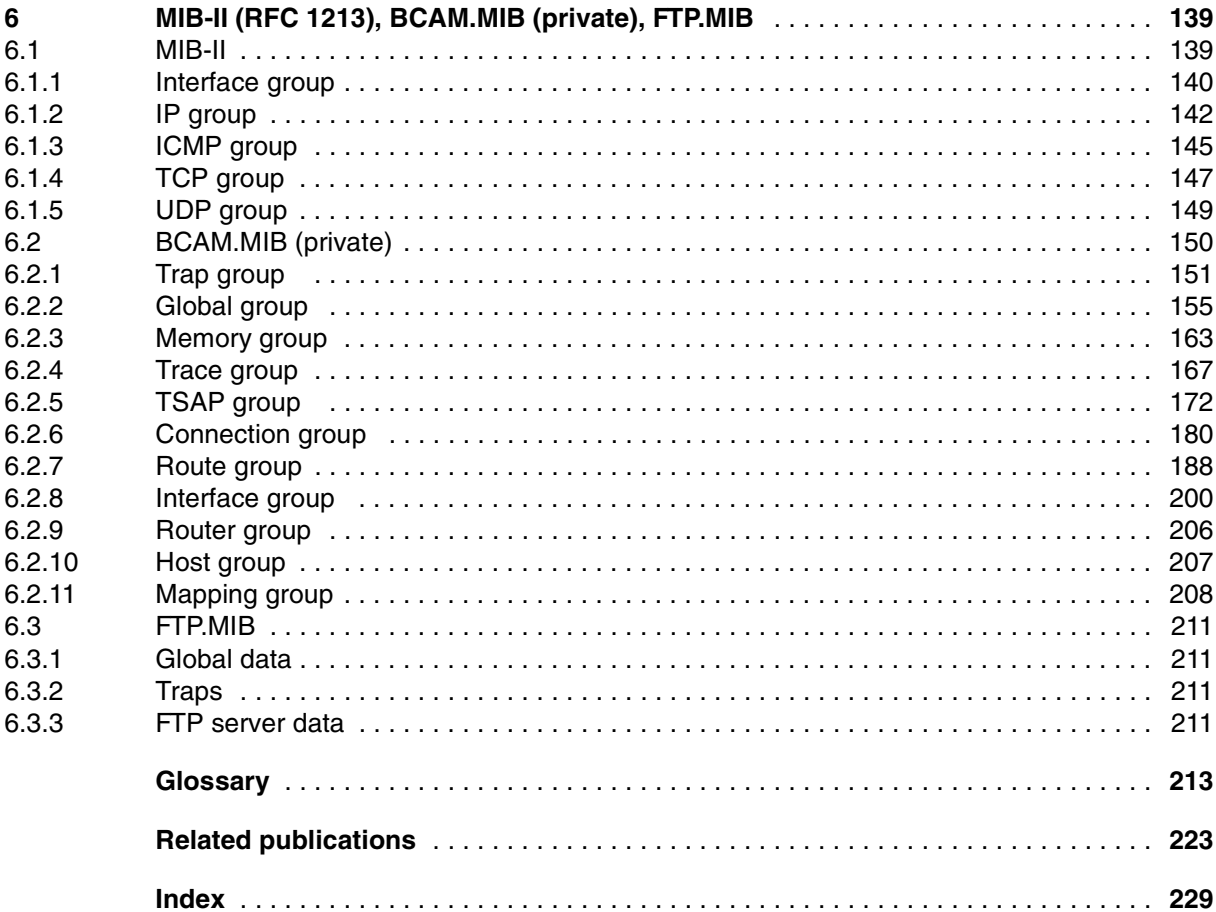

## *open***Net Server V2.0,** *inter***Net Services V2.0**  (BS2000/OSD) **SNMP Management for** *open***Net Server and**  *inter***Net Services**

## **User Guide**

#### *Target group*

This manual is intended for network and system administrators wishing to use SNMPbased network and system management.

#### *Contents*

The manuals contains detailed descriptions of the MIBs delivered with *open*Net Server, the FTP-MIB delivered with *inter*Net Services, and the installation and operation of the subagents. Operation of the BCAM Manager is described in detail in a separate chapter.

#### **Edition: February 2001**

**File: net\_snmp.pdf**

Copyright © Fujitsu Siemens Computers GmbH, 2001.

All rights reserved.

Delivery subject to availability; right of technical modifications reserved.

All hardware and software names used are trademarks of their respective manufacturers.

Fujitsu Siemens computers GmbH User Documentation 81730 Munich Germany

### **Fax: (++49) 700 / 372 00000**

e-mail: manuals@fujitsu-siemens.com http://manuals.fujitsu-siemens.com

Submitted by

# **Comments Suggestions Corrections**

Comments on *open*Net Server V2.0, *inter*Net Services V2.0 SNMP-Management for *open*Net Server and *inter*Net Services

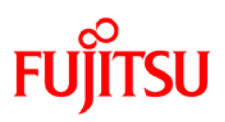

## **Information on this document**

On April 1, 2009, Fujitsu became the sole owner of Fujitsu Siemens Computers. This new subsidiary of Fujitsu has been renamed Fujitsu Technology Solutions.

This document from the document archive refers to a product version which was released a considerable time ago or which is no longer marketed.

Please note that all company references and copyrights in this document have been legally transferred to Fujitsu Technology Solutions.

Contact and support addresses will now be offered by Fujitsu Technology Solutions and have the format *…@ts.fujitsu.com*.

The Internet pages of Fujitsu Technology Solutions are available at *http://ts.fujitsu.com/*... and the user documentation at *http://manuals.ts.fujitsu.com*.

Copyright Fujitsu Technology Solutions, 2009

## **Hinweise zum vorliegenden Dokument**

Zum 1. April 2009 ist Fujitsu Siemens Computers in den alleinigen Besitz von Fujitsu übergegangen. Diese neue Tochtergesellschaft von Fujitsu trägt seitdem den Namen Fujitsu Technology Solutions.

Das vorliegende Dokument aus dem Dokumentenarchiv bezieht sich auf eine bereits vor längerer Zeit freigegebene oder nicht mehr im Vertrieb befindliche Produktversion.

Bitte beachten Sie, dass alle Firmenbezüge und Copyrights im vorliegenden Dokument rechtlich auf Fujitsu Technology Solutions übergegangen sind.

Kontakt- und Supportadressen werden nun von Fujitsu Technology Solutions angeboten und haben die Form *…@ts.fujitsu.com*.

Die Internetseiten von Fujitsu Technology Solutions finden Sie unter *http://de.ts.fujitsu.com/*..., und unter *http://manuals.ts.fujitsu.com* finden Sie die Benutzerdokumentation.

Copyright Fujitsu Technology Solutions, 2009